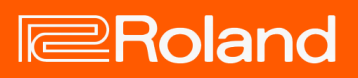

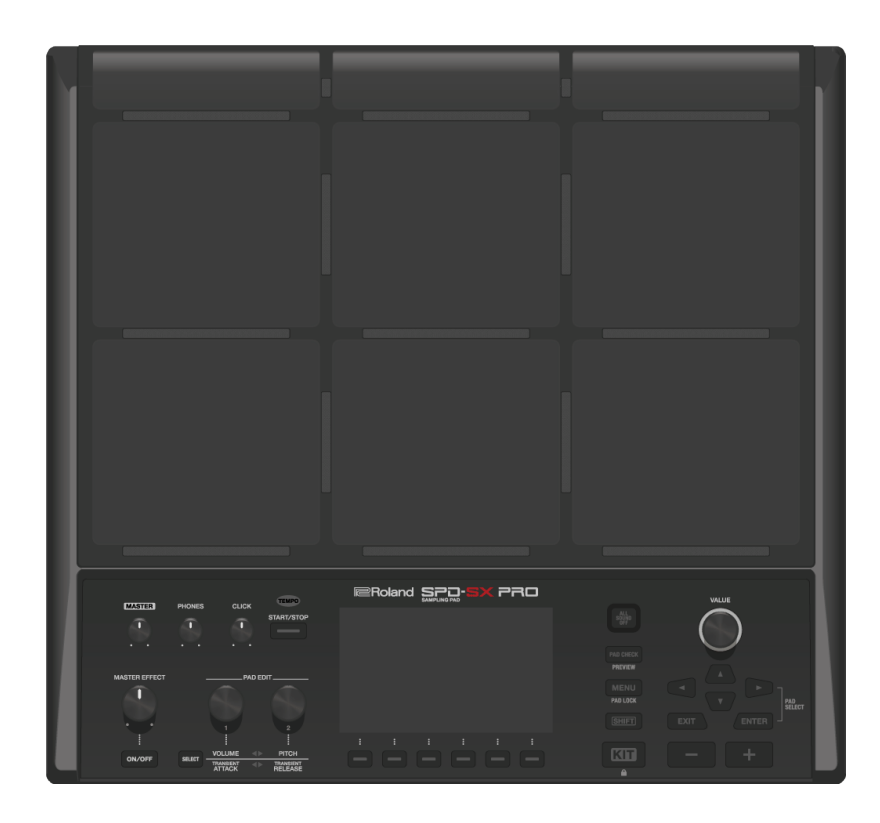

# SPD-SX PRO

Reference Manual

# **Table of contents**

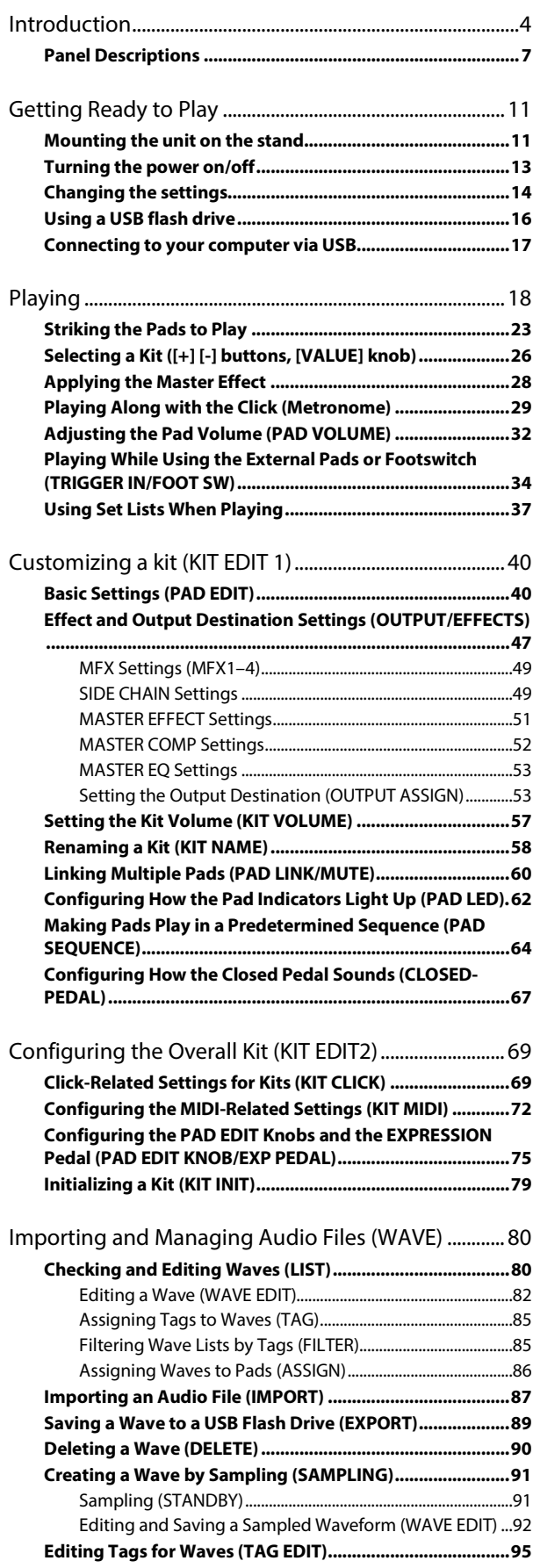

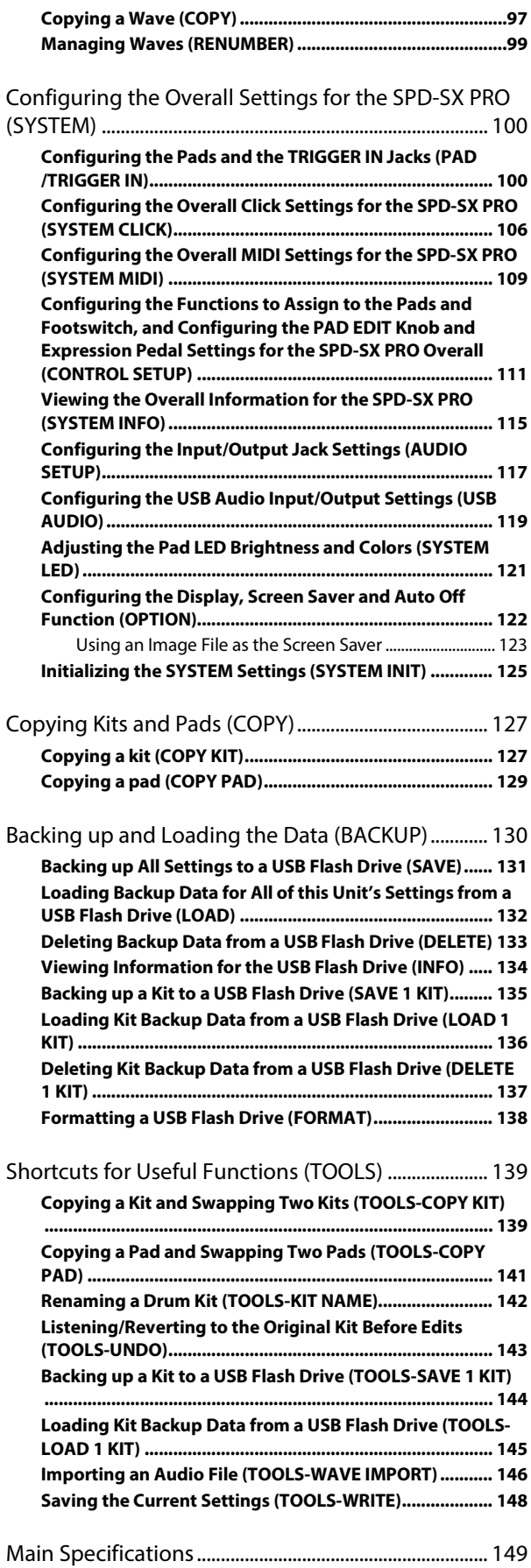

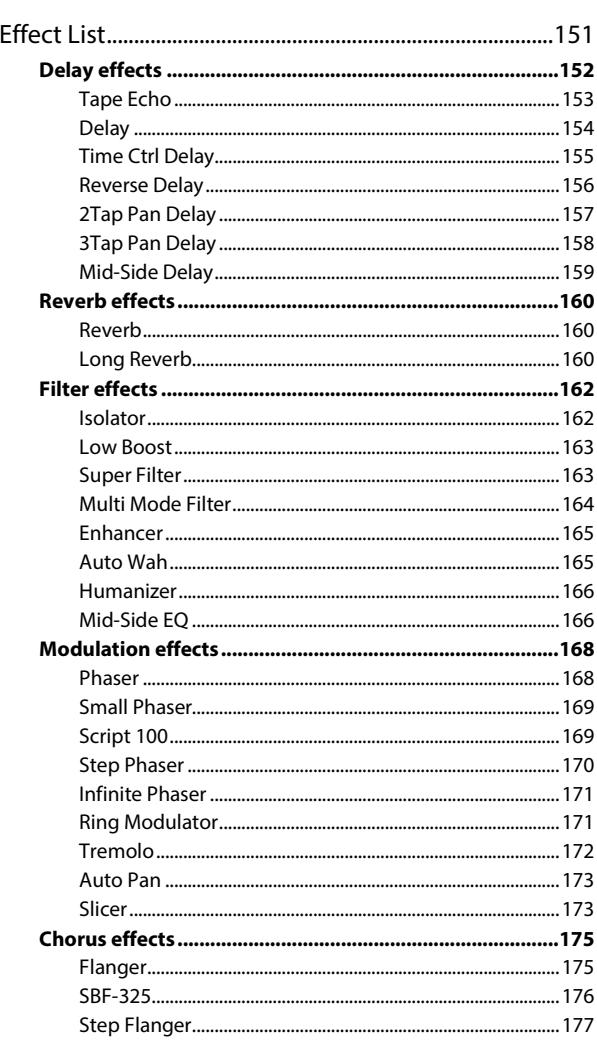

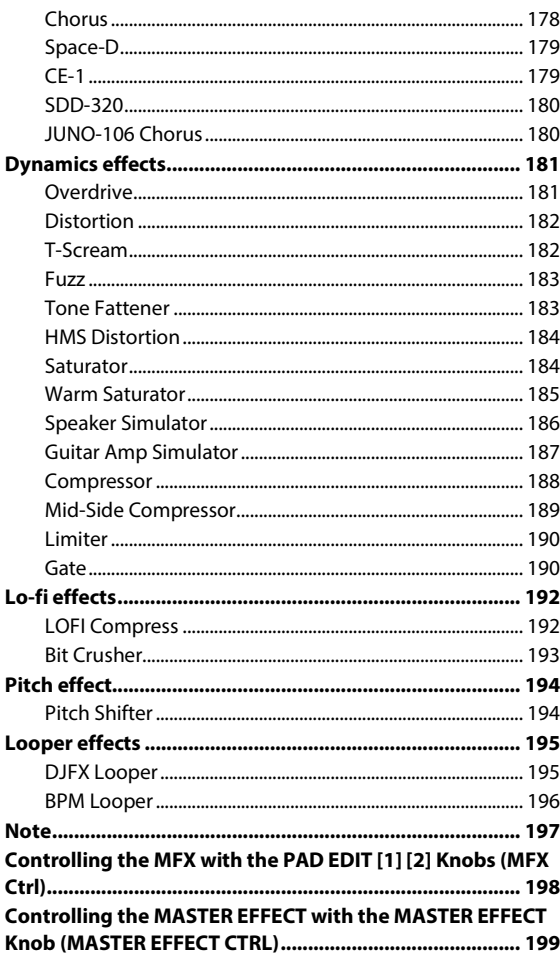

# <span id="page-3-0"></span>Introduction

# Overview of the SPD-SX PRO (wave/kit/system)

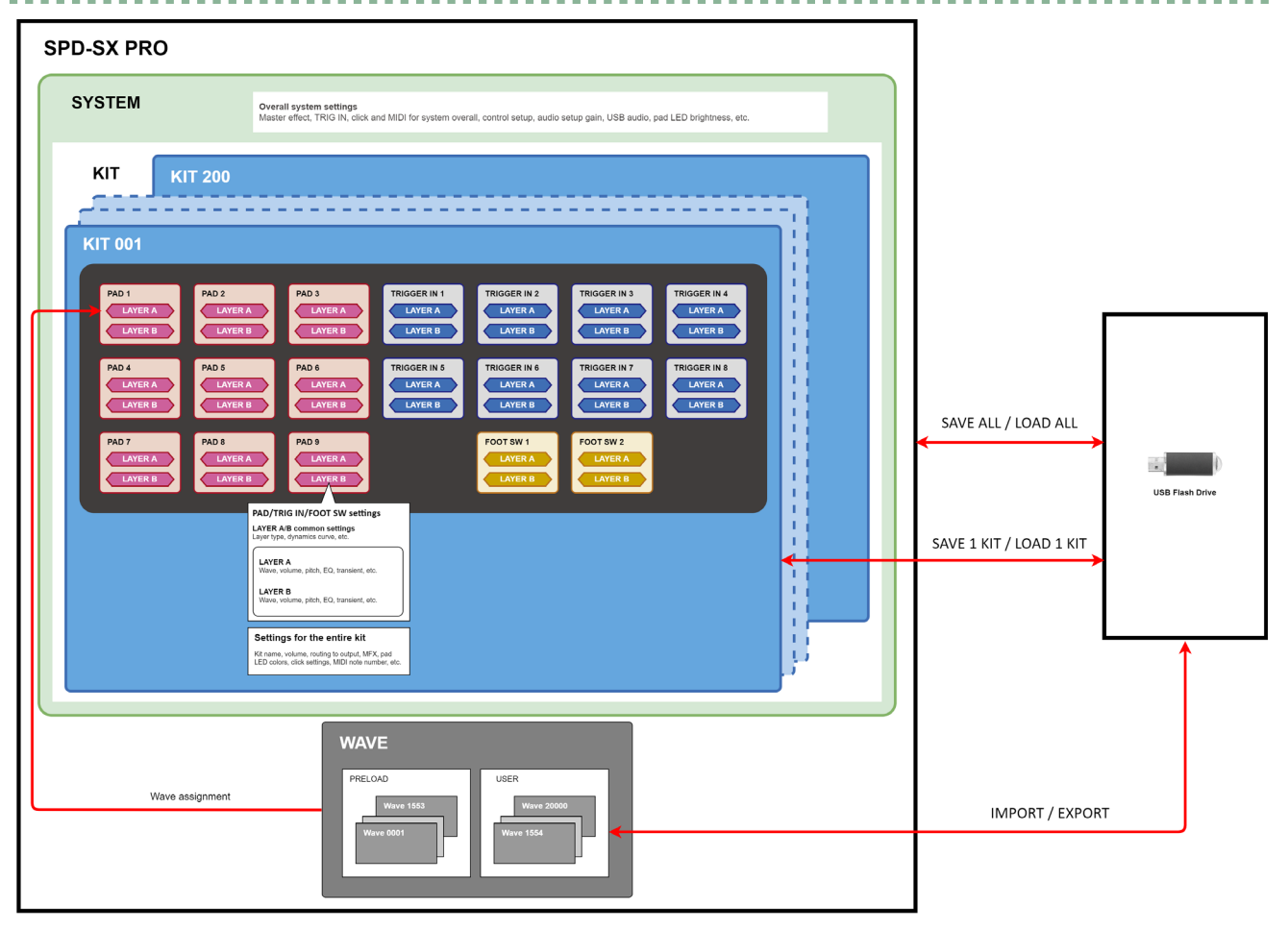

### What is a wave?

The sounds that play when you strike the pads are called "waves".

The sounds that you sample, as well as the sounds you import from a USB flash drive or from your computer are stored in this unit as waves. You can play two waves at the same time (LAYER A, LAYER B) from a single pad.

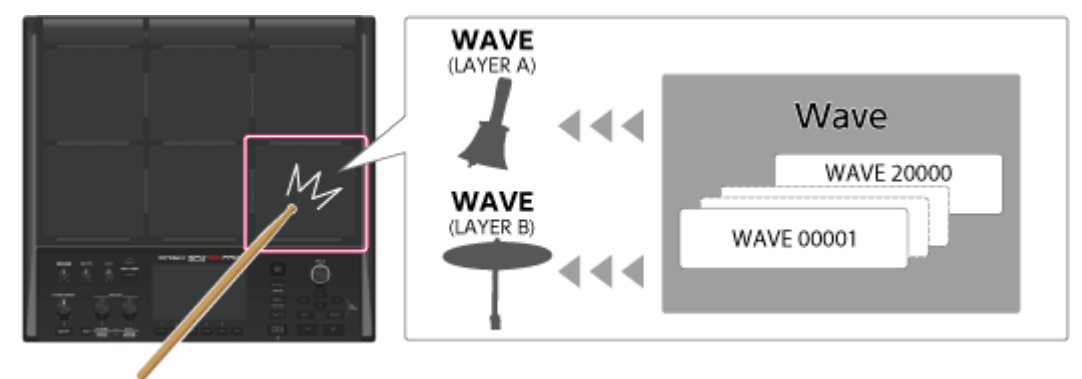

# What's a kit?

A "kit" is a collection of settings for nine pads, eight external pads and two footswitches.

You can freely customize a kit, such as by assigning the waves you like to each pad in the kit and changing how they play.

The SPD-SX PRO features 200 different kits (including the kit data included by factory default).

You can configure these kits from the [MENU] button  $\rightarrow$  KIT EDIT1/2 tabs (\*1).

#### [Customizing a kit \(KIT EDIT 1\)\(](#page-39-0)P.40)

[Configuring the Overall Kit \(KIT EDIT2\)\(](#page-68-0)P.69)

\*1: The master effect, master comp and master EQ are system settings. These settings can't be made for individual kits.

### What does "system" refer to?

The parts of the settings related to this product overall are referred to as the "system".

These can be accessed from the [MENU] button  $\rightarrow$  SYSTEM tab.

[Configuring the Overall Settings for the SPD-SX PRO \(SYSTEM\)\(](#page-99-0)P.100)

When you execute SYSTEM INIT, only the system settings are restored to their factory settings.

### **NOTE**

The kits and wave banks are not restored to the factory settings. [Restoring the factory settings \(including waves\)\(](#page-124-1)P.125)

### What are the wave preload and user banks?

These banks contain the waves (audio files) and wave parameters (START/END point and so on).

The preload bank contains the factory default waves.

The user bank contains waves imported from a USB flash drive or from a computer, as well as waves that you've sampled.

You can view the waves as a list, edit the waves, manage the tags and so on from the [MENU] button  $\rightarrow$  WAVE tab.

[Importing and Managing Audio Files \(WAVE\)\(](#page-79-0)P.80)

# Overview of the SPD-SX PRO (save/load, import/export, saving parameters to this unit)

### SAVE ALL / LOAD ALL

When you backup the entire unit or save/load data, all data from the kits, system and waves is included.

[Backing up All Settings to a USB Flash Drive \(SAVE\)\(](#page-130-0)P.131) [Loading Backup Data for All of this Unit's Settings from a USB Flash Drive \(LOAD\)\(](#page-131-0)P.132)

### SAVE 1 KIT / LOAD 1 KIT

You can save and load data for individual kits. This also saves or loads the waves that are used by the kit. [Backing up a Kit to a USB Flash Drive \(SAVE 1 KIT\)\(](#page-134-0)P.135) [Loading Kit Backup Data from a USB Flash Drive \(LOAD 1 KIT\)\(](#page-135-0)P.136)

### Wave import/export

You can import waves (in WAV, AIFF or MP3 format) that are located in the IMPORT folder of the USB flash drive into the user bank.

You can also export the user bank waves to a USB flash drive.

[Importing an Audio File \(IMPORT\)\(](#page-86-0)P.87)

[Saving a Wave to a USB Flash Drive \(EXPORT\)\(](#page-88-0)P.89)

### Saving parameters to this unit

Any changes that have been made to the kit, system or wave parameters are saved when you turn the [POWER] switch off.

# **NOTE**

The parameters are not saved if the AC adaptor gets pulled out and the power supply is abruptly disconnected.

To save the settings before you turn off the power, execute the "WRITE" function.

[Saving the Current Settings \(TOOLS-WRITE\)\(P](#page-147-0).148)

# Effect/output routing

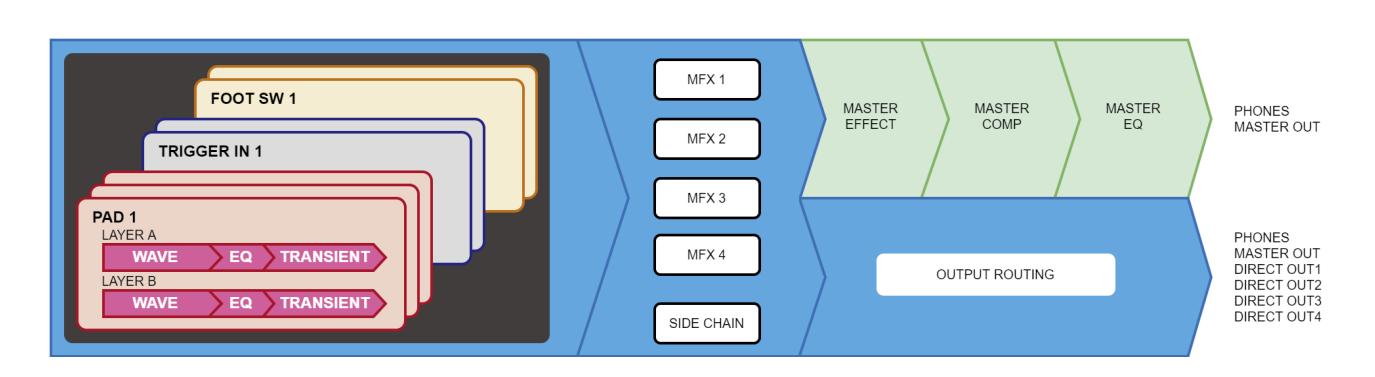

a a

### Kit effects

The SPD-SX PRO includes MFX 1–4 and a side chain effect, which can be configured individually for each kit.

The kit effect is applied to the sounds generated by PAD 1–9, TRIG IN 1–8 and FOOT SW 1, 2.

[MFX Settings \(MFX1–4\)\(](#page-48-0)P.49)

[SIDE CHAIN Settings\(](#page-48-1)P.49)

You can use the PAD EDIT [1] and [2] knobs to control the MFX 1–4 effects and switch the side chain effect in real time. [Configuring the PAD EDIT \[1\] \[2\] knobs \(PAD EDIT KNOB\)\(](#page-74-1)P.75)

### Overall system effects

The SPD-SX PRO features a master effect, master comp and master EQ.

These effects are only applied to the sound that's output from the MASTER OUT jacks and PHONES jack.

You can use the [MASTER EFFECT] knob to control the master effects in real time.

[MASTER EFFECT Settings\(](#page-50-0)P.51)

# **MEMO**

The master effect, master comp and master EQ settings can't be stored individually for each kit.

# Output routing settings

You can output the PAD and MFX audio to an output that you choose.

These settings can be made individually for each kit.

[Setting the Output Destination \(OUTPUT ASSIGN\)\(](#page-52-1)P.53)

. . . . . . . . . . . . . .

# <span id="page-6-0"></span>Panel Descriptions

# Top Panel

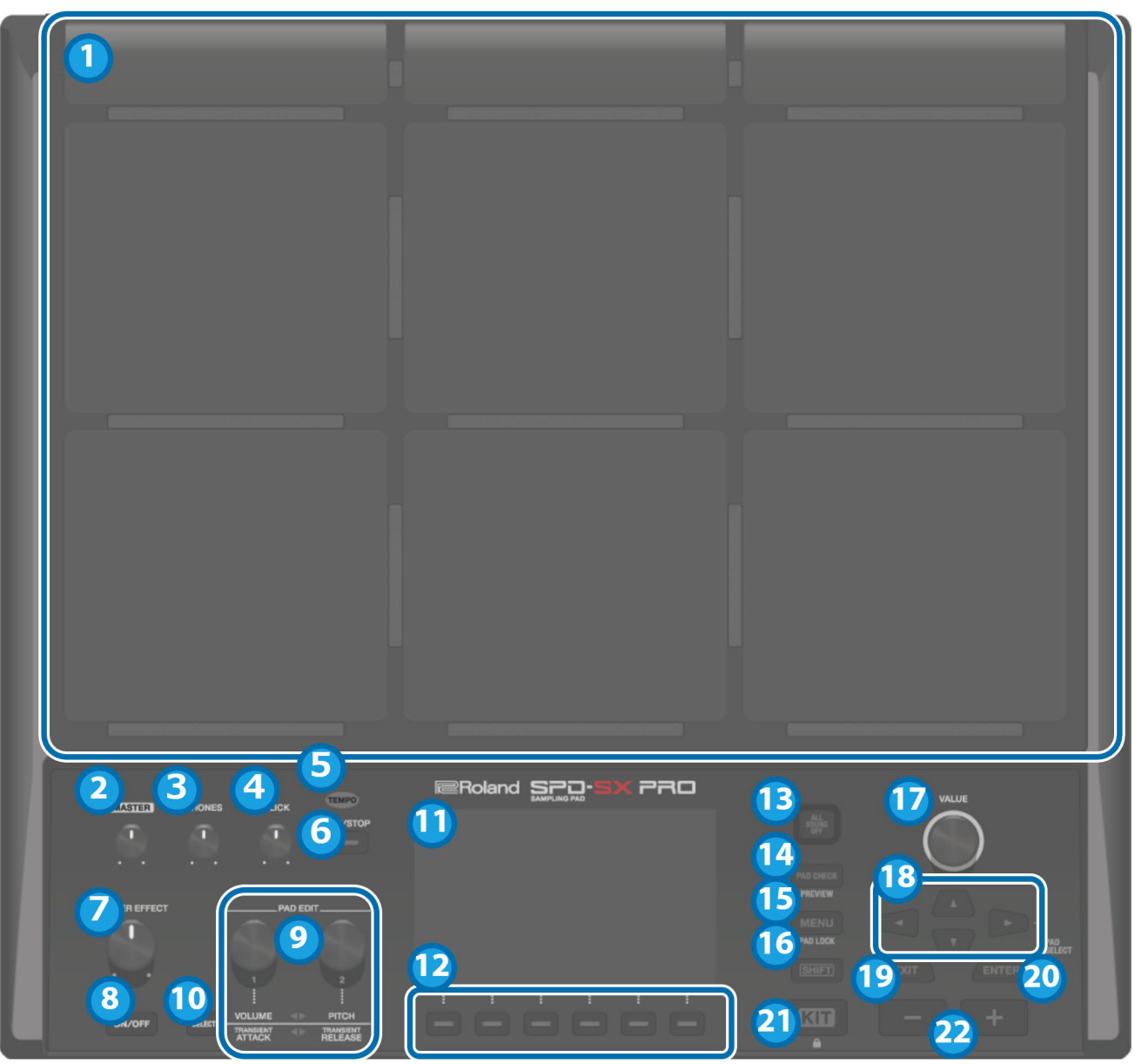

### **1. Pads [1]–[9]**

Play the pads by striking them with your sticks. The indicators below each pad (called "pad LEDs") react when the pads are struck.

### **2. [MASTER] knob**

Adjusts the volume of signal from the MASTER OUT jacks.

**3. [PHONES] knob**

Adjusts the volume of signal from the PHONES jack.

**4. [CLICK] knob**

Adjusts the click volume.

**5. TEMPO indicator**

Lights up in time with the tempo that's set.

### **6. [START/STOP] button**

Starts/stops the click sound.

### **7. [MASTER EFFECT] knob**

Changes the master effect.

### **8. MASTER EFFECT [ON/OFF] button**

Turns the master effect on/off.

### **9. PAD EDIT [1] [2] knobs**

Edits the various parameters.

#### **10. [SELECT] button**

Selects the target operations (the parameters to edit) for the PAD EDIT [1] [2] knobs.

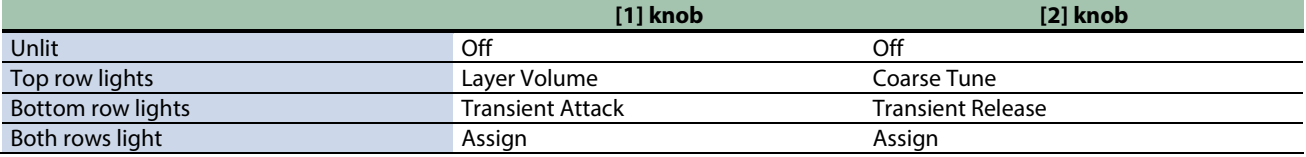

### **11. Display**

Shows the kit name, wave name, contents of the settings and other information.

### **12. FUNCTION buttons 1–6**

These buttons execute the functions shown in the display. This guide refers to the buttons as the [F1]–[F6] buttons, in order from left to right.

### **13. [ALL SOUND OFF] button**

Stops all sounds that are playing.

Note that you can't use the [ALL SOUND OFF] button to mute the effect sounds to which the MASTER effect or KIT MFX are applied (such as the delay reverberations, sounds that are looped with the looper effect and so on) or the click sound (including the click track).

### **14. [PAD CHECK] button**

While you're pressing this button, the sound from the pads you strike is only output through the PHONES jack. Hold down the [SHIFT] button and press the [PAD CHECK] button to call up the PREVIEW function.

#### **15. [MENU] button**

Recalls various functions like the settings for each kit, the overall settings for this unit and so on.

#### **16. [SHIFT] button**

By holding down this button and then pressing another button, the function of that button changes.

#### **17. [VALUE] knob**

Use this knob to switch between kits and change values.

### **18. Cursor buttons**

Moves the cursor.

#### **19. [EXIT] button**

Returns to the previous screen. This also undoes an operation.

### **20. [ENTER] button**

Used for confirming a value or executing an operation.

#### **21. [KIT] button**

Shows the top screen (kit screen).

#### **22. [-] [+] buttons**

Use these to switch between kits and change values. You can use these buttons instead of the [VALUE] knob.

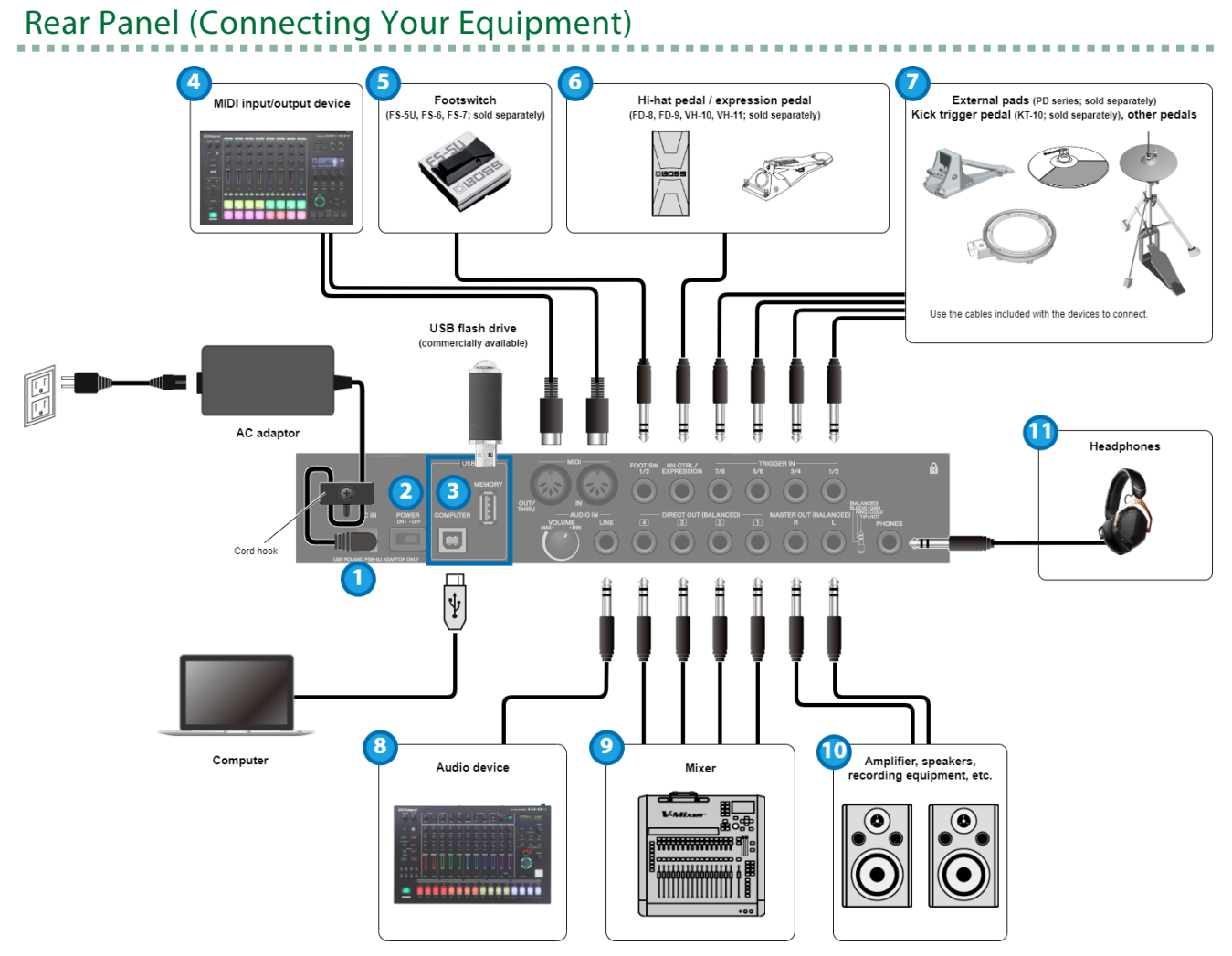

### **1. DC IN jack**

Connect the included AC adaptor to this jack.

#### **Cord hook**

To prevent the inadvertent disruption of power to your unit (should the plug be pulled out accidentally), and to avoid applying undue stress to the jack, anchor the power cord using the cord hook, as shown in the illustration.

### **2. [POWER] switch**

Turns the power on/off.

#### **3. USB port**

#### **USB MEMORY port**

Connect a USB flash drive (commercially available) to load audio data or save the settings. Use a commercially available USB flash drive. Note that not all commercially available USB flash drives are guaranteed to work.

#### **USB COMPUTER port**

Connect your computer to this port with a USB cable.

#### **4. MIDI connectors**

Connect devices that support MIDI input/output to exchange MIDI messages or synchronize the tempo.

### **5. FOOT SW 1/2 jack**

Connect a footswitch (FS-5U, FS-6 or FS-7; sold separately) to trigger the sounds and control other parameters.

### **6. HH CTRL/EXPRESSION jack**

Connect this to a hi-hat pedal (FD-8, FD-9, VH-10 or VH-11; sold separately) to control the hi-hat, or connect an expression pedal (EV-30, sold separately) to control the effect intensity and so on.

When you operate the hi-hat pedal and expression pedal, be careful not to get your fingers pinched between the movable part and the pedal unit. When using this instrument around small children, make sure that an adult provides supervision and guidance.

Use only the specified hi-hat pedal or expression pedal. Connecting pedals made by third-party manufacturers may cause this unit to malfunction.

### **7. TRIGGER IN 1/2, 3/4, 5/6, 7/8 jacks**

Connect devices such as external pads (PD series, sold separately) or a kick trigger pedal (KT-10, sold separately) to trigger the sounds.

Use the cables included with the external devices to connect.

#### **8. AUDIO IN**

Connect your audio equipment here to sample the input audio or to mix the sound from this unit with the audio. **[VOLUME] knob**

Adjusts the volume of signal inputted to the LINE jack.

#### **LINE jack**

Connect a line-level device here.

### **9. DIRECT OUT (BALANCED) 1–4 jacks**

Connect these to your mixer or other audio equipment. This lets you output only the sound of specified pads. DIRECT OUT jack pin arrangement

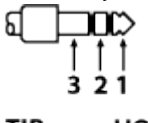

 $1:TIP:$ HOT 2: RING: **COLD** 3: SLEEVE: GND

#### **10. MASTER OUT (BALANCED) L/R jacks**

Connect these to your amp, speakers, recording equipment and other devices for sound output. MASTER OUT jack pin arrangement

$$
\begin{array}{c}\n\begin{array}{c}\n\hline\n\end{array}\n\end{array}
$$

 $1:TIP:$ **HOT 2: RING:** COLD 3: SLEEVE: GND

### **11. PHONES jack**

Connect your headphones here. Use the [PHONES] knob to adjust the volume.

# <span id="page-10-0"></span>Getting Ready to Play

Mounting the unit on the stand $(P.11)$ 

Turning the power on/off $(P.13)$ 

[Changing the settings\(](#page-13-0)P.14)

[Using a USB flash drive\(](#page-15-0)P.16)

[Connecting to your computer via USB\(](#page-16-0)P.17)

# <span id="page-10-1"></span>Mounting the unit on the stand

Use an all-purpose clamp (APC-33, sold separately) or a pad stand (PDS-20/PDS-10, sold separately) when mounting the SPD-SX PRO onto a stand.

# **INOTE**

- Be sure to use the screw found on the bottom of the SPD-SX PRO. If you use different screws, the unit may malfunction.
- Before turning the unit over, lay out several pieces of newspaper or magazines at the four corners and on both sides of this unit to protect the buttons, knobs and other controls from damage. When doing so, make sure to place the unit so that the buttons, knobs and other controls do not get damaged.
- When turning the unit over, handle it carefully so as not to drop or overturn it.
- Do not store this unit upside down. The floor or other surface may press against the pads, squashing the pad sensors and causing them to malfunction.

# Using in combination with a drum set

To use this unit with V-Drums or a drum set by mounting it onto a stand or the likes, use the all-purpose clamp (APC-33, sold separately) to hold the unit in place.

Use the screws on the bottom of the SPD-SX PRO to mount it onto the stand holder of the all-purpose clamp, as shown in the illustration. Attach the SPD-SX PRO to the all-purpose clamp.

\* Don't use the screws that are included with the all-purpose clamp.

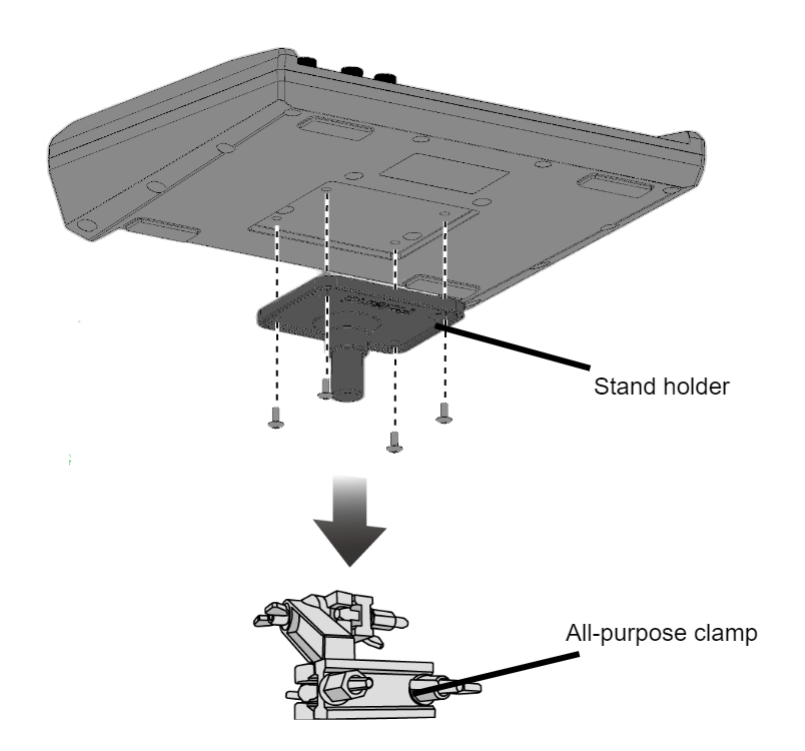

\* Rods within a 10.5–30 mm diameter can be mounted on the all-purpose clamp.

# Using this unit separately

To use the SPD-SX PRO separately, use the pad stand (PDS-20/PDS-10, sold separately).

Use the screws on the bottom of the SPD-SX PRO to mount it onto the stand holder of the PDS-20/PDS-10, as shown in the illustration. Next, mount the SPD-SX PRO onto the pad stand.

. . . . . . . . . . . . . . . .

See the Owner's Manual of the pad stand for how to assemble the pad stand or for how to attach the stand holder.

\* Don't use the screws that are included with the pad stand.

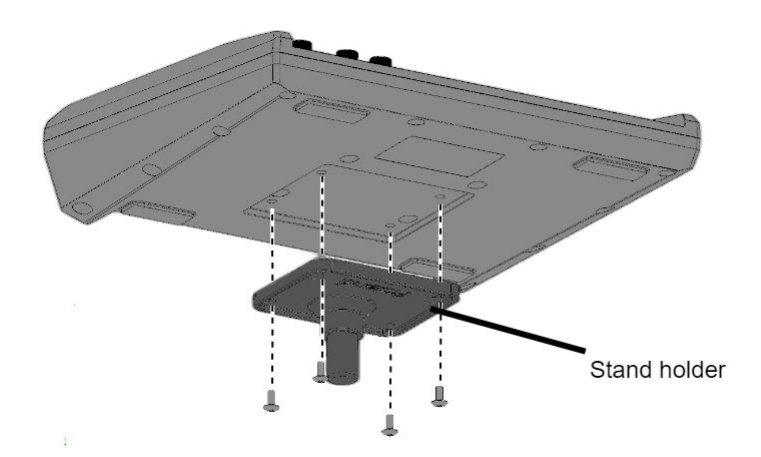

# Setup Examples

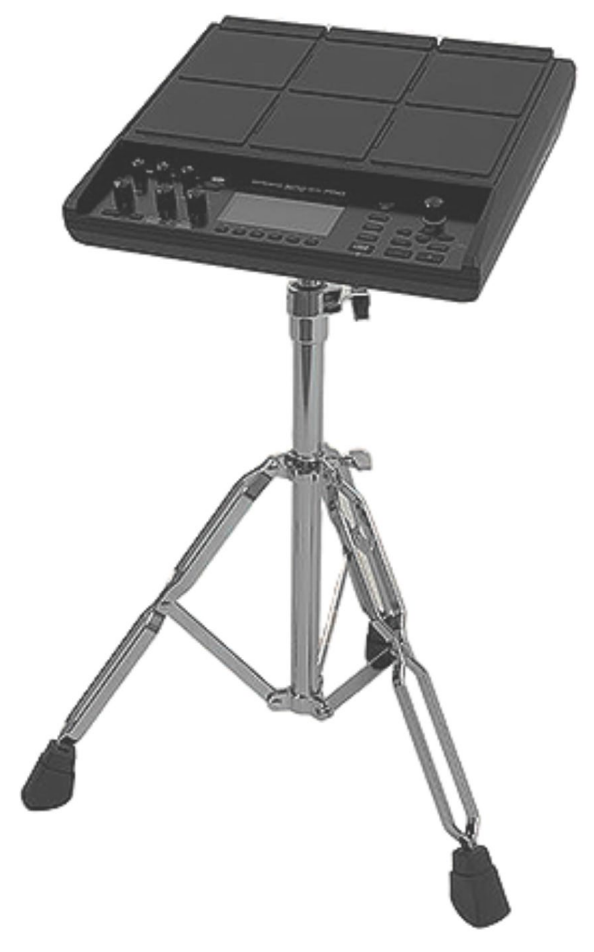

# <span id="page-12-0"></span>Turning the power on/off

# **NOTE**

- Once everything is properly connected, be sure to follow the steps below to turn on the power. Turning on equipment in the wrong order may cause a malfunction or equipment failure.
- Before turning the unit on/off, always be sure to turn the volume down. Even with the volume turned down, you might hear some sound when switching the unit on/off. However, this is normal and does not indicate a malfunction.
- With the factory settings, the unit's power will automatically be switched off four hours after you stop playing or operating the unit. If you don't need the power to turn off automatically, turn the AUTO OFF setting "OFF".

### Turning the power on

**1. Turn the [MASTER] knob and [PHONES] knob all the way counterclockwise to lower the volume to minimum.** 

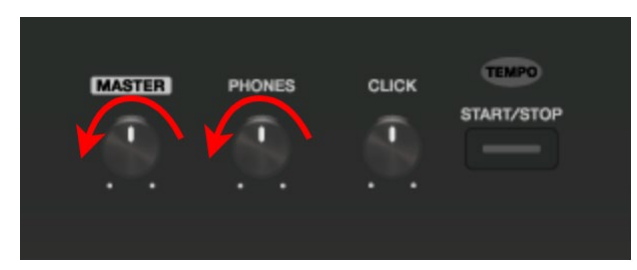

#### **2. Turn on this unit's [POWER] switch.**

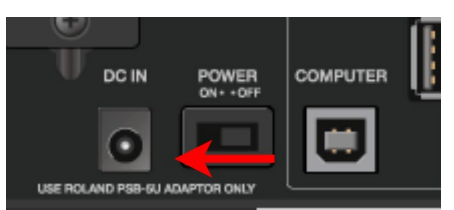

- **3. Turn on the power of your speakers.**
- **4. Use the [MASTER] knob or [PHONES] knob to adjust the volume to an appropriate level.**

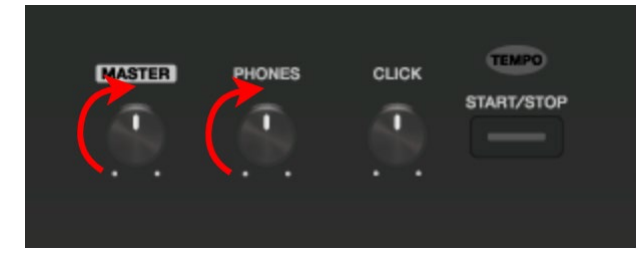

# Turning the power off

- **1. Minimize the volume of the SPD-SX PRO and your speakers.**
- **2. Turn off the power of your speakers.**
- **3. Turn off this unit's [POWER] switch.**

# <span id="page-13-0"></span>Changing the settings

Here we explain about the basic operations of the buttons and knobs used to edit the settings of the SPD-SX PRO.

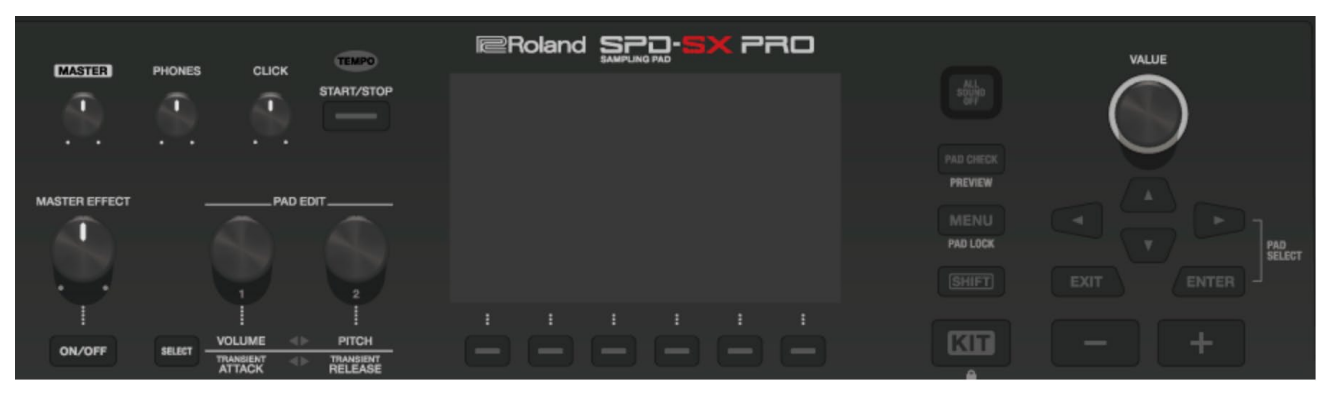

### **1. Press the [MENU] button.**

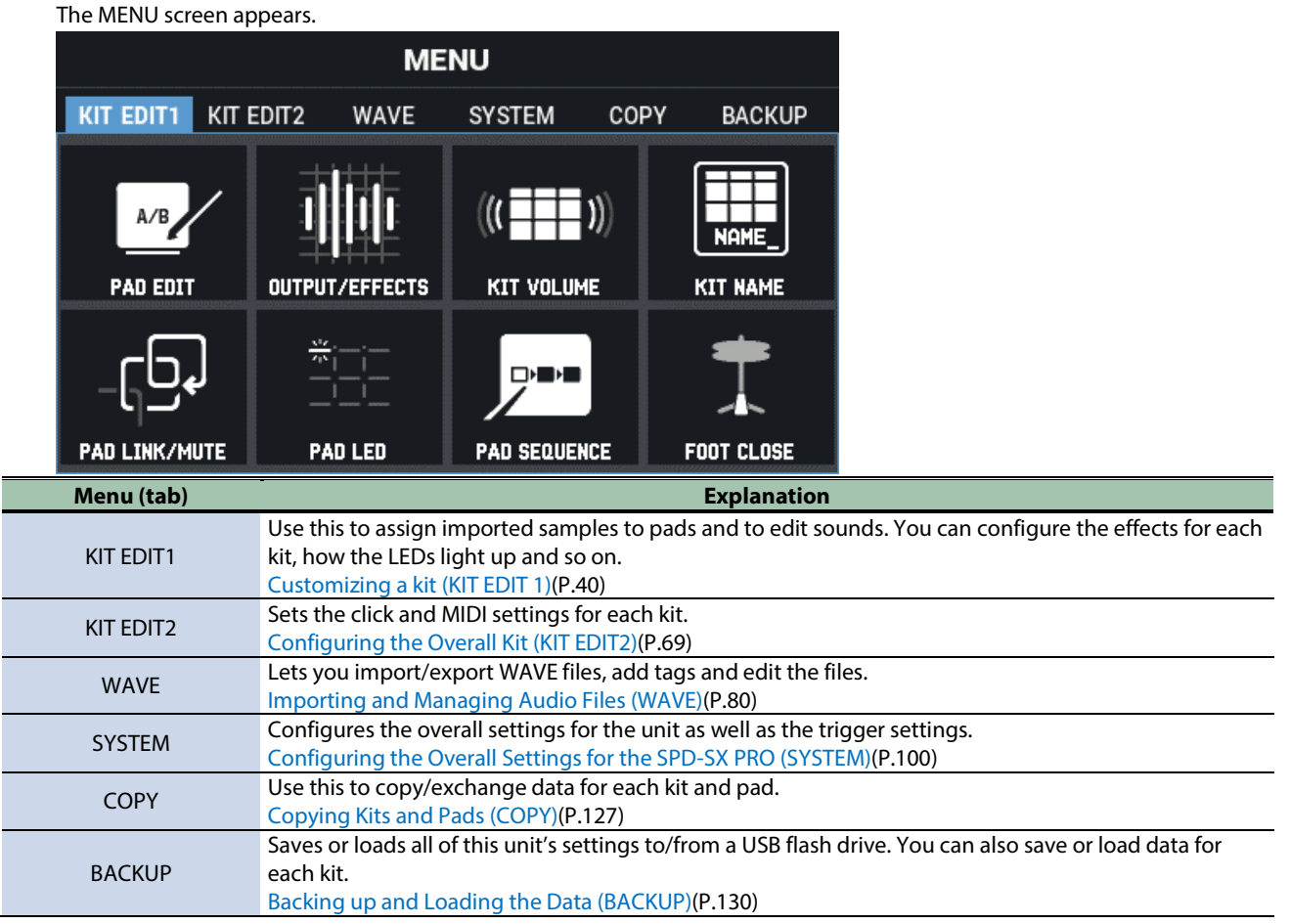

**2. Use the cursor buttons to select the menu item that you want to edit, and press the [ENTER] button.**

The parameter settings screen for the menu you selected appears. **Example: SYSTEM screen**

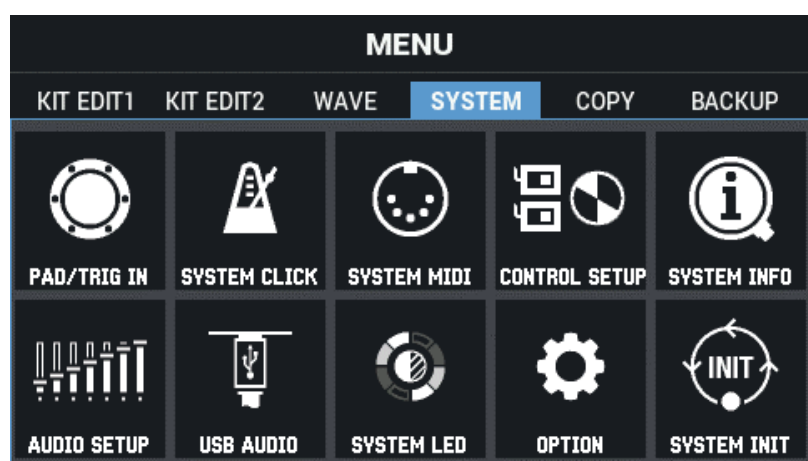

**3. Use the cursor [**à**] [**á**] [**ã**] [**â**] buttons to select the menu item that you want to edit, and press the [ENTER] button.**

The settings screen for the item you selected is shown.

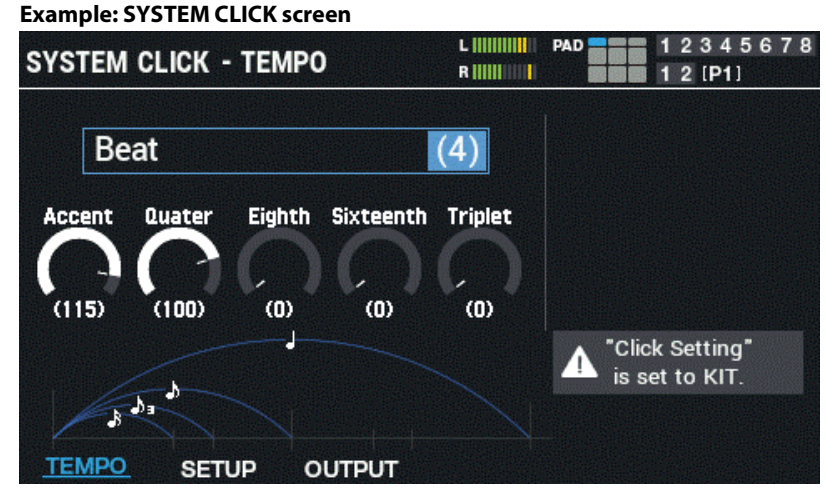

**4. Use the cursor [**à**] [**á**] [**ã**] [**â**] buttons to select the parameter to set, and use the [VALUE] knob or the [-] [+] buttons to edit the setting.**

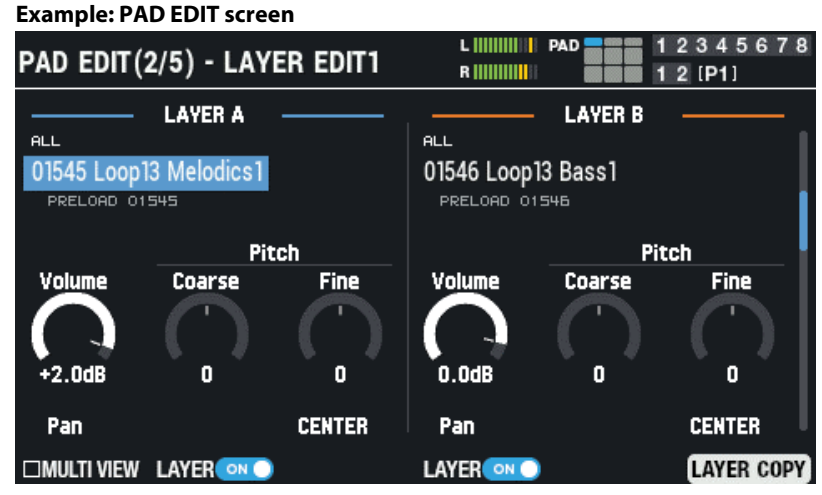

### **5. When you're finished editing, press the [KIT] button to return to the top screen.**

The various settings of the SPD-SX PRO are saved in memory even after the power is turned off, so there's no need to save the settings manually.

### **MEMO**

This manual explains how to operate the unit in an easy-to-understand and concise way, as shown below. Example: Select "SYSTEM" and then "SYSTEM CLICK" from the MENU screen  $MENU \rightarrow SYSTEM \rightarrow SYSTEM CLICK$ 

# <span id="page-15-0"></span>Using a USB flash drive

You can connect a USB flash drive (sold separately) to the SPD-SX PRO to do the following.

- **Import audio files from the USB flash drive.**
- **Save or load the waves and settings of the SPD-SX PRO to/from the USB flash drive.**
- **1. Connect a USB flash drive to the USB MEMORY port.**

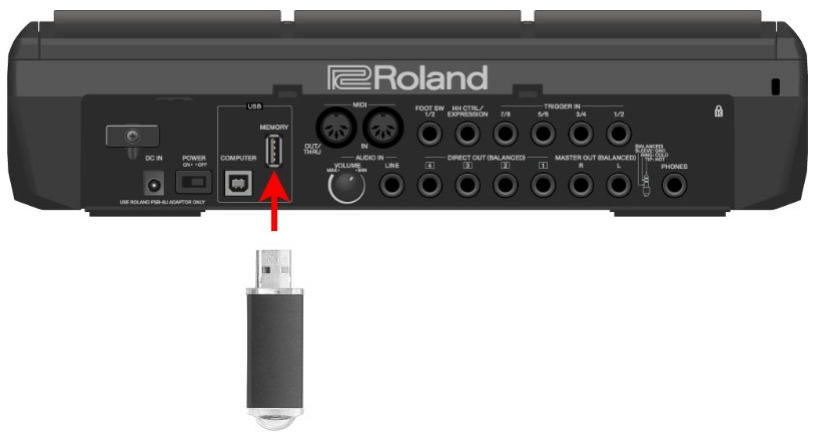

Use a commercially available USB flash drive.

# <span id="page-16-0"></span>Connecting to your computer via USB

You can connect the COMPUTER port of the SPD-SX PRO to the USB port of your computer using a USB cable to do the following.

### **SPD-SX PRO App**

- **You can use the SPD-SX PRO App to import audio files on your computer as waves to the SPD-SX PRO.**
- **Download the SPD-SX PRO App via Roland Cloud Manager.**

### USB audio

You can sample the sounds played on your computer or use your computer to record the sounds played back on the SPD-SX PRO as audio content.

### USB MIDI

You can use DAW software on your computer to record what you play on the SPD-SX PRO (the MIDI performance data).

# Installing the USB driver

To use USB audio and USB MIDI, you must first install the USB driver. (The SPD-SX PRO App can be used even without installing the USB driver.)

USB cable

USB cable

**1. Install the USB driver on your computer.**

See the Roland website for how to install the driver.

# Switching the USB operating mode (Driver Mode)

Set how this unit operates when connected to a computer via USB cable.

For details, refer to ["Configuring the USB Audio Input/Output Settings \(USB AUDIO\)\(](#page-118-0)P.119)".

### Connecting the SPD-SX PRO to your computer

**1. Connect the COMPUTER port on the back of the SPD-SX PRO to the USB port of your computer using a USB cable.**

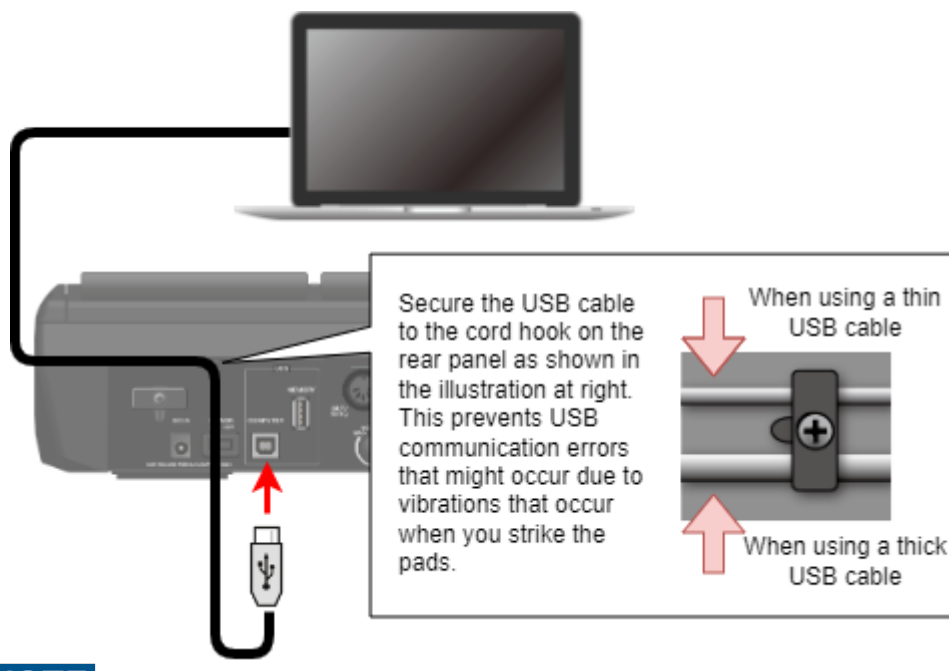

### וחו

- Use a USB cable that supports USB 2.0 Hi-Speed.
- After turning on the SPD-SX PRO, launch the DAW software on your computer. Don't turn the SPD-SX PRO on/off while the DAW software is running.

# <span id="page-17-0"></span>Playing

Explanation of elements used on this screen KIT screen (explanation of each icon and the information shown)

<span id="page-17-1"></span>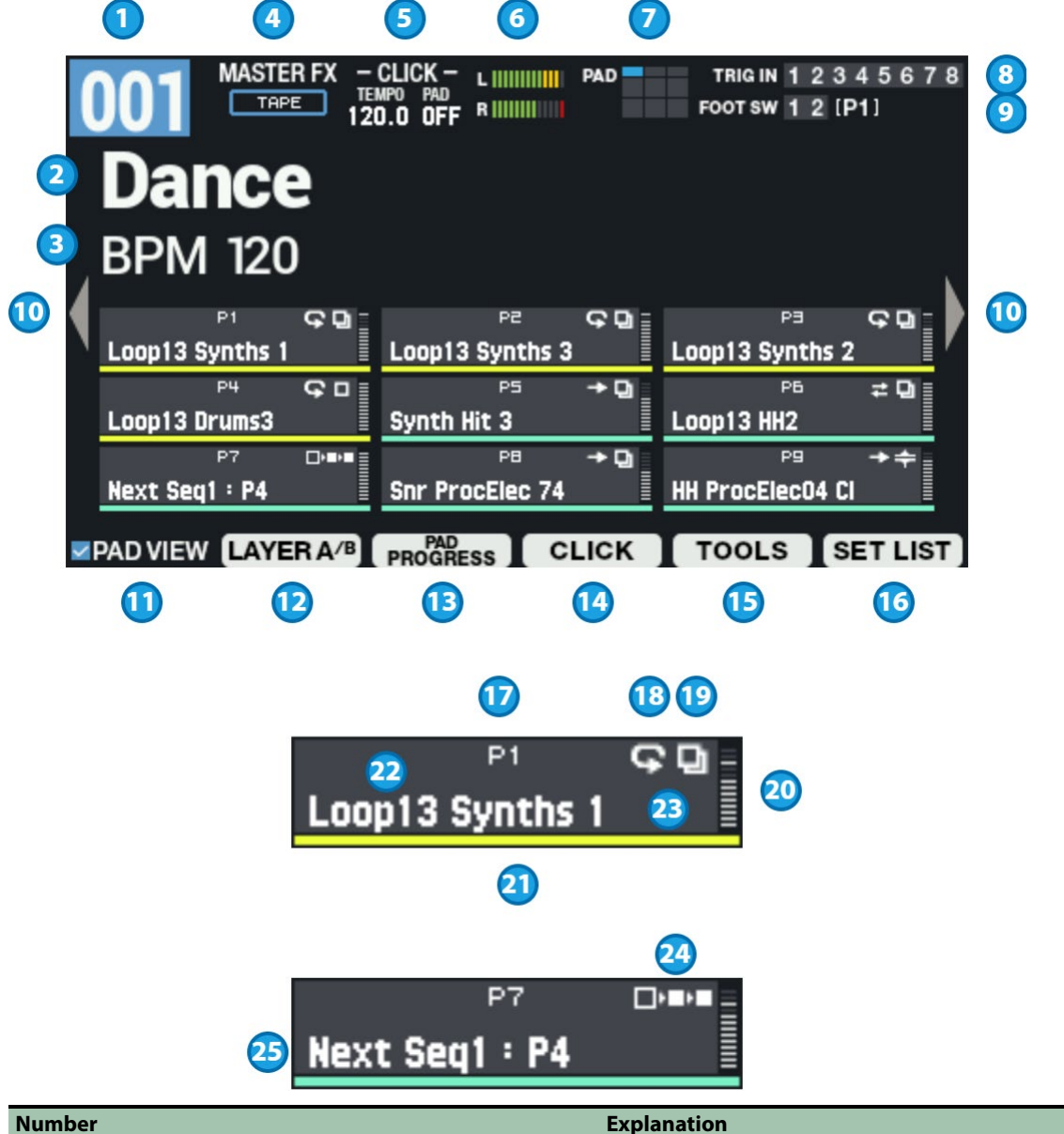

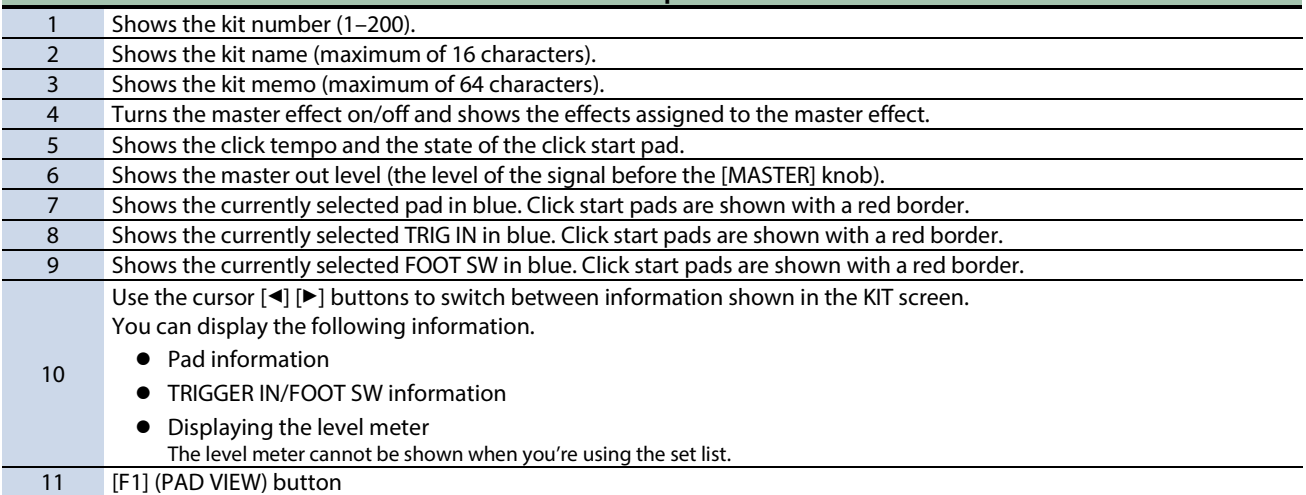

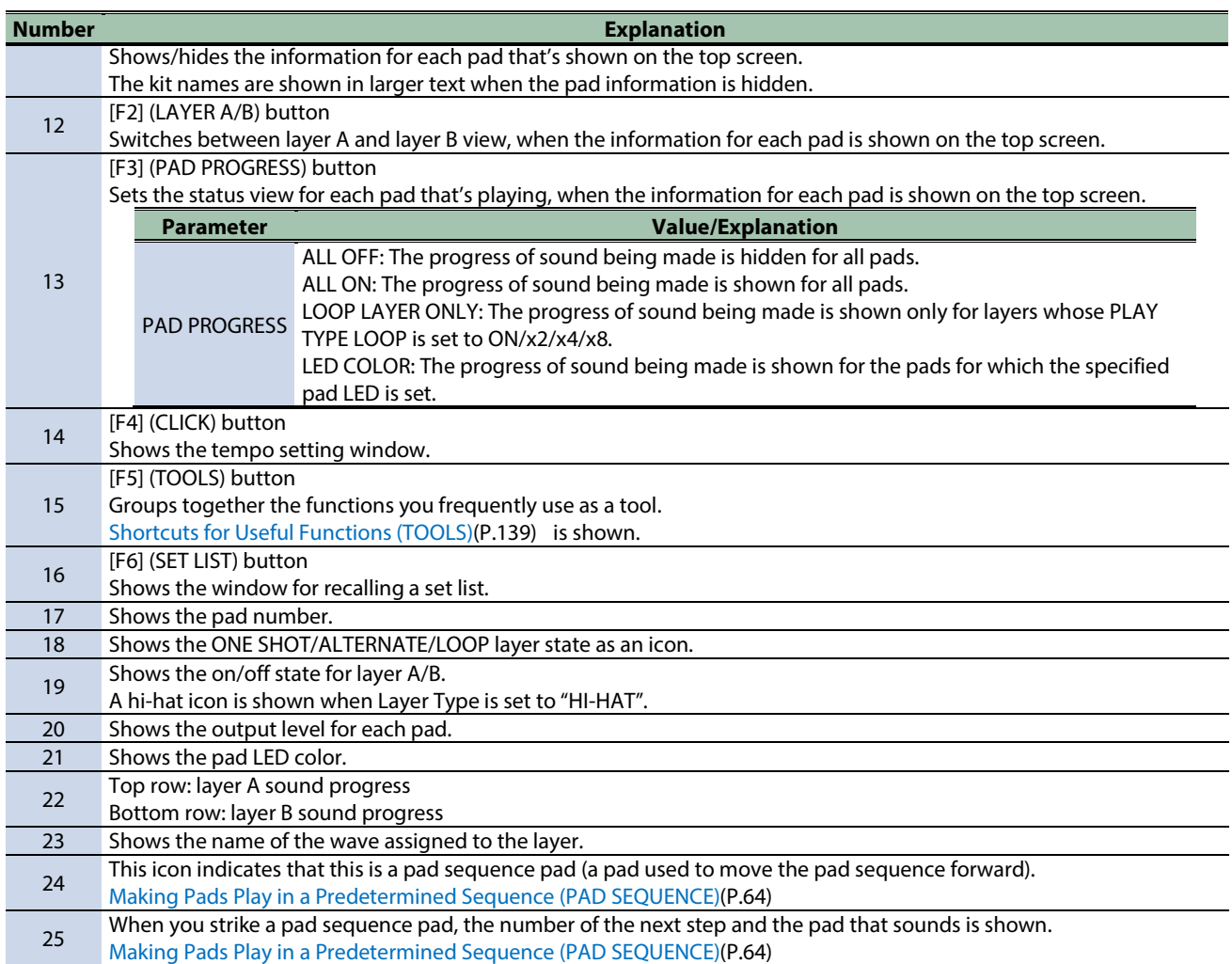

TRIGGER IN/FOOT SW screen (explanation of each icon and information)

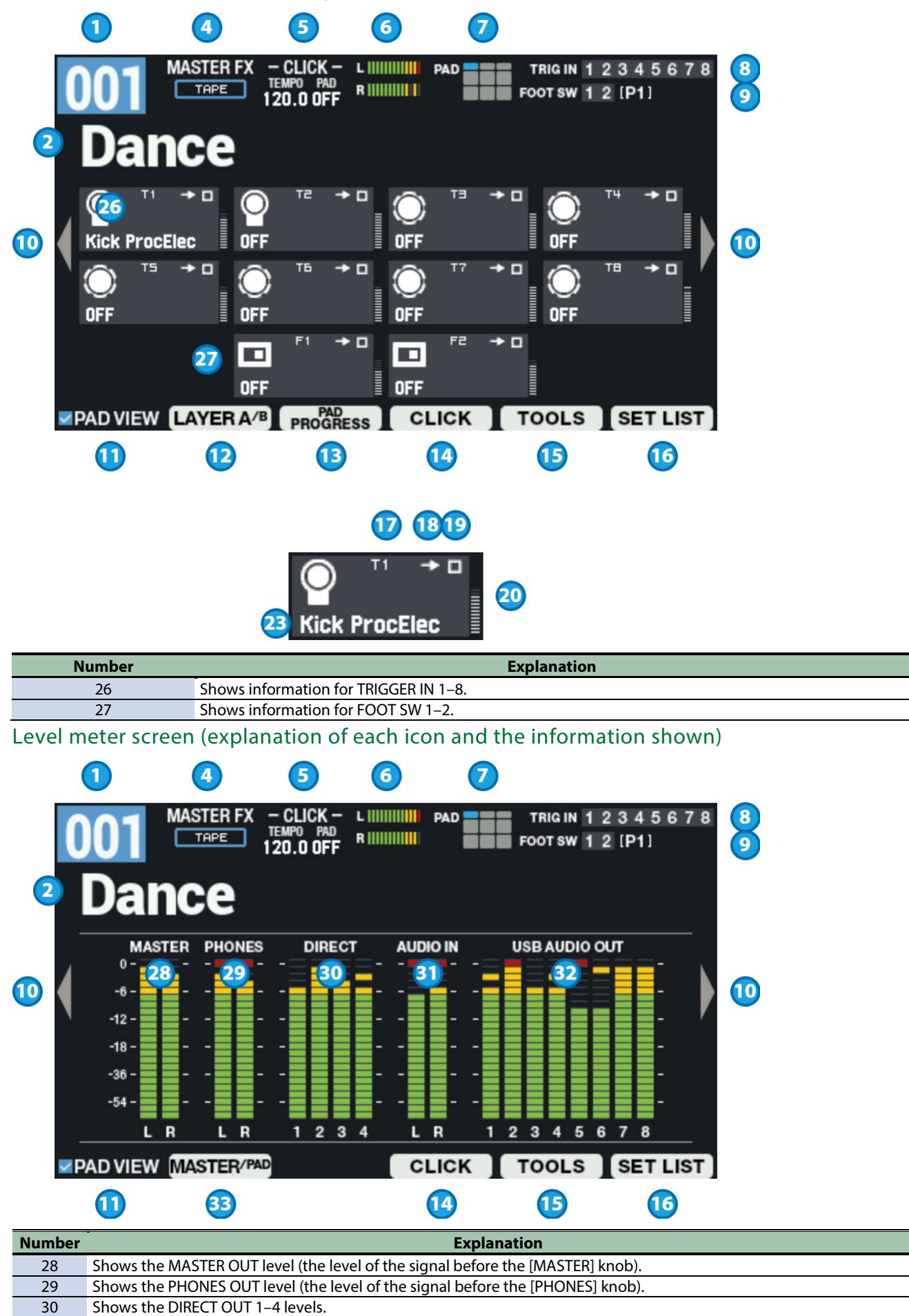

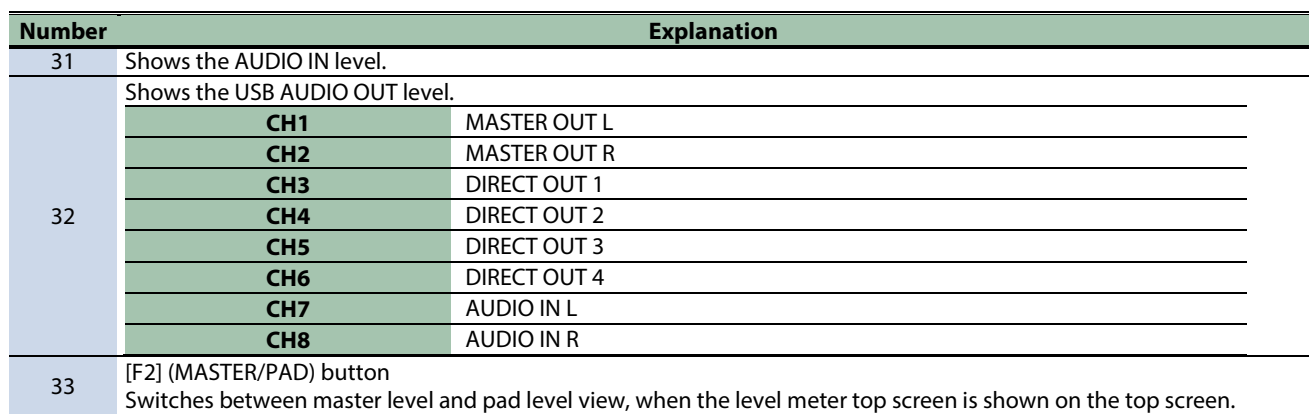

# How to use the KIT screen

# Changing the current pad (PAD SELECT)

Although you can strike a pad with your stick to change the current pad, you can also do this with just the panel buttons.

**1. Hold down the [ENTER] button and press the cursor [**ã**] [**â**] buttons.**

### Locking the pads (PAD LOCK)

Use the pad lock feature to prevent the pads you set from switching when you strike them.

This is useful when you want to lock a certain pad while you're editing, for example.

**1. Hold down the [SHIFT] button and press the [MENU] button.**

The pad is locked, and an icon like the one in the illustration appears on the screen.

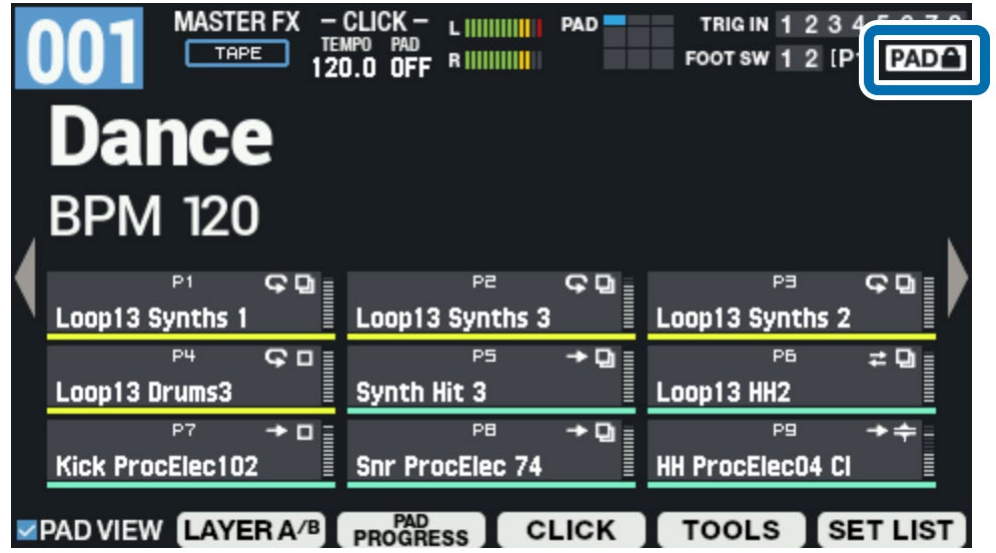

**2. To unlock, hold down the [SHIFT] button again and press the [MENU] button.**

# Checking the pad sounds in headphones only (PAD CHECK)

You can use just the headphones to check the sound of the pads you strike.

# **NOTE**

The following effects are not applied.

- KIT MFX1–4
- **MASTER EFFECT**
- **MASTER COMP**
- **MASTER EO**

With this function, no sound is output from the MAIN/DIRECT OUT jacks, which is useful when you're playing live or in similar situations where you want to preview the sound of the pads just by yourself.

### **1. While holding down the [PAD CHECK] button, press the pad of the sound that you want to check.**

# Using the PAD PREVIEW/PLAYER function

With PAD PREVIEW, when you press the [PAD CHECK] button while it is blinking, you can check the sounds that are assigned to the pads at a fixed velocity.

With PAD PLAYER, you can operate the BWD, FWD, PLAY and other buttons while the PAD PREVIEW/PLAYER window is shown to play the sounds back from a specified time. This lets you play back a longer backing part from the middle to check it.

### **1. Hold down the [SHIFT] button and press the [PAD CHECK] button.**

The PAD CHECK button blinks and the PAD PREVIEW/PLAYER function turns on.

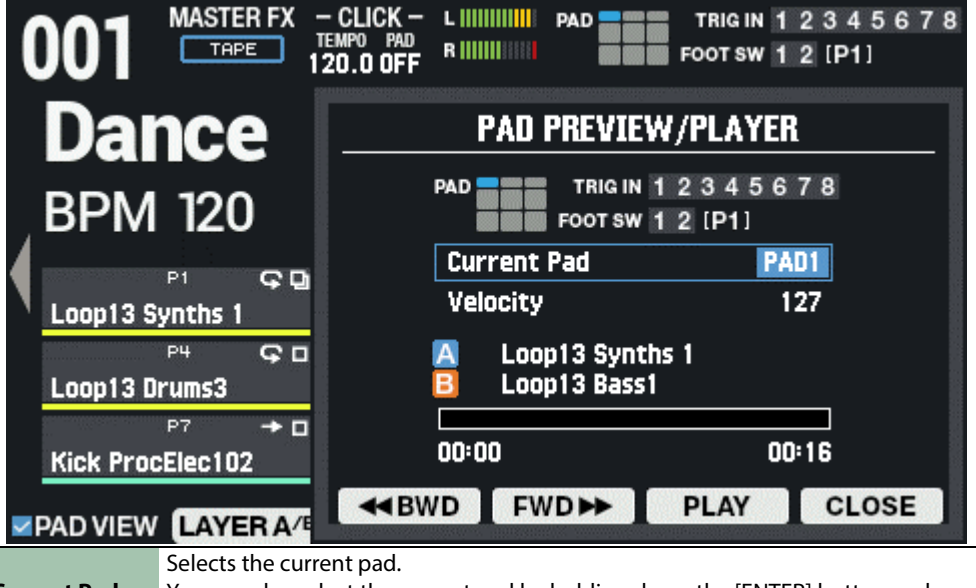

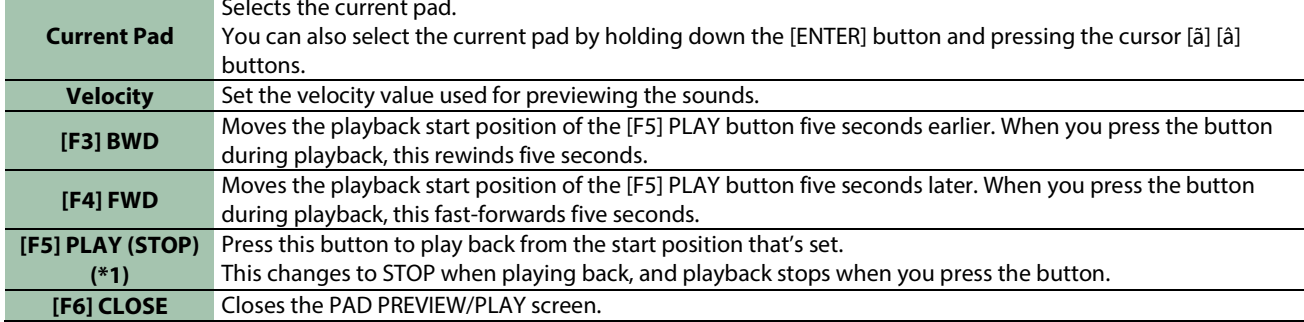

\*1: The LAYER "Loop" settings and "Decay" settings are disabled when you play back using the [F5] PLAY button.

### **2. Press the [PAD CHECK] button.**

This lets you play the current pad (PREVIEW).

### **3. To turn the PAD PREVIEW/PLAYER function off, press and hold down the [SHIFT] button again, and then press the [PAD CHECK] button to make PAD CHECK stop blinking.**

### Entering safety mode

This function eliminates the need to worry about accidentally operating the wrong buttons or knobs.

When using this function, the unit limits you to only the bare minimum of functions during a live performance.

### **1. Hold down the [SHIFT] button and press the [KIT] button.**

The unit enters safety mode. The [KIT] button blinks.

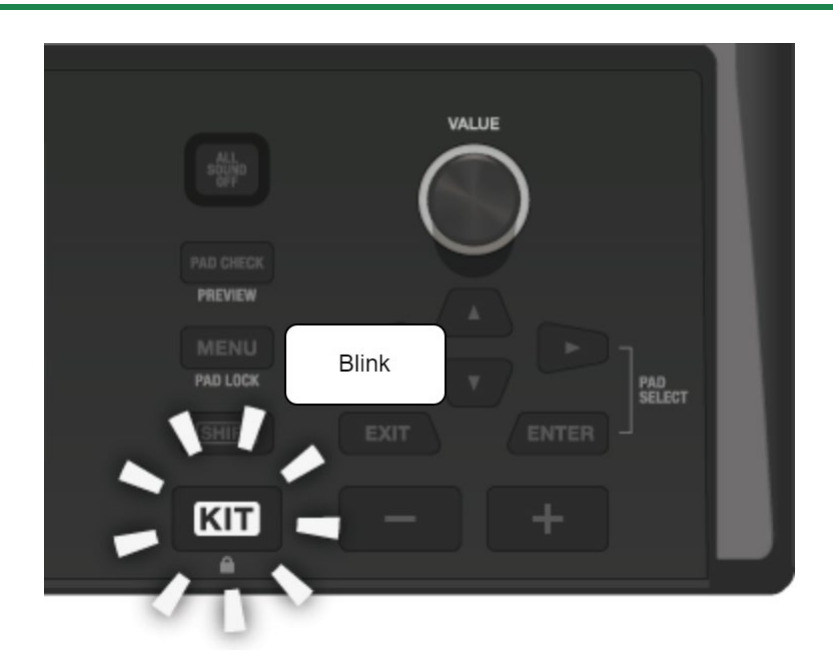

You can do the following things in this mode. Switching between kits Starting and stopping the click Pressing the [ALL SOUND OFF] button Adjusting the volume (MASTER/PHONES/CLICK) Switching between screen views using the cursor  $\left[\blacktriangleleft\right]$  [ $\blacktriangleright$ ] buttons

### **2. To unlock, hold down the [SHIFT] button again and press the [KIT] button.**

# <span id="page-22-0"></span>Striking the Pads to Play

The SPD-SX PRO features nine different pads (pads 1–9).

The indicators light up differently according to each pad's settings when you strike the pads.

# **NOTE**

Use drumsticks to strike the pads.

The SPD-SX PRO is designed to respond in an optimal way when you strike the pads using sticks.

# **MEMO**

- Use the shoulders of your sticks when striking pads 1–3.
- You can use the settings in MENU  $\rightarrow$  KIT EDIT1  $\rightarrow$  PAD LED to configure how the pad indicators light up.

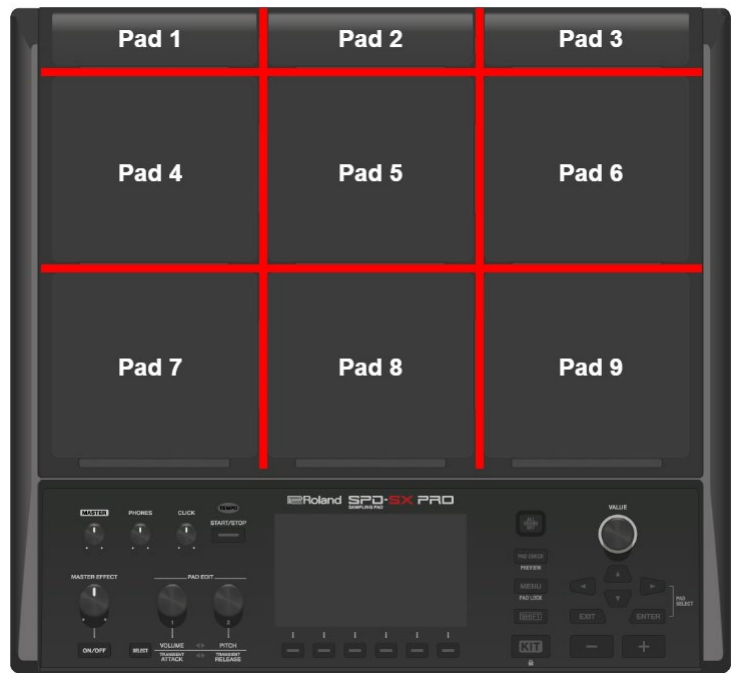

**Example: when striking pad 7**

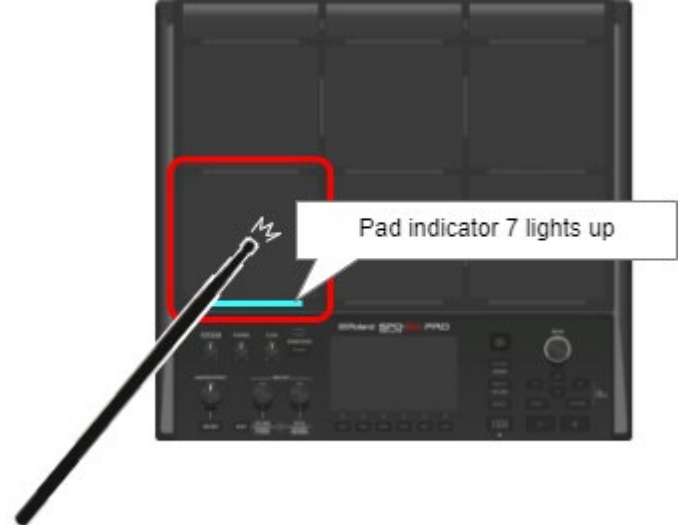

# Stopping all currently played sounds (ALL SOUND OFF)

You can stop all sounds that are currently playing.

**1. To stop the sounds that are playing, press the [ALL SOUND OFF] button.**

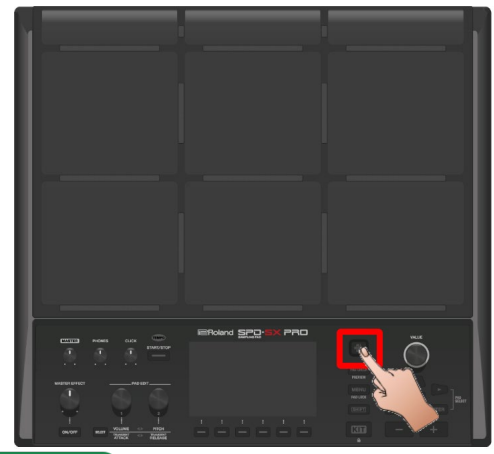

### **MEMO**

You can assign the ALL SOUND OFF function to a pad or footswitch, which makes all of the sounds stop that are currently playing (including the click sound).

[Configuring the Functions to Assign to the Pads and Footswitch, and Configuring the PAD EDIT Knob and Expression Pedal](#page-110-0)  [Settings for the SPD-SX PRO Overall \(CONTROL SETUP\)\(P](#page-110-0).111)

You can't use the [ALL SOUND OFF] button to mute the effect sounds to which the MASTER effect or KIT MFX are applied or the click sound (including the click track). This includes the delay reverberations, sounds that are looped with the looper effect and so on.

# Checking the pad sounds in headphones (PAD CHECK)

It's possible to output the sounds of the pads you strike to headphones only.

Use this function when you're playing live or in similar situations where you want to preview the sound of the pads just by yourself.

**1. Strike the pad whose sound you want to check while holding down the [PAD CHECK] button.**

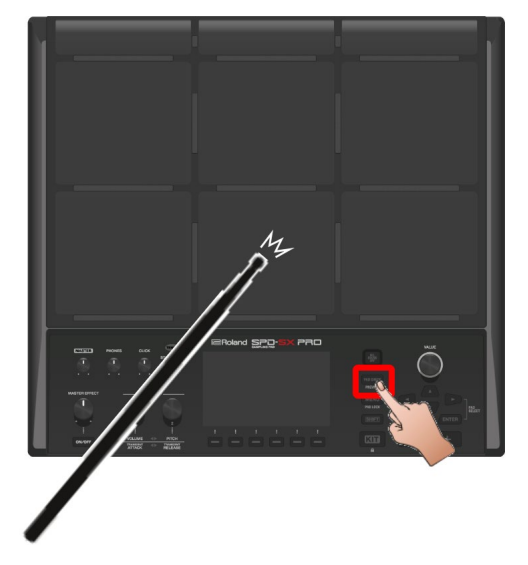

# <span id="page-25-0"></span>Selecting a Kit ([+] [-] buttons, [VALUE] knob)

Select the kit and begin playing.

**1. Press the [KIT] button to display the top screen.**

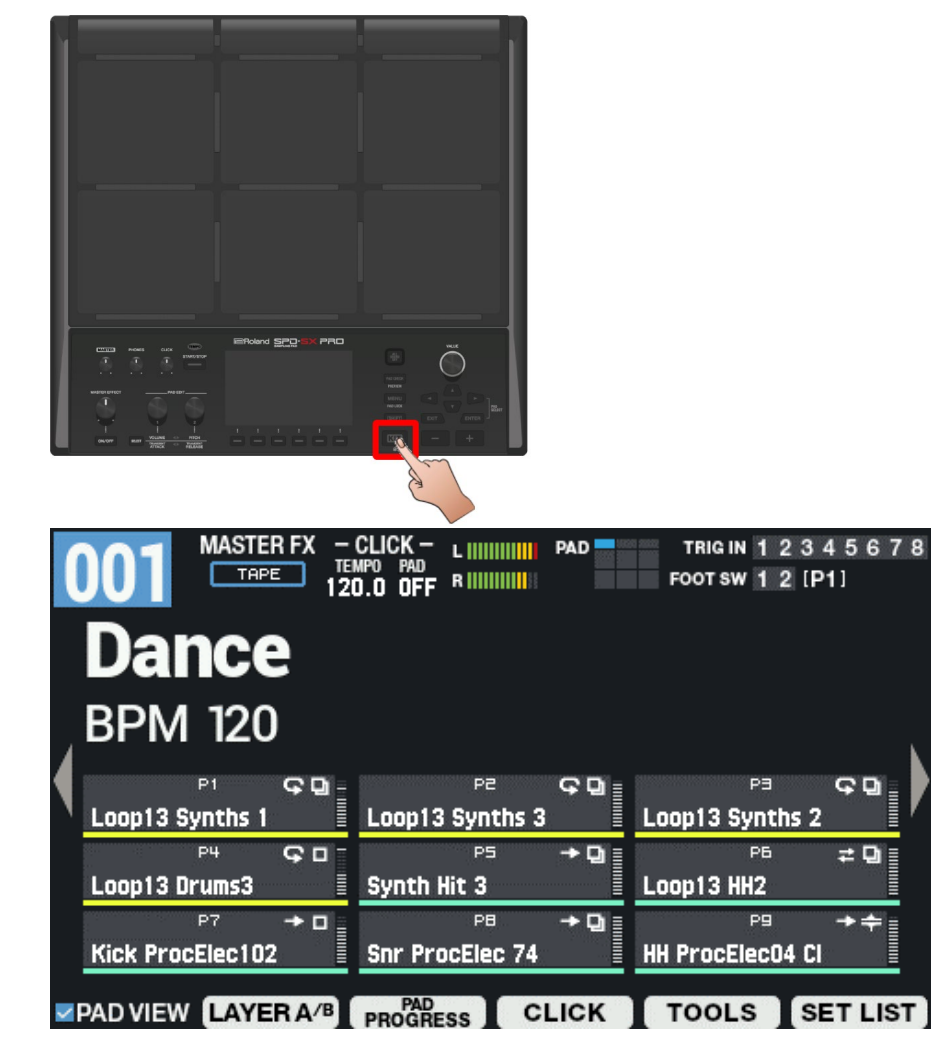

**2. Press the [-] [+] buttons or use the [VALUE] knob to select a kit.**

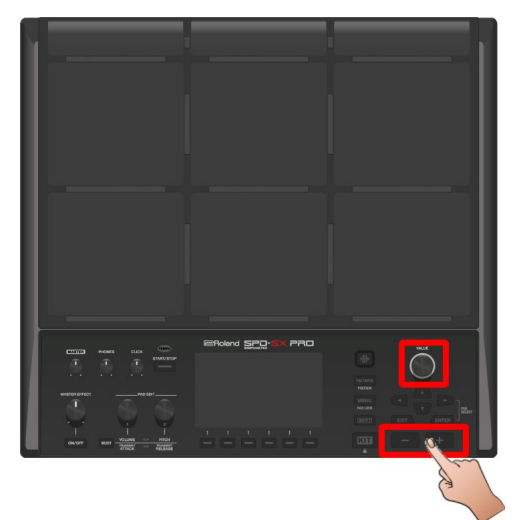

**3. Try selecting and playing with the various kits.**

# **MEMO**

- Hold down the [SHIFT] button and turn the [VALUE] knob to skip through 10 kits at a time.
- You can also hold down the [SHIFT] button and press the [-] [+] buttons to skip through 10 kits at a time.
- Hold down the [-] button and press the [+] button, or hold down the [+] button and press the [-] button to quickly switch between kits.
- You can register the order used to switch between kits by using a set list.
- The pads and footswitch can also be used to switch between kits.
- \* See ["KIT screen\(](#page-17-1)P.18)" for details on the information shown in the top screen.

# <span id="page-27-0"></span>Applying the Master Effect

Here's how to use the master effect when playing.

- **1. Make some sounds by playing the instrument.**
- **2. Press the MASTER EFFECT [ON/OFF] button to make it light up.**

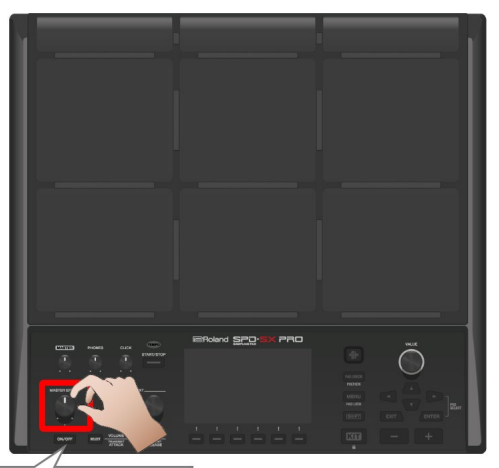

Button lights up

The button lights up, and the master effect turns on.

### **3. Turn the MASTER EFFECT knob.**

This adjusts the amount of effect applied.

### **MEMO**

You can edit the settings of the master effect.

- $\bullet$  [MENU]  $\rightarrow$  KIT EDIT 1  $\rightarrow$  OUTPUT/EFFECTS  $\rightarrow$  [F3] (MASTER EFFECT)
- Press the [SHIFT] button and the MASTER EFFECT [ON/OFF] button at the same time to switch to the master effect settings screen.

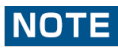

The master effect is not applied to the sound that's output to DIRECT 1–4 or to MASTER DIRECT L/R.

# <span id="page-28-0"></span>Playing Along with the Click (Metronome)

You can use the click sound to check the tempo as you're playing.

### **1. Press the [START/STOP] button.**

The [START/STOP] button lights up. The click sounds at the tempo set in the kit.

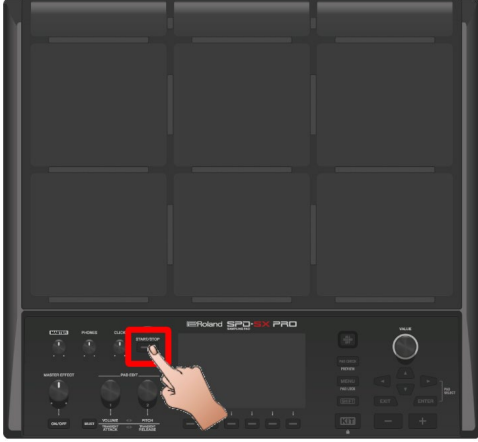

### **MEMO**

When LED Reference is "ON", the TEMPO indicator continually blinks. When the setting is "OFF", the indicator goes dark. [KIT CLICK -](#page-69-0) SETUP(P.70)

**2. Turn the [CLICK] knob to adjust the click volume.**

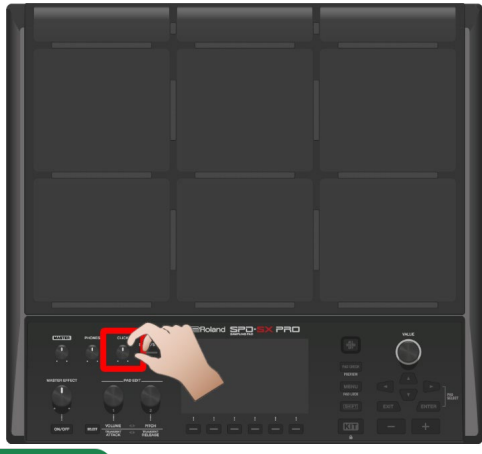

### **MEMO**

You can change the type and output destination of the click sound. [KIT CLICK -](#page-69-0) SETUP(P.70)

# Setting the click output destination

You can select the jack to which the click is output, such as when you want to hear the click sound only in headphones.

**1.** Select [MENU] → "KIT EDIT2" → "KIT CLICK" → [F3] (OUTPUT).

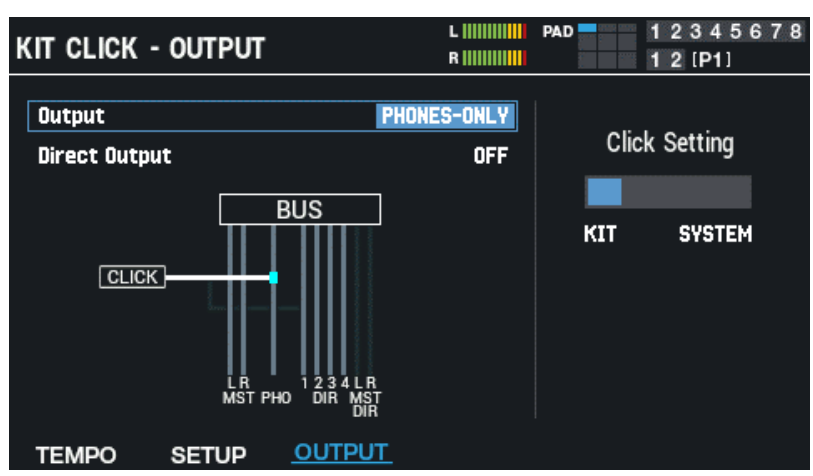

**2. Set the output destination.**

### **MEMO**

For the click settings, you can set whether the settings for each kit are used or whether the system settings are used. [Click-Related Settings for Kits \(KIT CLICK\)\(](#page-68-1)P.69)

- To make individual click settings for each kit, set "Click Setting" to "KIT".
- To use the same click settings for all kits, set "Click Setting" to "SYSTEM".

# Setting the tempo (KIT TEMPO)

Here's how to change the tempo when you play.

**1. On the top screen, press the [F4] (CLICK) button.**

The CLICK window appears.

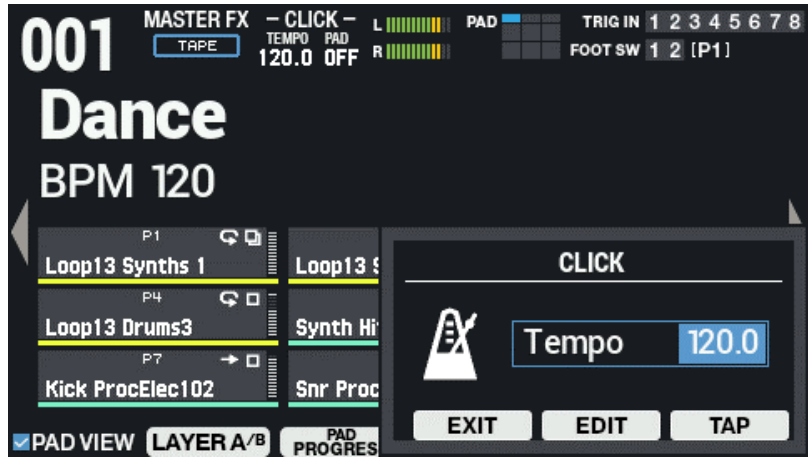

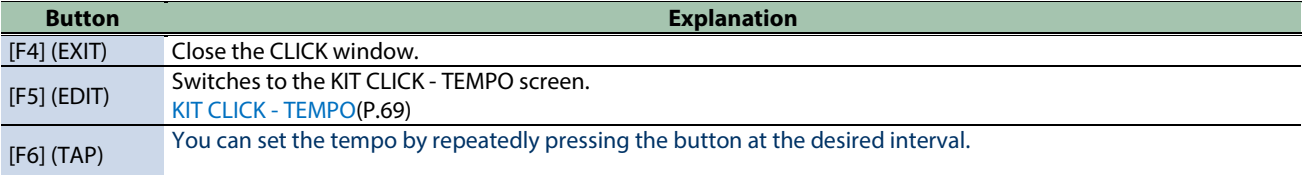

#### **2. Specifies the tempo.**

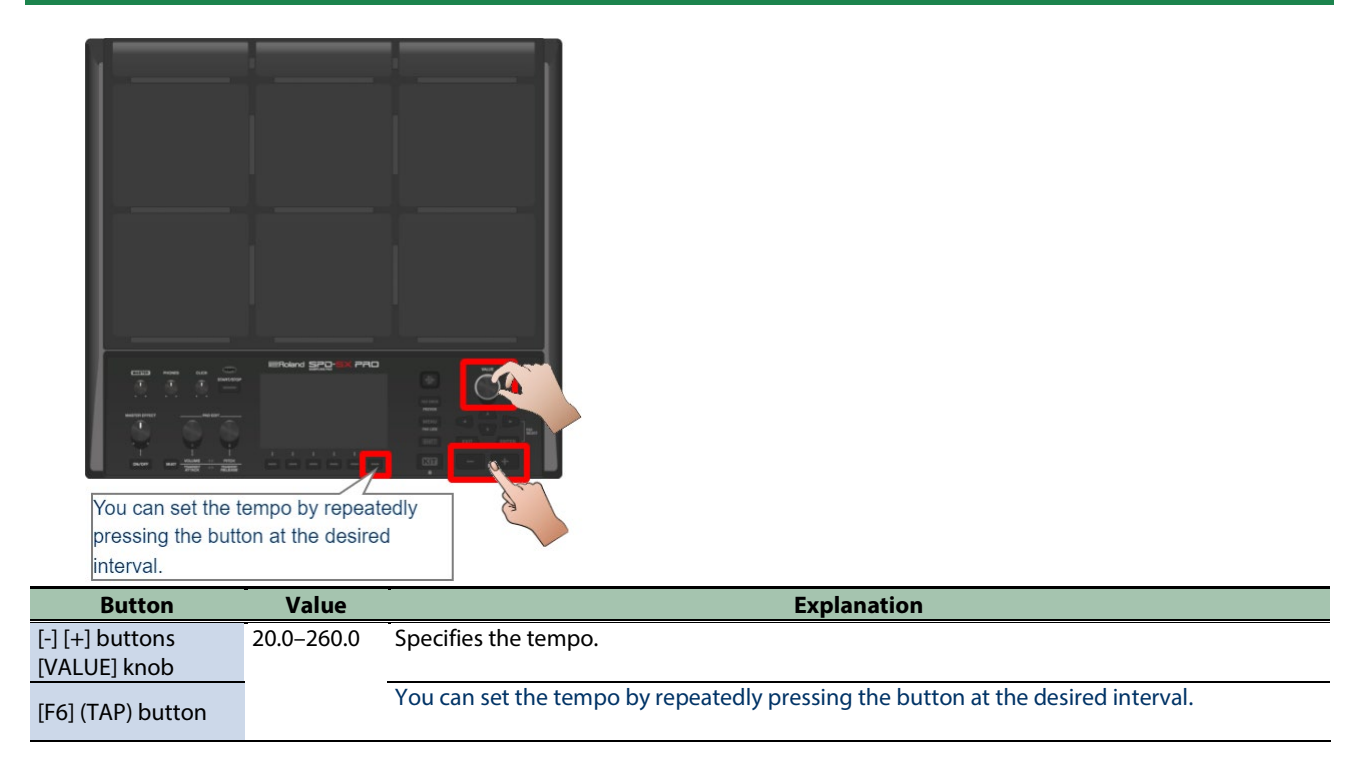

**3. Press the [F4] (EXIT) button to return to the top screen.**

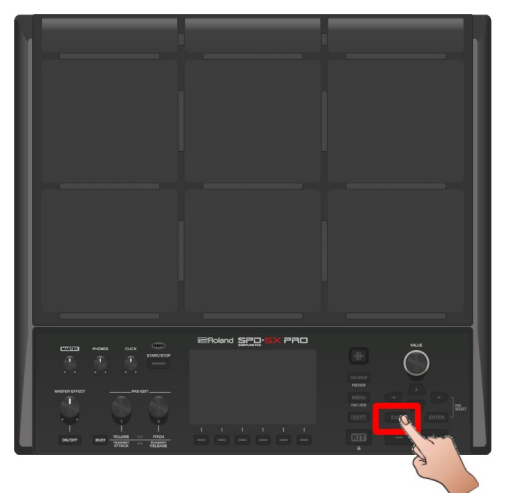

# **MEMO**

For the click settings, you can set whether the settings for each kit are used or whether the system settings are used. [Click-Related Settings for Kits \(KIT CLICK\)\(](#page-68-1)P.69)

- To make individual click settings for each kit, set "Click Setting" to "KIT".
- To use the same click settings for all kits, set "Click Setting" to "SYSTEM".

# <span id="page-31-0"></span>Adjusting the Pad Volume (PAD VOLUME)

The volume of the pads can be adjusted.

**1. Press the PAD EDIT [SELECT] button a number of times to select VOLUME, PITCH on the top row.**

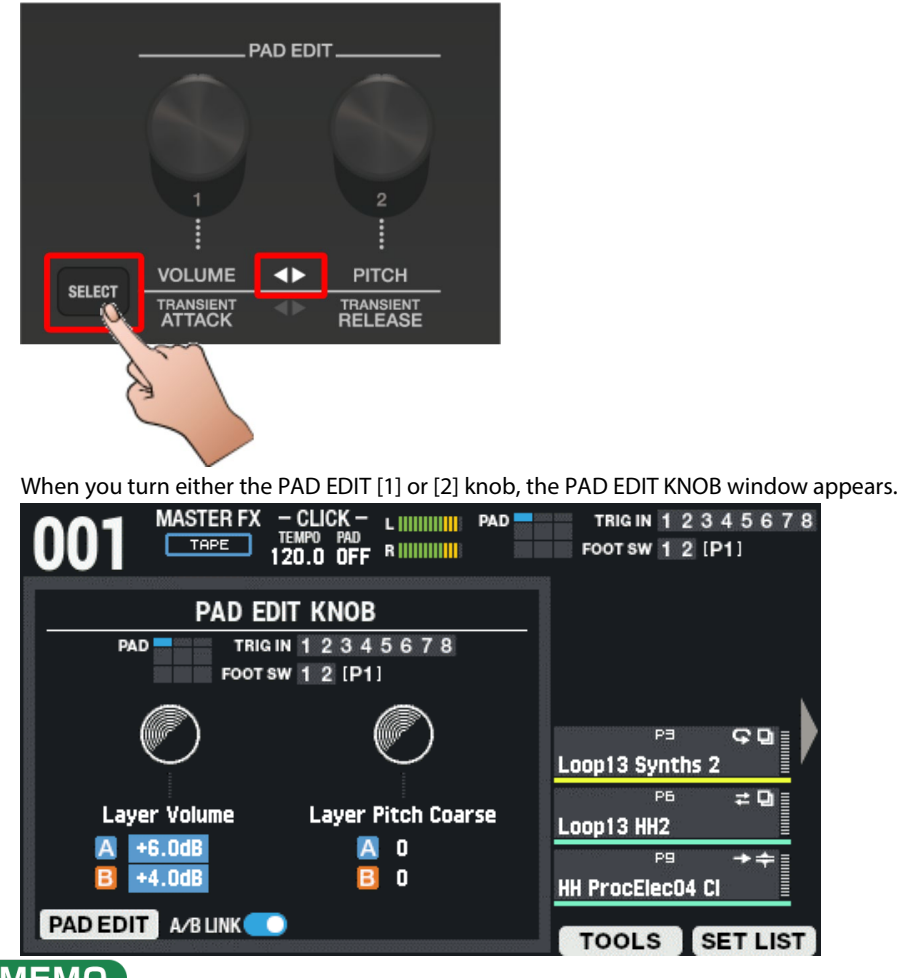

# **MEMO**

The PAD EDIT KNOB doesn't work when you turn it if the upper/lower row of LEDs are off.

If you want to avoid unintentionally turning the knob, such as when you're playing live, press the [SELECT] button a number of times to turn the knob off.

### **2. Strike a pad that you want to configure to select it, and use the PAD EDIT [1] knob to adjust the volume.**

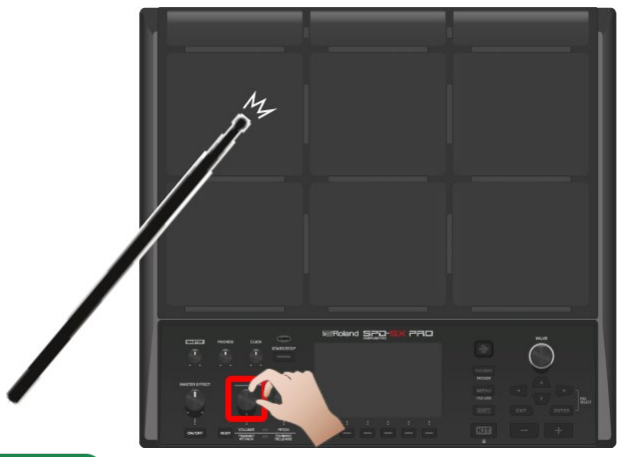

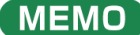

You can adjust the VOLUME parameter on the PAD EDIT page as well. [Basic settings: \(PAD EDIT\) LAYER A/B "Volume" parameter\(](#page-39-1)P.40)

**3. Press the [KIT] button to return to the top screen.**

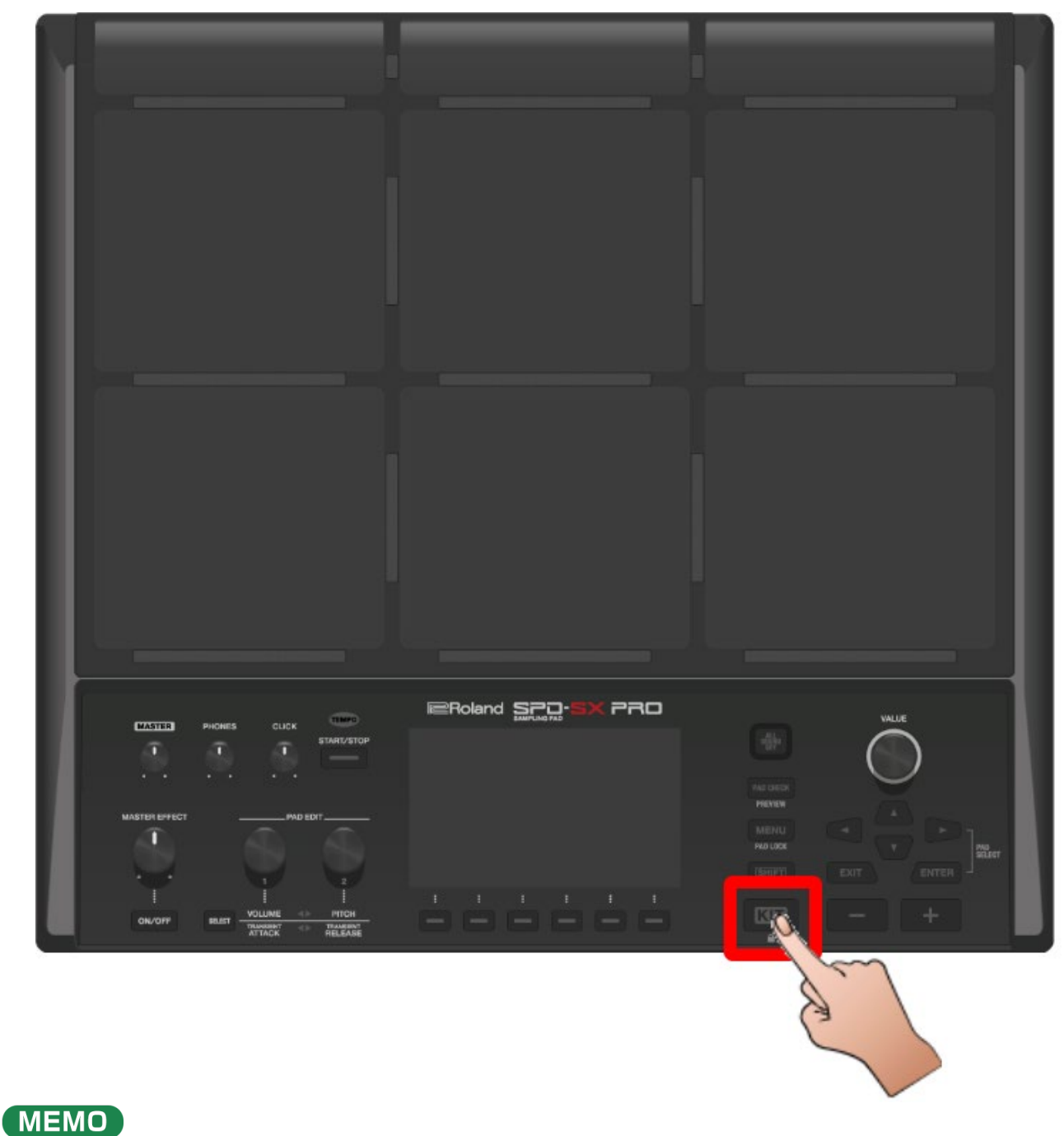

The PAD EDIT KNOB window returns to the previous screen if you haven't operated any of the controls for a period of time.

# <span id="page-33-0"></span>Playing While Using the External Pads or Footswitch (TRIGGER IN/FOOT SW)

You can assign the waves to an external pad (PD series, sold separately), to an acoustic drum trigger (RT series, sold separately) or to a footswitch (FS-5U/FS-6/FS-7, sold separately).

Some typical connection examples are shown below.

### Connecting an external pad or acoustic drum trigger

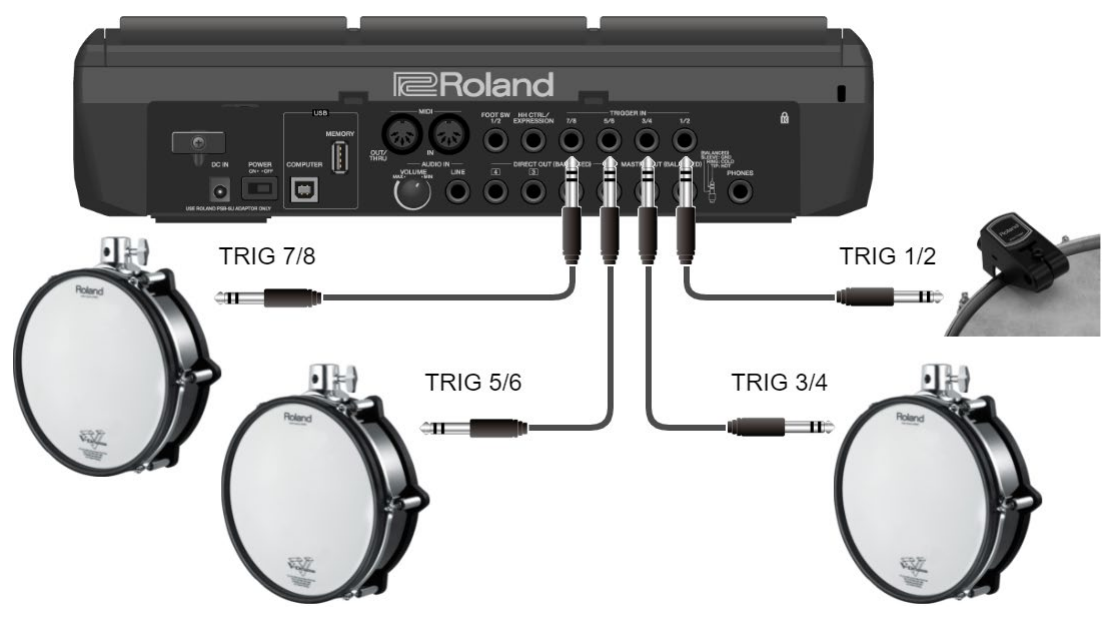

### Connecting two external pads to a single TRIGGER IN jack

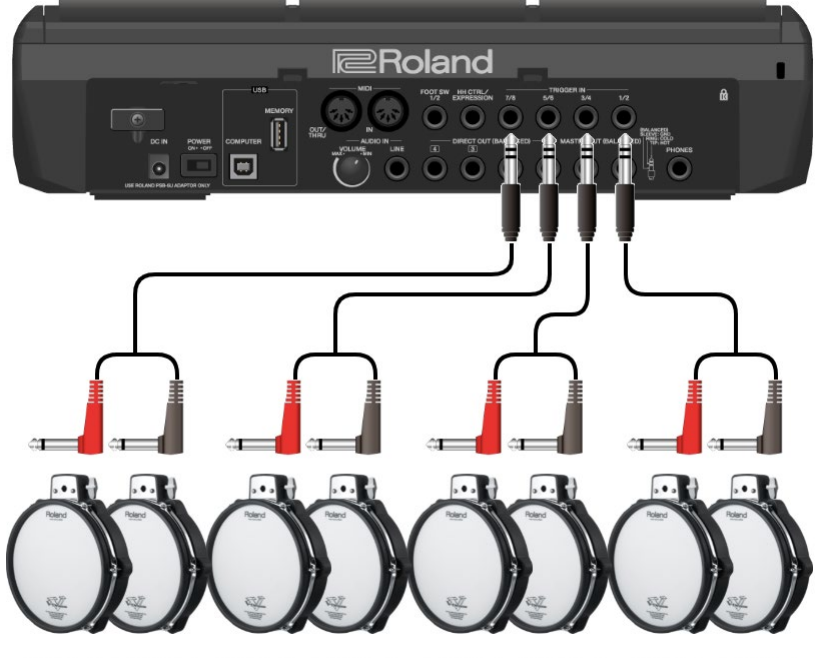

TRIG 8 TRIG 7 TRIG 6 TRIG 5 TRIG 4 TRIG 3 TRIG 2 TRIG 1

# Connecting an FS-5U

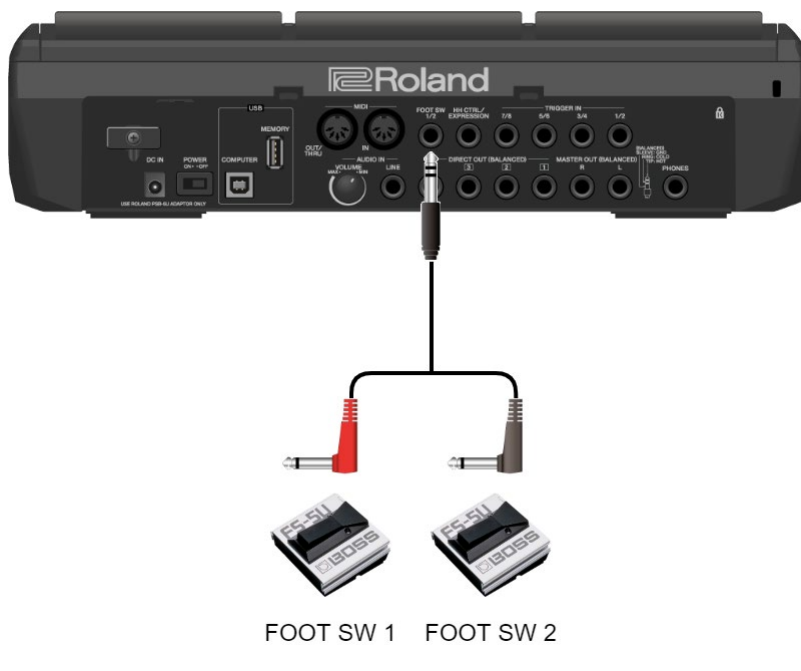

**1. Connect the external pad to the TRIGGER IN jack.**

Connect the footswitch to the FOOT SW jack.

### **2. Select [MENU]**  $\rightarrow$  **SYSTEM**  $\rightarrow$  **PAD/TRIG IN.**

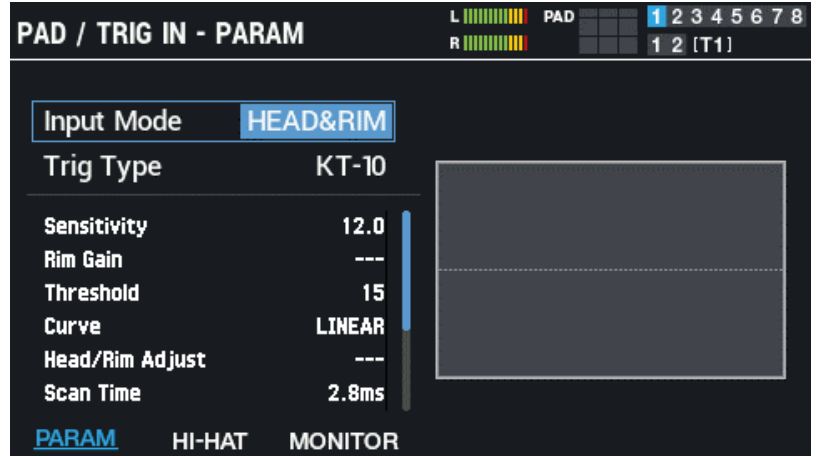

### **MEMO**

You don't need to make the TRIGGER IN setting for the footswitch connected to the FOOT SW jack. Skip to step 4. When connecting two external pads to a single TRIGGER IN jack, set the "Input Mode" to "TRIG x 2".

**3. Select the trigger type corresponding to the external pad that you've connected.**

Select the trigger type that matches the model name of the external pad you've connected. Set the parameters as necessary.

- Ø [Configuring the Pads and the TRIGGER IN Jacks \(PAD /TRIGGER IN\)\(](#page-99-1)P.100)
- **4. Select the kit that you want to play.**
	- Ø [Selecting a Kit \(\[+\] \[-\] buttons, \[VALUE\] knob\)\(](#page-25-0)P.26)
- **5. Select [MENU]**  $\rightarrow$  **[F1] (KIT EDIT1)**  $\rightarrow$  **PAD EDIT.**
- **6. Strike the external pad to make the PAD EDIT - LAYER EDIT screen for the external pad appear.**

Press the footswitch to configure its settings.

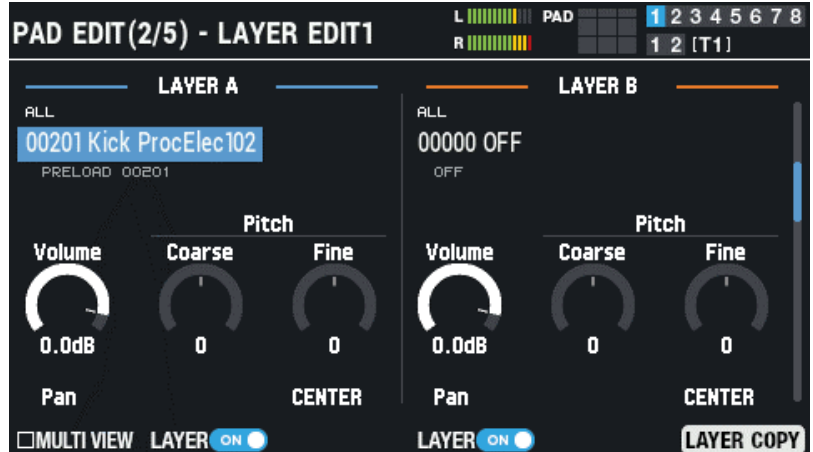

**7. Configure the wave you want to play, the volume and so on.**

### **MEMO**

You can use an external pad or footswitch to assign functions aside from playing sounds, like switching between kits or turning kit effects on/off.

[Configuring the Functions to Assign to the Pads and Footswitch, and Configuring the PAD EDIT Knob and Expression Pedal](#page-110-0)  [Settings for the SPD-SX PRO Overall \(CONTROL SETUP\)\(P](#page-110-0).111)
# Using Set Lists When Playing

You can specify the order in which kits are recalled, up to 32 steps. This is called a "set list". You can create up to 32 set lists.

Creating a set list beforehand lets you configure the order in which the kits are played, for live performances or in similar situations.

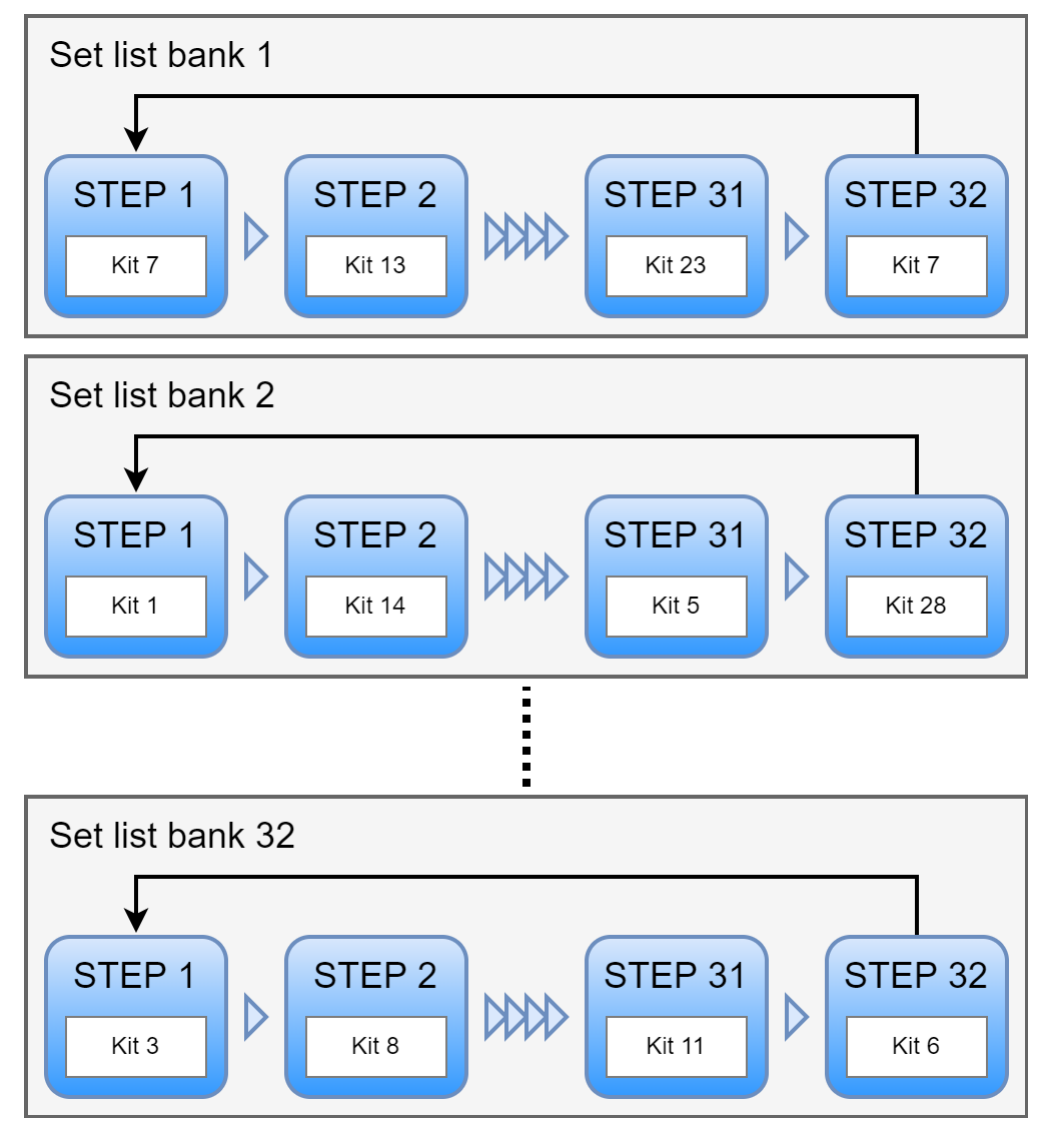

### Creating a set list

**1. On the KIT screen, press the [F6] (SET LIT) button.**

The SET LIST BANK window appears.

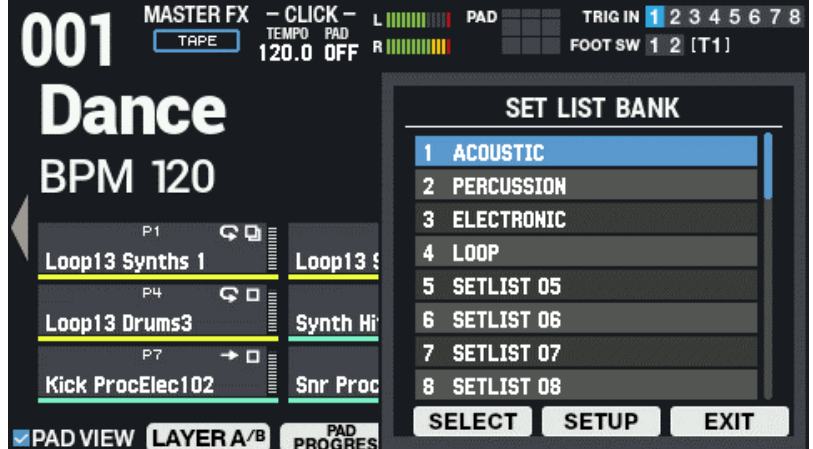

#### **2. Use the cursor buttons to select the bank for which you want to create a set list, and then press the [F5] (SETUP) button.**

This enables the set list, and the SET LIST SETUP screen appears.

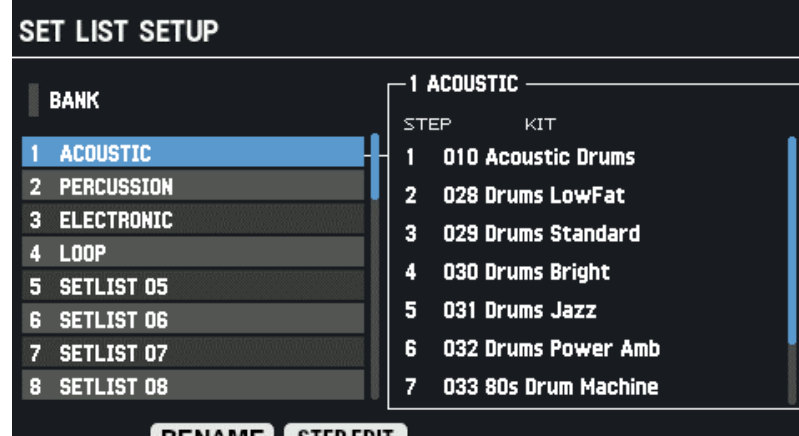

#### **EXAMPLE STEP EDIT**

Left: list of banks; right: list of steps and kits for the selected bank

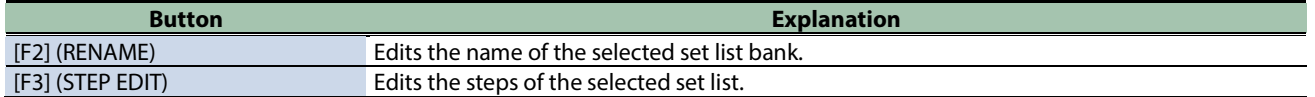

- **3. Use the cursor [**ã**] [**â**] buttons or the F3 (STEP EDIT) button to move to STEP EDIT.**
- **4. Use the cursor [**ã**] [**â**] buttons to select the step whose kit you want to change, and use the [-] [+] buttons to select the kit.**

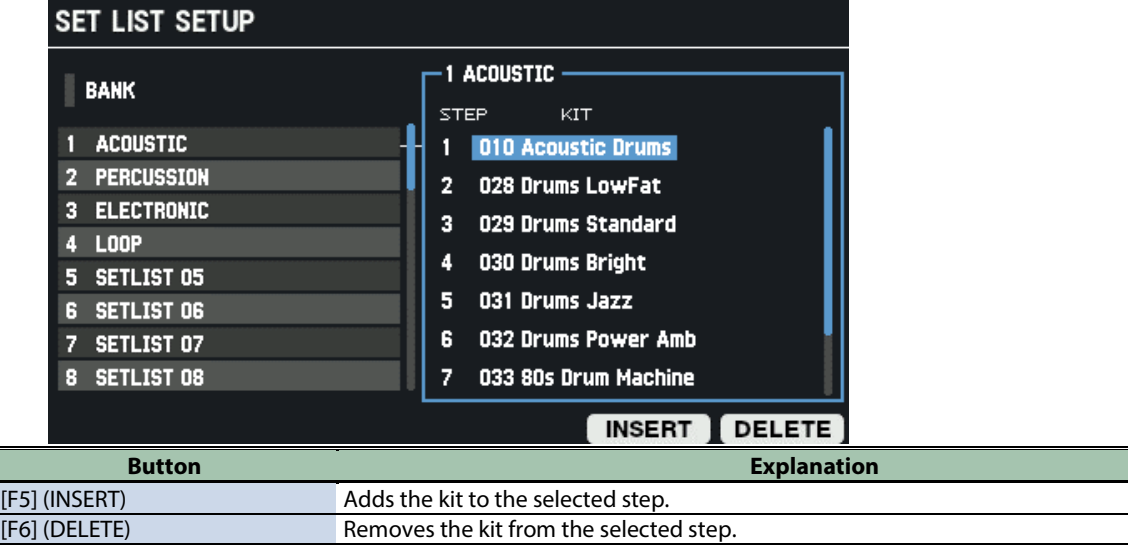

**5. Press the [KIT] button to return to the KIT screen.**

### Using the set lists

**1. On the KIT screen, press [F6] (SET LIST) button.**

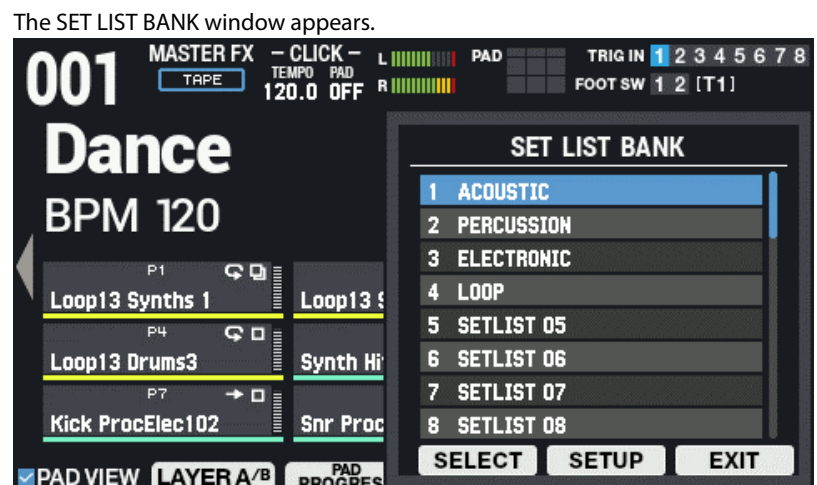

**2. Use the cursor [**à**] [**á**] buttons to select the bank of the set list you want to use, and make the selection with [F4] (SELECT).**

Now you're able to use the set list you selected.

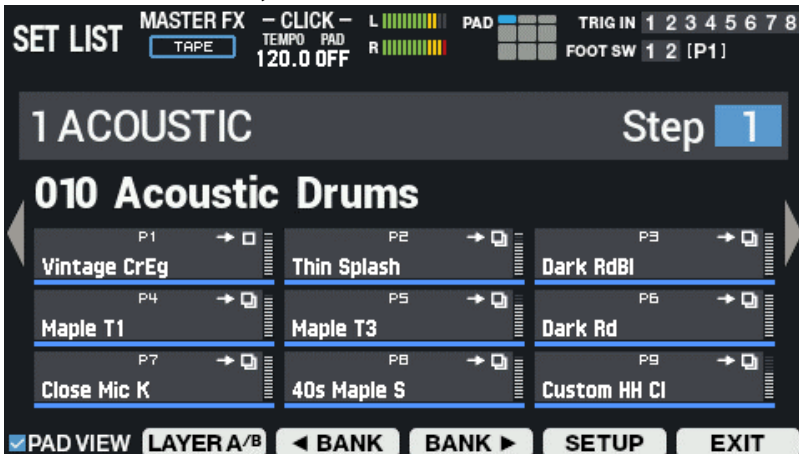

- **3. Press the [F3] (◀ BANK) and [F4] (BANK** ▶) buttons to switch between the set list banks to use.
- **4. Use the [-] [+] buttons or the [VALUE] knob to recall the kits in the order of the steps you set.**
- **5. To stop using the set list, press the [F6] (EXIT) button.**

### **MEMO**

You can assign functions to a footswitch or drum trigger and use it to recall set lists or kits. [Configuring the Functions to Assign to the Pads and Footswitch, and Configuring the PAD EDIT Knob and Expression Pedal](#page-110-0)  [Settings for the SPD-SX PRO Overall \(CONTROL SETUP\)\(P](#page-110-0).111)

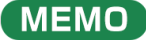

If the volume of each kit varies considerably, adjust the Kit Volume (the volume for the overall kit). [Setting the Kit Volume \(KIT VOLUME\)\(](#page-56-0)P.57)

# Customizing a kit (KIT EDIT 1)

Here's how to customize the kits, which lets you assign the waves you like to each pad in the kit and change how they play.

**1.** Select [MENU] → "KIT EDIT1".

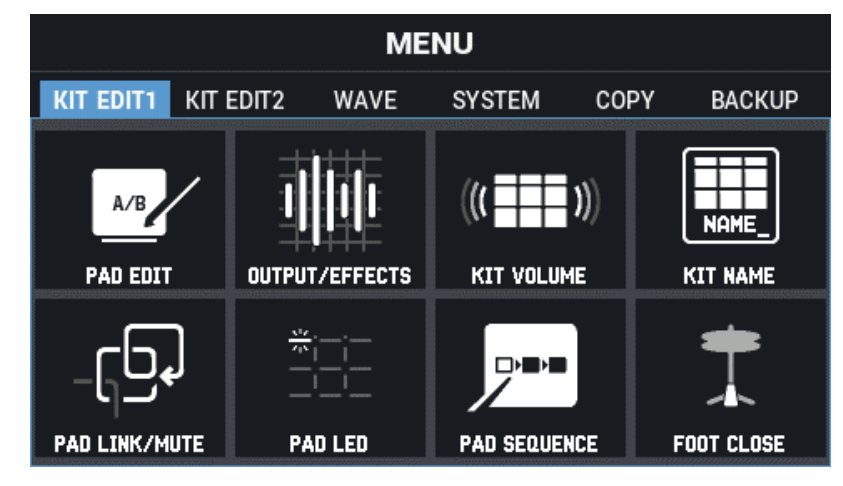

**2. Use the cursor [**à**] [**á**] [**ã**] [**â**] buttons to select the menu item that you want to edit, and press the [ENTER] button.**

#### [Basic Settings \(PAD EDIT\)\(](#page-39-0)P.40)

[Effect and Output Destination Settings \(OUTPUT/EFFECTS\)\(](#page-46-0)P.47) [Setting the Kit Volume \(KIT VOLUME\)\(](#page-56-0)P.57) [Renaming a Kit \(KIT NAME\)\(](#page-57-0)P.58) [Linking Multiple Pads \(PAD LINK/MUTE\)\(](#page-59-0)P.60) [Configuring How the Pad Indicators Light Up \(PAD LED\)\(](#page-61-0)P.62) [Making Pads Play in a Predetermined Sequence \(PAD SEQUENCE\)\(](#page-63-0)P.64) [Configuring How the Closed Pedal Sounds \(CLOSED-PEDAL\)\(](#page-66-0)P.67)

### <span id="page-39-0"></span>Basic Settings (PAD EDIT)

Here's how to configure the basic settings, such as selecting the waves that each pad plays, adjusting the pad volume and so forth.

- **1. Select** [MENU]  $\rightarrow$  "KIT EDIT1".
- **2. Use the cursor [**à**] [**á**] [**ã**] [**â**] buttons to select "PAD EDIT" and press the [ENTER] button.**

The PAD EDIT screen appears. There are five different PAD EDIT screen pages.

**3. Hold down the [SHIFT] button and press the cursor [**à**] [**á**] buttons to move between pages.**

# Setting the play type (PAD EDIT - PLAY TYPE)

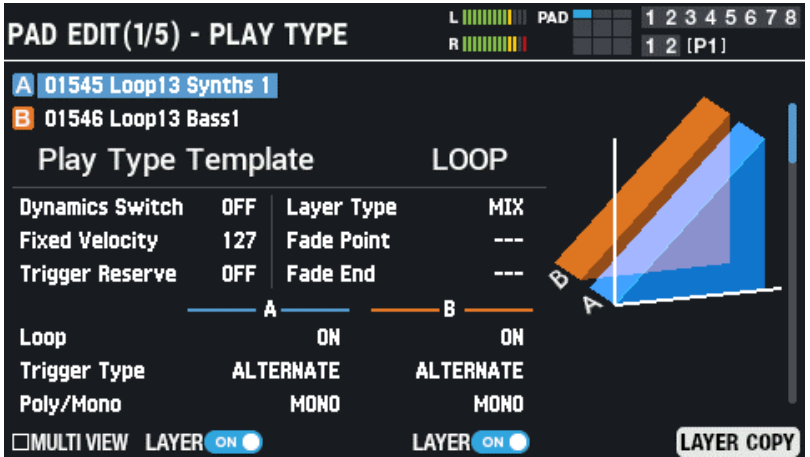

Use the cursor  $[A] [\nabla] [\nabla]$  buttons to select a parameter, and use the  $[-]$   $[+]$  buttons to edit the value.

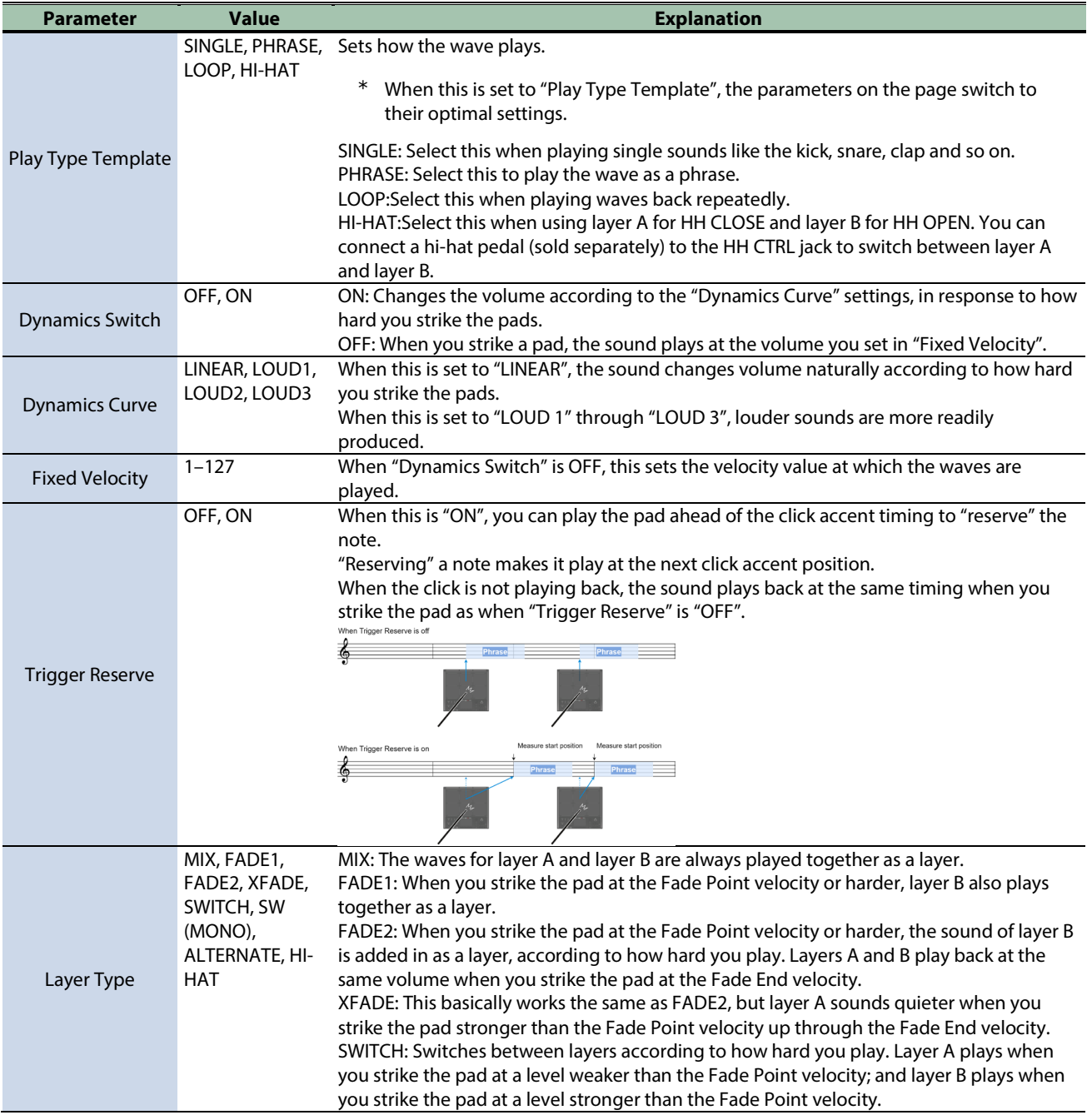

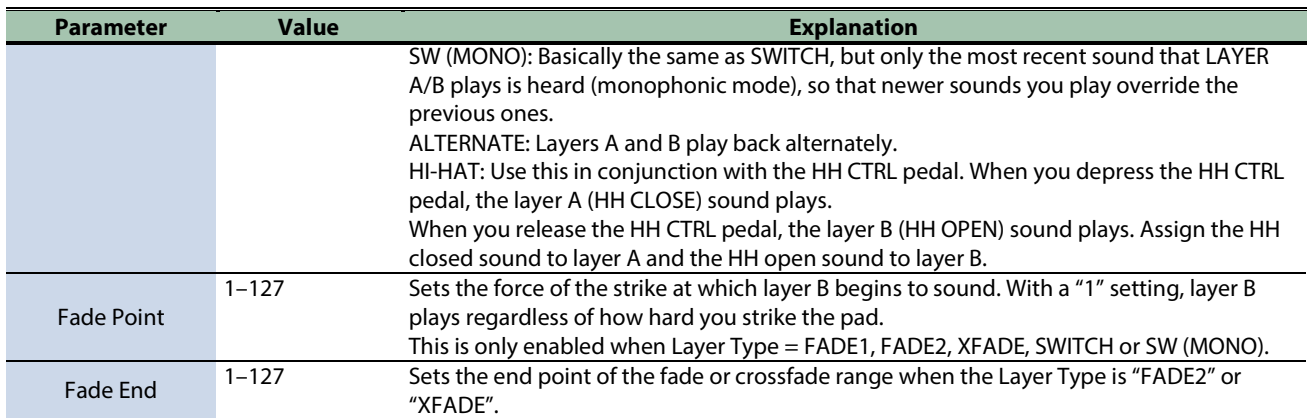

#### **LAYER A/B**

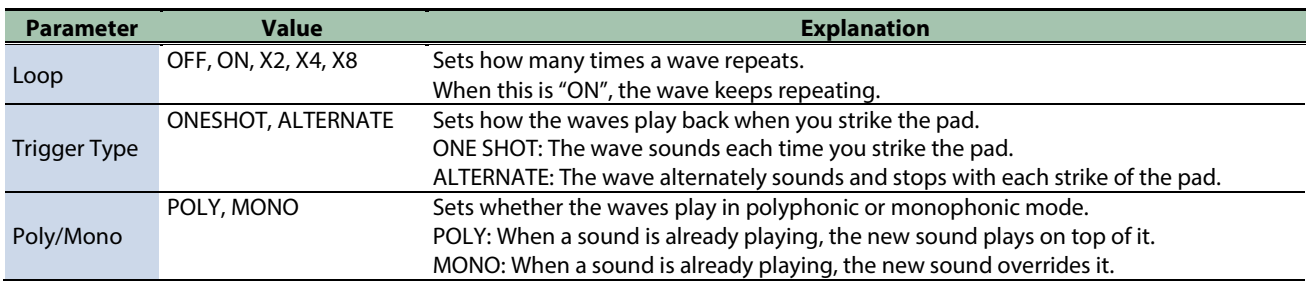

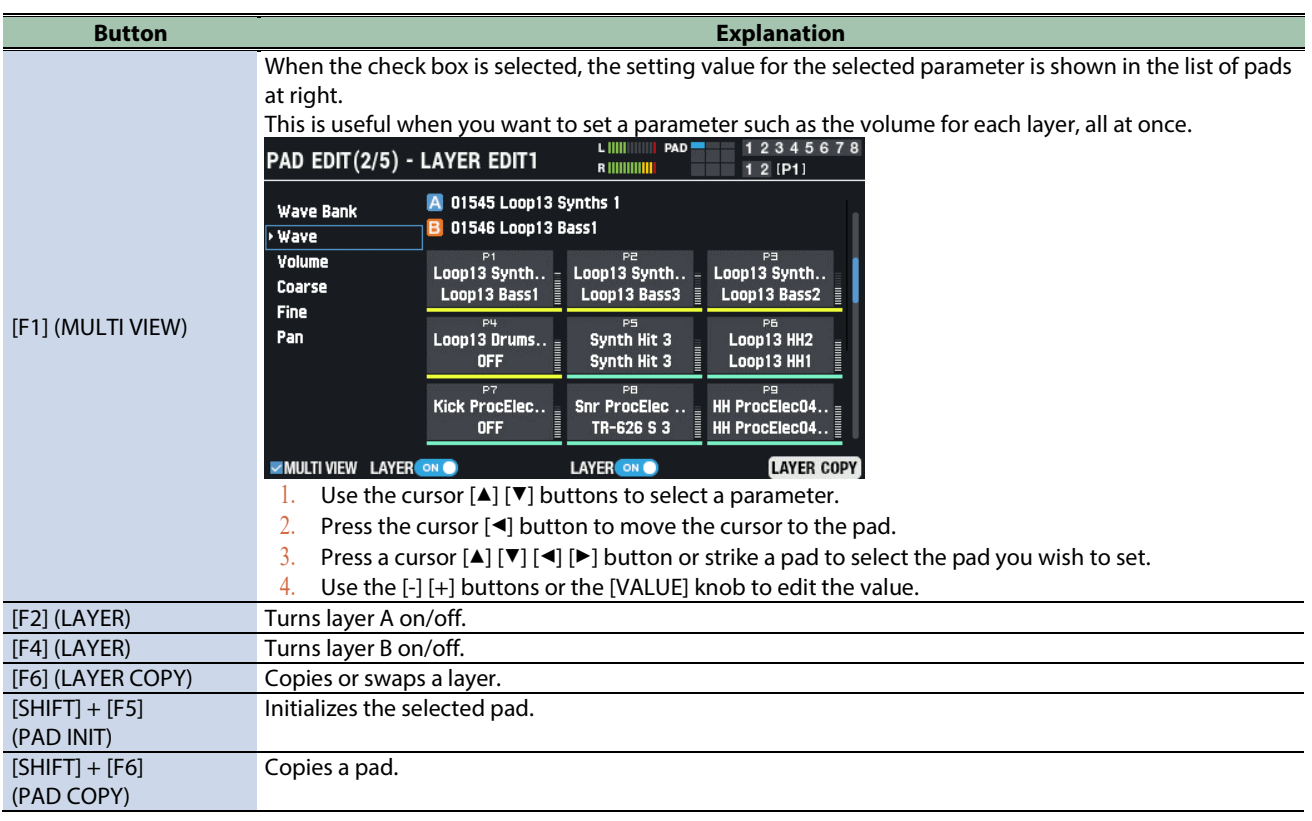

### Layer settings 1 (PAD EDIT - LAYER EDIT1)

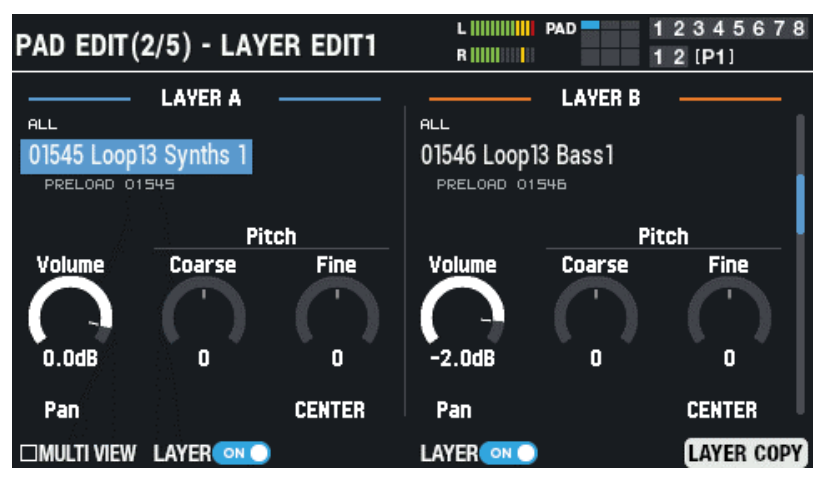

#### **LAYER A/B**

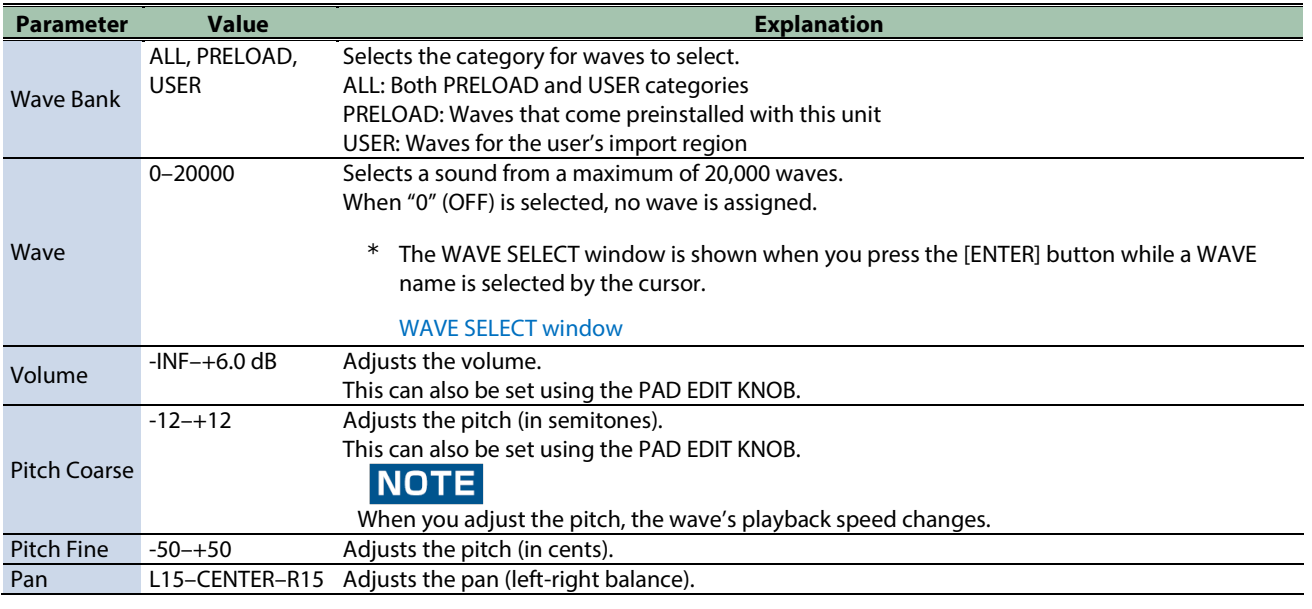

### <span id="page-42-0"></span>WAVE SELECT window

#### **1. If the cursor is positioned at "Wave" in the PAD EDIT - LAYER EDIT1 screen, press the [ENTER] button.**

The WAVE SELECT window appears.

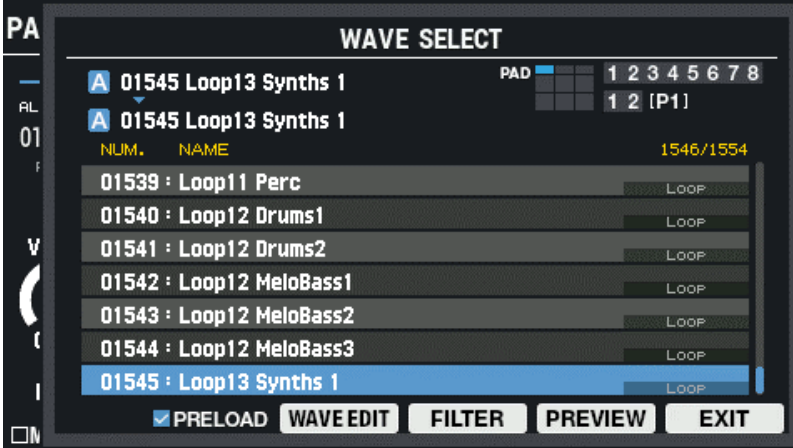

**2. Use the cursor [**à**] [**á**] buttons to select the wave.**

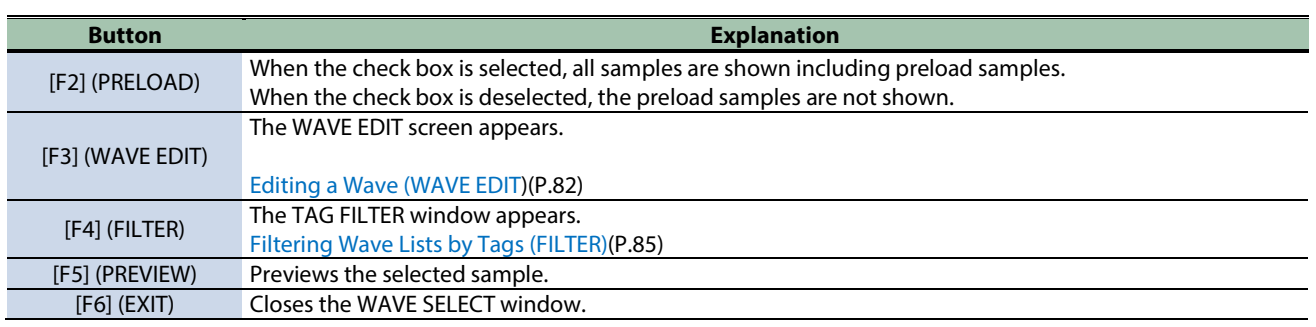

**3. Press the [F6] (EXIT) button to close the WAVE SELECT window.**

# Layer settings 2 (PAD EDIT - LAYER EDIT2)

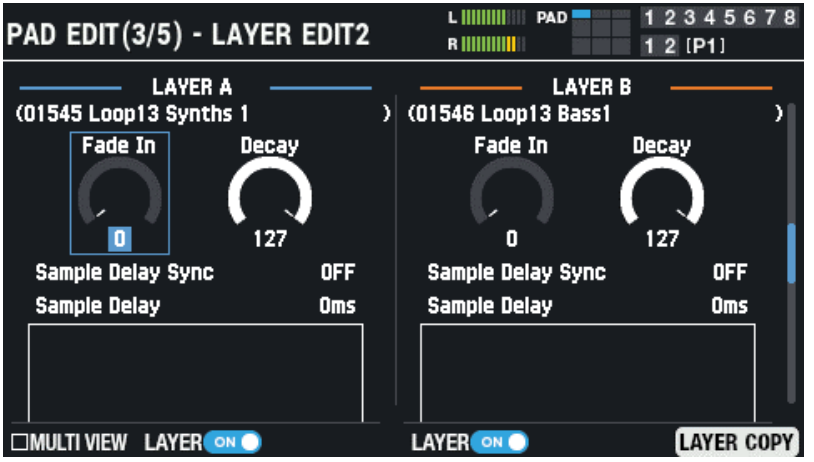

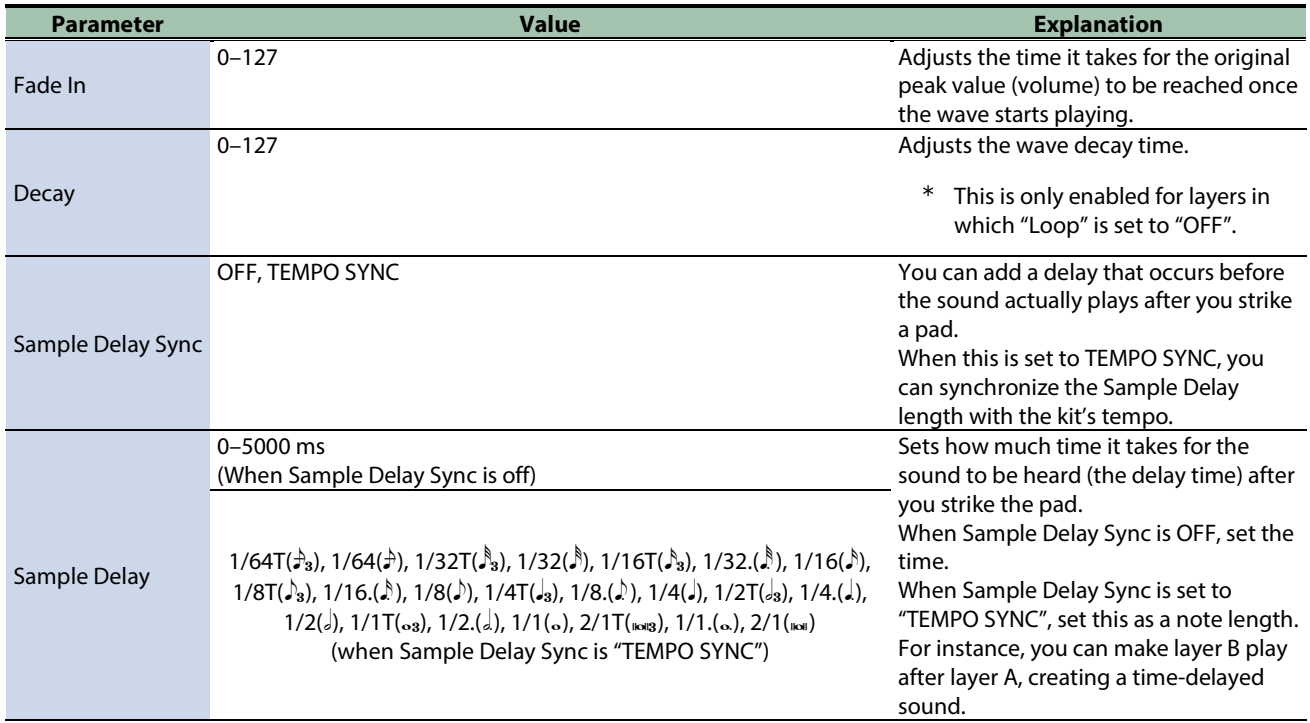

### EQ settings (PAD EDIT - LAYER EQ)

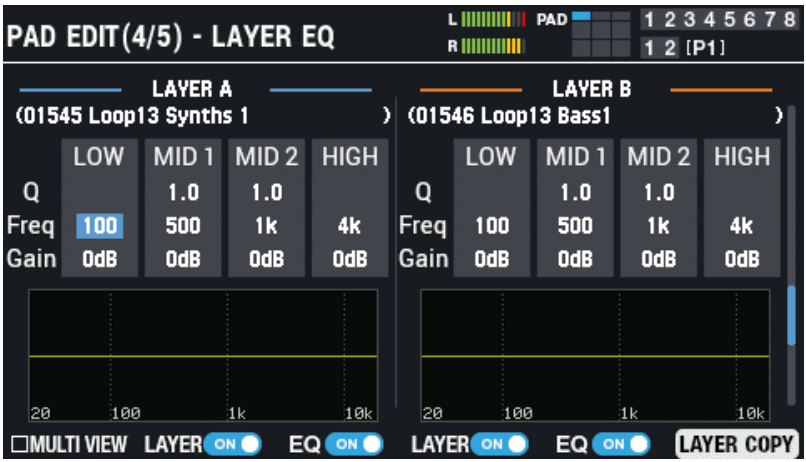

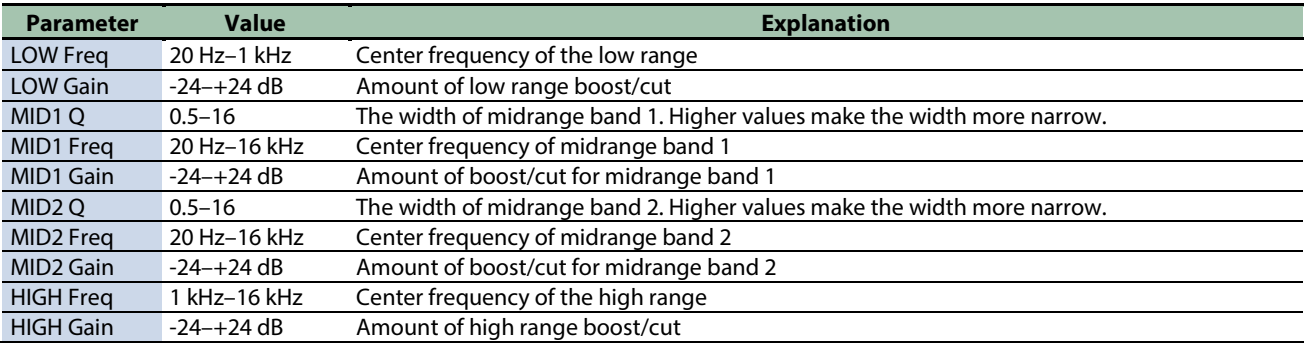

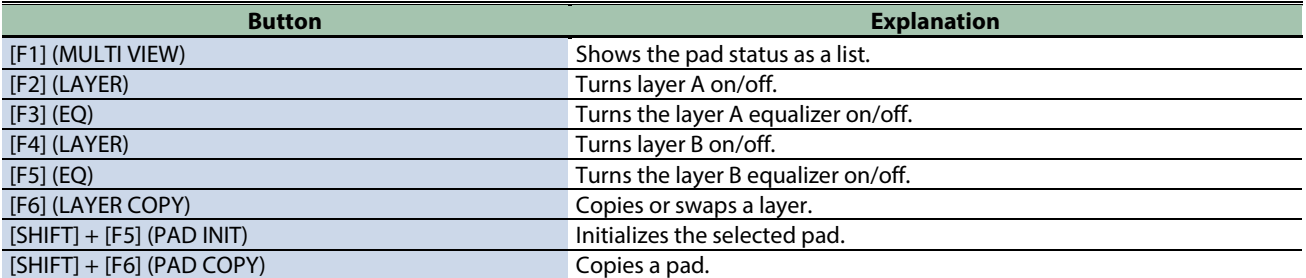

# Transient settings (PAD EDIT - LAYER TRANSIENT)

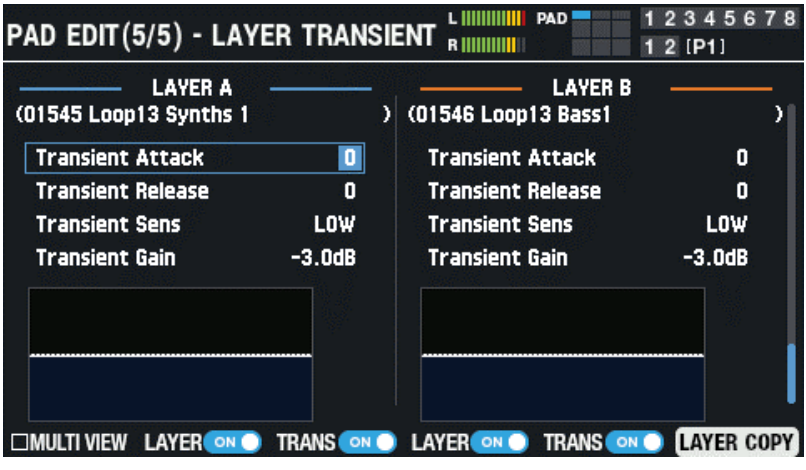

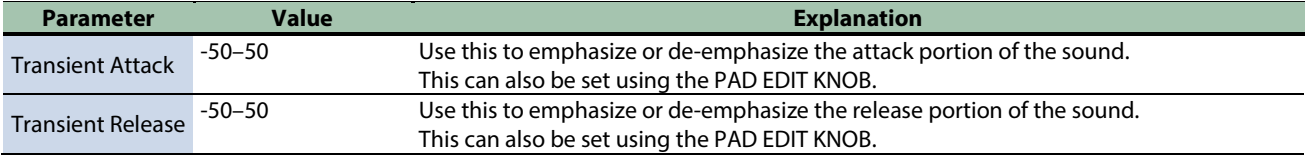

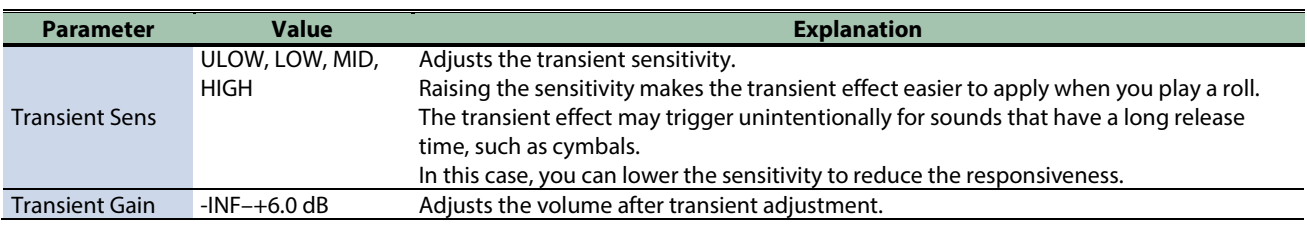

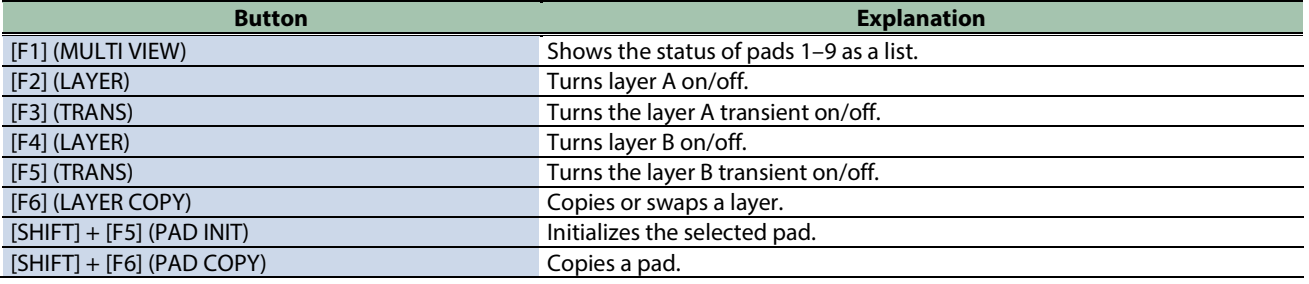

# <span id="page-46-0"></span>Effect and Output Destination Settings (OUTPUT/EFFECTS)

# Output and effect settings

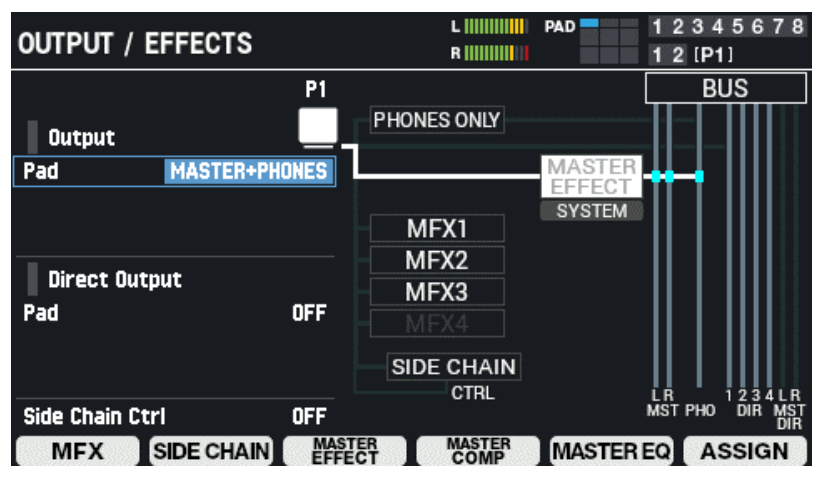

#### **1. Select** [MENU]  $\rightarrow$  "KIT EDIT1".

#### **2. Use the cursor [**à**] [**á**] [**ã**] [**â**] buttons to select "OUTPUT/EFFECTS" and press the [ENTER] button.**

The OUTPUT / EFFECTS screen appears.

Strike to select the pad or trigger that you want to configure.

Use the cursor [ $\blacktriangle$ ] [ $\blacktriangledown$ ] buttons to select a parameter, and use the [-] [+] buttons or the [VALUE] knob to edit the value.

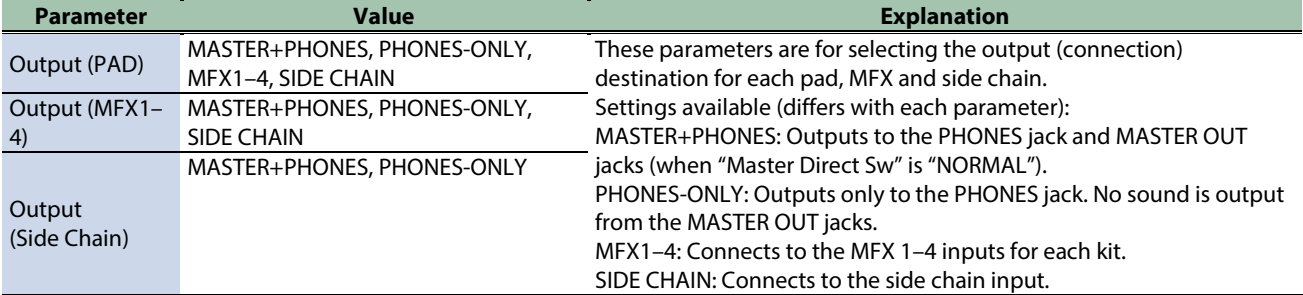

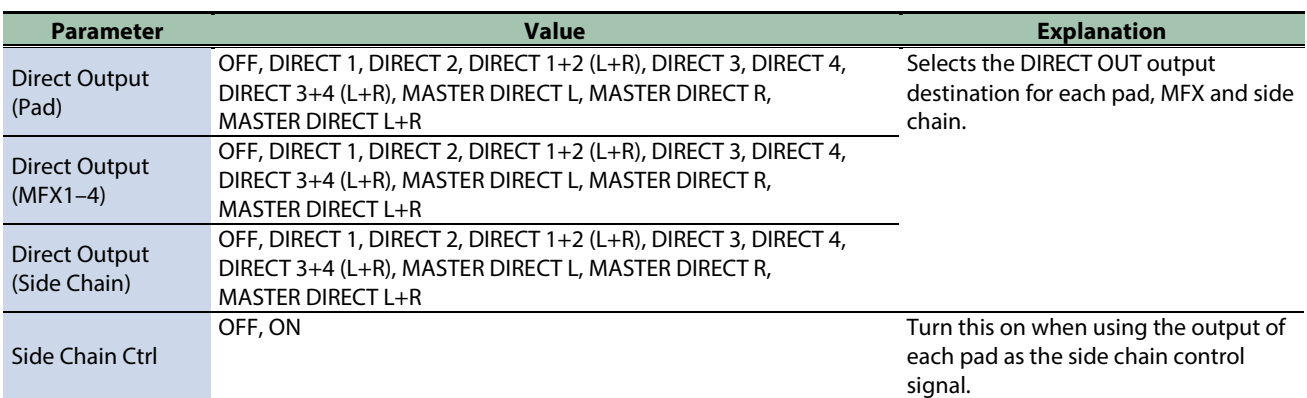

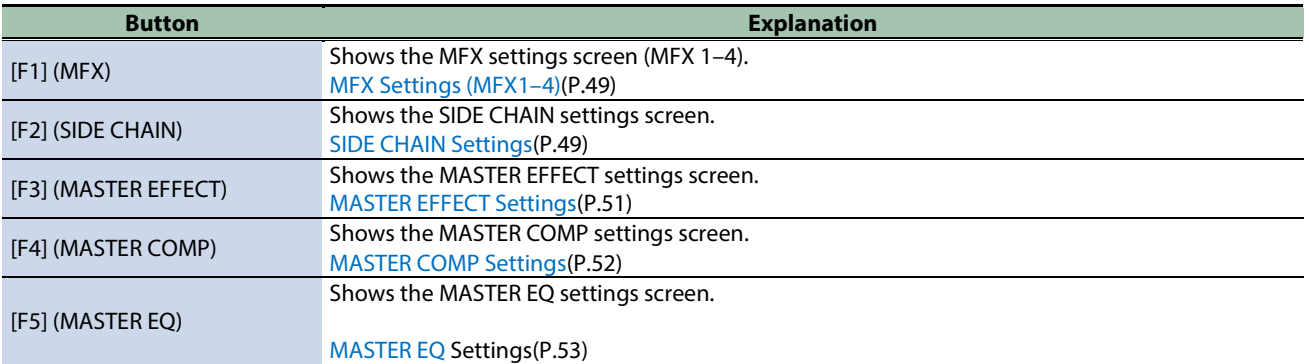

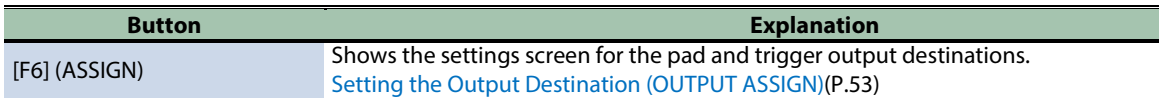

# Kit effect remain

The SPD-SX PRO features a "remain" function for the kit effects (MFX 1–4 and the side chain effects) that takes into account how the player plays this instrument while switching between kits.

This function keeps the sounds of MFX 1–4 and side chain effect going from the previous kit, even after you switch to a new kit while you're playing.

With this function, the effect sound remains until you select the next kit.

Use "All Sound Off" to stop the sound as necessary before you switch between kits.

### **MEMO**

Since the effect type and settings don't change for the master effect, master comp and master EQ even after you switch kits, you don't have to worry about the sound getting chopped off.

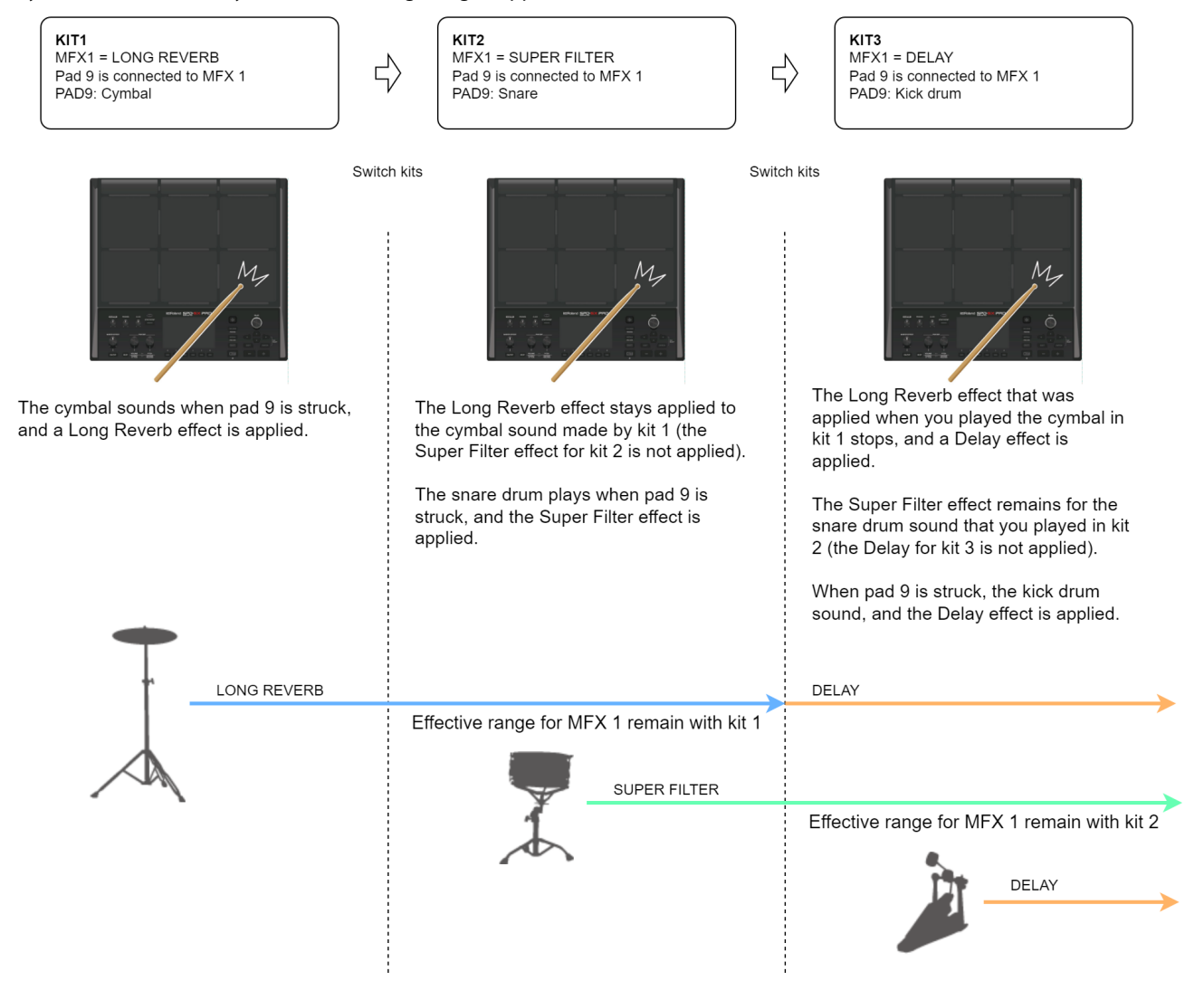

# <span id="page-48-0"></span>MFX Settings (MFX1–4)

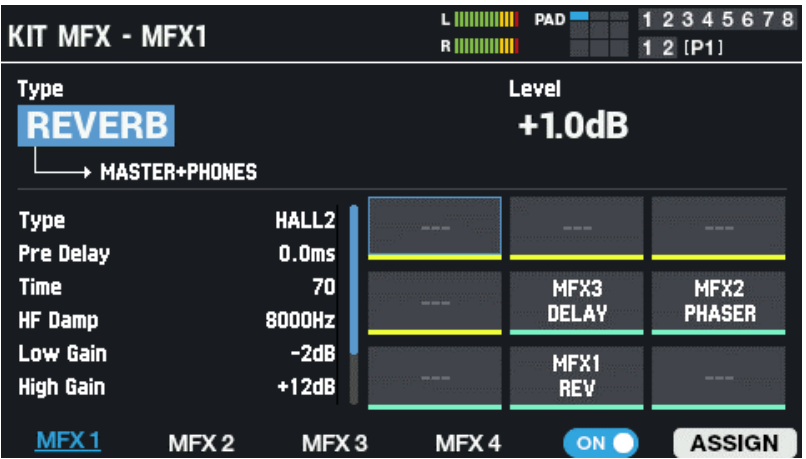

#### **MFX1–4**

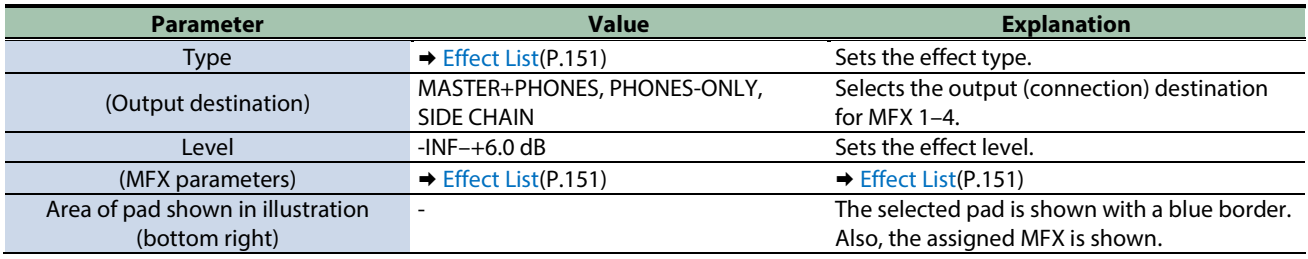

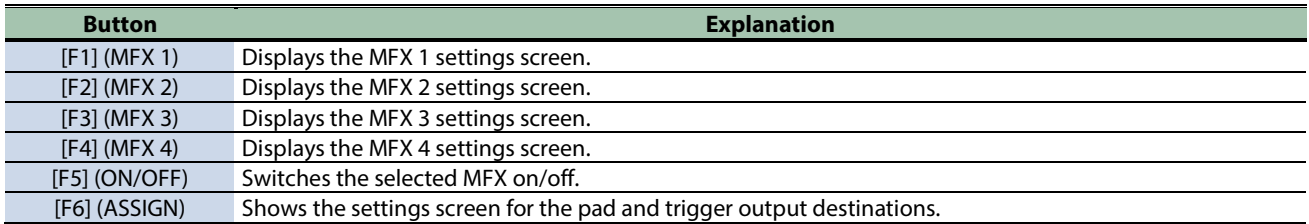

### <span id="page-48-1"></span>SIDE CHAIN Settings

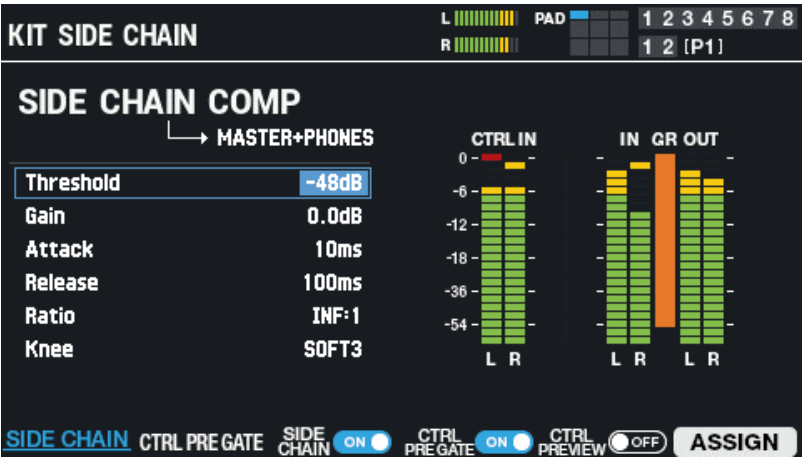

You can apply a side chain compressor to the sound.

Let's assume that the kick drum and backing tracks are assigned to different pads.

By applying a side chain compressor that works in tandem with the kick drum volume, the kick drum stands out in the mix, without getting buried by the backing tracks.

In this situation, make the following settings.

#### **1. Use the pad to which the backing track is assigned as an input for the side chain compressor.**

Configure the side chain compressor input in "Output (PAD)" of the effect or output destination settings (OUTPUT/EFFECTS). [Effect and Output Destination Settings \(OUTPUT/EFFECTS\)\(](#page-46-0)P.47)

#### **2. Set the pad to which the kick drum is assigned as the control signal for the side chain compressor.**

Configure the side chain compressor control signal in "Side Chain Ctrl" of the effect or output destination settings (OUTPUT/EFFECTS).

[Effect and Output Destination Settings \(OUTPUT/EFFECTS\)\(](#page-46-0)P.47)

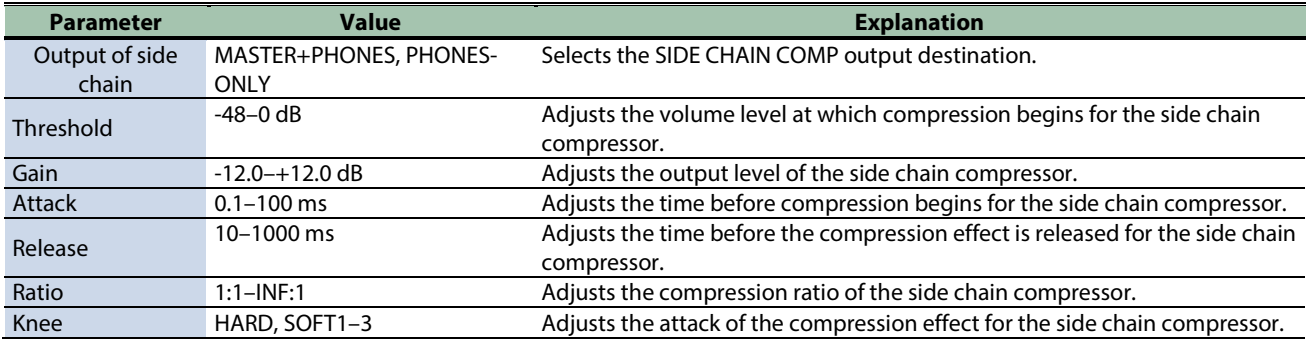

#### **CONTROL PRE GATE**

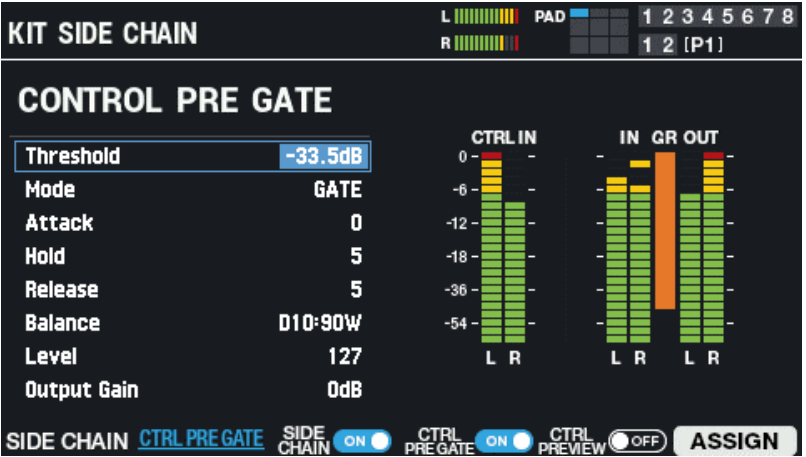

Adds a gate effect to the signal that controls the side chain compressor.

For example, when you assign a kick with a long release time to the control signal, side chain compressor reduction may be applied for longer than intended.

In this case, you can use CTRL PRE GATE to apply a gate to the control signal, which lets you adjust the control signal side (CTRL PRE GATE) so that the compressor works as intended.

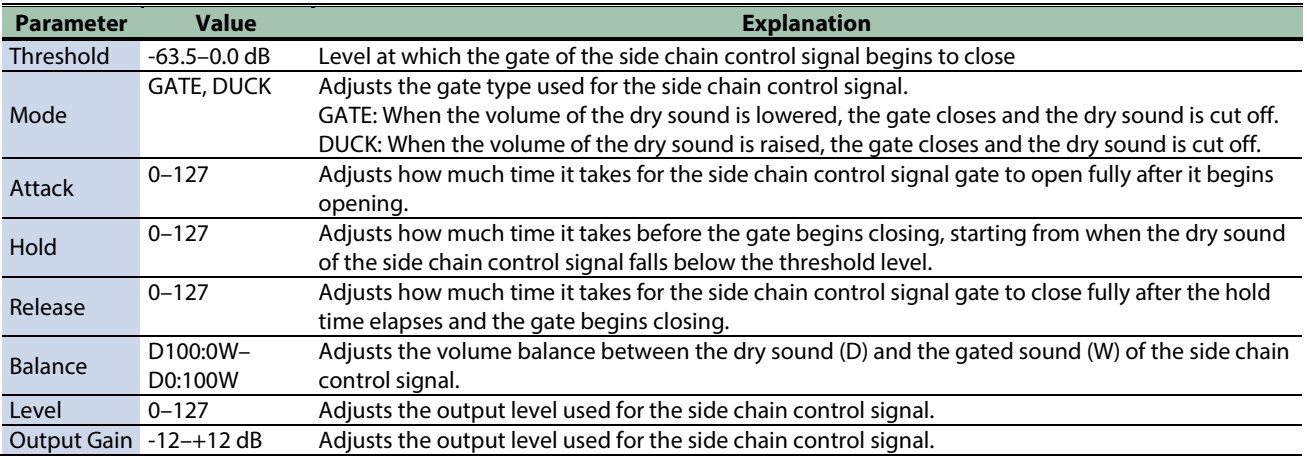

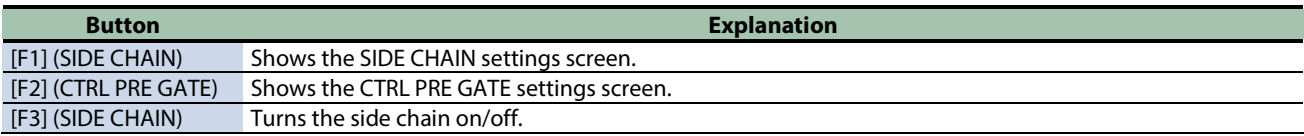

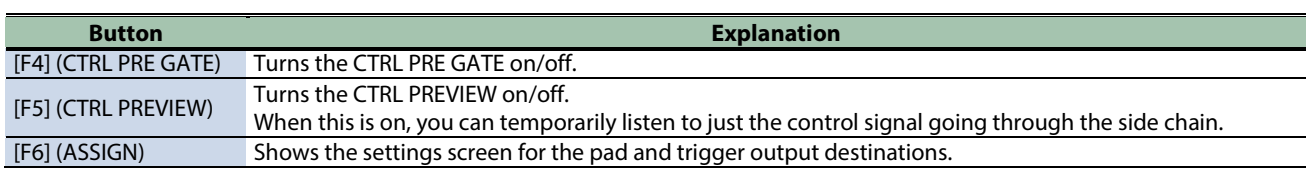

### Reading the level meter

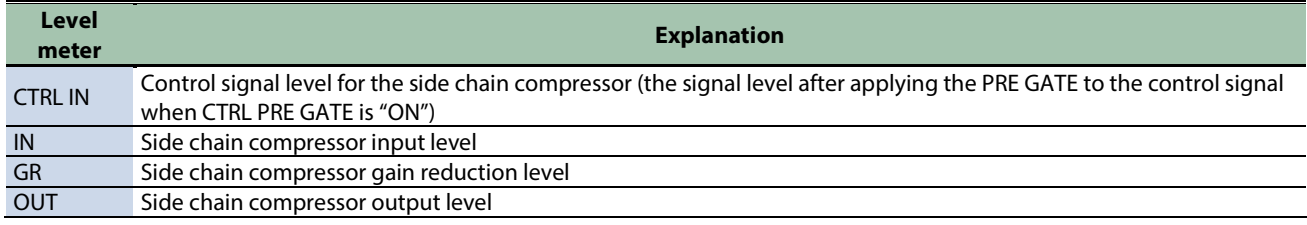

#### <span id="page-50-0"></span>MASTER EFFECT Settings

Here are the master effect settings that are applied to the final stage of the master out signal.

- \* The master effect is not applied to sound that's output from the DIRECT OUT jacks.
- \* If "Master Direct Sw" is set to "DIRECT" i[n OUTPUT\(](#page-116-0)P.117), the master effect is not applied to the sound coming from the MASTER OUT jacks.

For each master effect type, one, two or more predetermined parameters are assigned to the [MASTER EFFECT] knob.

You only need to switch the MASTER EFFECT on and turn the [MASTER EFFECT] knob to apply the effect to the sound outputted from MASTER OUT.

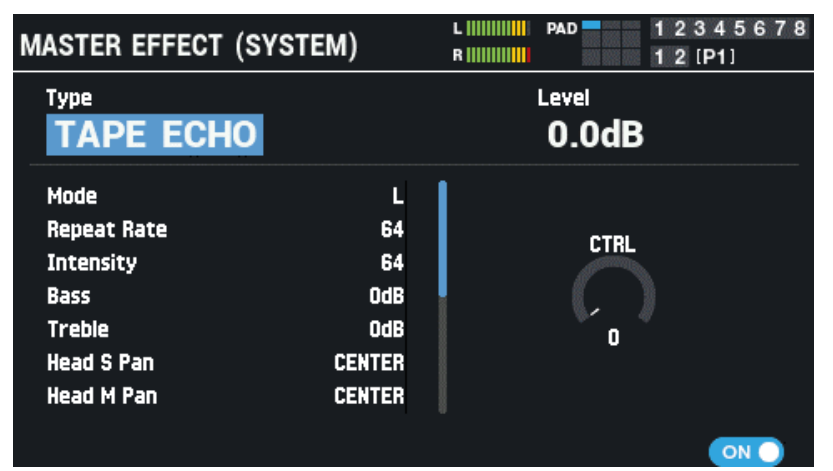

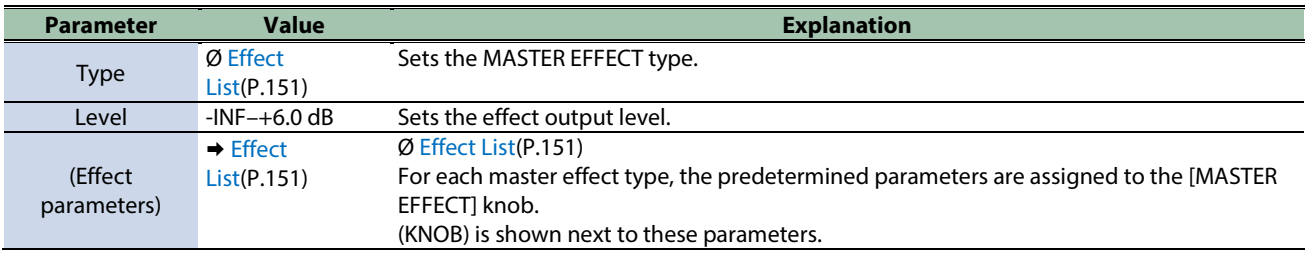

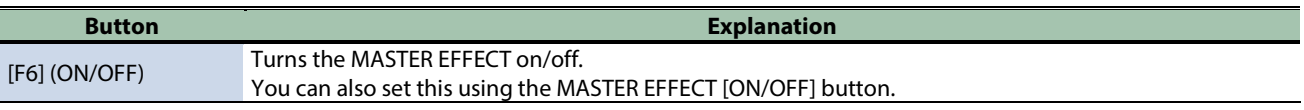

**MEMO** 

Hold down the [SHIFT] button and press the MASTER EFFECT [ON/OFF] button to switch to the MASTER EFFECT screen.

### <span id="page-51-0"></span>MASTER COMP Settings

Here's how to configure the settings for the stereo compressor (master comp) that are applied at the final stage of the master out.

- \* The master comp effect is not applied to sound coming from the DIRECT OUT jacks.
- \* If "Master Direct Sw" is set to "DIRECT" i[n OUTPUT\(](#page-116-0)P.117) , the master comp effect is not applied to the sound coming from the MASTER OUT jacks.

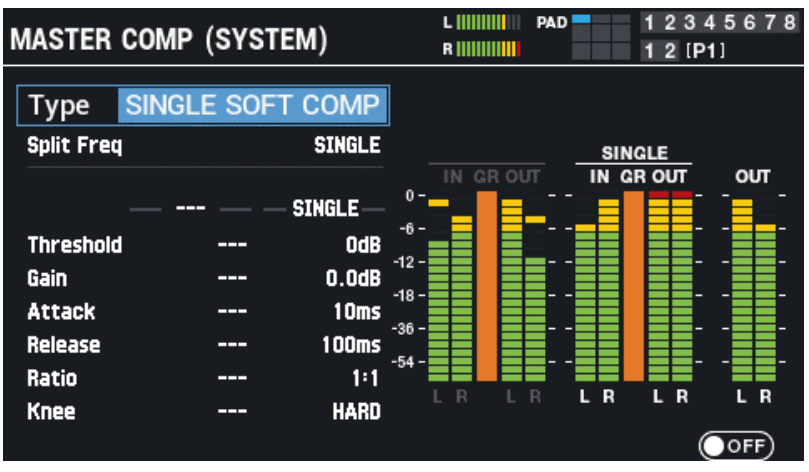

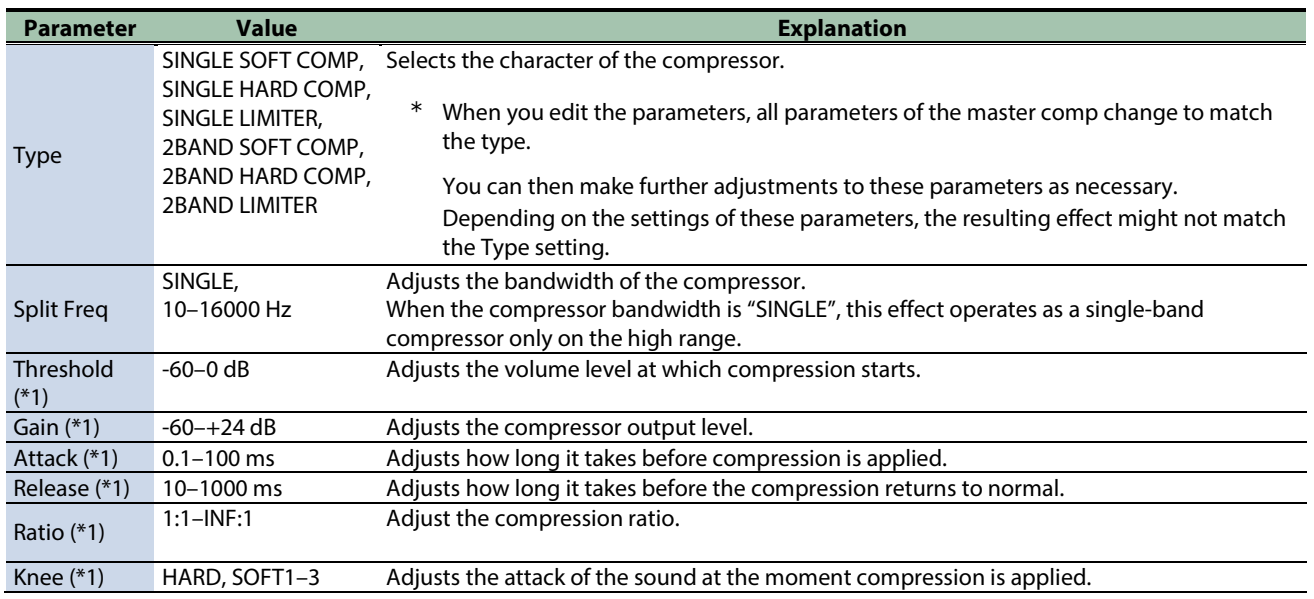

\*1: If Split Freq is set to something other than "SINGLE", the low range and high range can be set independently.

<span id="page-51-1"></span>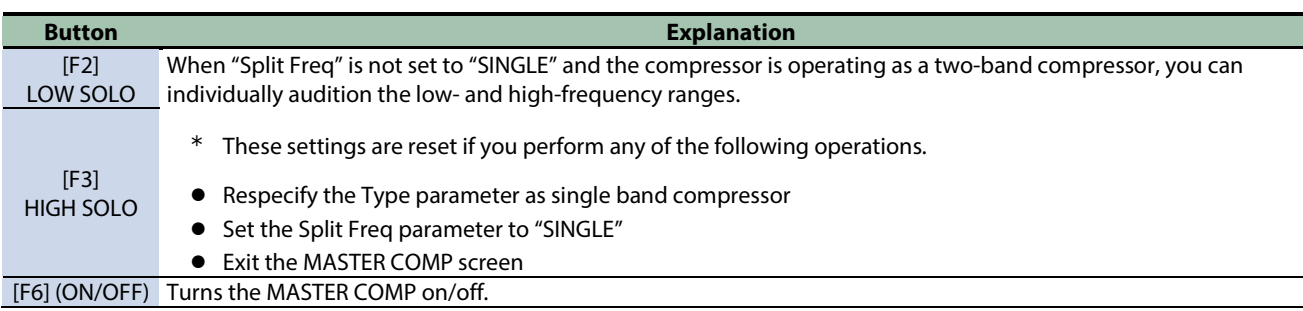

### MASTER EQ Settings

Here's how to configure the settings for the four-band parametric equalizer (master EQ) that's applied at the final stage of the master out.

- \* The master EQ effects are not applied to sound that's output from the DIRECT OUT jacks.
- \* If "Master Direct Sw" is set to "DIRECT" i[n OUTPUT\(](#page-116-0)P.117), the master EQ effect is not applied to the sound coming from the MASTER OUT jacks.

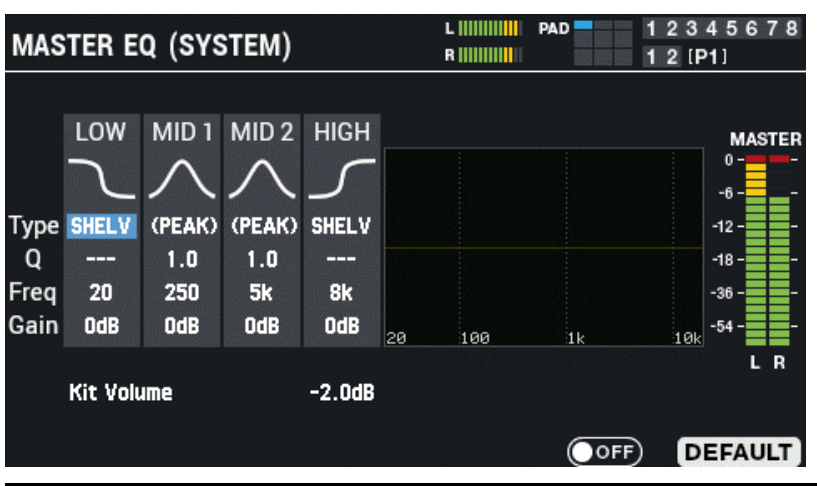

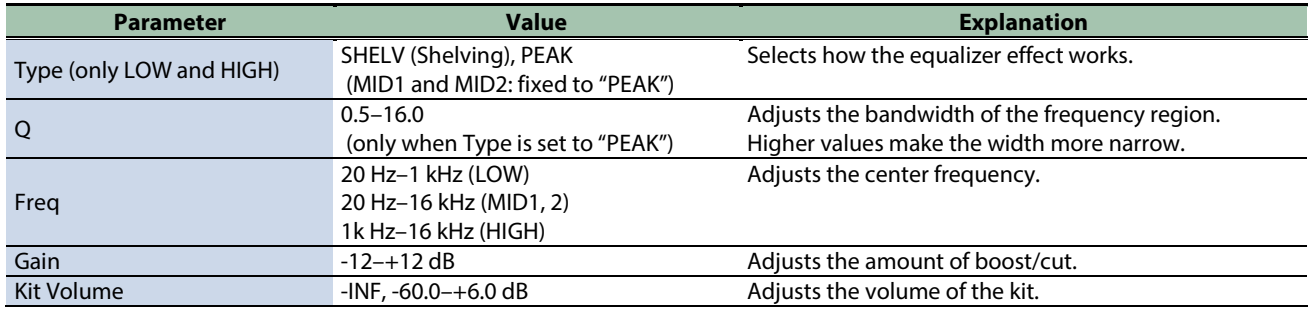

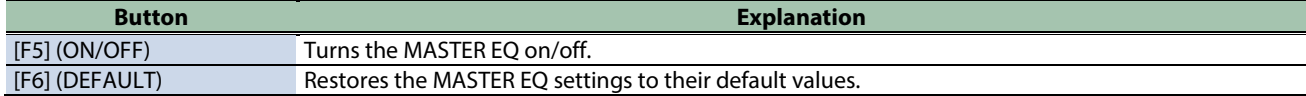

#### <span id="page-52-0"></span>Setting the Output Destination (OUTPUT ASSIGN)

On the OUTPUT ASSIGN screen, press the [F1]–[F5] buttons to select the parameters to configure.

The parameters are the same as those that are set in the OUTPUT/EFFECTS screen. On this OUTPUT ASSIGN screen, you can check the parameters as a list.

#### **PAD OUT (PAD OUTPUT)**

Specifies the output destination for the pad audio.

**1. Select the pad or trigger to set using the cursor [**ã**] [**â**] buttons, and select the output destination using the [-] [+] buttons.**

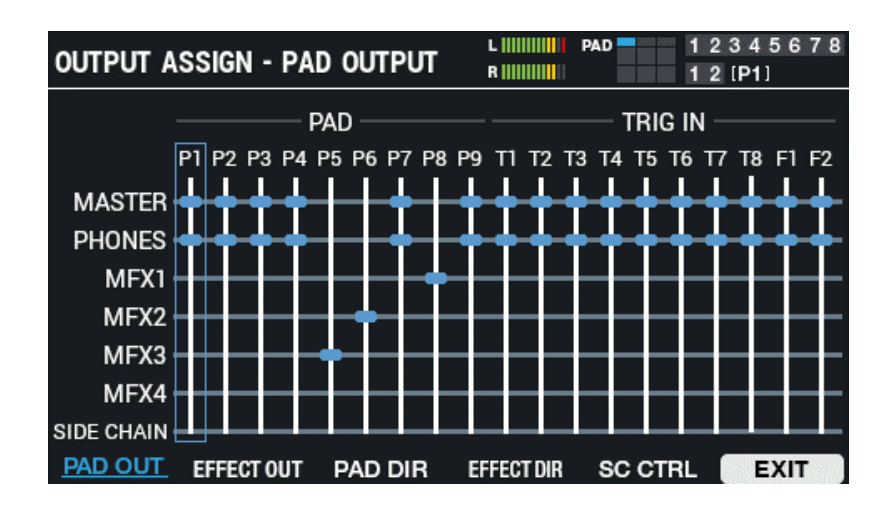

**2. Press the [F6] (EXIT) button to return to the OUTPUT / EFFECTS screen.**

#### **EFFECT OUT (EFFECT OUTPUT)**

Sets the output destination for audio from MFX 1-4 and from the side chain compressor.

**1. Select the pad or trigger to set using the cursor [**ã**] [**â**] buttons, and select the output destination using the [-] [+] buttons.**

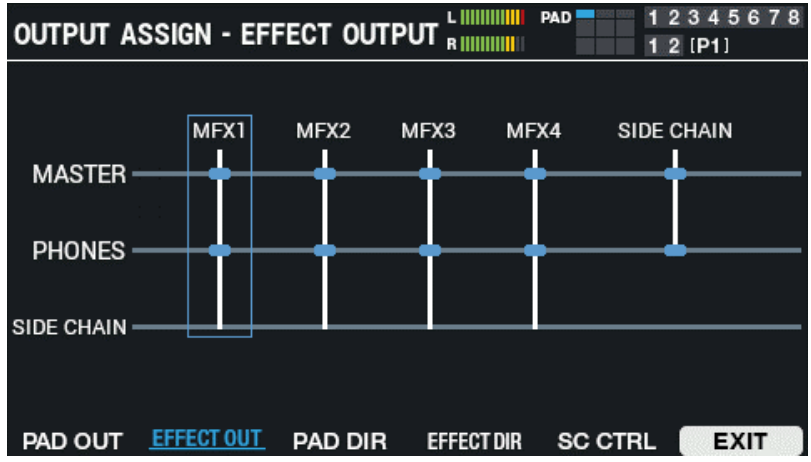

**2. Press the [F6] (EXIT) button to return to the OUTPUT / EFFECTS screen.**

#### **PAD DIR (PAD DIRECT)**

Set this when you want to output the pad sounds to DIRECT OUT.

**1. Select the pad or trigger to set using the cursor [**ã**] [**â**] buttons, and select the output destination using the [-] [+] buttons.**

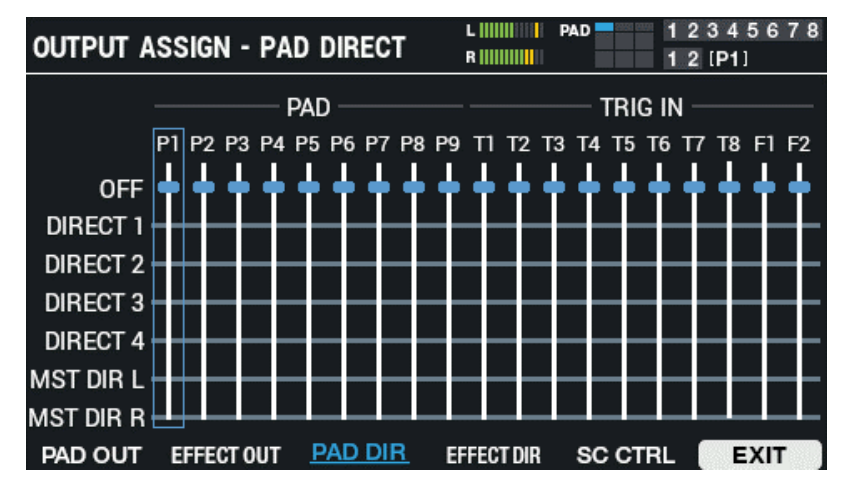

**2. Press the [F6] (EXIT) button to return to the OUTPUT / EFFECTS screen.**

#### **EFFECT DIR (EFFECT DIRECT)**

Set this when you want to output the MFX 1-4 and side chain compressor audio to DIRECT OUT.

**1. Select the pad or trigger to set using the cursor [**ã**] [**â**] buttons, and select the output destination using the [-] [+] buttons.**

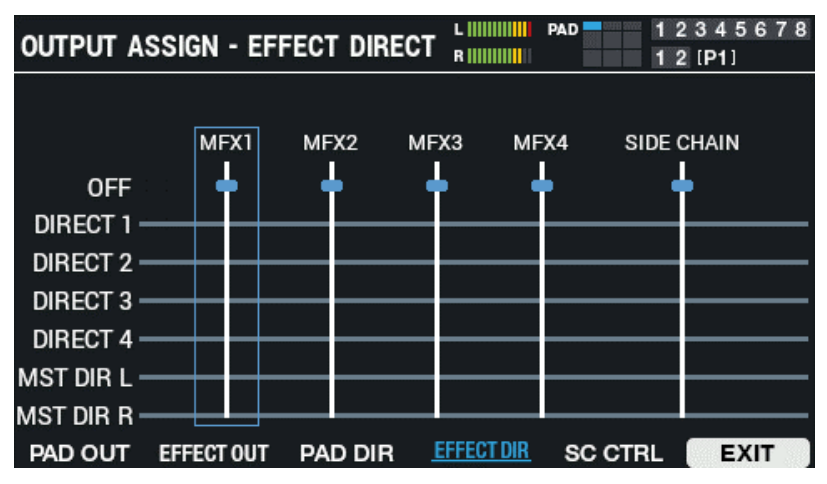

**2. Press the [F6] (EXIT) button to return to the OUTPUT / EFFECTS screen.**

#### **SC CTRL (SIDE CHAIN CTRL)**

Turn this on when using the pad sounds as the side chain control signal.

**1. Select the pad to trigger to set using the cursor [**ã**] [**â**] buttons, and use the [-] [+] buttons to turn this off/on.**

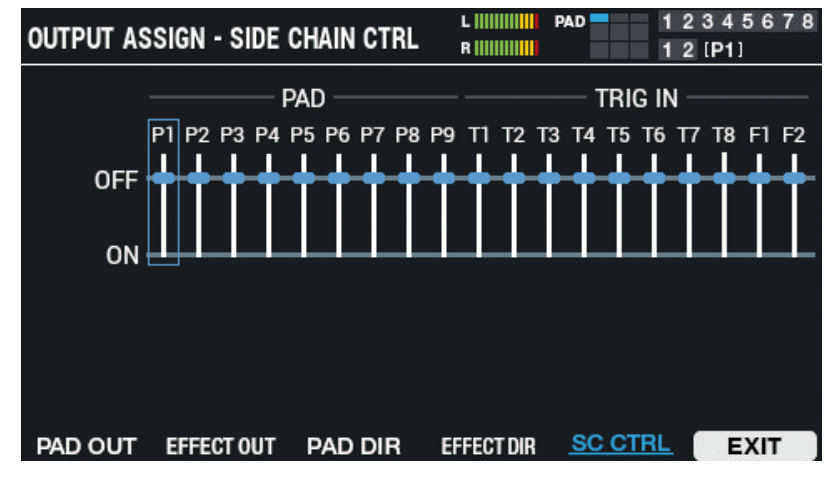

**2. Press the [F6] (EXIT) button to return to the OUTPUT / EFFECTS screen.**

# <span id="page-56-0"></span>Setting the Kit Volume (KIT VOLUME)

Here's how to set the volume of the kit.

- **1.** Select [MENU] → "KIT EDIT1".
- **2. Use the cursor [**à**] [**á**] [**ã**] [**â**] buttons to select "KIT NAME" and press the [ENTER] button.**

The KIT VOLUME screen appears.

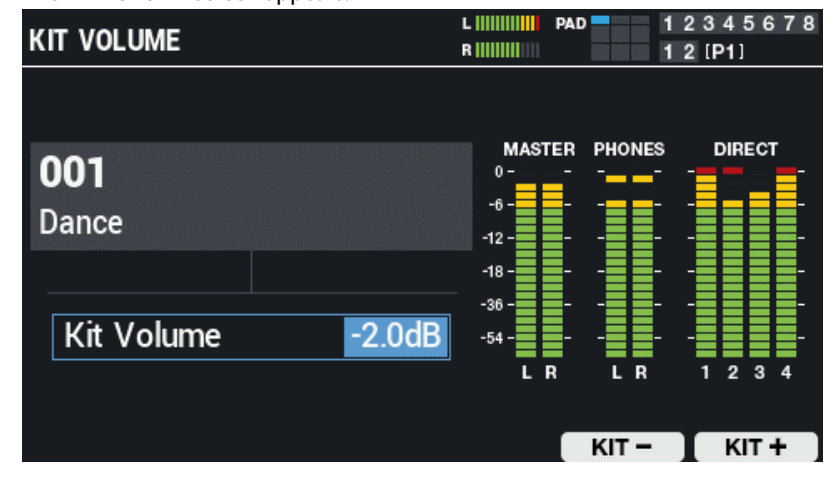

**3. Use the [-] [+] buttons or the [VALUE] knob to adjust the volume.**

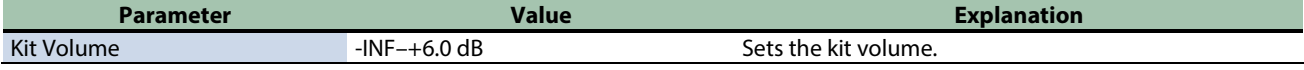

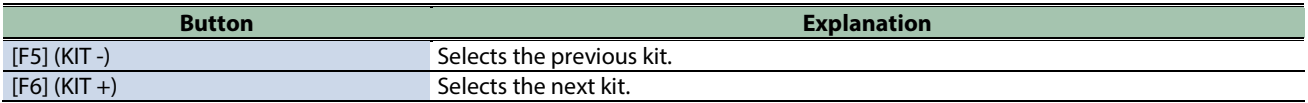

## <span id="page-57-0"></span>Renaming a Kit (KIT NAME)

Here's how to rename a kit (up to 16 characters can be used).

- **1.** Select [MENU] → "KIT EDIT1".
- **2. Use the cursor [**à**] [**á**] [**ã**] [**â**] buttons to select "KIT NAME" and press the [ENTER] button.**

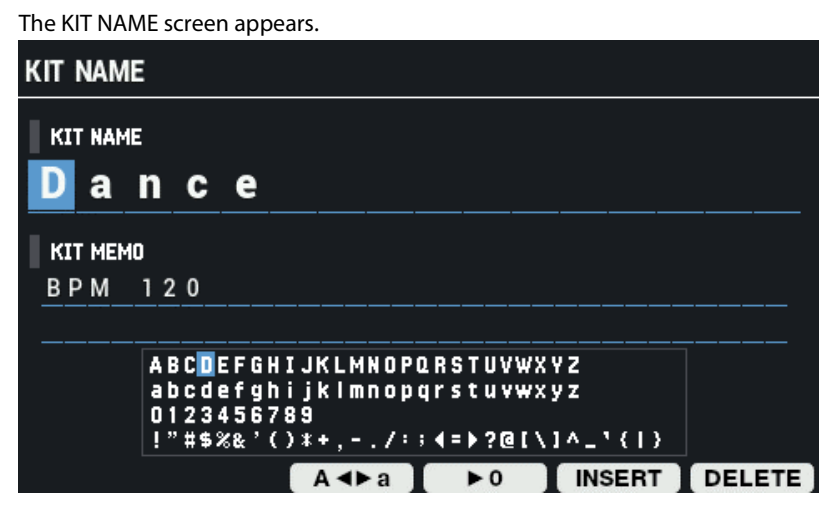

**3. Use the cursor [**ã**] [**â**] buttons to move the cursor.**

#### **4. Press the [-] [+] buttons or use the [VALUE] knob to select a character.**

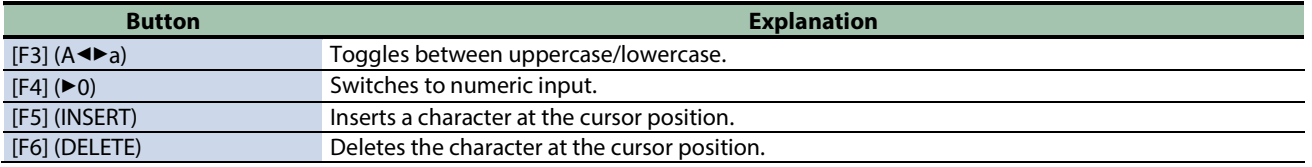

----------------

### Adding a memo to a kit (KIT MEMO)

Here's how to add a memo to a kit (up to 64 characters).

#### **1. While on the KIT NAME screen, press the cursor [▼] button.**

This moves the cursor to KIT MEMO.

#### **2. Use the cursor [**à**] [**á**] [**ã**] [**â**] buttons to move the cursor.**

#### **3. Use the [-] [+] buttons to select the character.**

You can also use the [VALUE] knob to select a character.

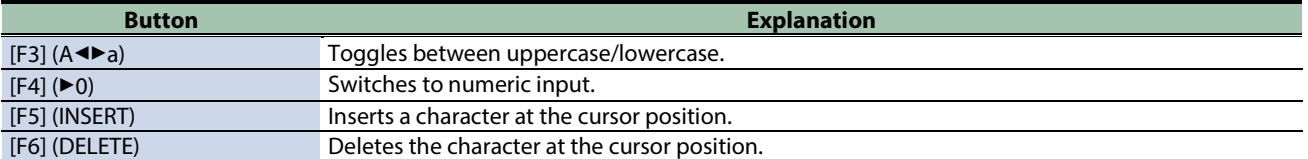

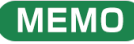

The kit memo is shown below the kit name on the KIT screen.

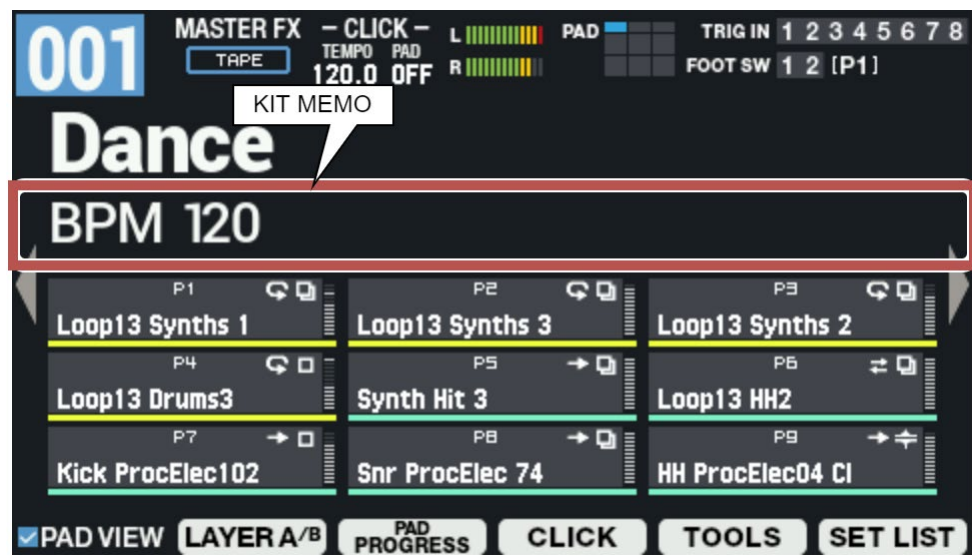

### <span id="page-59-0"></span>Linking Multiple Pads (PAD LINK/MUTE)

#### **1.** Select [MENU] → "KIT EDIT1".

#### **2. Use the cursor [**à**] [**á**] [**ã**] [**â**] buttons to select "PAD LINK/MUTE" and press the [ENTER] button.**

Use the function buttons to select the parameters.

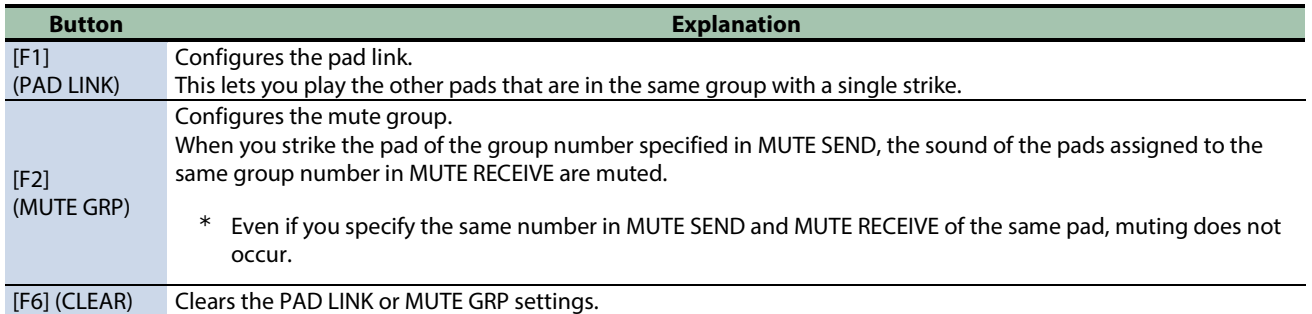

### Playing Back Multiple Pads at the Same Time (PAD LINK)

This shows how to make multiple pads play at the same time. Pads that are set to the same number are linked together.

When you strike a pad whose number is specified in PAD LINK SEND, the sound of other pads assigned to the same number in PAD LINK RECEIVE is heard.

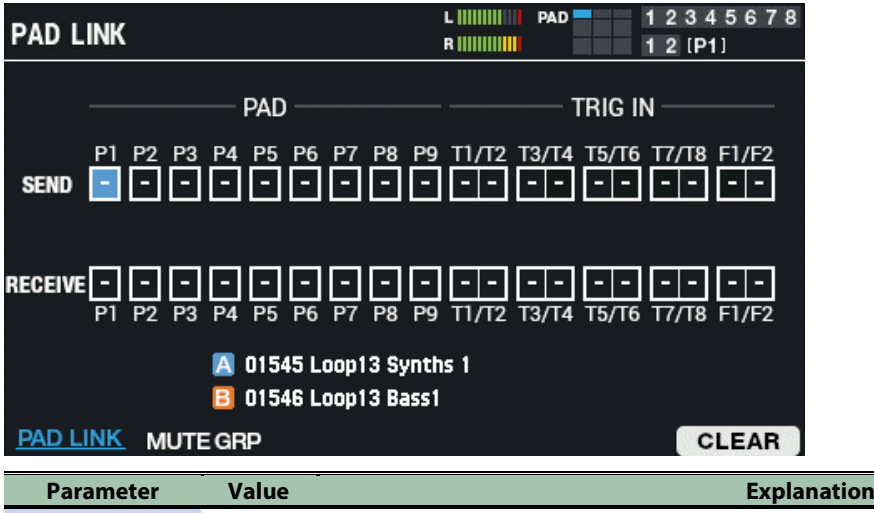

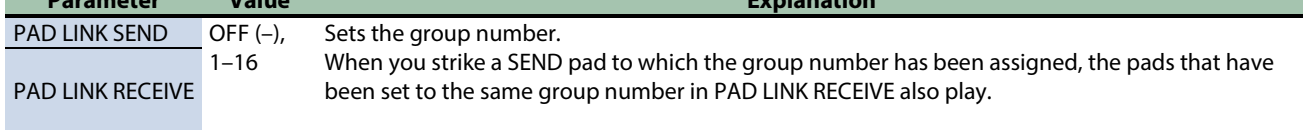

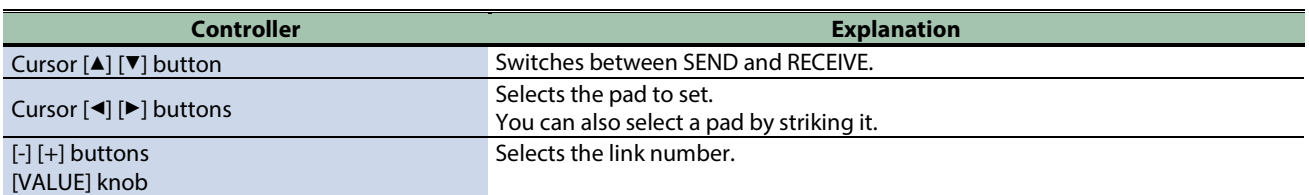

# Muting the sound of a specific pad when you strike a pad (MUTE GRP)

Mute group settings let you specify that when you strike a pad, other pads in the same mute group are muted (silenced).

For example, you can assign phrases for the instruments of each pad, and configure the mute group so that you can switch between these phrases by striking different pads.

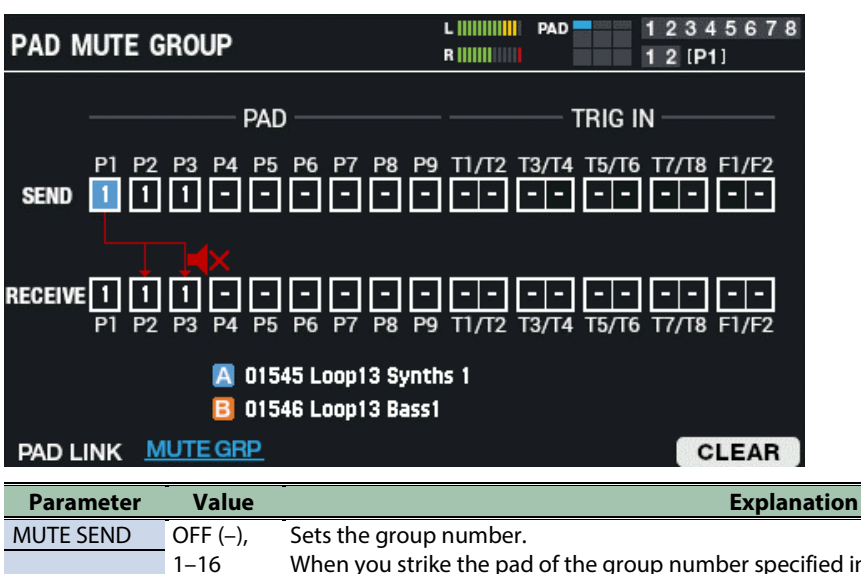

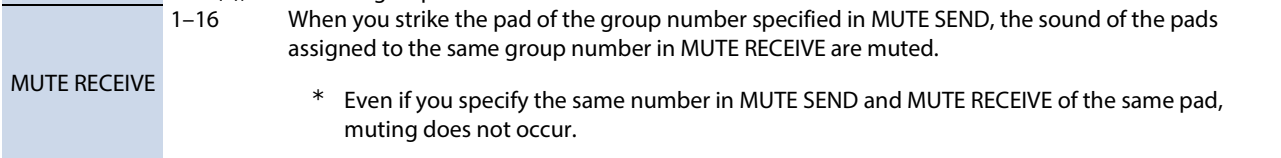

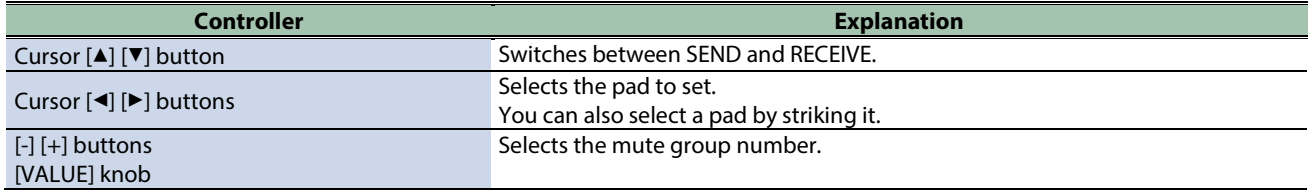

# Clearing the settings (CLEAR)

Here's how to clear the PAD LINK or MUTE GRP settings.

**1. Press the [F6] (CLEAR) button.**

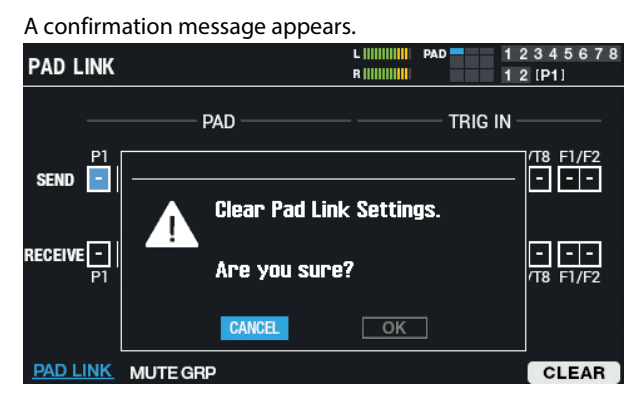

**2. Use the cursor [**ã**] [**â**] buttons to select "OK", and press the [ENTER] button.**

If you decide to cancel, select "CANCEL" and press the [ENTER] button. After "Completed!" appears, the display returns to the previous screen. a s

# <span id="page-61-0"></span>Configuring How the Pad Indicators Light Up (PAD LED)

#### **1.** Select [MENU] → "KIT EDIT1".

#### **2. Use the cursor [**à**] [**á**] [**ã**] [**â**] buttons to select "PAD LED" and press the [ENTER] button.**

Use the function buttons to select the parameters.

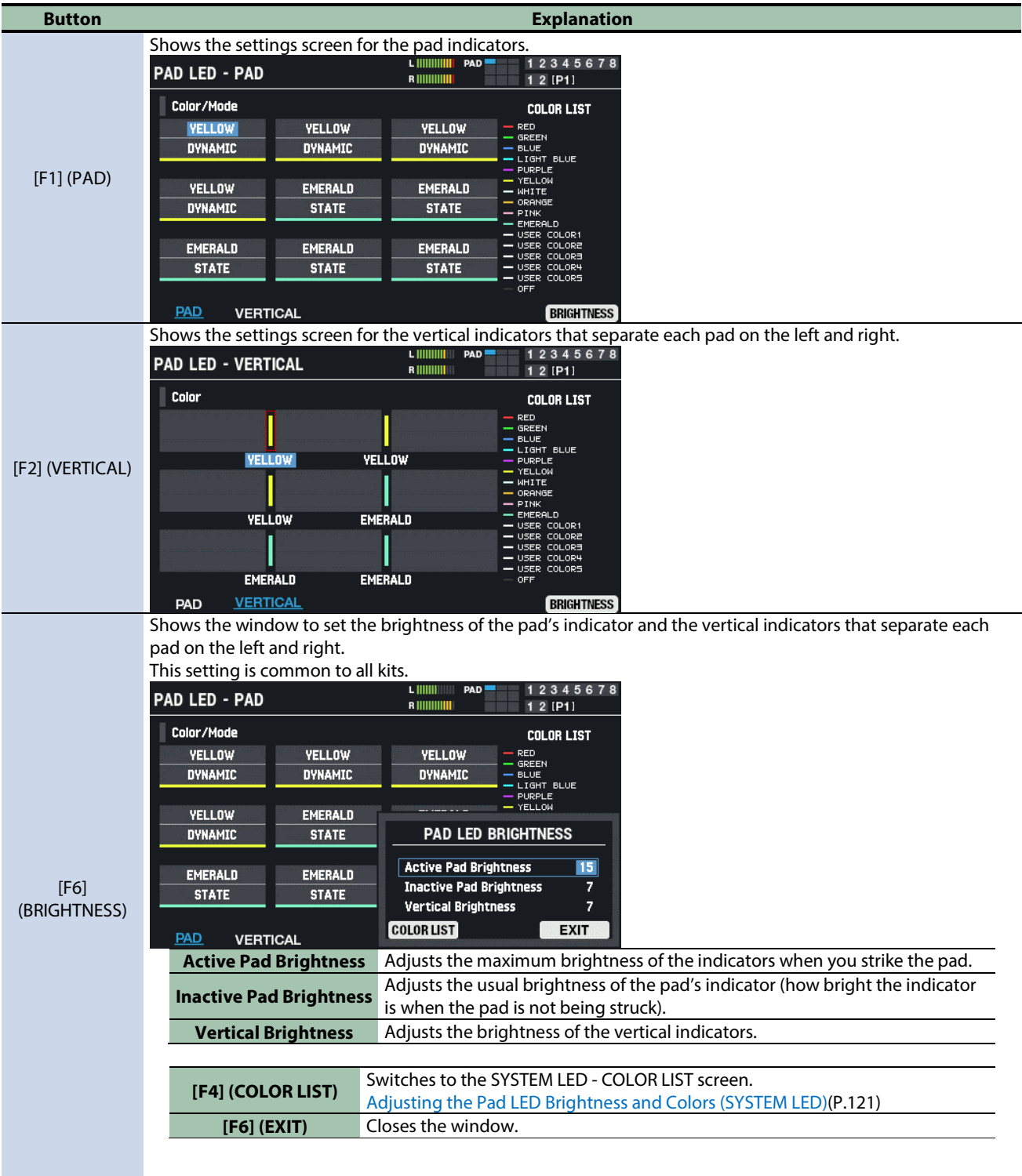

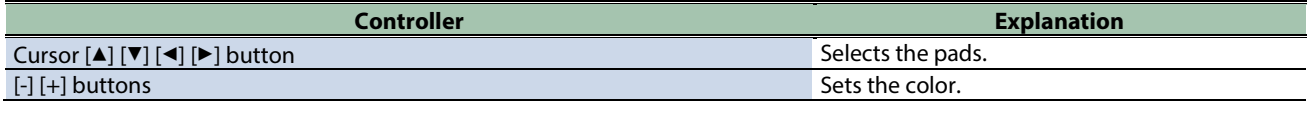

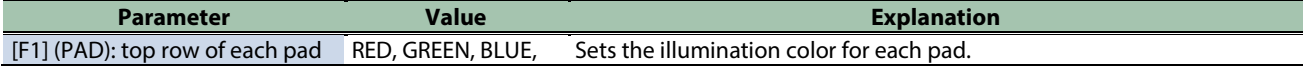

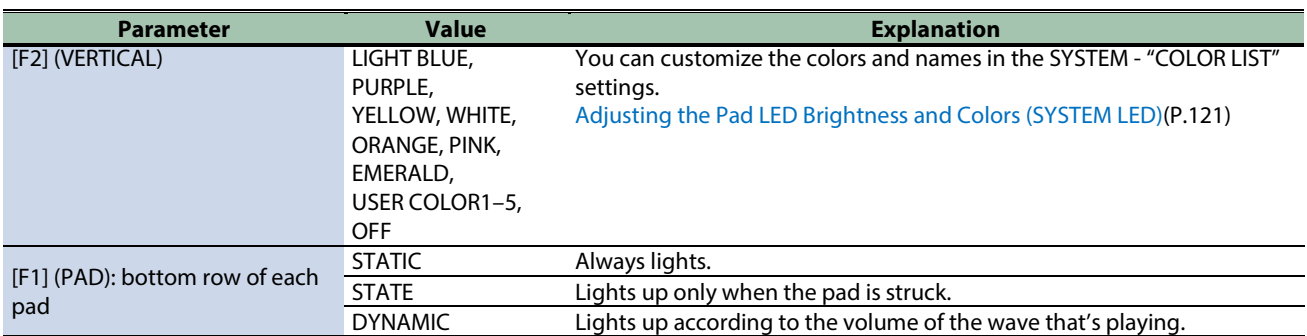

# <span id="page-63-0"></span>Making Pads Play in a Predetermined Sequence (PAD SEQUENCE)

You can make the waves assigned to each pad play back in the predetermined order you set within a sequence, just by striking a pad.

For instance, this might be useful when you've assigned different waves to each pad for the A section of a song, the B section and so forth, and then play the pads along with the song as it progresses.

. . . . . . . . . . . . .

# Setting the pad sequence (SET)

- **1.** Select [MENU] → "KIT EDIT1".
- **2. Use the cursor [**à**] [**á**] [**ã**] [**â**] buttons to select "PAD SEQUENCE" and press the [ENTER] button.**
- **3. Set the "Step Num".**
- **4. Set the "Pad Sequence Pad".**
- **5. Press the [F1] (SET) button.**
- **6. Strike the pads you want to play for each step to assign them.**

The pad sequence is automatically set when you've finished playing up to the maximum number of steps.

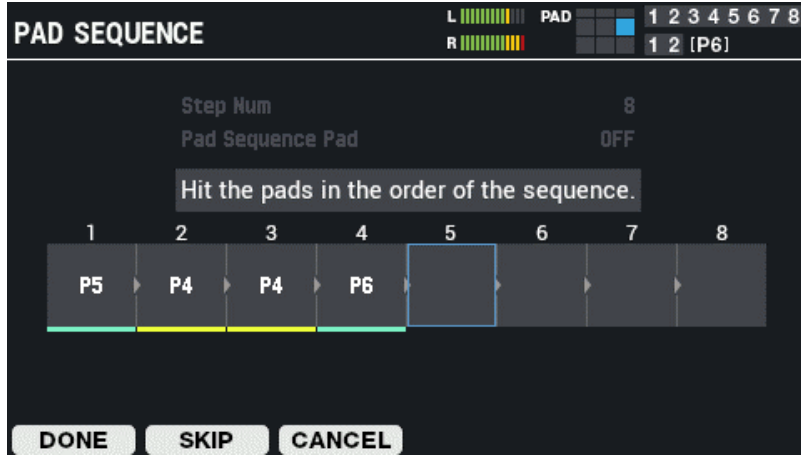

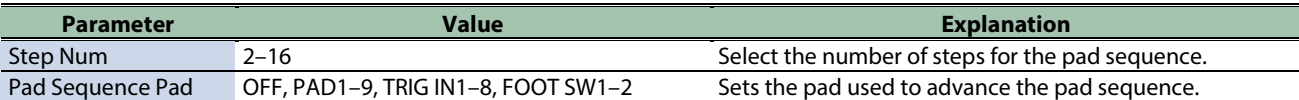

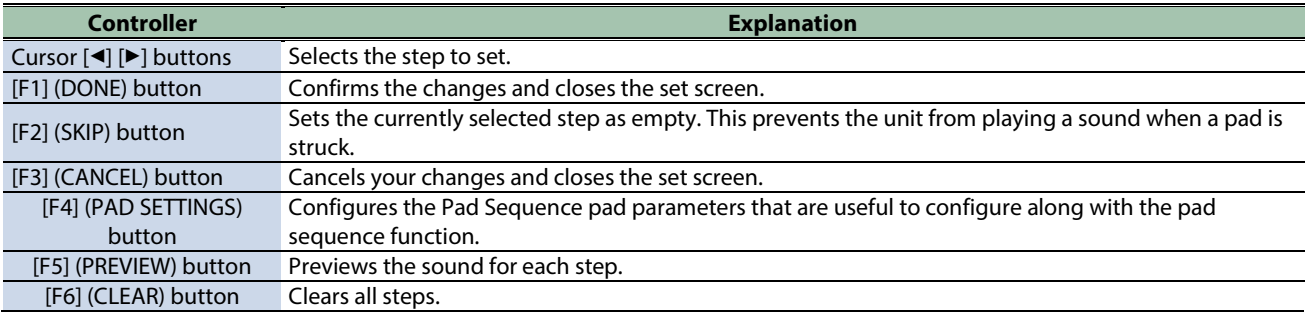

. . . . . . . . . . . . .

# Configuring the Pad Sequence pads (PAD SETTINGS)

Here's how to configure the Pad Sequence pad parameters that are useful in combination with the pad sequence function.

This explanations assumes that the pad sequence is configured as shown below.

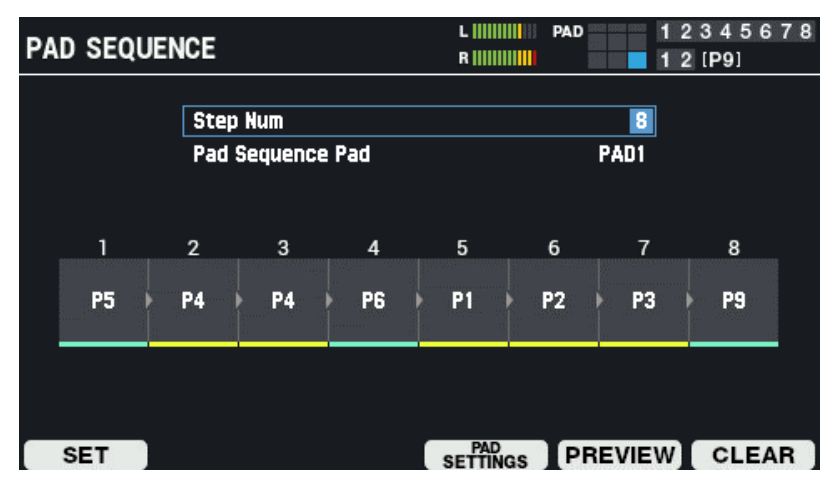

- **1. Press the [F4] (PAD SETTINGS) button.**
	- The following screen appears.

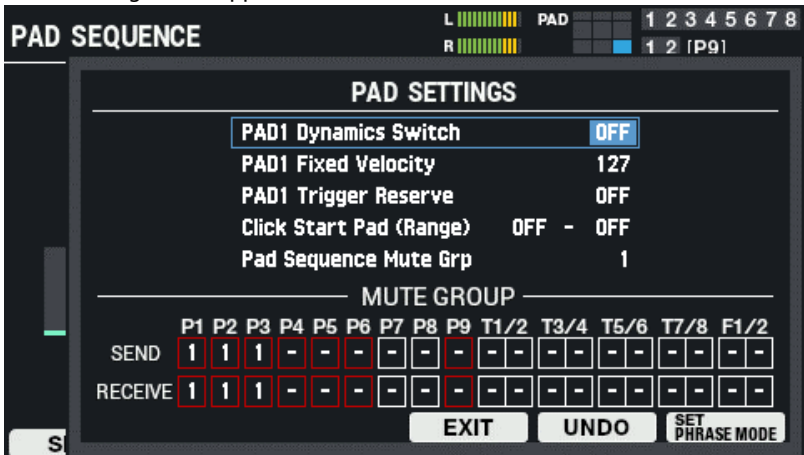

You can configure parameters for the Pad Sequence pads.

In this example screen, the parameters are:

- PAD 1 Dynamics Switch
- PAD 1 Fixed Velocity
- PAD 1 Trigger Reserve

However, the part for PAD 1 changes according to the Pad Sequence Pad.

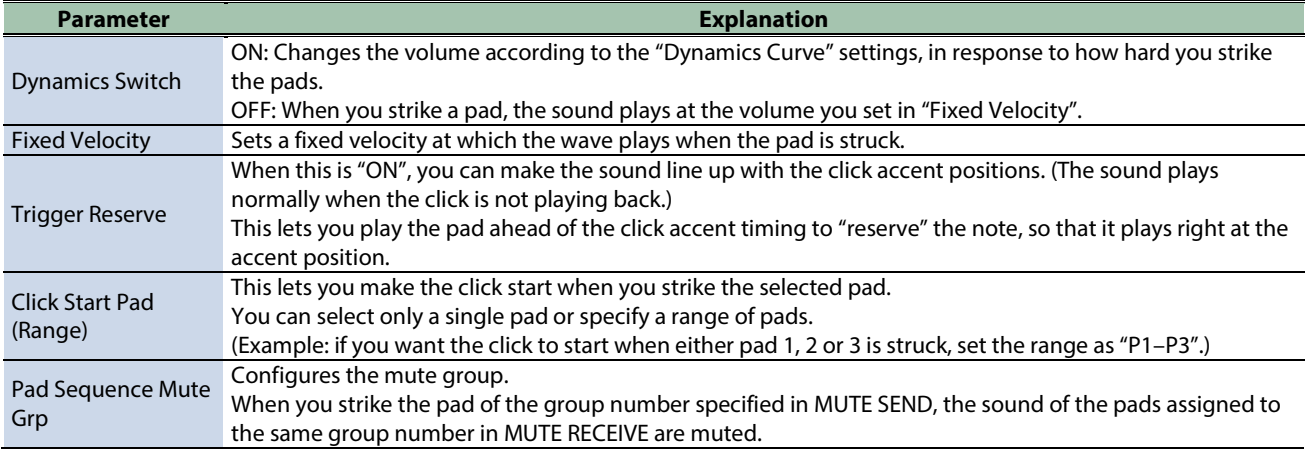

#### **2. Press the [F6] (SET PHRASE MODE) button.**

This uses the optimum settings (settings all at once) when you switch phrases and play. To revert to the original settings, press the [F5] (UNDO) button.

### Parameters that are set all at once in SET PHRASE MODE

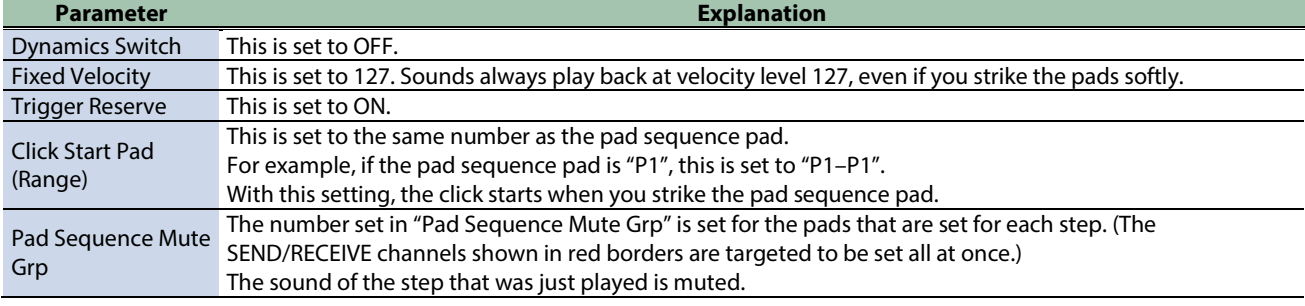

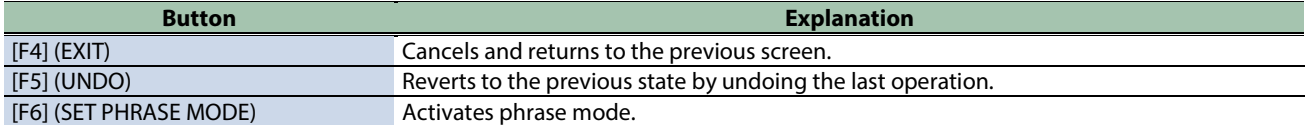

### <span id="page-66-0"></span>Configuring How the Closed Pedal Sounds (CLOSED-PEDAL)

Here's how to change how the hi-hat closed pedal sounds.

**1. Connect the pedal to the HH CTRL jack.**

FD-8, FD-9, VH-10, VH-11; sold separately

**2. Set the Layer Type of the pad you want to use to trigger the hi-hat to "HI-HAT".**

[Basic Settings \(PAD EDIT\)\(](#page-39-0)P.40)

#### **MEMO**

Use the KIT screen to confirm whether the LAYER TYPE is set to "HI-HAT".

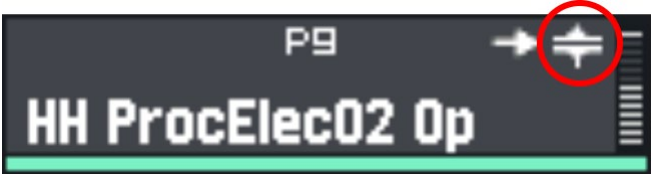

**3. Assign the LAYER A to the "HH CLOSE" sound, and assign LAYER B to the "HH OPEN" sound.**

[Basic Settings \(PAD EDIT\)\(](#page-39-0)P.40)

**4. The closed pedal sound is heard when you depress the hi-hat pedal.**

### **MEMO**

The closed pedal sound is generated from the sound you imported in step 3. You don't need to import a closed pedal sound.

- **5. Select [MENU] → "KIT EDIT1".**
- **6. Use the cursor [**à**] [**á**] [**ã**] [**â**] buttons to select "CLOSED-PEDAL" and press the [ENTER] button.**

The HI-HAT CLOSED-PEDAL screen appears.

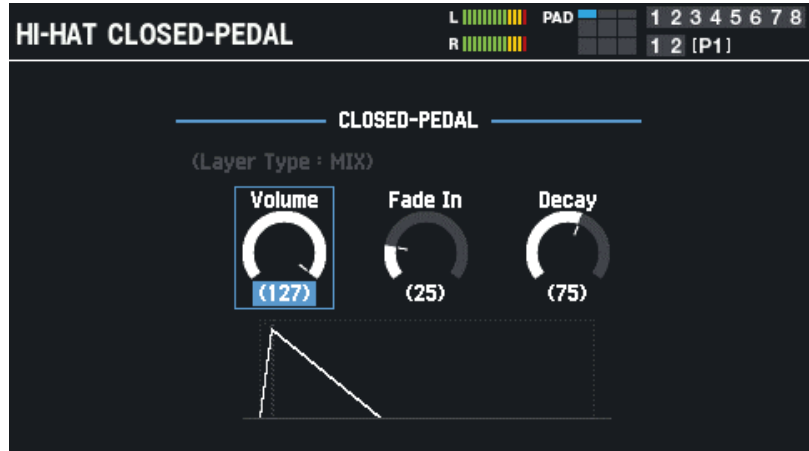

**7. Use the cursor [**ã**] [**â**] buttons to select the parameter to set, and use the [-] [+] buttons or the [VALUE] knob to edit the setting.**

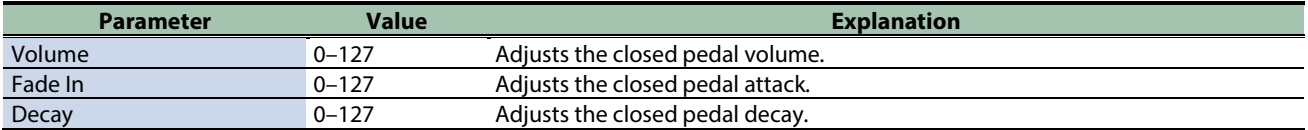

The "Layer Type: HI-HAT" text is shown in white if the selected pad is set to play with the closed pedal operation (or is shown in gray if not applicable).

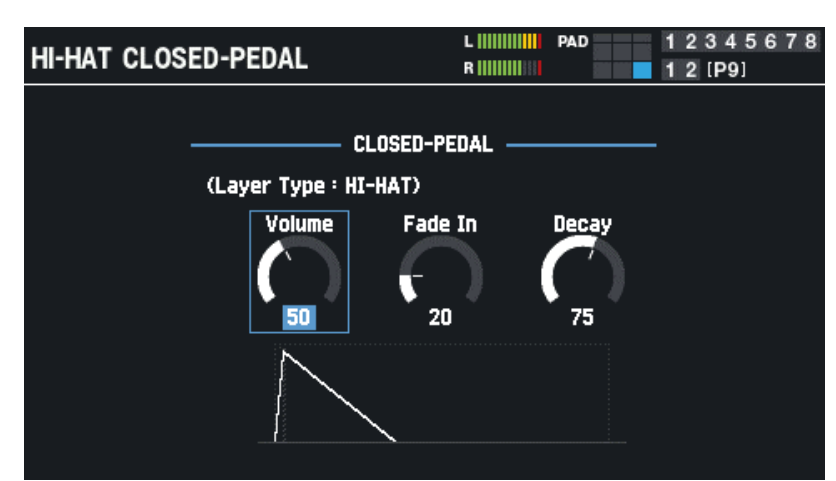

Also, one pad per kit can be set to play when you operate the closed pedal.

#### **MEMO**

One pad per kit can be set to play when you operate the closed pedal. If there are multiple candidates, the following rules apply.

(1) When an external trigger exists that's set to "Trig Type = VH-10 or VH-11", that pad is given the greatest priority. You can set the Trig Type from the MENU  $\rightarrow$  SYSTEM  $\rightarrow$  PAD/TRIG IN screen.

(2) If there are no pads for which (1) applies, the most recent pad for which "Layer Type = HI-HAT" is set is given priority. Layer Type settings  $\rightarrow$  basic settings (PAD EDIT)

#### Pad priority

 $PAD 1 \rightarrow PAD 2 \rightarrow PAD 3 \rightarrow PAD 4 \rightarrow PAD 5 \rightarrow PAD 6 \rightarrow PAD 7 \rightarrow PAD 8 \rightarrow PAD 9 \rightarrow TRIGGER IN 1 \rightarrow TRIGGER IN 2 \rightarrow TRIGGER IN 3$  $\rightarrow$  TRIGGER IN 4  $\rightarrow$  TRIGGER IN 5  $\rightarrow$  TRIGGER IN 6  $\rightarrow$  TRIGGER IN 7  $\rightarrow$  TRIGGER IN 8  $\rightarrow$  FOOT SW 1  $\rightarrow$  FOOT SW 2

# Configuring the Overall Kit (KIT EDIT2)

This section explains the settings for the overall kit. You can assign a note number and LED color for each pad.

**1.** Select [MENU] → "KIT EDIT2".

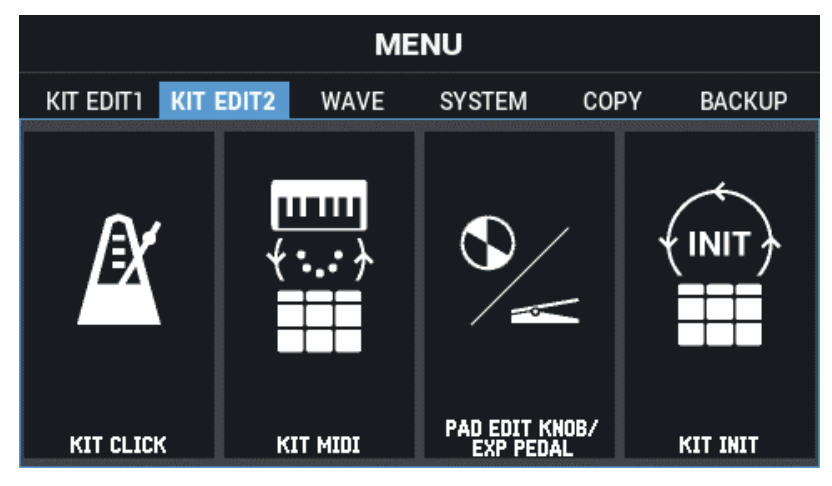

**2. Use the cursor [**à**] [**á**] [**ã**] [**â**] buttons to select the menu item that you want to edit, and press the [ENTER] button.**

[Click-Related Settings for Kits \(KIT CLICK\)\(](#page-68-0)P.69)

[Configuring the MIDI-Related Settings \(KIT MIDI\)\(](#page-71-0)P.72)

[Configuring the PAD EDIT Knobs and the EXPRESSION Pedal \(PAD EDIT KNOB/EXP PEDAL\)\(](#page-74-0)P.75)

<span id="page-68-0"></span>[Initializing a Kit \(KIT INIT\)\(](#page-78-0)P.79)

### Click-Related Settings for Kits (KIT CLICK)

- **1.** Select [MENU] → "KIT EDIT2".
- **2. Use the cursor [**à**] [**á**] [**ã**] [**â**] buttons to select "KIT CLICK" and press the [ENTER] button.**

The KIT CLICK screen appears.

Use the cursor  $[A] [\nabla] [\nabla]$  buttons to select "Click Setting", and the  $[-]$   $[+]$  buttons to select "KIT" or "SYSTEM".

The [F1]–[F3] KIT CLICK settings are enabled only when "KIT" is selected.

When this is set to "SYSTEM", you can change the SYSTEM CLICK setting by pressing [F6].

You can set the tempo by pressing the [F5] (TAP) button at the desired timing (tap tempo).

# Setting the tempo and time signature ([F1] TEMPO)

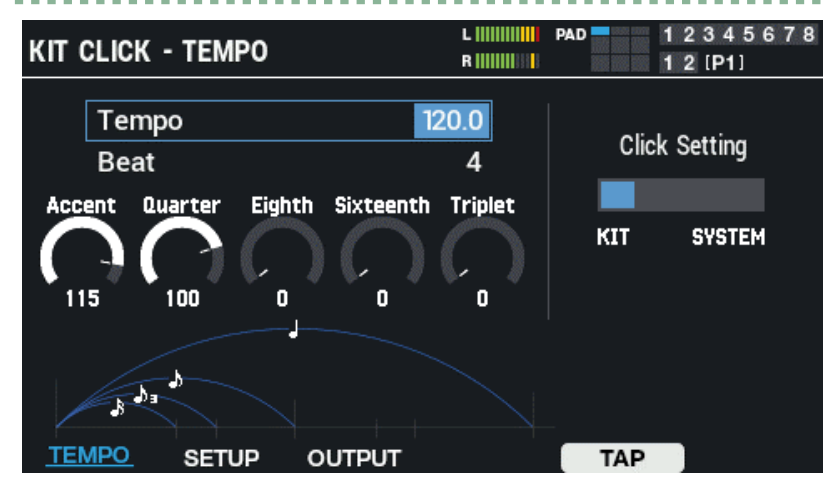

Use the cursor  $[A] [\nabla] [\nabla]$  buttons to select a parameter, and use the  $[-]$   $[+]$  buttons or the [VALUE] knob to edit the value.

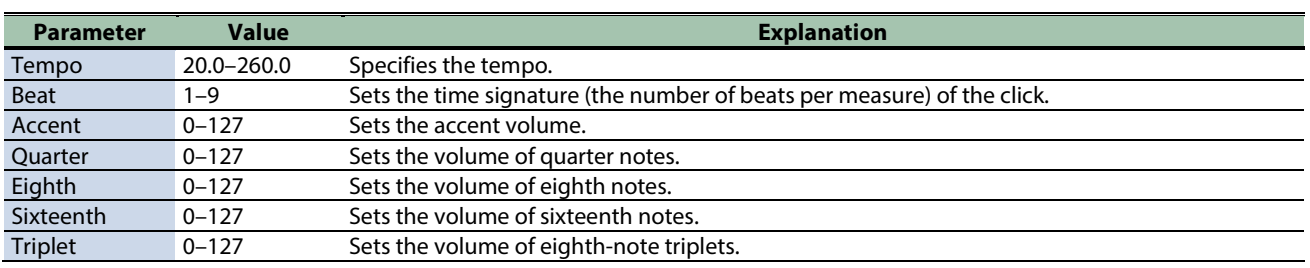

# Setting the volume, sound and other settings ([F2] SETUP)

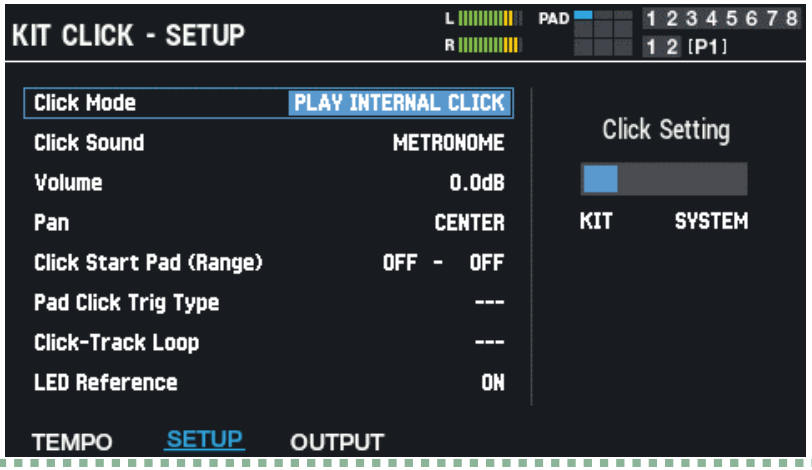

Use the cursor  $[A]$   $[\nabla]$  buttons to select a parameter, and use the [-] [+] buttons or the [VALUE] knob to edit the value.

 $\label{eq:3.1} \begin{split} \mathbf{u} &\cdot\mathbf{u} + \mathbf{u}\cdot\mathbf{u} + \mathbf{u}\cdot\mathbf{u} + \mathbf{u}\cdot\mathbf{u} \end{split}$ 

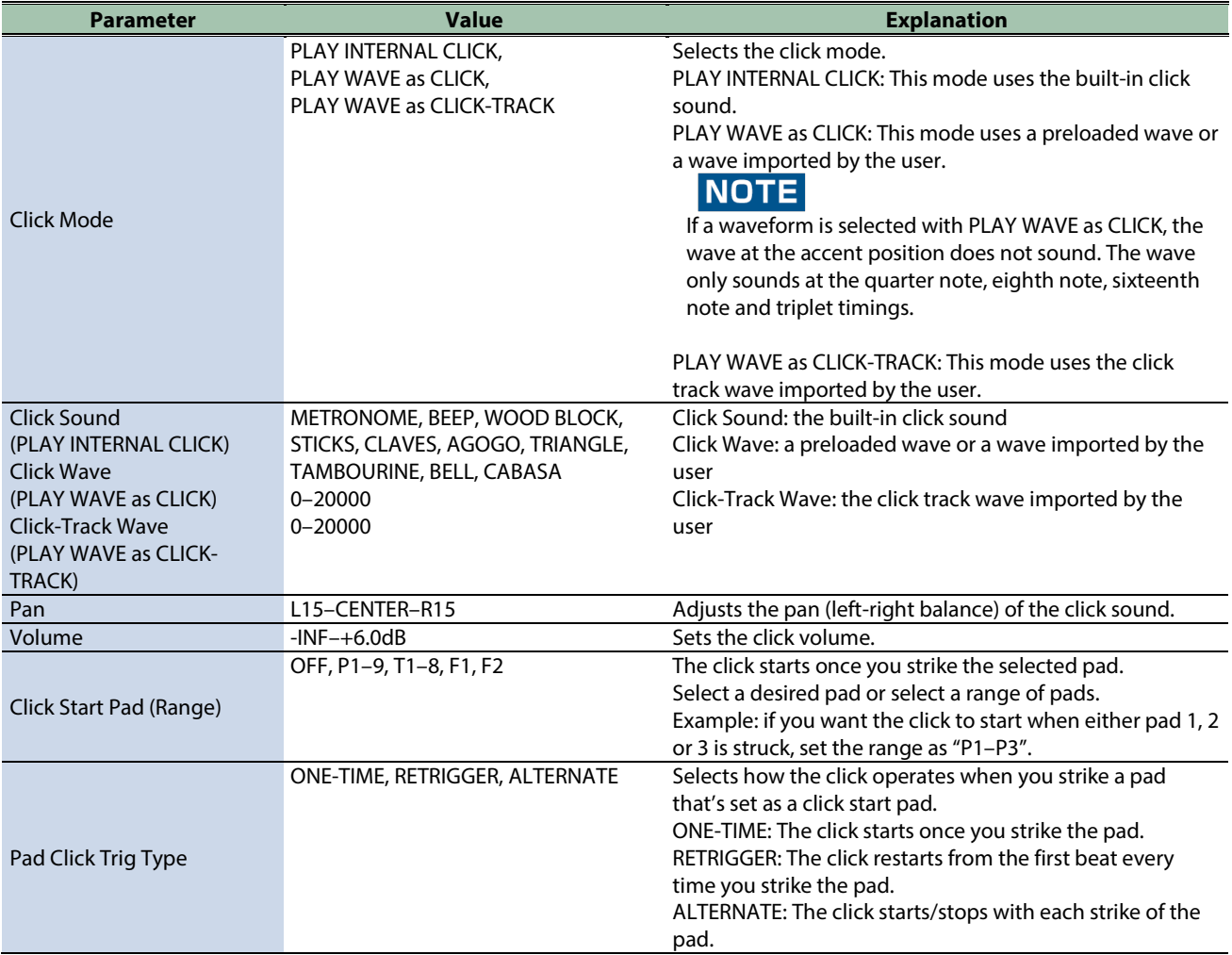

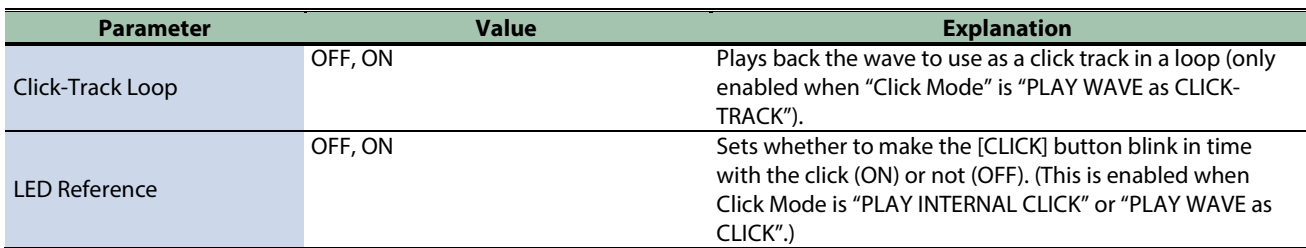

# Setting the output destination ([F3] OUTPUT)

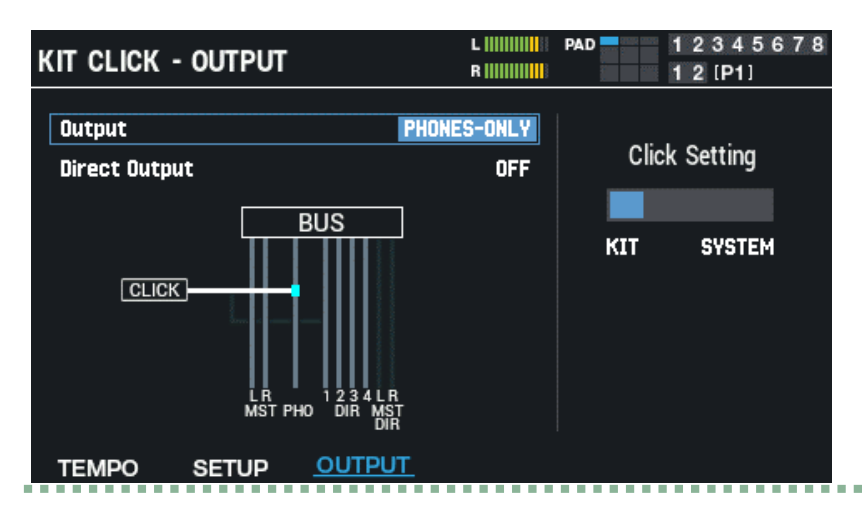

Use the cursor  $[A]$   $[\nabla]$  buttons to select a parameter, and use the  $[-]$   $[+]$  buttons or the [VALUE] knob to edit the value.

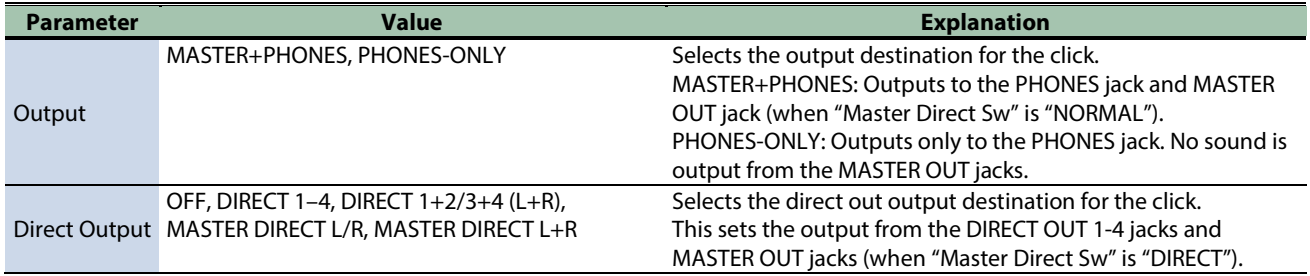

# Editing the system click settings ([F6] SYSTEM)

The [F6] (SYSTEM) button is shown when "Click Setting" is set to "SYSTEM" (when the system click is used).

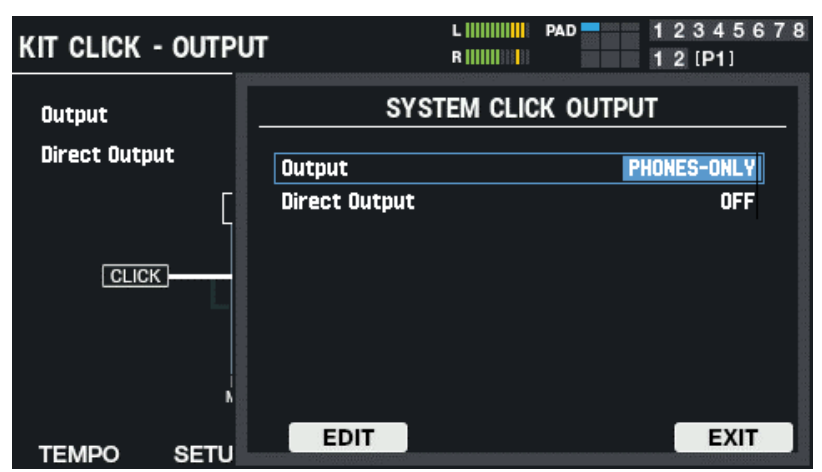

**1. Use the cursor [**à**] [**á**] buttons to select a parameter, and use the [-] [+] buttons or the [VALUE] knob to edit the value.**

#### **2. Press [F3] (EDIT) to show the SYSTEM CLICK screen.**

You can make the same settings here as with KIT CLICK.

# <span id="page-71-0"></span>Configuring the MIDI-Related Settings (KIT MIDI)

#### **1.** Select [MENU] → "KIT EDIT2".

#### **2. Use the cursor [**à**] [**á**] [**ã**] [**â**] buttons to select "KIT MIDI" and press the [ENTER] button.**

Use the function buttons to select the parameters.

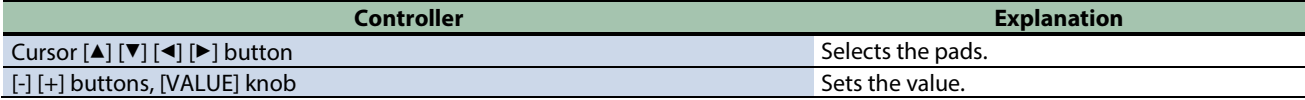

#### Assigning a note number to a pad (NOTE NO.)

Here's how to set the note numbers that are transmitted and received from the MIDI connectors.

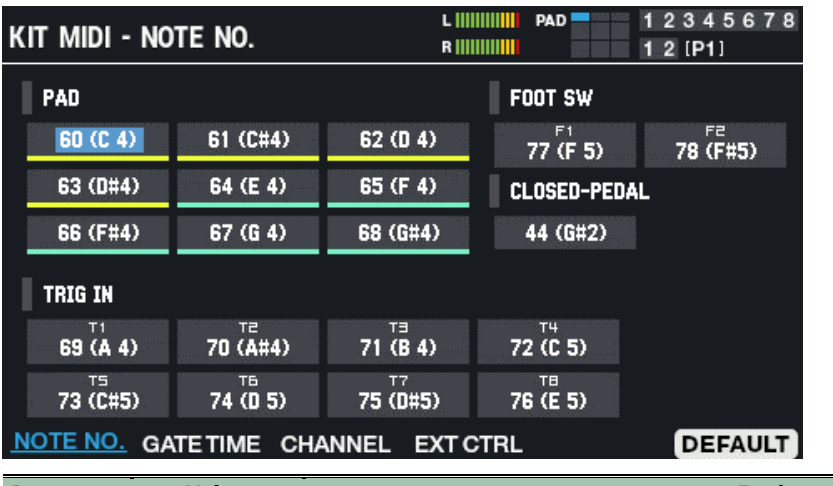

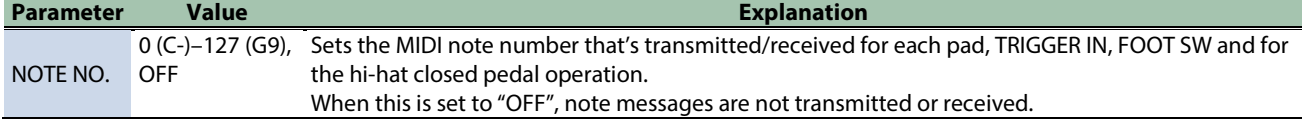

### Setting the gate time (GATE TIME)

This shows how to set the length (gate time) of the notes that sound.

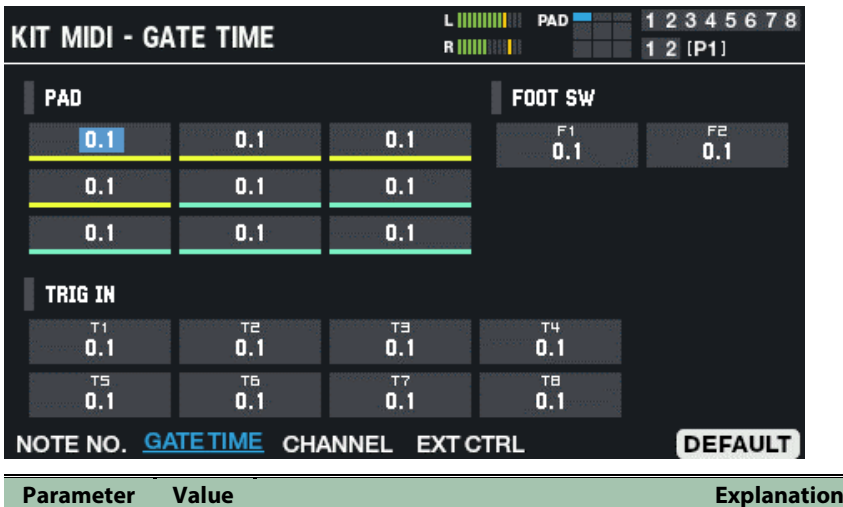

GATE TIME 0.1–8.0 Sets how long the notes play that are transmitted by each pad, TRIGGER IN and FOOT SW.
## Setting the MIDI channel (CHANNEL)

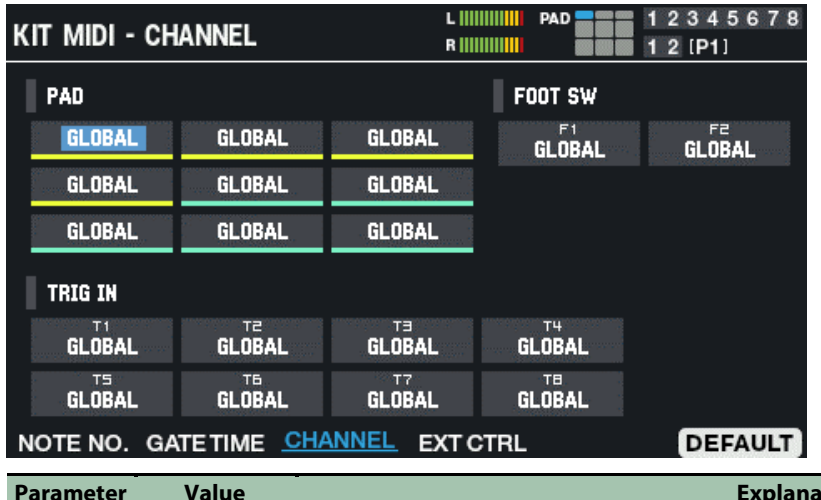

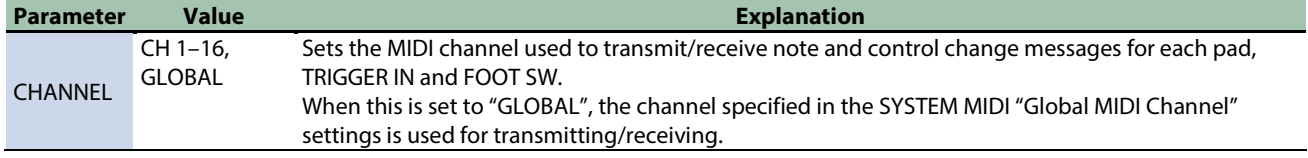

## Configuring the settings for each pad to play external devices (EXT CTRL)

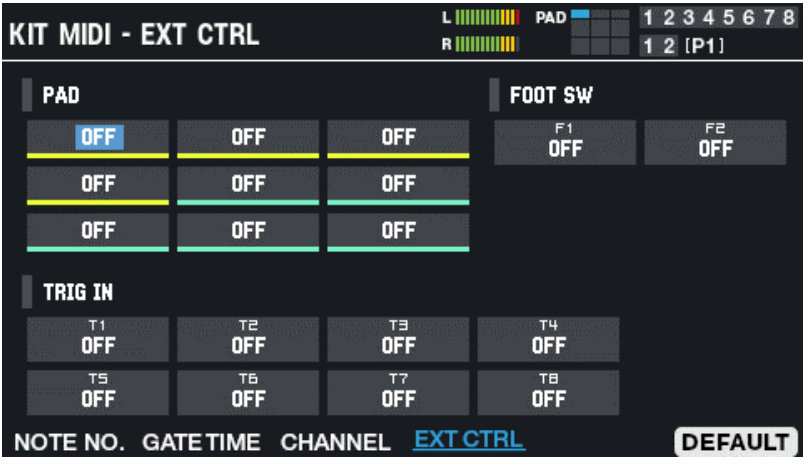

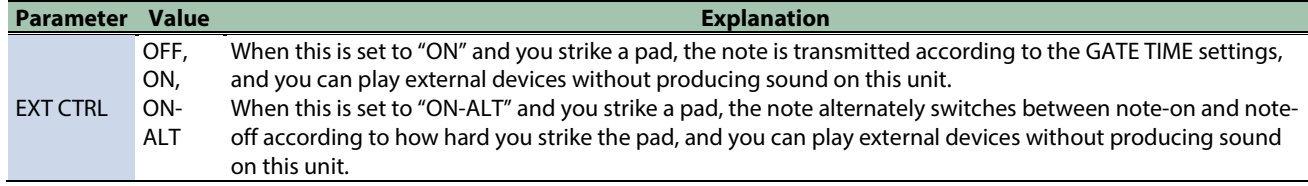

## Restoring the default settings (DEFAULT)

Here's how to restore the settings to their default values.

**1. Press the [F6] (DEFAULT) button.**

A confirmation message appears.

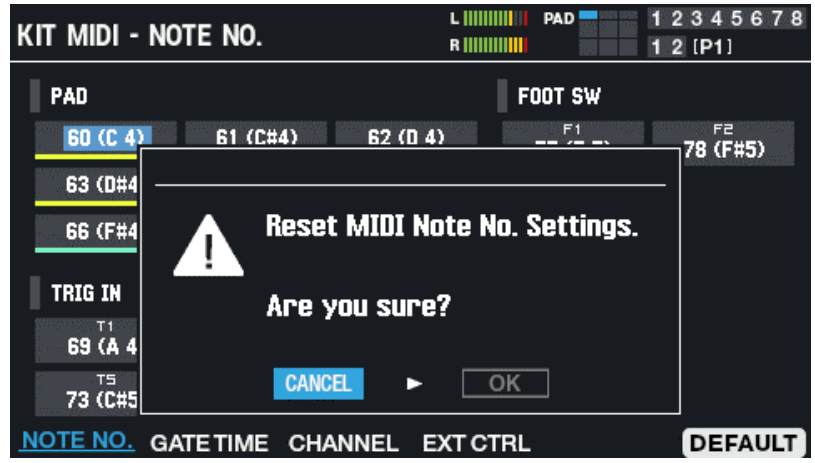

**2. Use the cursor [**ã**] [**â**] buttons to select "OK", and press the [ENTER] button.**

After "Completed!" appears, the display returns to the previous screen. If you decide to cancel, select "CANCEL" and press the [ENTER] button.

## Configuring the PAD EDIT Knobs and the EXPRESSION Pedal (PAD EDIT KNOB/EXP PEDAL)

- **1.** Select [MENU] → "KIT EDIT2".
- **2. Use the cursor [**à**] [**á**] [**ã**] [**â**] buttons to select "PAD EDIT KNOB/EXP PEDAL" and press the [ENTER] button.**

Use the function buttons to select the parameters.

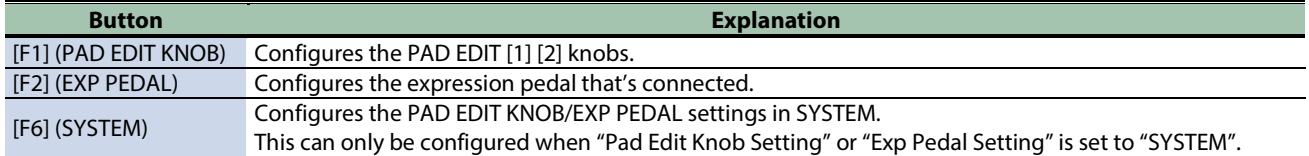

## Configuring the PAD EDIT [1] [2] knobs (PAD EDIT KNOB)

Use the cursor [A] [ $\blacktriangledown$ ] [ $\blacktriangleleft$ ] [ $\blacktriangleright$ ] buttons to select "Pad Edit Knob Setting", and the [-] [+] buttons to select "KIT" or "SYSTEM".

The [F1] PAD EDIT KNOB settings are enabled only when "KIT" is selected.

When this is set to "SYSTEM", you can change the PAD EDIT KNOB settings for the SPD-SX PRO overall by pressing [F6].

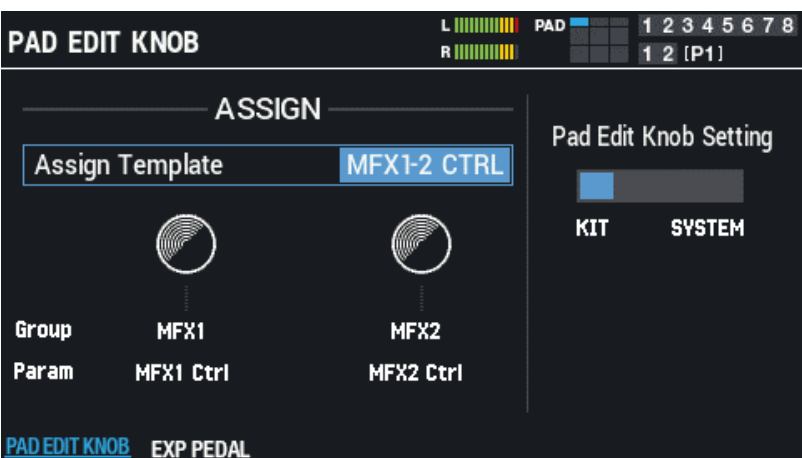

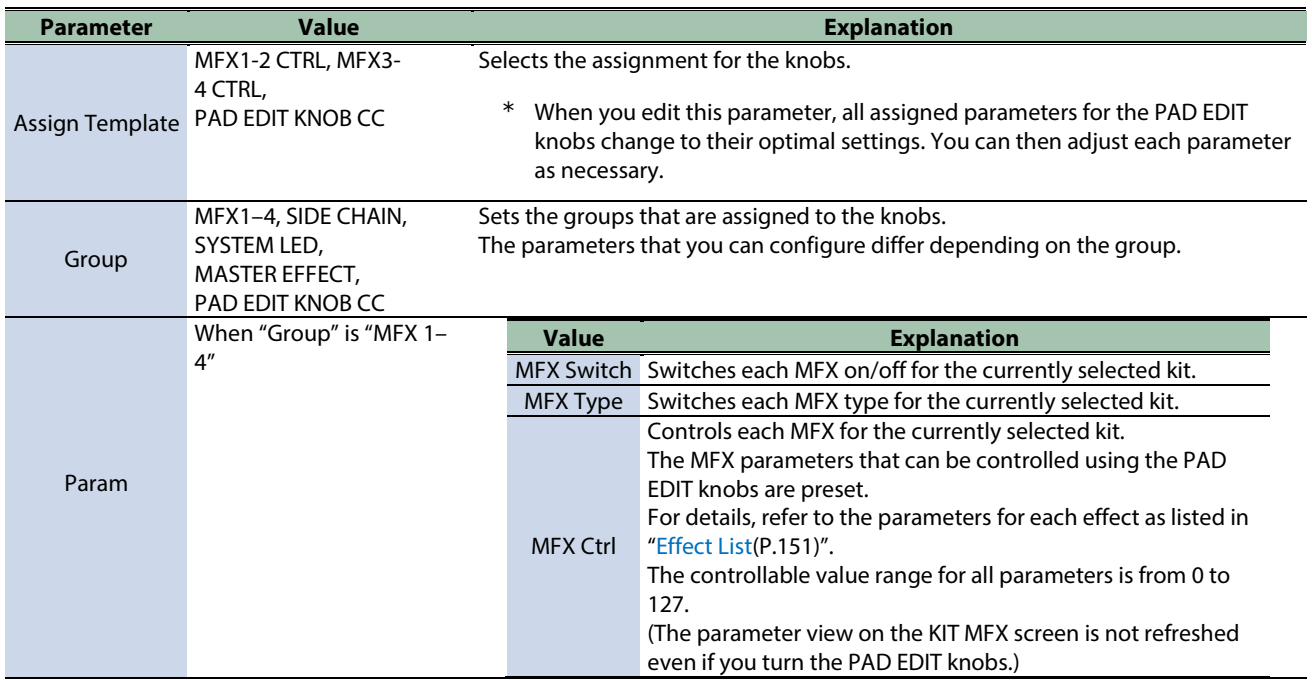

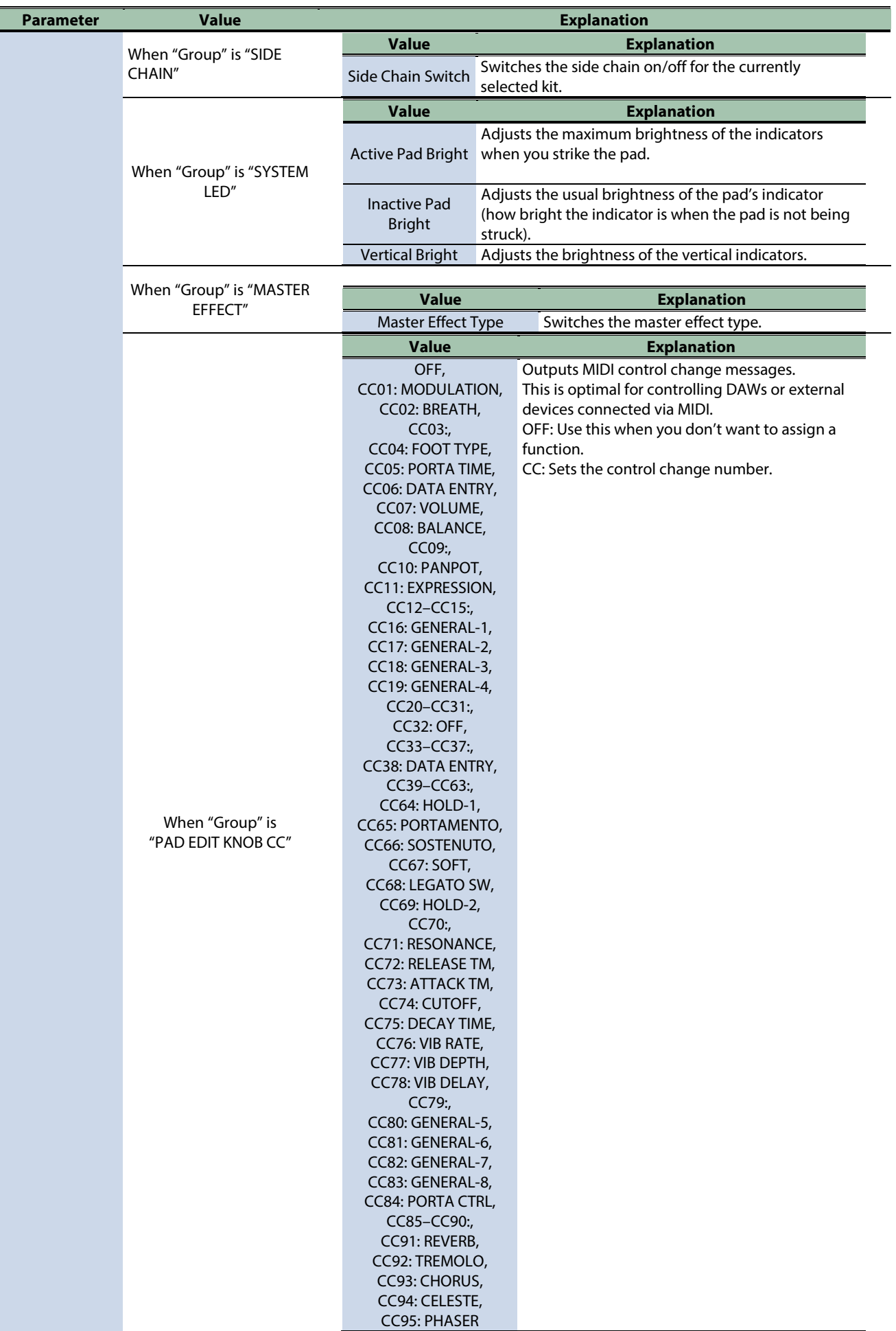

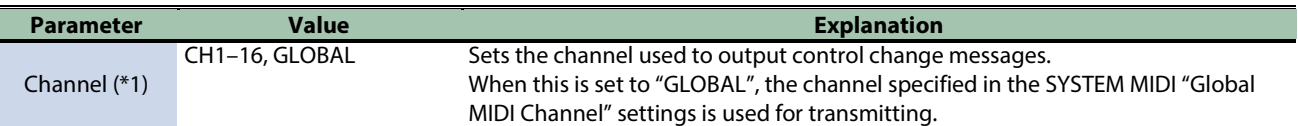

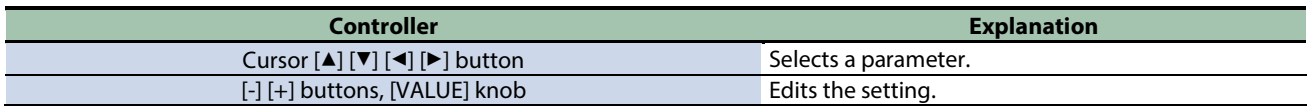

**(\*1) Enabled when "Group" is "PAD EDIT KNOB CC".**

## Configuring the expression pedal (EXPRESSION PEDAL).

Use the cursor [A] [ $\Pi$ ] [ $\blacktriangleleft$ ] buttons to select "Exp Pedal Setting", and the [-] [+] buttons to select "KIT" or "SYSTEM".

The [F2] expression pedal settings are enabled only when "KIT" is enabled.

When this is set to "SYSTEM", you can change the expression pedal settings for the SPD-SX PRO overall by pressing [F6].

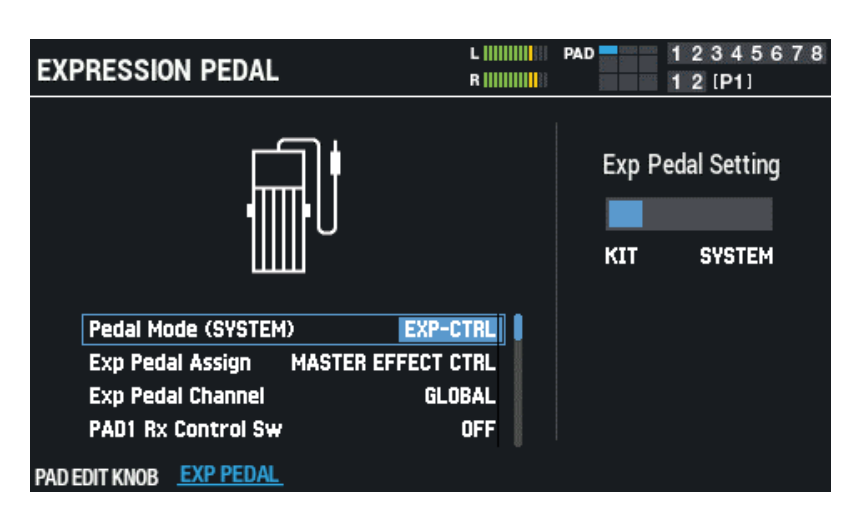

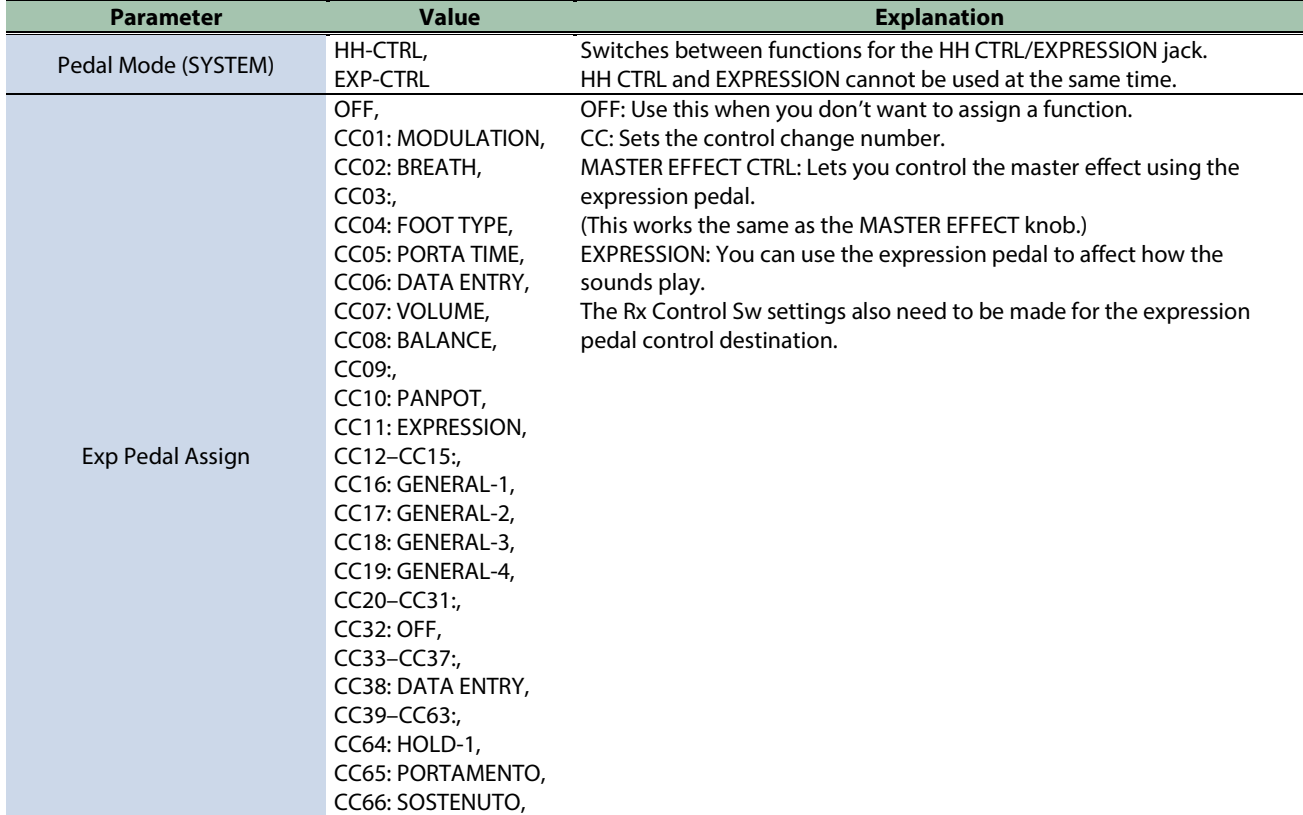

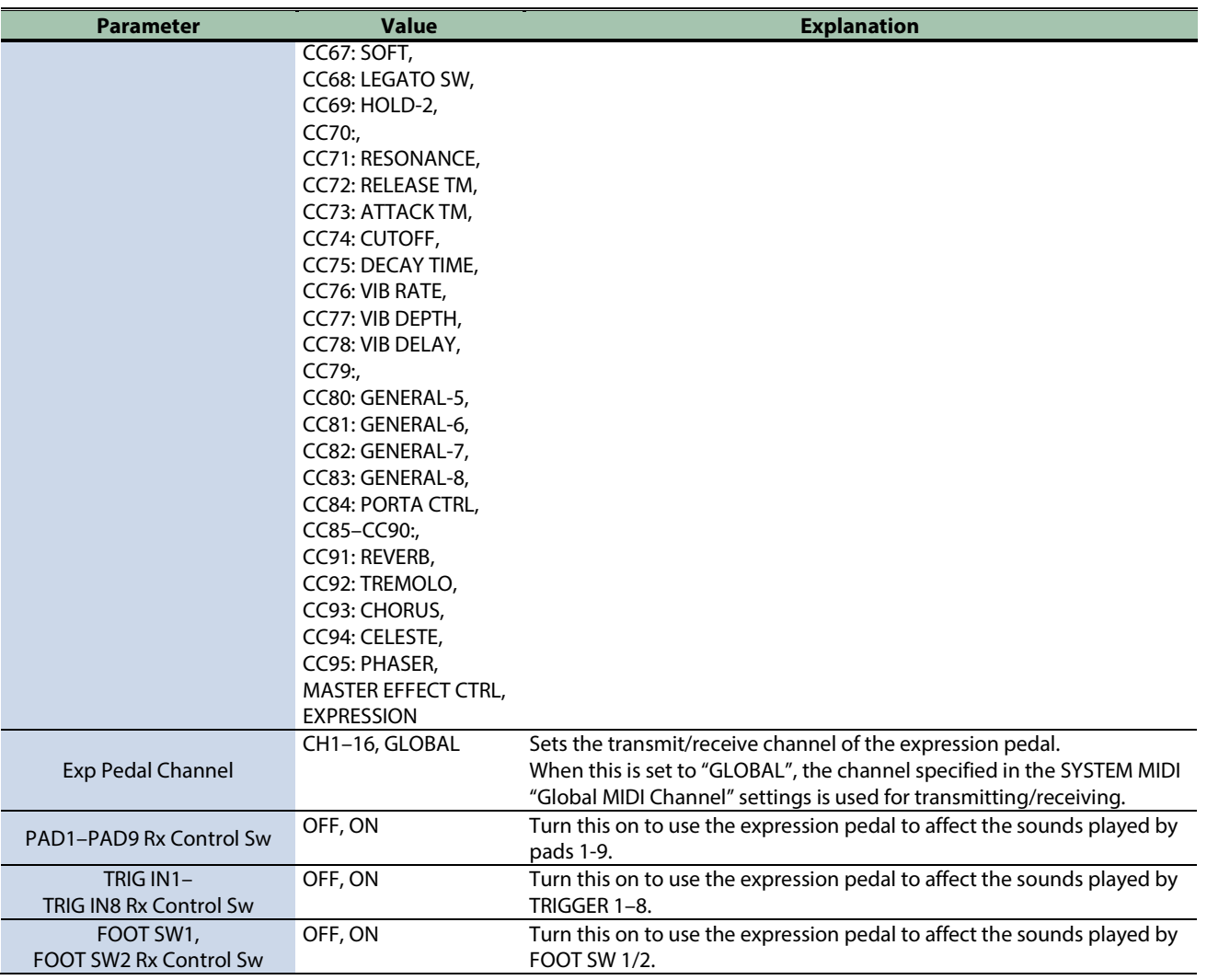

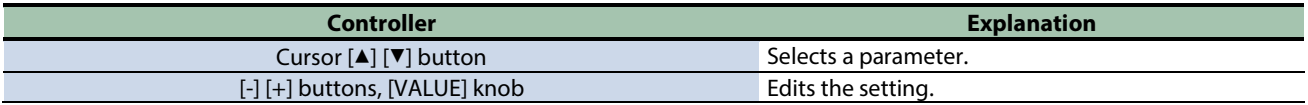

## Initializing a Kit (KIT INIT)

Initializes the currently selected kit.

- **1.** Select [MENU] → "KIT EDIT2".
- **2. Use the cursor [**à**] [**á**] [**ã**] [**â**] buttons to select "KIT INIT" and press the [ENTER] button.**

```
A confirmation message appears.
                             MENU
KIT EDIT1 KIT EDIT2
                                                COPY
                        WAVE
                                   SYSTEM
                                                          BACKUP
                              Warning
                     Kit Initialize.
     Ê
                                                           NIT
                     Are you sure?
                        KIT:001 Dance
                       EXIT
                                 ×
                                        \overline{\alpha}EXP PEDAL
  KIT CLICK
                    KIT MIDI
                                                        KIT INIT
```
**3. Use the cursor [**ã**] [**â**] buttons to select "OK", and press the [ENTER] button.**

If you decide to cancel, select "EXIT" and press the [ENTER] button. After "Completed!" appears, the display returns to the KIT screen.

# Importing and Managing Audio Files (WAVE)

**1.** Select [MENU] → "WAVE".

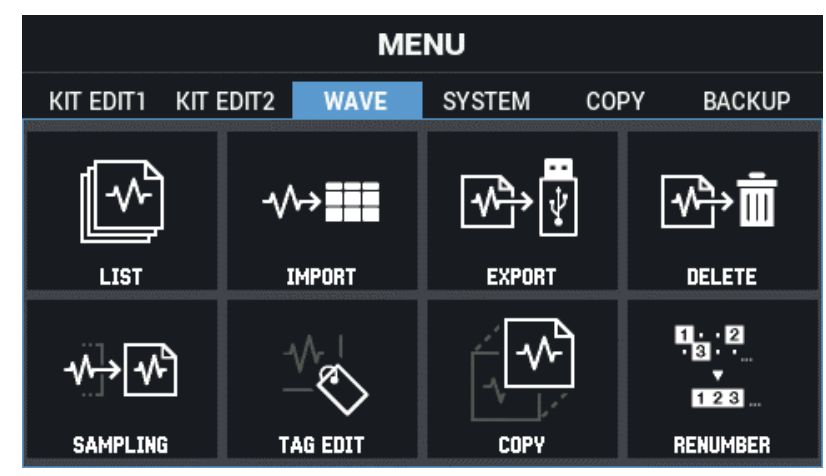

**2. Use the cursor [**à**] [**á**] [**ã**] [**â**] buttons to select the menu item that you want to edit, and press the [ENTER] button.**

[Checking and Editing Waves \(LIST\)\(](#page-79-0)P.80) [Importing an Audio File \(IMPORT\)\(](#page-86-0)P.87) [Saving a Wave to a USB Flash Drive \(EXPORT\)\(](#page-88-0)P.89) [Deleting a Wave \(DELETE\)\(](#page-89-0)P.90) [Creating a Wave by Sampling \(SAMPLING\)\(](#page-90-0)P.91) [Editing Tags for Waves \(TAG EDIT\)\(](#page-94-0)P.95) [Copying a Wave \(COPY\)\(](#page-96-0)P.97) [Managing Waves \(RENUMBER\)\(](#page-98-0)P.99)

## <span id="page-79-0"></span>Checking and Editing Waves (LIST)

- **1.** Select [MENU] → "WAVE".
- **2. Use the cursor [**à**] [**á**] [**ã**] [**â**] buttons to select "LIST" and press the [ENTER] button.**

The WAVE LIST screen appears. Use the cursor  $[4]$   $[4]$  buttons to switch between the wave name and filename views.

## Wave name view

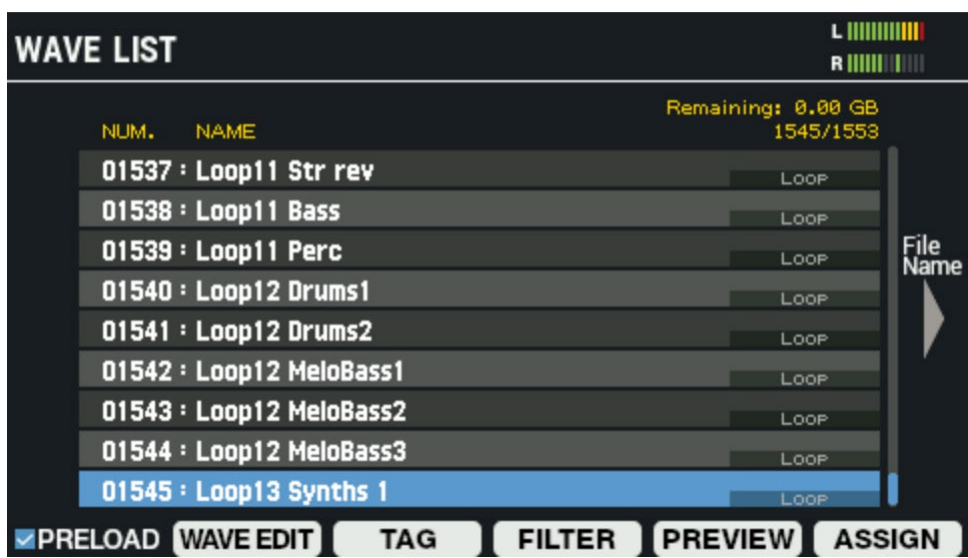

**Filename view** 

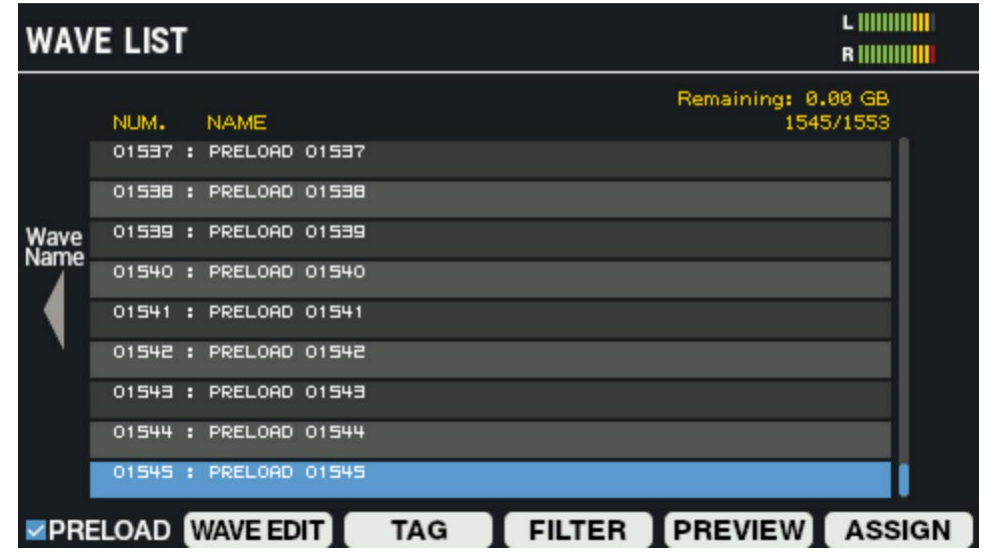

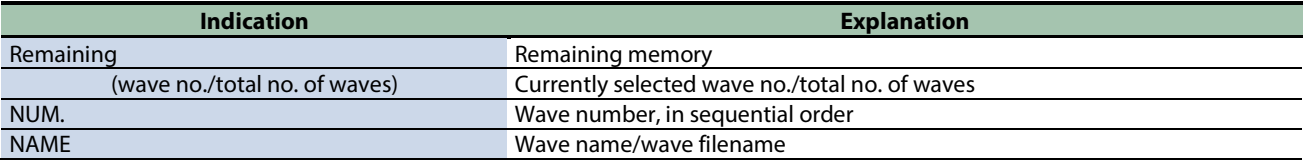

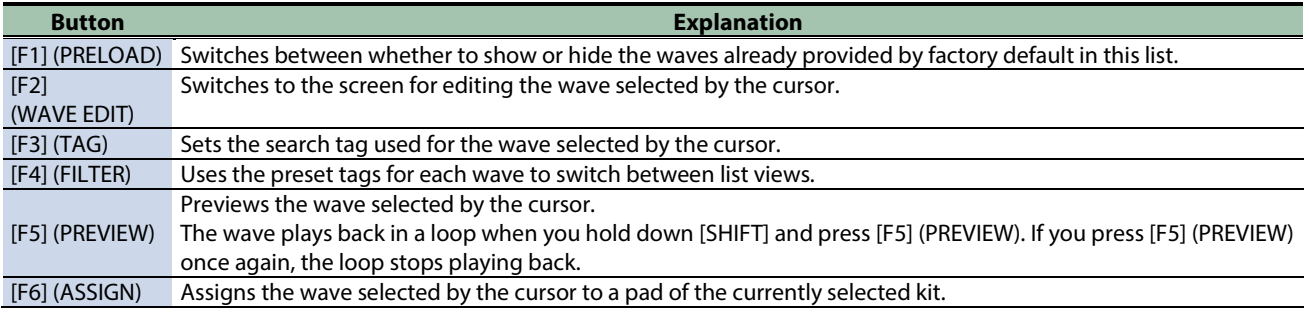

## Editing a Wave (WAVE EDIT)

#### **1. On the WAVE LIST screen, press the [F2] (WAVE EDIT) button.**

The WAVE EDIT screen appears.

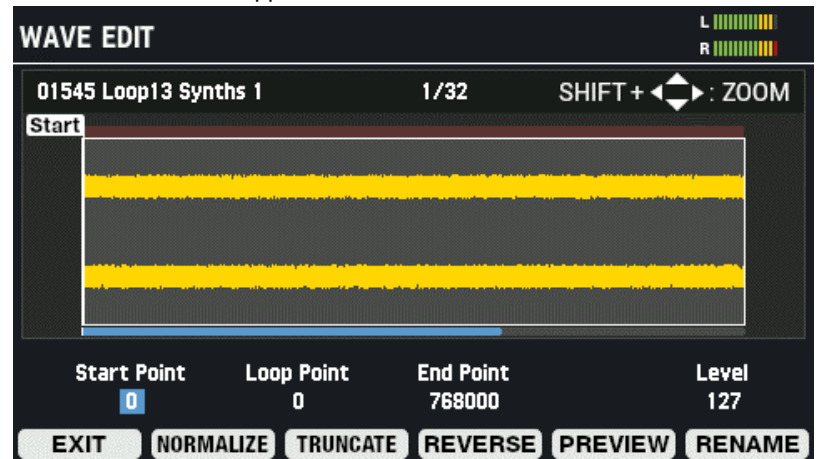

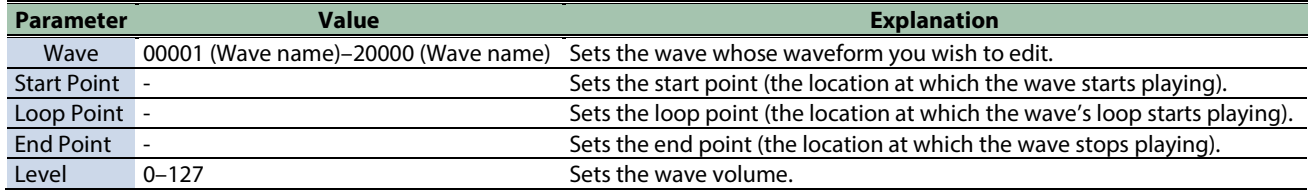

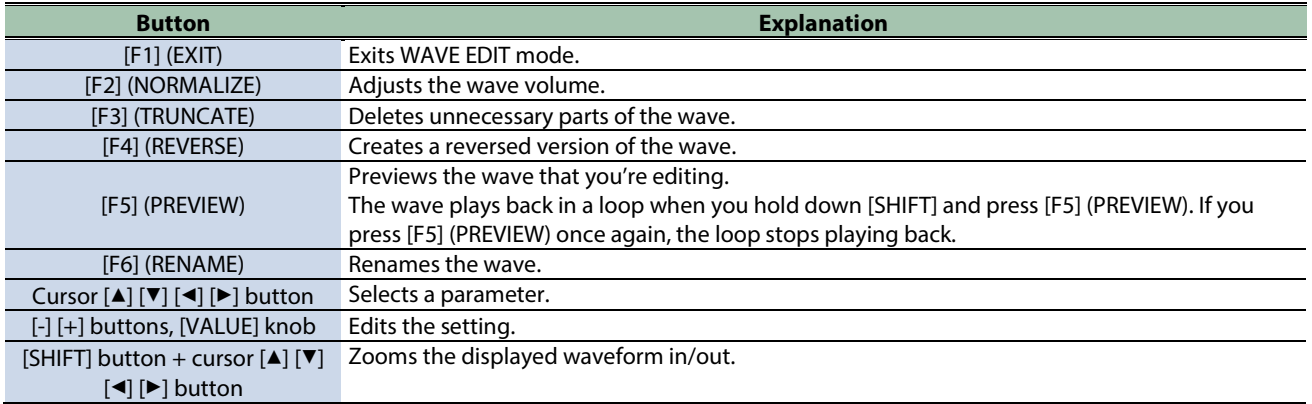

#### **Adjusting the volume of a wave (NORMALIZE)**

Here's how to adjust the volume of waves, such as when they sound quiet, so that the wave's volume is maximized without getting distorted.

#### **1. On the WAVE EDIT screen, press the [F2] (NORMALIZE) button.**

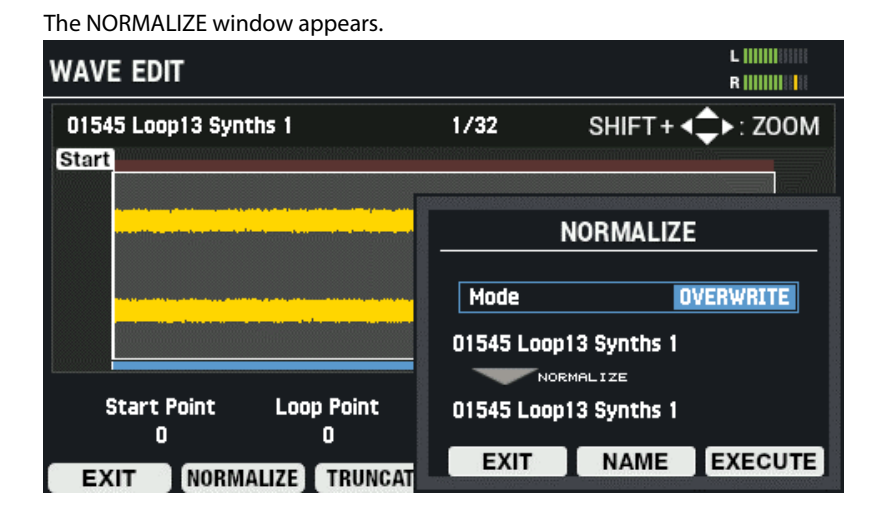

- **2. Use the [-] [+] buttons or the [VALUE] knob to select whether to overwrite the wave or to save it as a new wave.**
- **3. Rename the wave as appropriate ([F5] (NAME) button).**
- **4. To execute, press the [F6] (EXECUTE) button.**

A confirmation message appears.

**5. Select "OK" and then press the [ENTER] button.**

To cancel the operation, press the [F4] (EXIT) button.

#### **Deleting unnecessary parts of a wave (TRUNCATE)**

Sets the range over which the wave sounds (using the start and end points) and erases the unnecessary portions, which helps to free up memory.

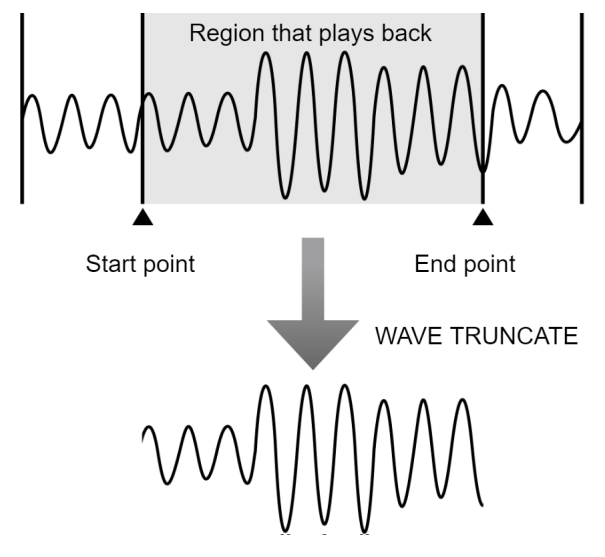

**1. On the WAVE EDIT screen, press the [F3] (TRUNCATE) button.**

The TRUNCATE window appears.

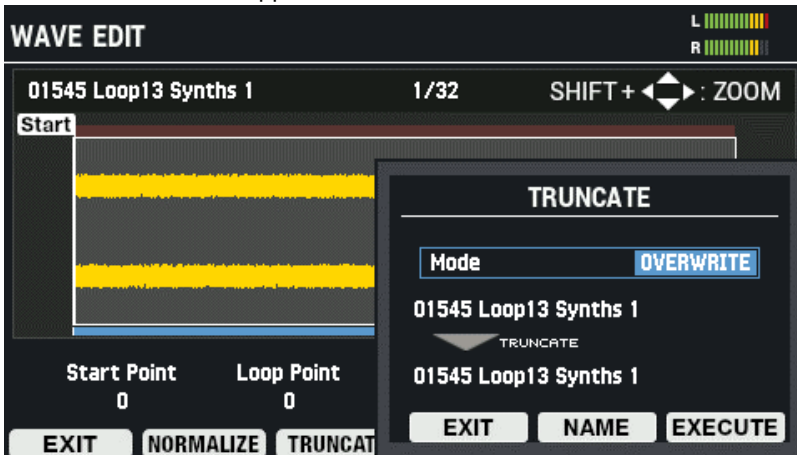

- **2. Use the [-] [+] buttons or the [VALUE] knob to select whether to overwrite the wave or to save it as a new wave.**
- **3. Rename the wave as appropriate ([F5] (NAME) button).**
- **4. To execute, press the [F6] (EXECUTE) button.**

A confirmation message appears.

**5. Select "OK" and then press the [ENTER] button.**

To cancel the operation, press the [F4] (EXIT) button.

#### **Creating a wave that plays back in reverse (REVERSE)**

Here's how to create a wave that plays back in reverse, based on an existing wave.

### **1. On the WAVE EDIT screen, press the [F4] (REVERSE) button.**

#### The REVERSE window appears.

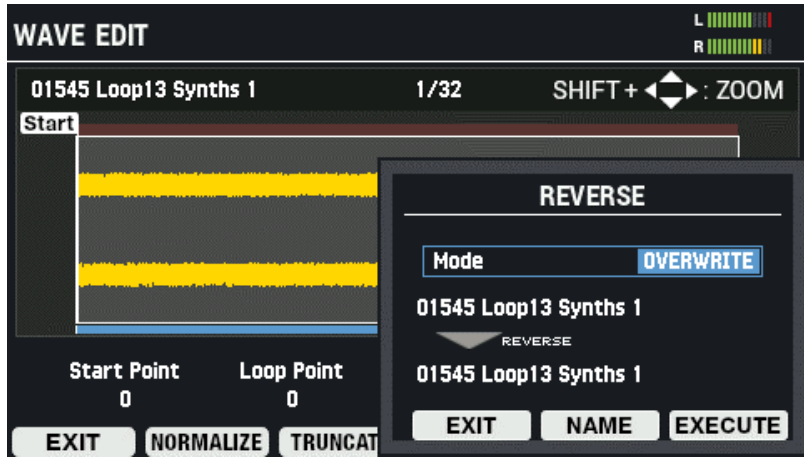

- **2. Use the [-] [+] buttons or the [VALUE] knob to select whether to overwrite the wave or to save it as a new wave.**
- **3. Rename the wave as appropriate ([F5] (NAME) button).**
- **4. To execute, press the [F6] (EXECUTE) button.**

To cancel the operation, press the [F4] (EXIT) button.

**5. Select "OK" and then press the [ENTER] button.**

To cancel the operation, press the [F4] (EXIT) button.

#### **Renaming a wave (RENAME)**

Here's how to rename a wave (up to 16 characters can be used).

### **1. On the WAVE EDIT screen, press the [F6] (RENAME) button.**

The WAVE RENAME window appears.

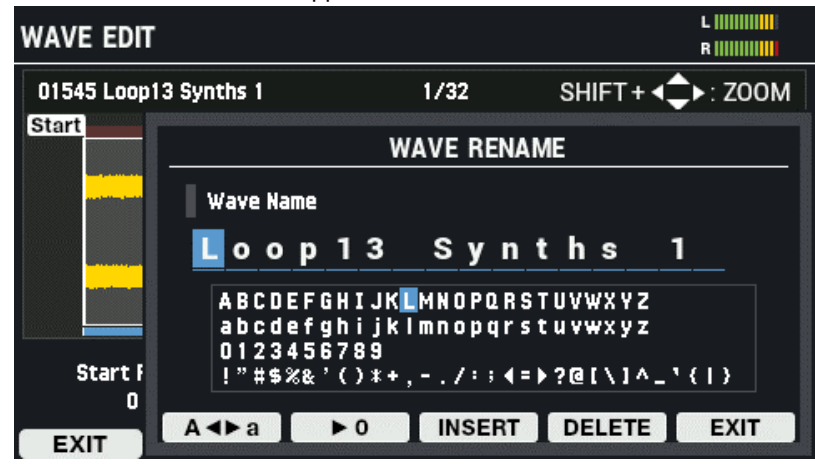

## **2. Use the cursor [**ã**] [**â**] buttons to move the cursor.**

#### **3. Use the [-] [+] buttons to select the character.**

You can also use the [VALUE] knob to select a character.

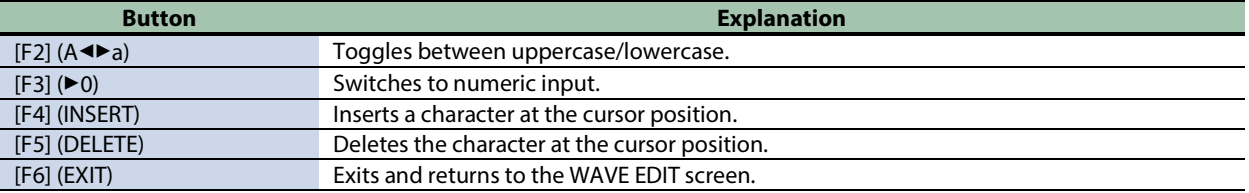

## Assigning Tags to Waves (TAG)

You can assign tags to a wave.

The tag you set is shown as an icon to the right of the wave names in the WAVE LIST screen.

#### **1. On the WAVE LIST screen, press the [F3] (TAG) button.**

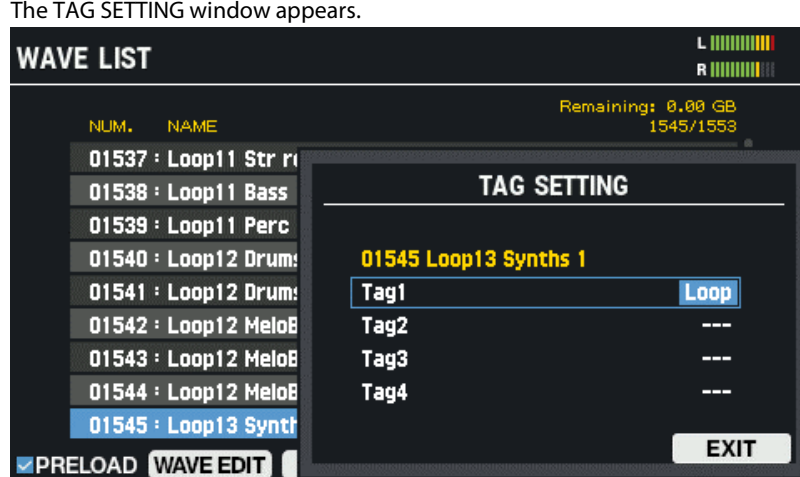

- **2. Use the cursor [**à**] [**á**] buttons to select TAG1–TAG4.**
- **3. Use the [-] [+] buttons to select "TAG".**

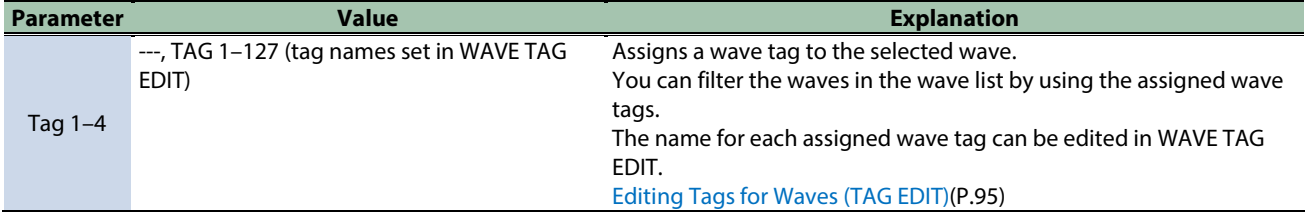

**4. When you are finished, press the [F6] (EXIT) button.**

## <span id="page-84-0"></span>Filtering Wave Lists by Tags (FILTER)

You can filter the waves that are shown by using the tags you've assigned to them.

```
1. On the WAVE LIST screen, press the [F4] (FILTER) button.
```
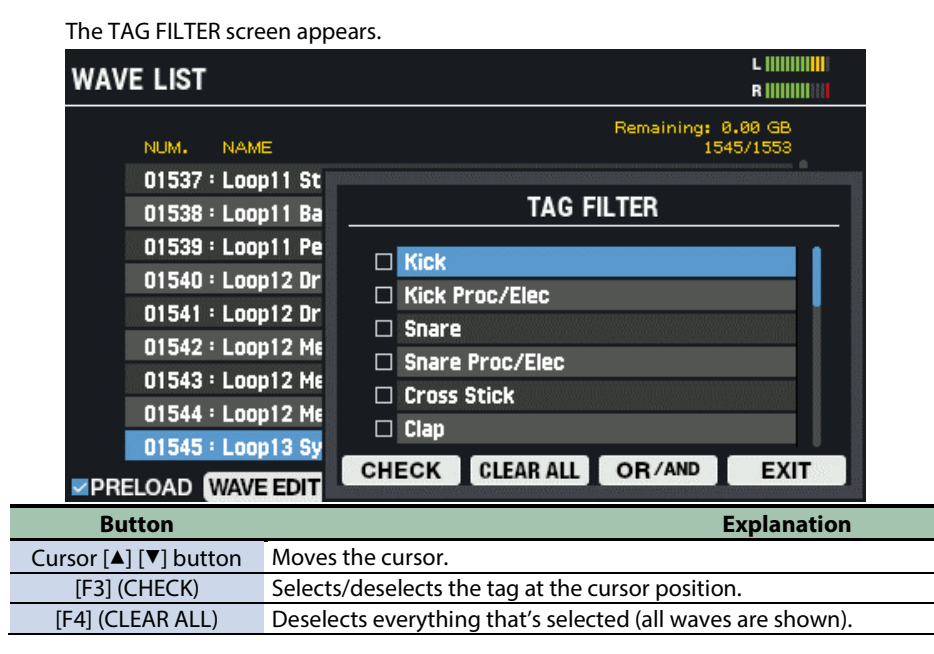

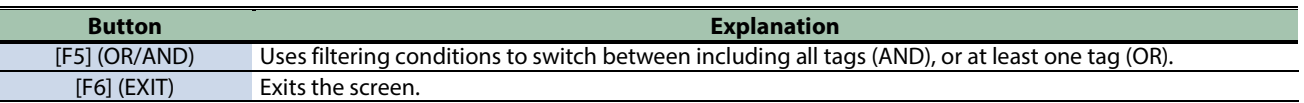

## Assigning Waves to Pads (ASSIGN)

You can assign waves selected in the wave list to assign to the pads of the current kit.

### **1. On the WAVE LIST screen, press the [F6] (ASSIGN) button.**

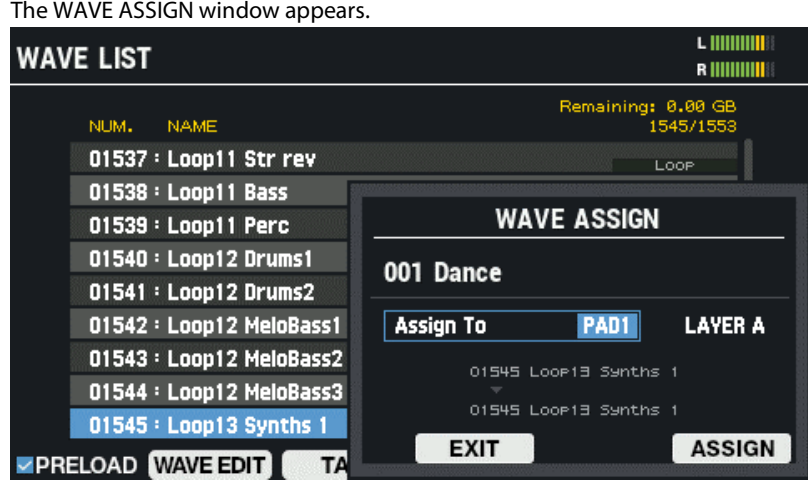

## **2. Use the cursor [**ã**] [**â**] buttons to select "Assign To".**

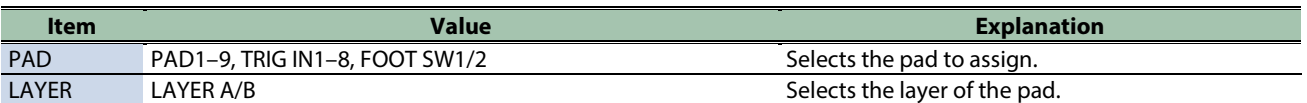

## **3. Use the [-] [+] buttons to change the value.**

### **4. To execute, press the [F6] (ASSIGN) button.**

After "Assign Completed!" appears, the display returns to the previous screen. To cancel the operation, press the [F4] (EXIT) button.

## <span id="page-86-0"></span>Importing an Audio File (IMPORT)

You can import an audio file (WAV/AIFF/MP3) from a USB flash drive or from your computer into the SPD-SX PRO to play back as a wave.

## **MEMO**

For the formats of computer audio files that can be imported from the SPD-SX PRO App, refer to the SPD-SX PRO App manual.

## Audio files that can be imported into the SPD-SX PRO

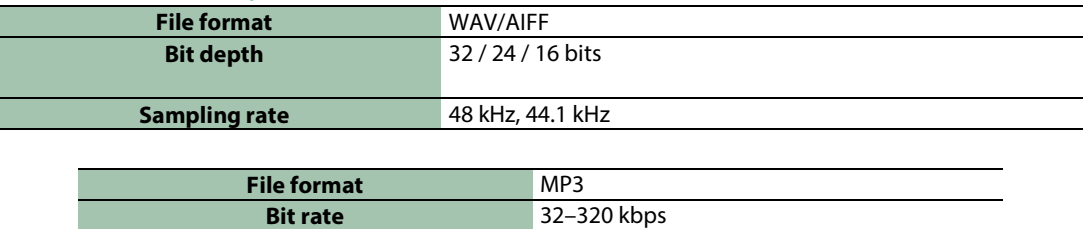

### Points to remember when importing an audio file

- **Filenames that contain double-byte characters do not display correctly.**
- **Loop point settings in an AIFF file are ignored.**
- **If you attempt to import a file whose format is not supported by the SPD-SX PRO, the error message "Wave Unsupported Format!" appears, and the file cannot be imported.**
- **Audio files that are shorter than 20 ms or longer than one hour can't be imported.**

### Importing audio files from a USB flash drive

- **1. Copy the audio file you want to import into the "IMPORT" folder of your USB flash drive.**
- **2. Connect a USB flash drive to the SPD-SX PRO.**
- **3.** Select [MENU] → "WAVE".
- **4. Use the cursor [**à**] [**á**] [**ã**] [**â**] buttons to select "IMPORT" and press the [ENTER] button.**

#### The WAVE IMPORT screen appears.

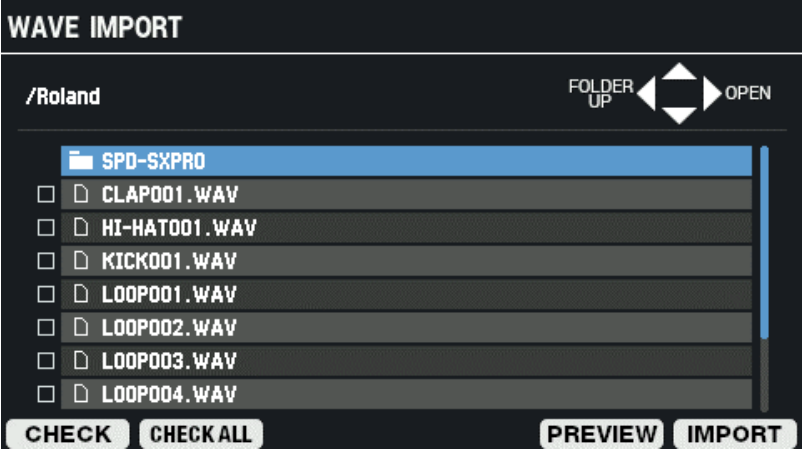

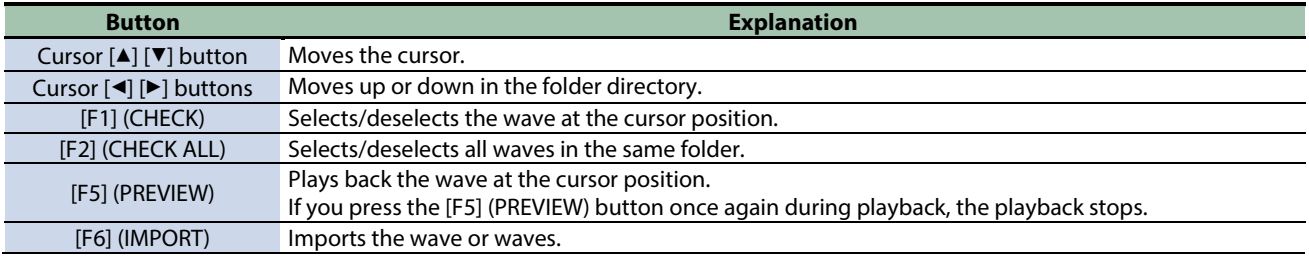

#### **5. To execute, press the [F6] (IMPORT) button.**

A confirmation message appears.

## **6. Use the cursor [**ã**] [**â**] buttons to select "OK", and press the [ENTER] button.**

If you decide to cancel, select "CANCEL" and press the [ENTER] button.

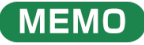

Wave numbers and wave names are automatically added to the waves you import. The first 16 characters of the import source audio filename are used as the wave name. You can check these waves in the wave list.

## <span id="page-88-0"></span>Saving a Wave to a USB Flash Drive (EXPORT)

Here's how to save waves to a USB flash drive.

- \* The factory default waves (preload waves) can't be exported.
- 1. **Select** [MENU]  $\rightarrow$  "WAVE".
- **2. Use the cursor [**à**] [**á**] [**ã**] [**â**] buttons to select "EXPORT" and press the [ENTER] button.**

The WAVE EXPORT screen appears.

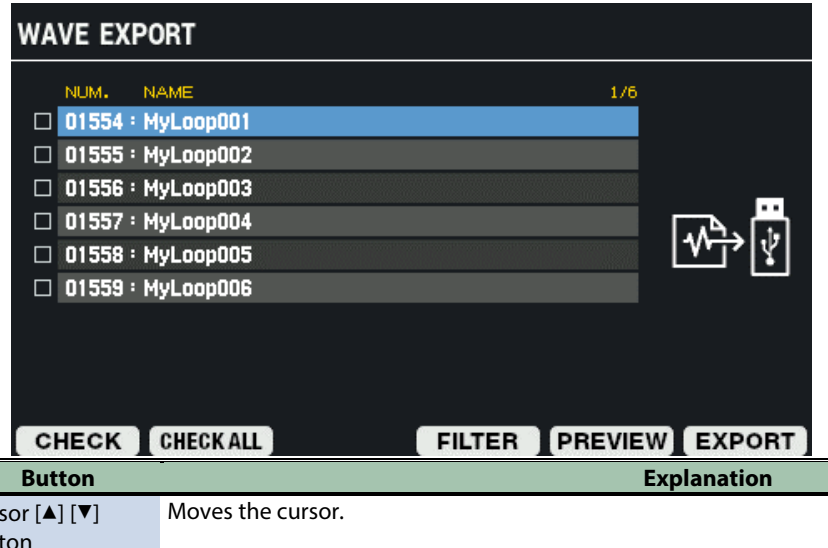

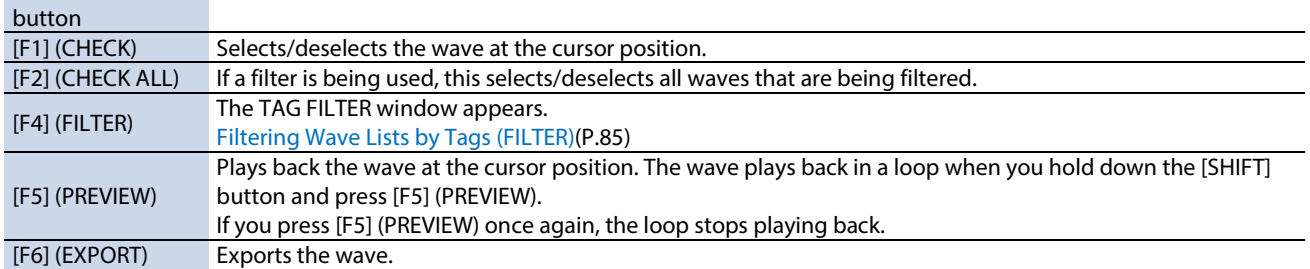

## **3. To execute, press the [F6] (EXPORT) button.**

A confirmation message appears.

If you decide to cancel, select "CANCEL" and press the [ENTER] button.

### **4. Use the cursor [**ã**] [**â**] buttons to select "OK", and press the [ENTER] button.**

When the display indicates "Wave Export Completed!", press the [ENTER] button.

## **MEMO**

 $Cur$ 

The wave is output to the "EXPORT" folder on your USB flash drive.

The output format is WAV (48 kHz, 16-bit).

The output filename is set automatically by using the wave number and wave name.

## <span id="page-89-0"></span>Deleting a Wave (DELETE)

Here's how to delete waves.

- **1.** Select [MENU] → "WAVE".
- **2. Use the cursor [**à**] [**á**] [**ã**] [**â**] buttons to select "DELETE" and press the [ENTER] button.**

#### The WAVE DELETE screen appears.

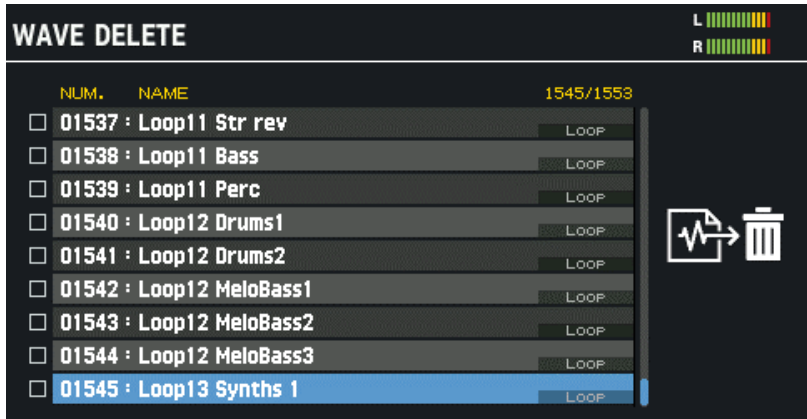

**EPRELOAD CHECK CHECKALL FILTER PREVIEW DELETE** 

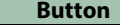

**Explanation** 

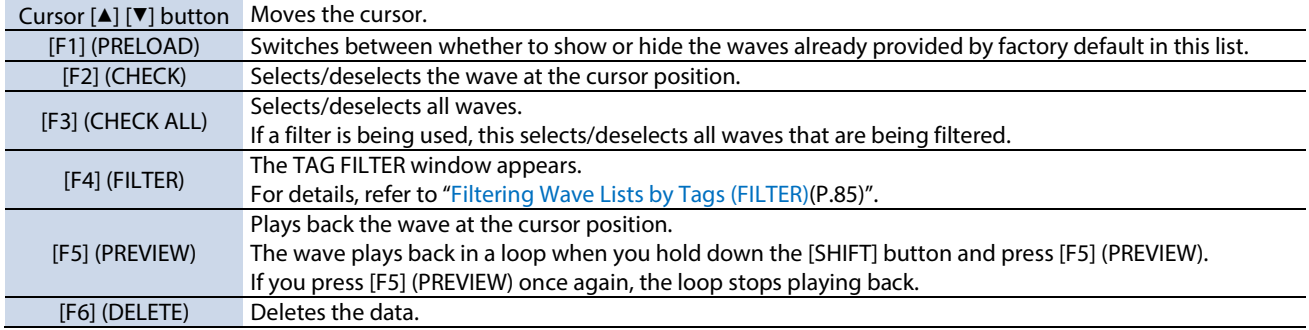

### **3. To execute, press the [F6] (DELETE) button.**

A confirmation message appears.

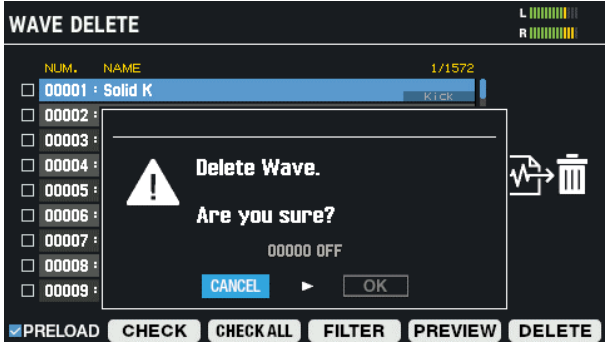

**4. Use the cursor [**ã**] [**â**] buttons to select "OK", and press the [ENTER] button.**

When the display indicates "Wave Delete Completed!", press the [ENTER] button. If you decide to cancel, select "CANCEL" and press the [ENTER] button.

## <span id="page-90-0"></span>Creating a Wave by Sampling (SAMPLING)

This section shows you how to sample sounds to create waves.

- **1.** Select [MENU] → "WAVE".
- **2. Use the cursor [**à**] [**á**] [**ã**] [**â**] buttons to select "SAMPLING" and press the [ENTER] button.**

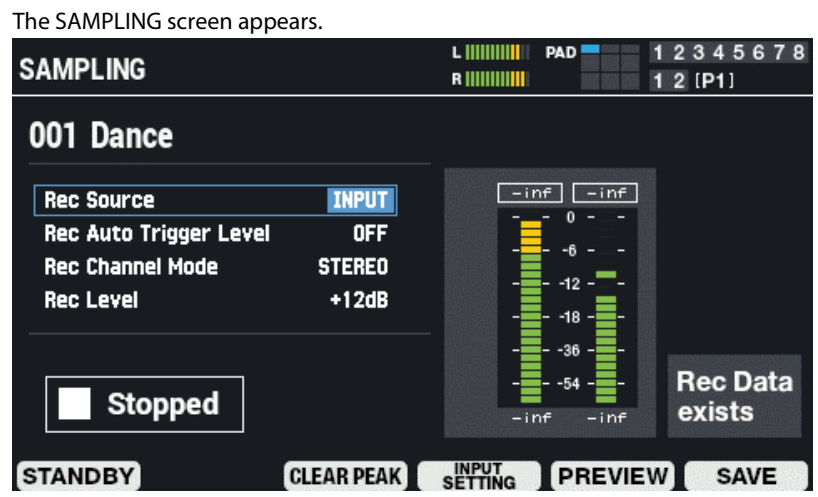

**3. Use the cursor [**à**] [**á**] buttons to select the parameter, and use the [VALUE] knob or the [-] [+] buttons to edit the sampling settings.**

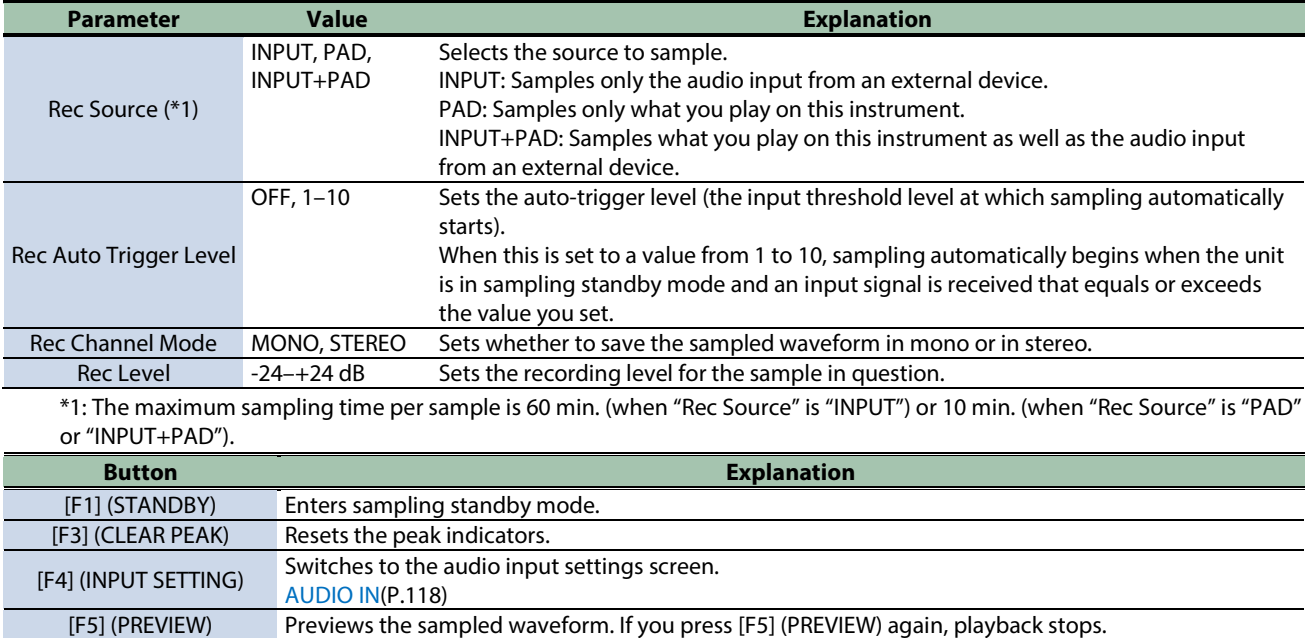

## Sampling (STANDBY)

## **1. On the SAMPLING screen, press the [F1] (STANDBY) button.**

Switches to sampling standby mode.

Time Remaining: Shows the available sampling time.

[F6] (WAVE EDIT) Edits the sampled waveform.

The maximum sampling time per sample is 60 min. (when "Rec Source" is "INPUT") or 10 min. (when "Rec Source" is "PAD" or "INPUT+PAD").

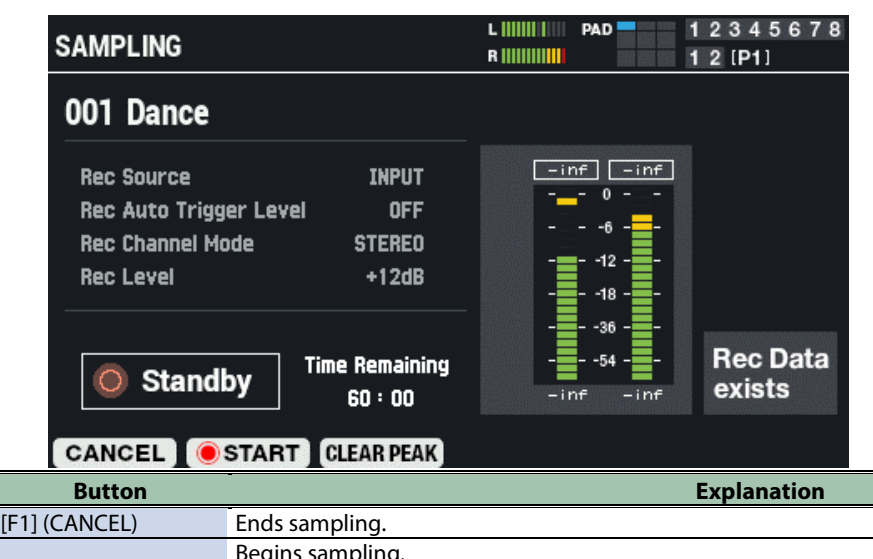

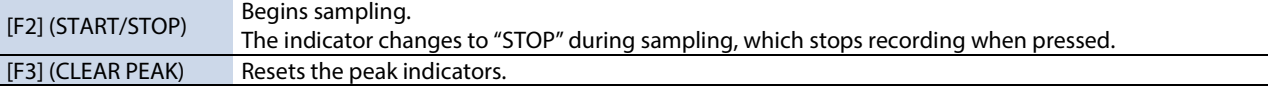

**2. Press either the [F2] (START) button or use the auto-trigger feature to start sampling.**

**3. Press the [F2] (STOP) button to stop sampling.**

## Editing and Saving a Sampled Waveform (WAVE EDIT)

## **1. On the SAMPLING screen, press the [F6] (WAVE EDIT) button.**

The wave edit screen appears. **PAD** 12345678 **RECORDED WAVE EDIT R** HIIIIIIIIII  $12$  [P1] SHIFT+ <<del>←</del> : ZOOM Recorded  $1/32$ **Start** End Start Point **End Point**  $\blacksquare$ 1984 CANCEL RENAME PREVIEW **SAVE Parameter Explanation**

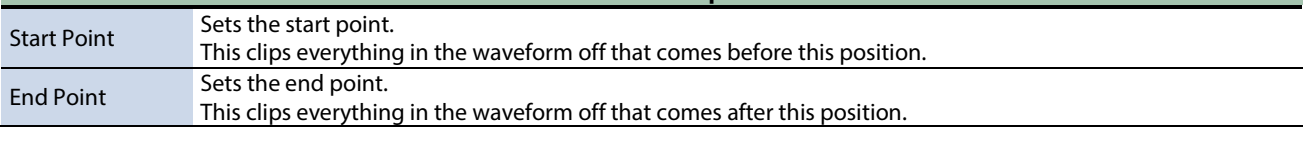

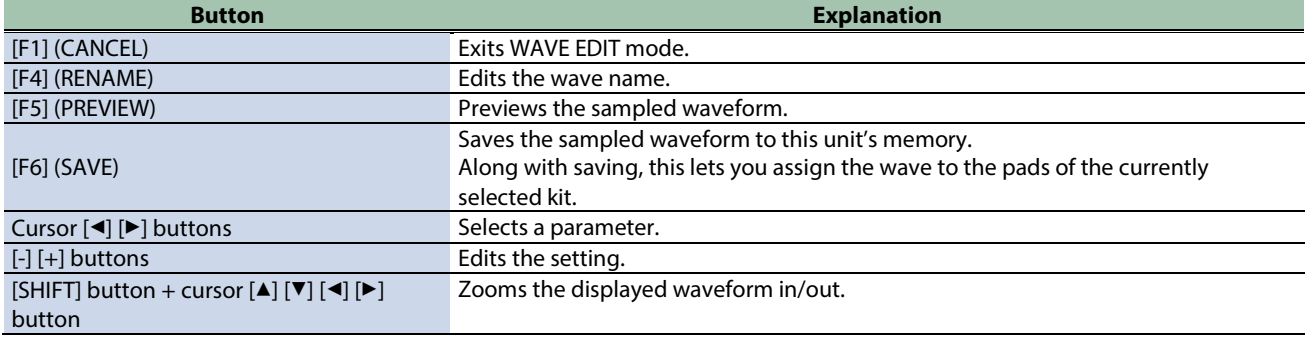

. . . . . . . . . . . . .

## Editing the name of a wave (RENAME)

#### **1. On the Wave edit screen, press the [F4] (RENAME) button.**

The RENAME RECORDED WAVE window appears.

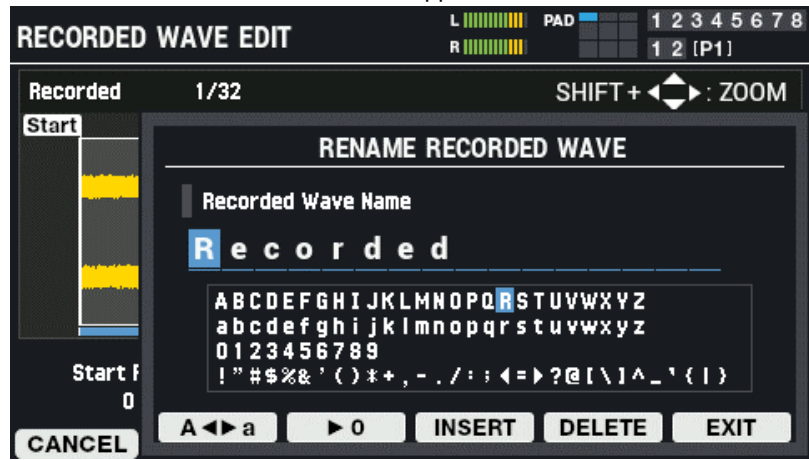

#### **2. Use the cursor [**ã**] [**â**] buttons to move the cursor.**

#### **3. Use the [-] [+] buttons to select the character.**

You can also use the [VALUE] knob to select a character.

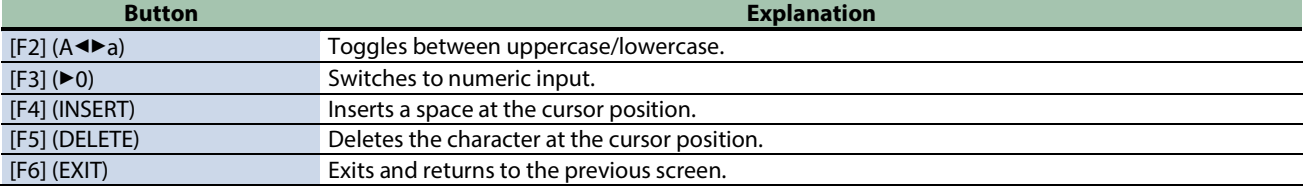

#### **4. Press the [F6] (EXIT) button.**

This exits the rename operation and returns to the previous screen.

## SAVE

## **1. On the Wave edit screen, press the [F6] (SAVE) button.**

The SAVE RECORDED WAVE window appears.

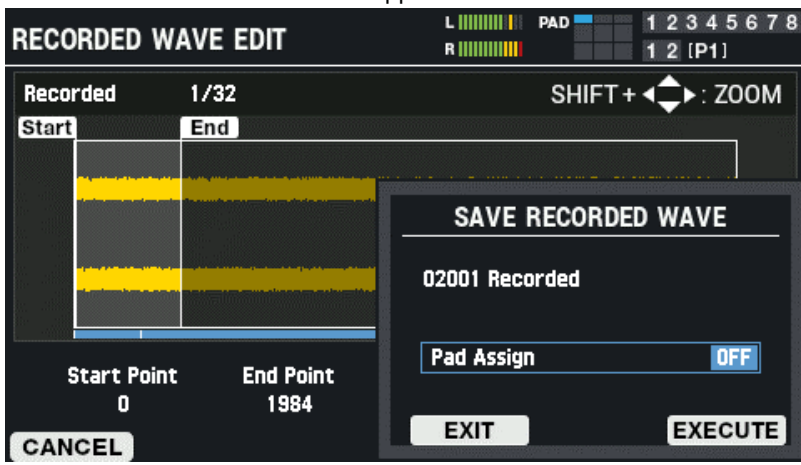

### **2. Press the [-] [+] buttons to set where the wave is to be assigned when you save it.**

You can also set this by striking the pads.

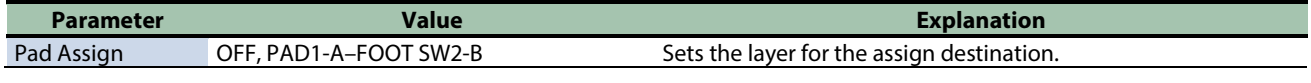

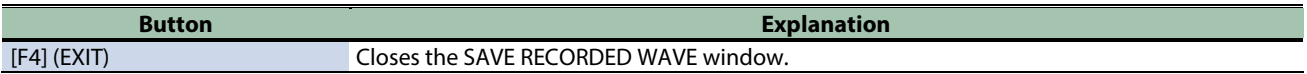

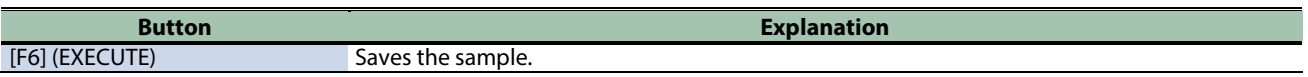

## **3. To execute, press the [F6] (EXECUTE) button.**

To cancel the operation, press the [F4] (EXIT) button.

## <span id="page-94-0"></span>Editing Tags for Waves (TAG EDIT)

Here's how to edit the name of a wave or to select the tag to use.

- **1.** Select [MENU] → "WAVE".
- **2. Use the cursor [**à**] [**á**] [**ã**] [**â**] buttons to select "TAG EDIT" and press the [ENTER] button.**

The WAVE TAG EDIT screen appears.

If at least one tag is set for the wave, the "Used" column is selected with a check mark.

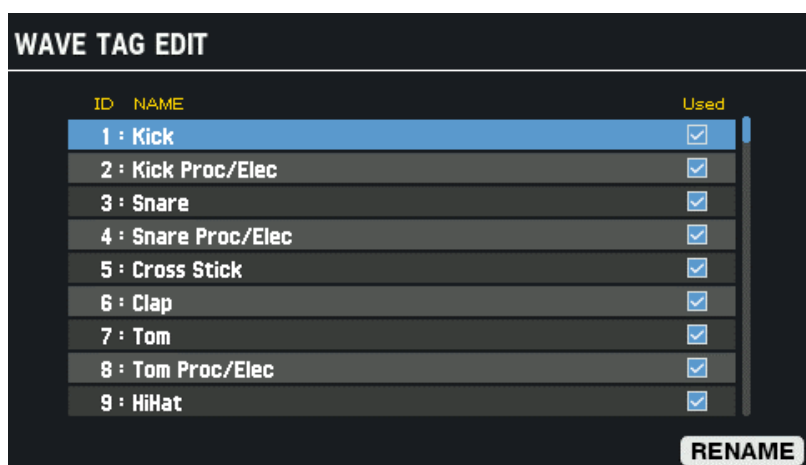

#### **3. Use the cursor [**à**] [**á**] buttons to select the tag.**

You can also use the [VALUE] knob to select a tag.

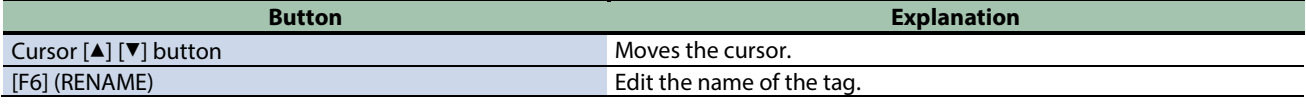

## Editing the name of a tag (RENAME)

#### **1. On the WAVE TAG EDIT screen, press the [F6] (RENAME) button.**

The TAG RENAME window appears.

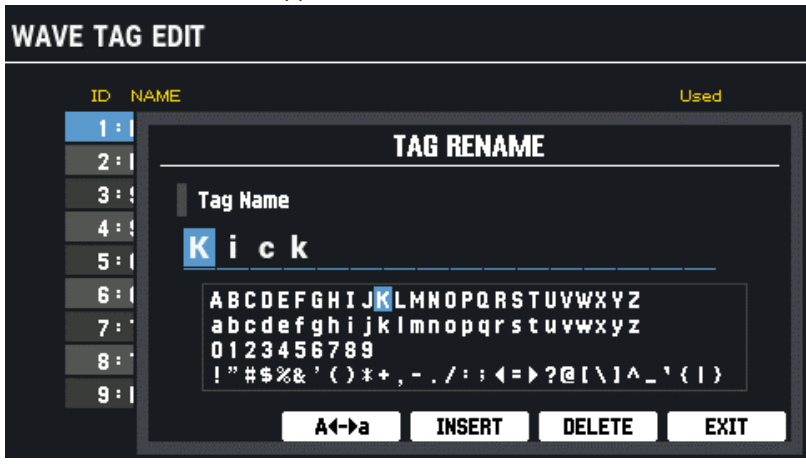

#### **2. Use the cursor [**ã**] [**â**] buttons to move the cursor.**

### **3. Use the [-] [+] buttons to select the character.**

You can also use the [VALUE] knob to select a character.

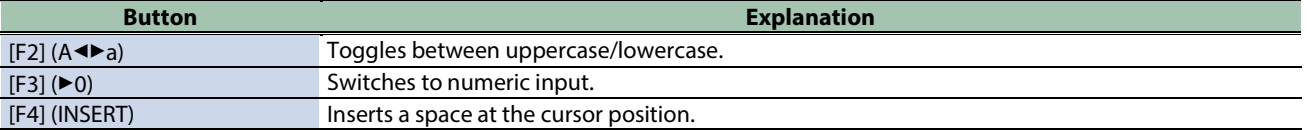

. . . . . . . . . . .

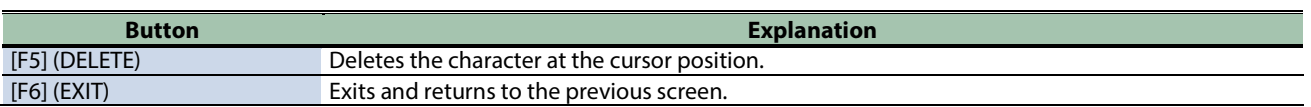

## **4. Press the [F6] (EXIT) button.**

This exits the rename operation and returns to the previous screen.

## <span id="page-96-0"></span>Copying a Wave (COPY)

Here's how to copy a wave.

- **1.** Select [MENU]  $\rightarrow$  "WAVE".
- **2. Use the cursor [**à**] [**á**] [**ã**] [**â**] buttons to select "COPY" and press the [ENTER] button.**

#### The WAVE COPY screen appears.

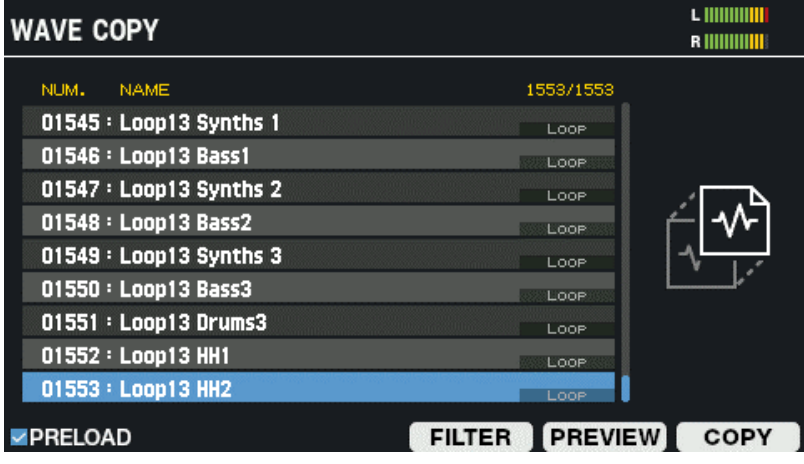

## **3. Use the cursor [**à**] [**á**] buttons to select the wave to copy.**

You can also use the [VALUE] knob to select a wave.

Select a wave and press the [F5] (PREVIEW) button to hear the wave.

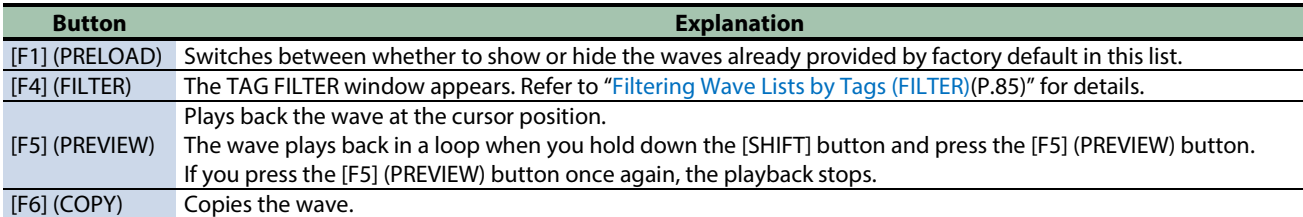

#### **4. Press the [F6] (COPY) button.**

The COPY window appears.

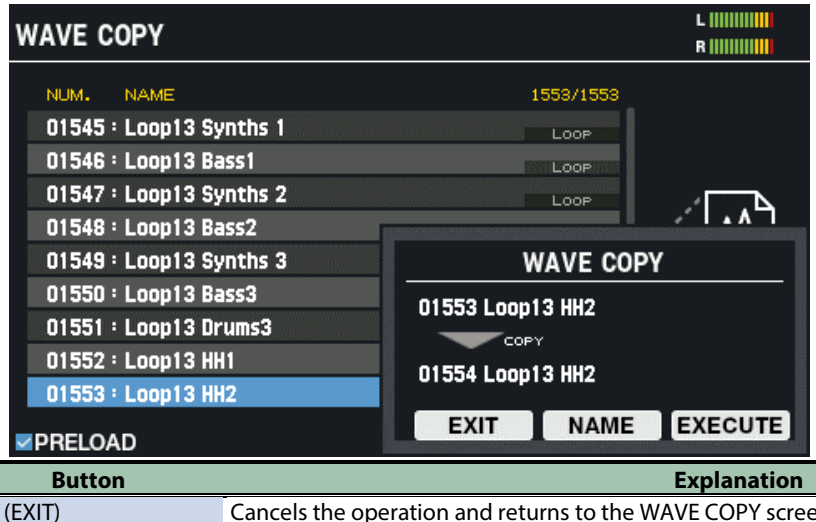

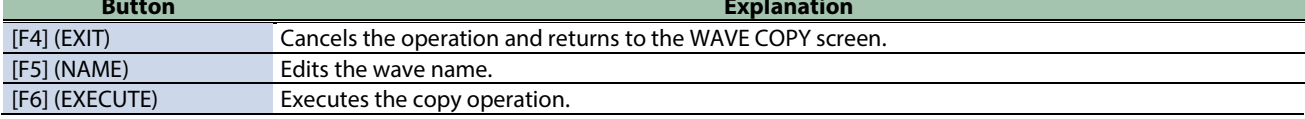

## **5. Press the [F6] (EXECUTE) button.**

A confirmation message appears.

**Contract** 

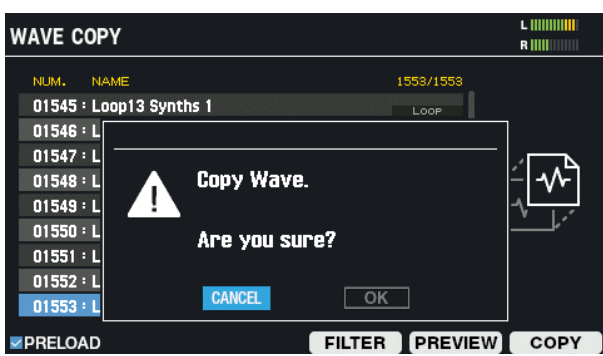

**6. Use the cursor [**ã**] [**â**] buttons to select "OK", and press the [ENTER] button.**

If you decide to cancel, select "CANCEL" and press the [ENTER] button. The copy is executed.

When finished, the display returns to the WAVE COPY screen.

## <span id="page-98-0"></span>Managing Waves (RENUMBER)

When a wave is deleted, wave numbers that contain no wave data are left over.

When this happens, you can move the succeeding waves backward in sequence to reorder them.

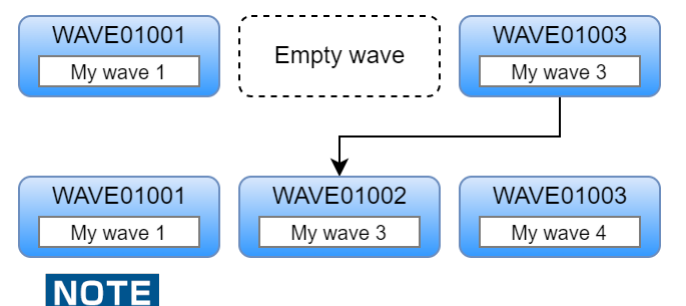

Renumbering significantly changes the order of the waves.

Be sure to backing up all settings to a USB flash drive before renumbering so that you can restore it even if the results are undesirable.

**1. Back up all settings stored in the SPD-SX PRO to a USB flash drive.**

[Backing up All Settings to a USB Flash Drive \(SAVE\)\(](#page-130-0)P.131)

- **2. Select [MENU]**  $\rightarrow$  **"WAVE".**
- **3. Use the cursor [**à**] [**á**] [**ã**] [**â**] buttons to select "RENUMBER" and press the [ENTER] button.**

The WAVE RENUMBER screen appears.

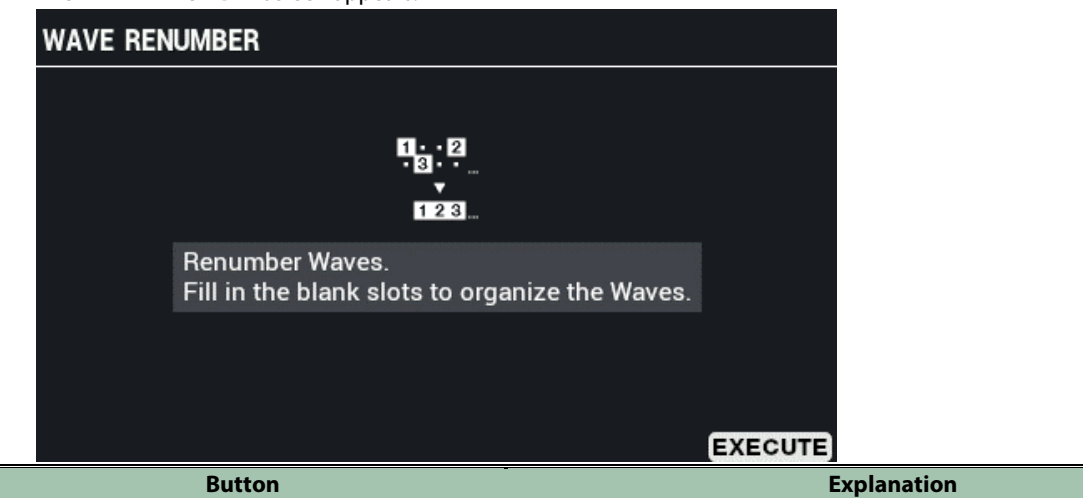

[F6] (EXECUTE) Renumbers the waves.

## **4. Press the [F6] (EXECUTE) button.**

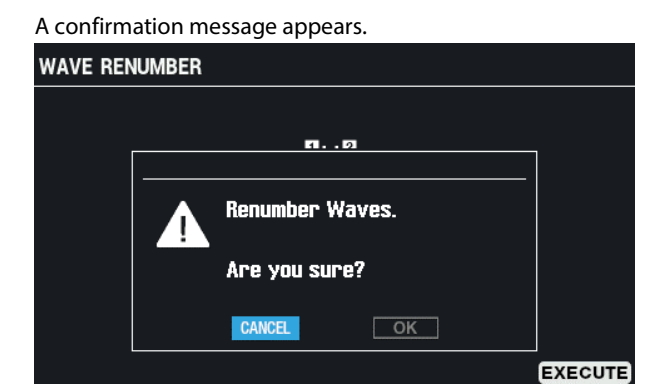

**5. Use the cursor [**ã**] [**â**] buttons to select "OK", and press the [ENTER] button.**

If you decide to cancel, select "CANCEL" and press the [ENTER] button. After "Completed!" appears, the display returns to the previous screen.

# Configuring the Overall Settings for the SPD-SX PRO (SYSTEM)

## **1.** Select [MENU] → "SYSTEM".

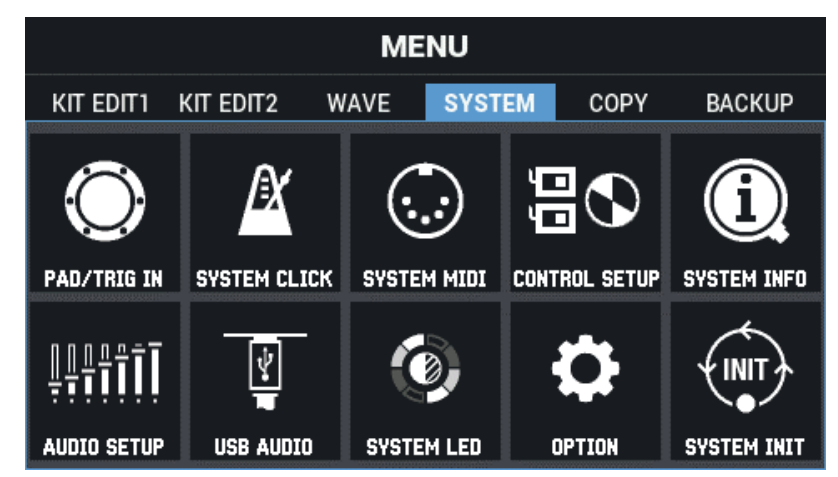

**2. Use the cursor [**à**] [**á**] [**ã**] [**â**] buttons to select the menu item that you want to edit, and press the [ENTER] button.**

[Configuring the Pads and the TRIGGER IN Jacks \(PAD /TRIGGER IN\)\(](#page-99-0)P.100) [Configuring the Overall Click Settings for the SPD-SX PRO \(SYSTEM CLICK\)\(](#page-105-0)P.106) [Configuring the Overall MIDI Settings for the SPD-SX PRO \(SYSTEM MIDI\)\(](#page-108-0)P.109) [Configuring the Functions to Assign to the Pads and Footswitch, and Configuring the PAD EDIT Knob and Expression](#page-110-0)  [Pedal Settings for the SPD-SX PRO Overall \(CONTROL SETUP\)\(](#page-110-0)P.111) [Viewing the Overall Information for the SPD-SX PRO \(SYSTEM INFO\)\(](#page-114-0)P.115) [Configuring the Input/Output Jack Settings \(AUDIO SETUP\)\(](#page-116-0)P.117) [Configuring the USB Audio Input/Output Settings \(USB AUDIO\)\(](#page-118-0)P.119) [Adjusting the Pad LED Brightness and Colors \(SYSTEM LED\)\(](#page-120-0)P.121) [Configuring the Display, Screen Saver and Auto Off Function \(OPTION\)\(](#page-121-0)P.122) [Initializing the SYSTEM Settings \(SYSTEM INIT\)\(](#page-124-0)P.125)

## <span id="page-99-0"></span>Configuring the Pads and the TRIGGER IN Jacks (PAD /TRIGGER IN)

- **1.** Select [MENU] → "SYSTEM".
- **2. Use the cursor [**à**] [**á**] [**ã**] [**â**] buttons to select "PAD/TRIG IN" and press the [ENTER] button.**

The PAD / TRIG IN screen appears.

**3. Use the [F1]–[F3] buttons to switch between settings screens.**

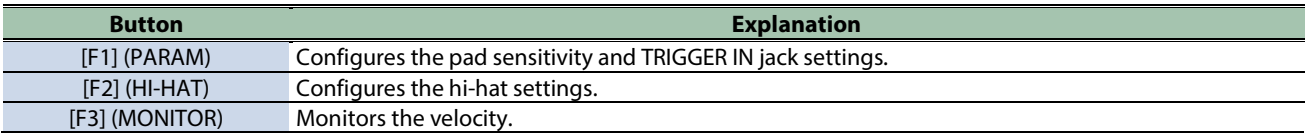

## **4. Use the cursor [**à**] [**á**] buttons to select a parameter, and then use the [-] [+] buttons to change the setting.**

## PARAM

Below are the parameters for configuring the pad sensitivity and TRIGGER IN jack settings.

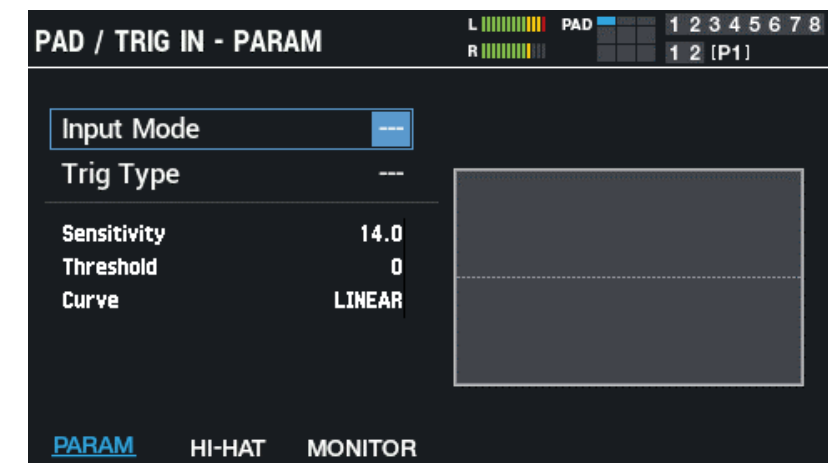

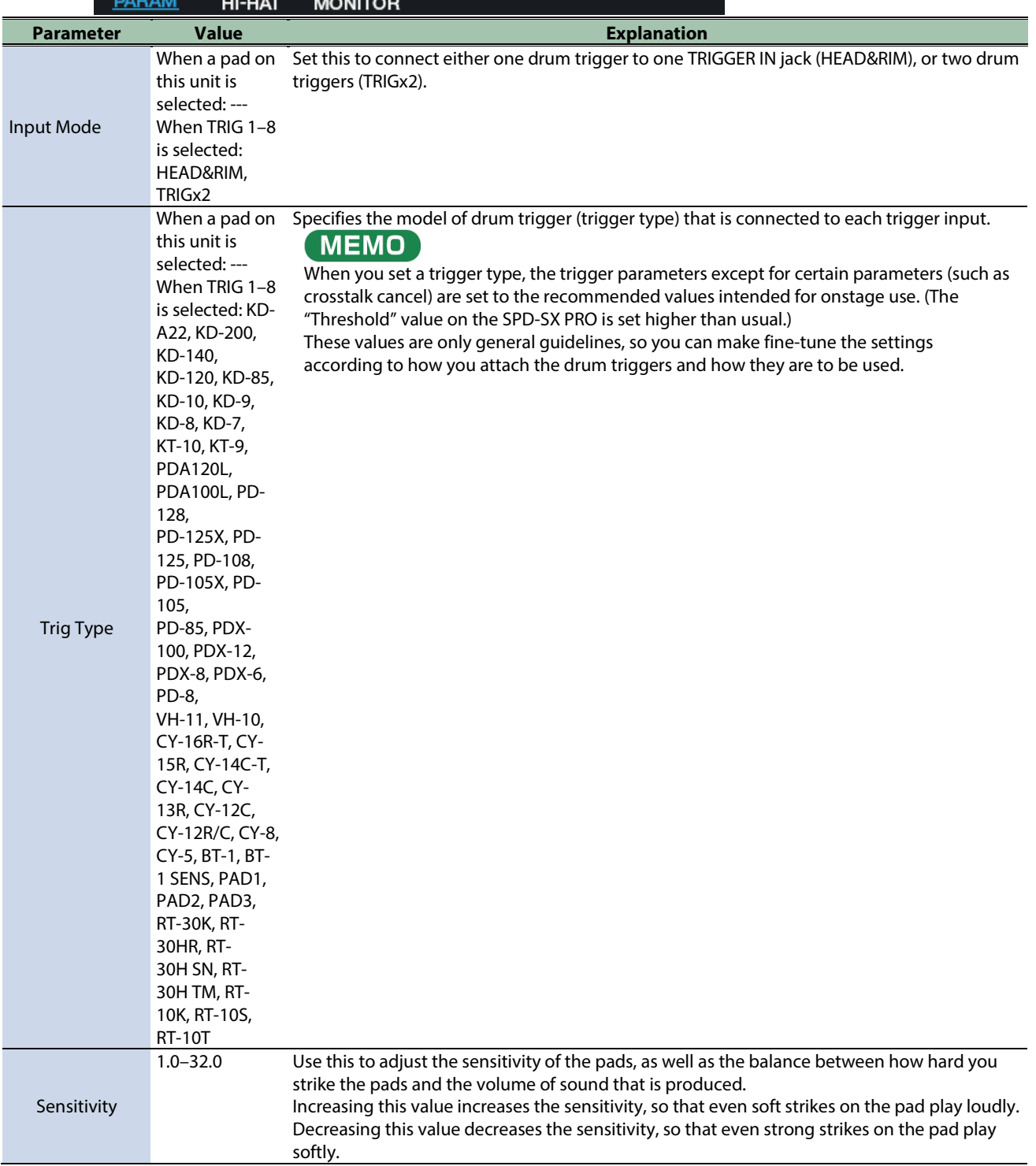

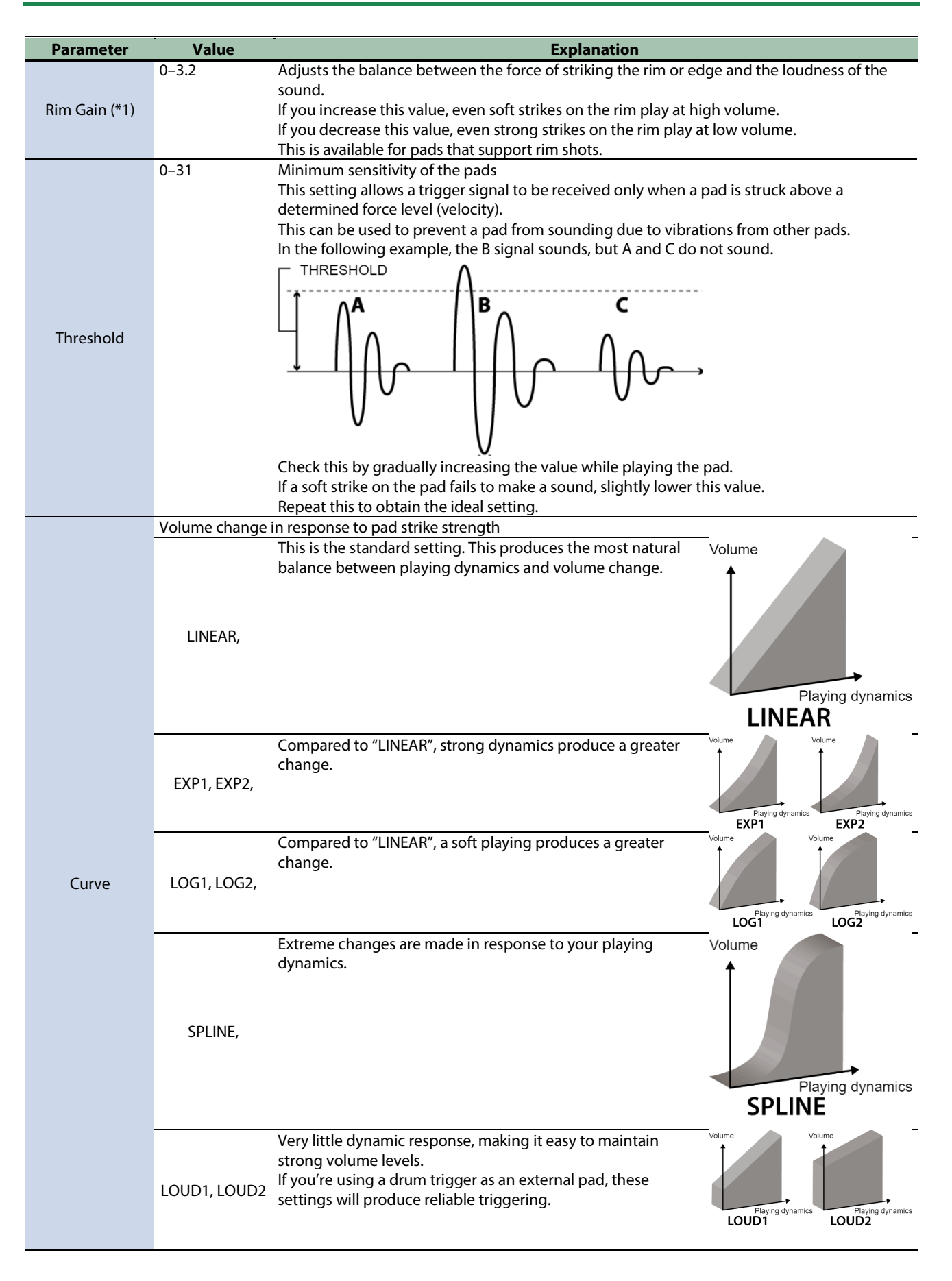

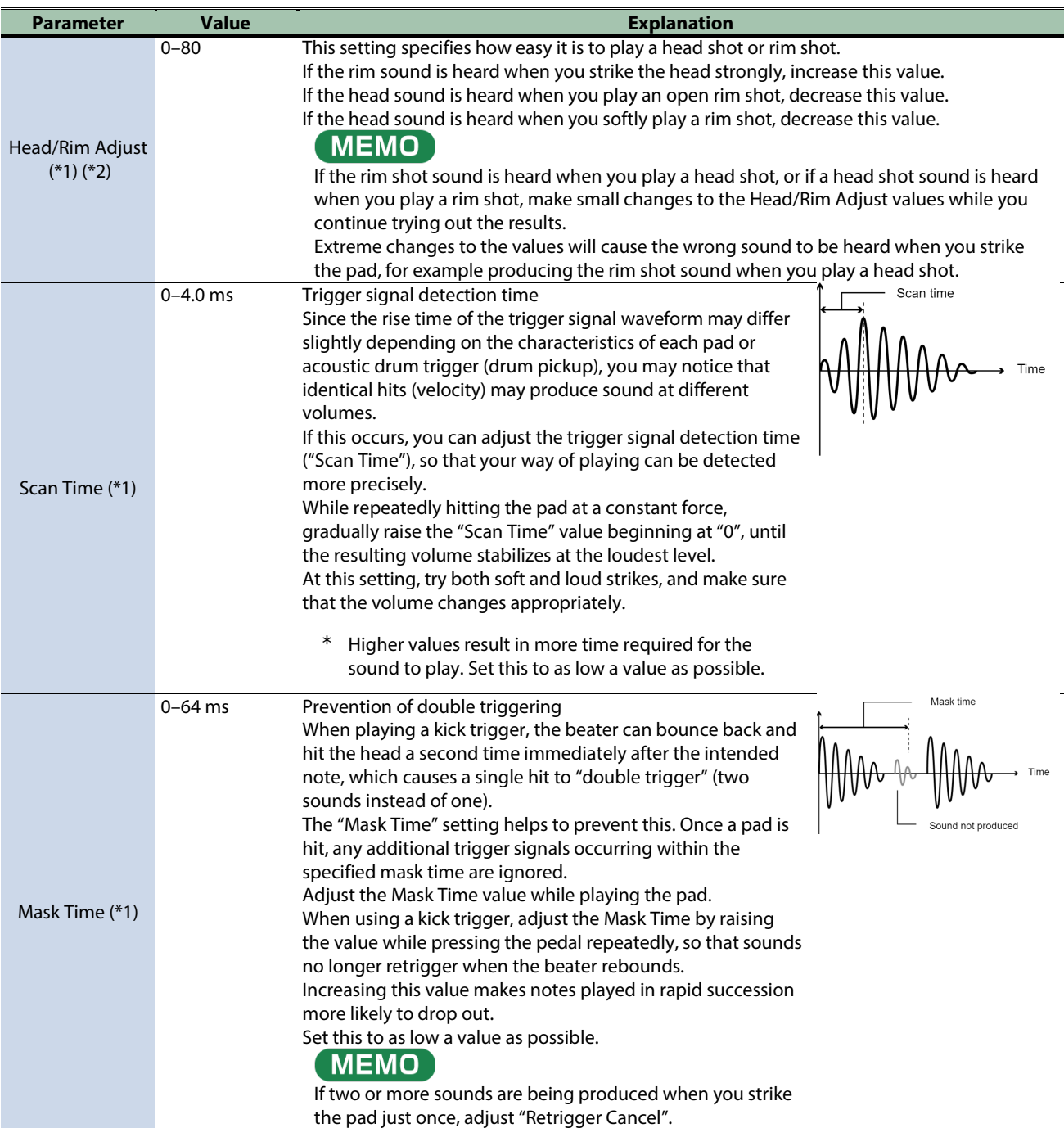

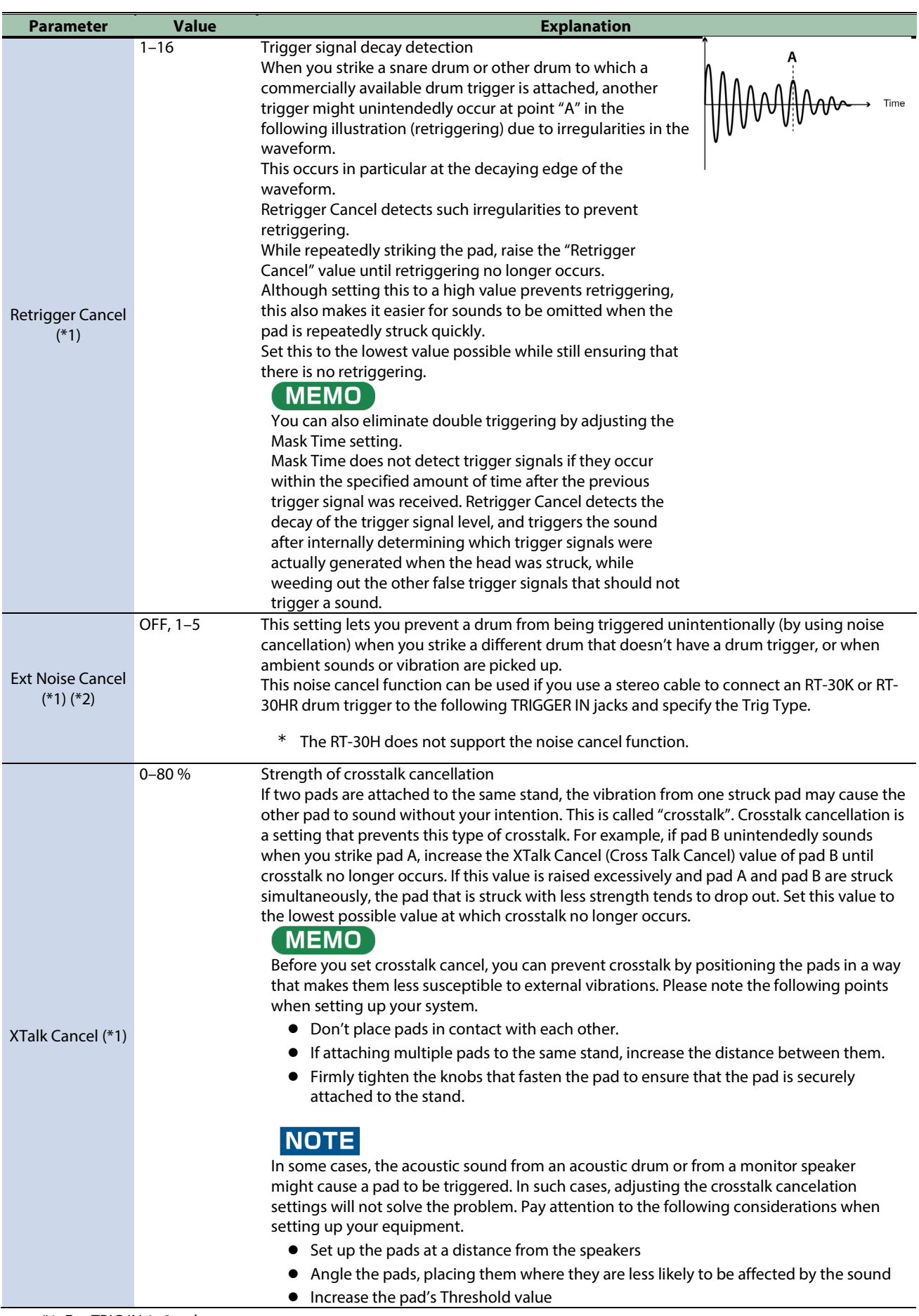

\*1: For TRIG IN 1–8 only.

\*2: This cannot be set for some Trig Type settings that are selected (the display shows "---" in this case).

## HI-HAT

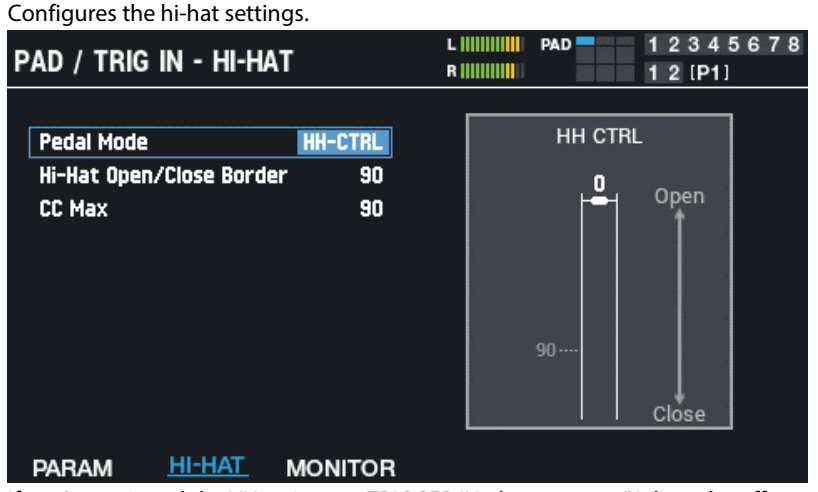

If you've assigned the VH series to a TRIGGER IN, the message "Adjust the offset with the offset adjustment screw." is shown.<br>

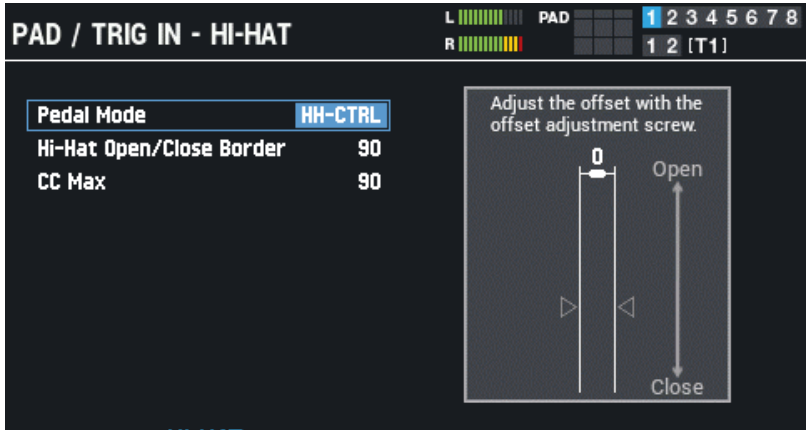

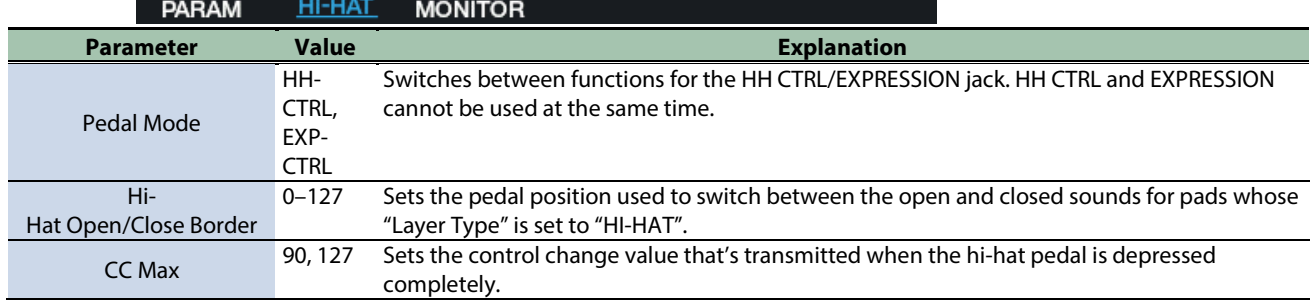

## **MONITOR**

Monitors the velocity.

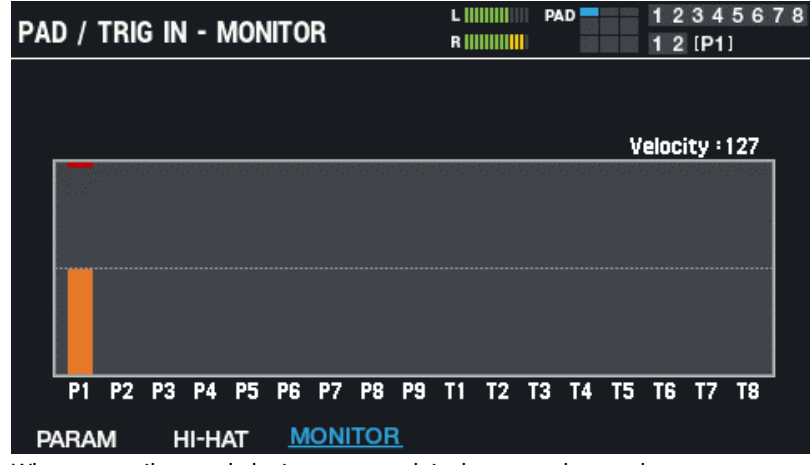

When you strike a pad, the input strength is shown on the graph.

## <span id="page-105-0"></span>Configuring the Overall Click Settings for the SPD-SX PRO (SYSTEM CLICK)

- **1.** Select [MENU] → "SYSTEM".
- **2. Use the cursor [**à**] [**á**] [**ã**] [**â**] buttons to select "SYSTEM CLICK" and press the [ENTER] button.**

The SYSTEM CLICK screen appears.

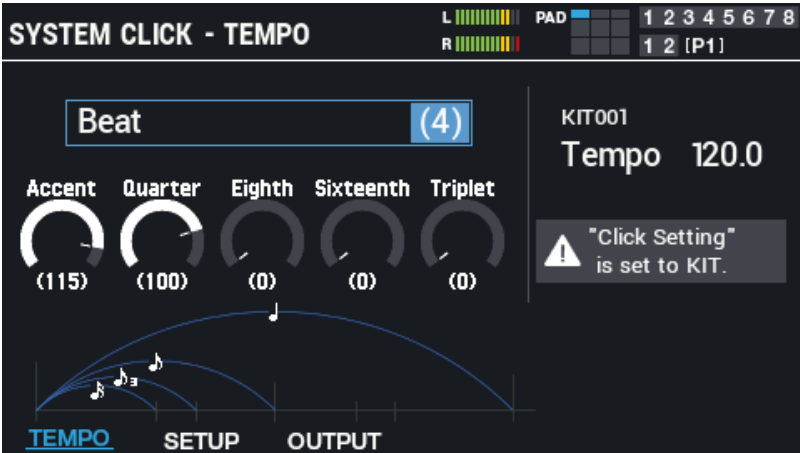

Select "Kit Tempo" using the cursor  $[A] [\nabla] [\nabla]$  buttons to set the tempo of the current kit. If the "Click Setting" click parameter for the currently selected kit is set to "KIT", the kit's click settings are given priority.

### **3. Use the [F1]–[F3] buttons to switch between settings screens.**

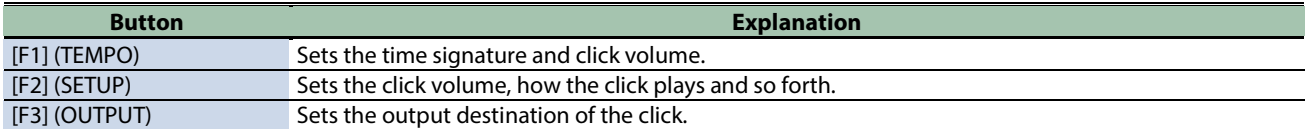

## **4. Use the cursor [**à**] [**á**] buttons to select a parameter, and then use the [-] [+] buttons to change the setting.**

## **TEMPO**

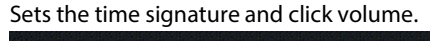

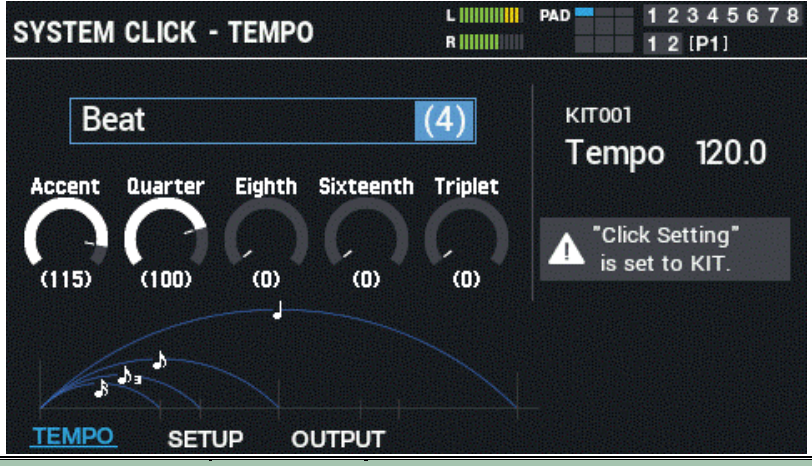

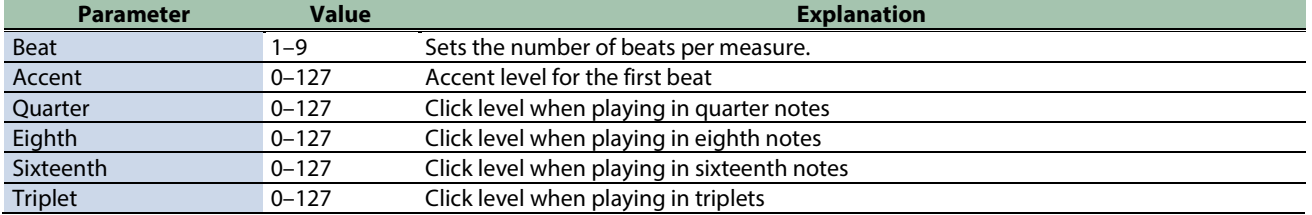

## **SETUP**

Ī

Sets the click volume, how the click plays and so forth.

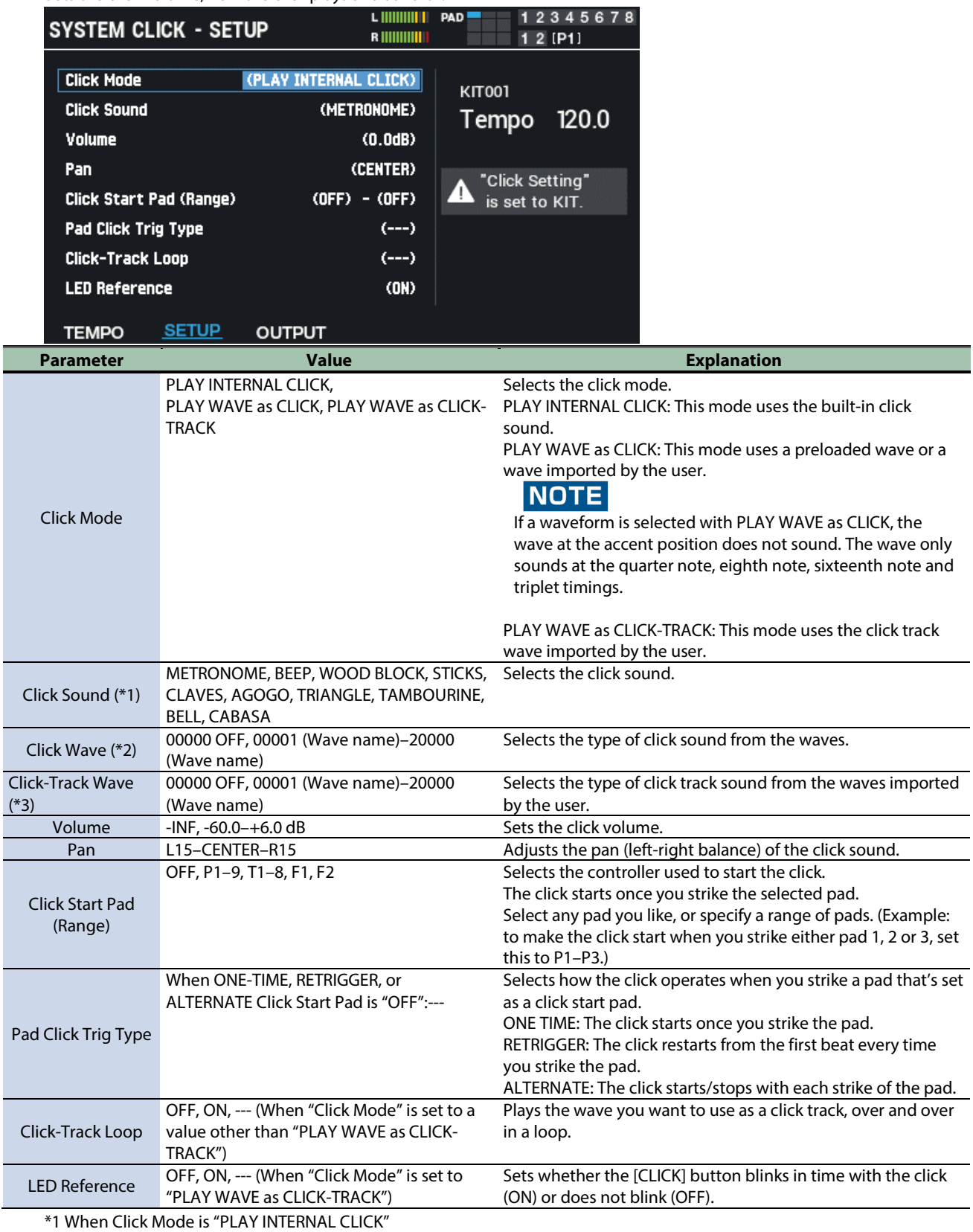

\*2 When Click Mode is "PLAY WAVE as CLICK"

\*3 When Click Mode is "PLAY WAVE as CLICK-TRACK"

## OUTPUT

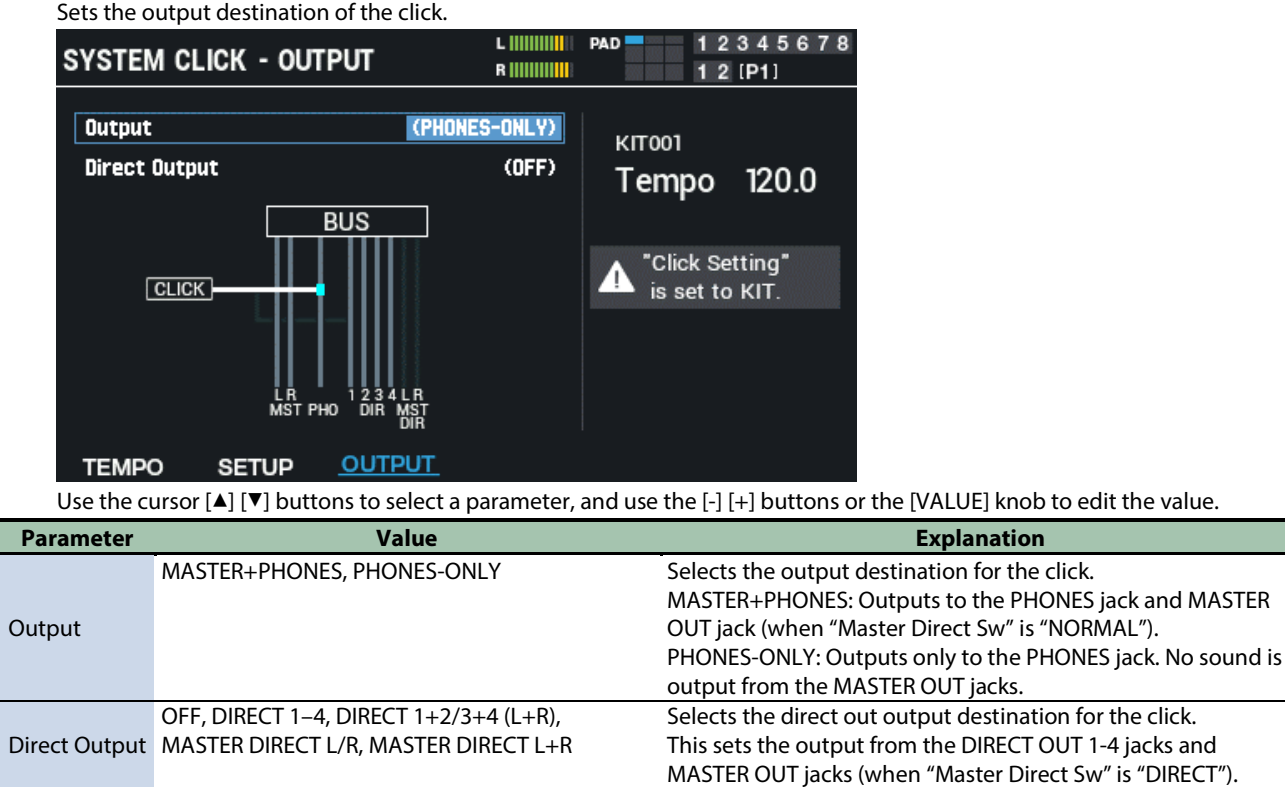
# Configuring the Overall MIDI Settings for the SPD-SX PRO (SYSTEM MIDI)

- **1.** Select [MENU] → "SYSTEM".
- **2. Use the cursor [**à**] [**á**] [**ã**] [**â**] buttons to select "SYSTEM MIDI" and press the [ENTER] button.**

The SYSTEM MIDI screen appears.

**3. Use the [F1]–[F3] buttons to switch between settings screens.**

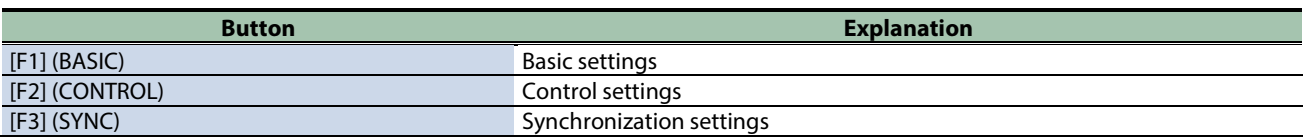

**4. Use the cursor [**à**] [**á**] buttons to select a parameter, and then use the [-] [+] buttons to change the setting.**

### BASIC

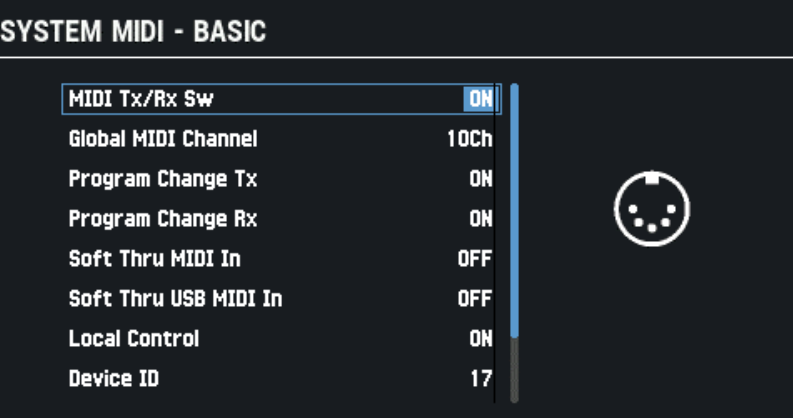

#### **RASIC** CONTROL **SYNC**

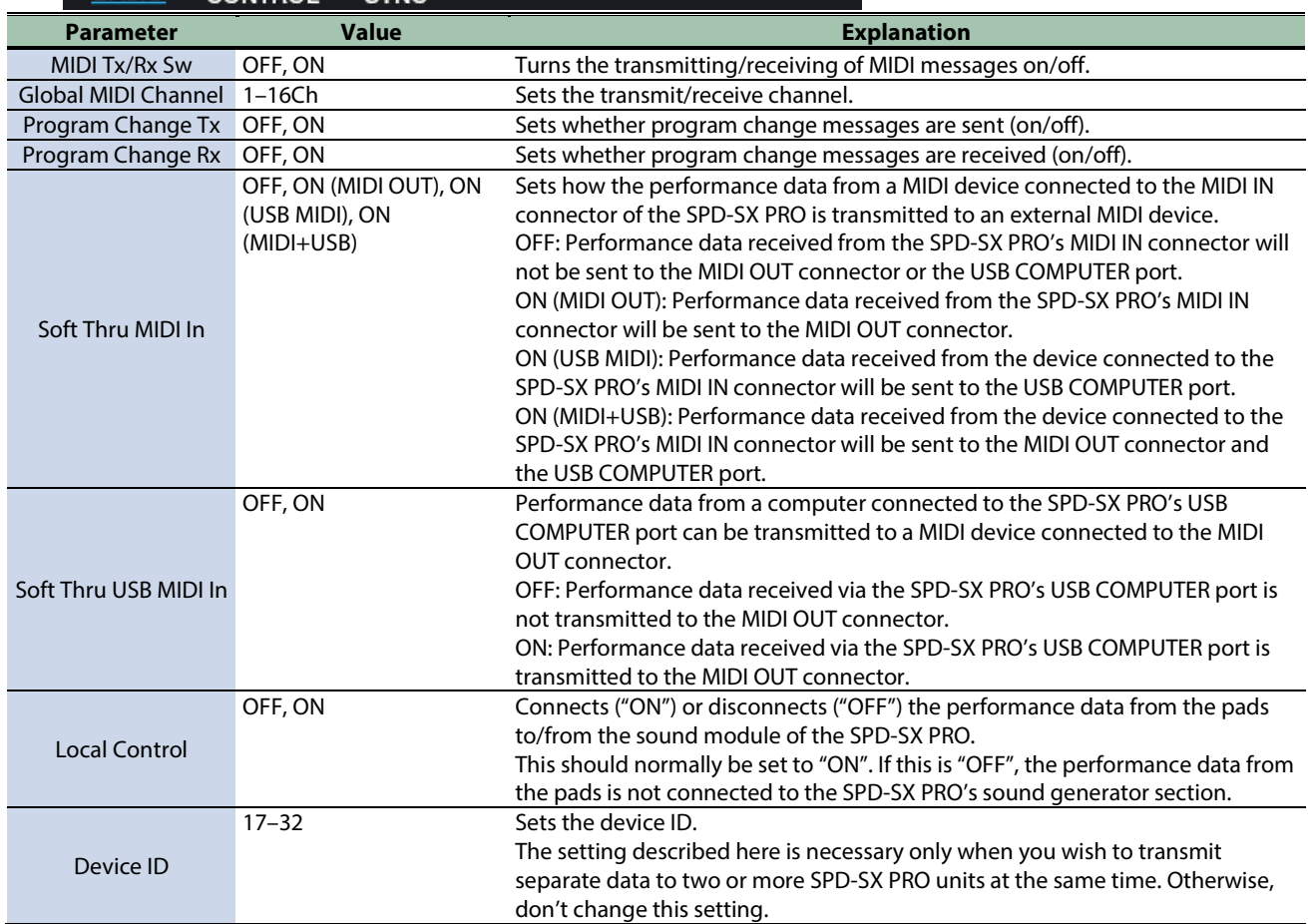

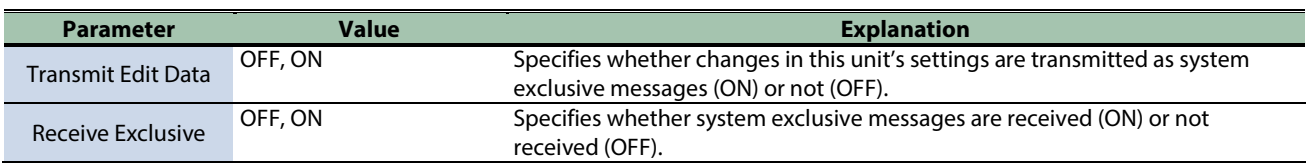

 $\overline{C}$   $\overline{C}$   $\overline{C}$   $\overline{C}$   $\overline{C}$ 

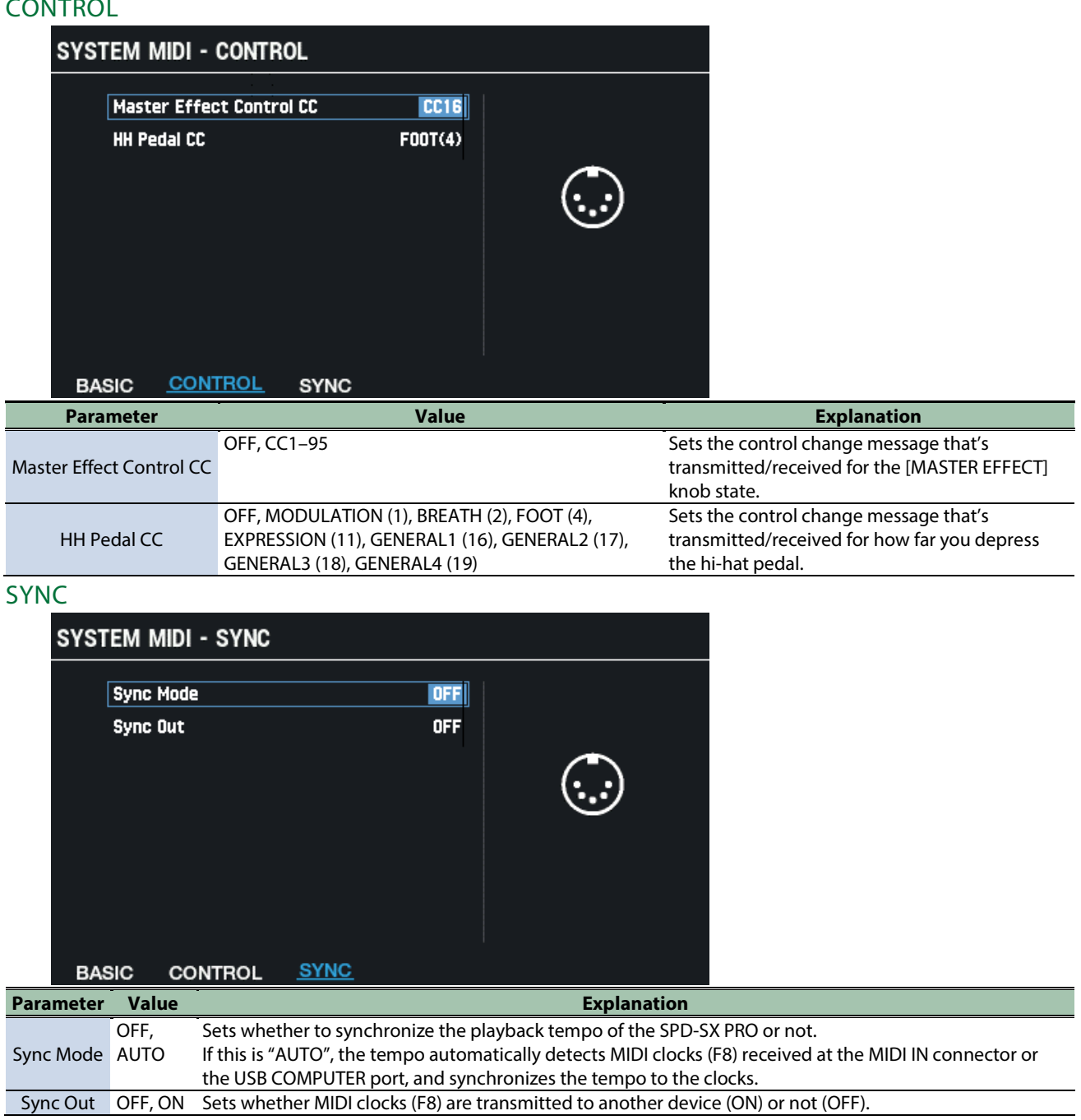

# Configuring the Functions to Assign to the Pads and Footswitch, and Configuring the PAD EDIT Knob and Expression Pedal Settings for the SPD-SX PRO Overall (CONTROL SETUP)

- **1.** Select [MENU] → "SYSTEM".
- **2. Use the cursor [**à**] [**á**] [**ã**] [**â**] buttons to select "CONTROL SETUP" and press the [ENTER] button.**

The CONTROL SETUP screen appears.

**3. Use the [F1]–[F5] buttons to switch between settings screens.**

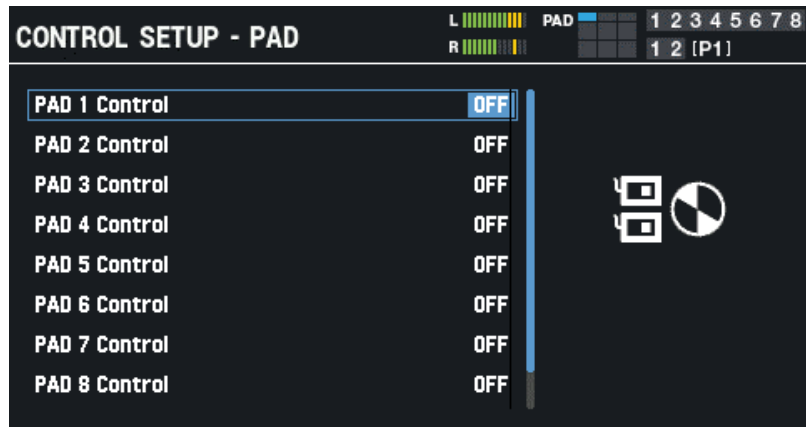

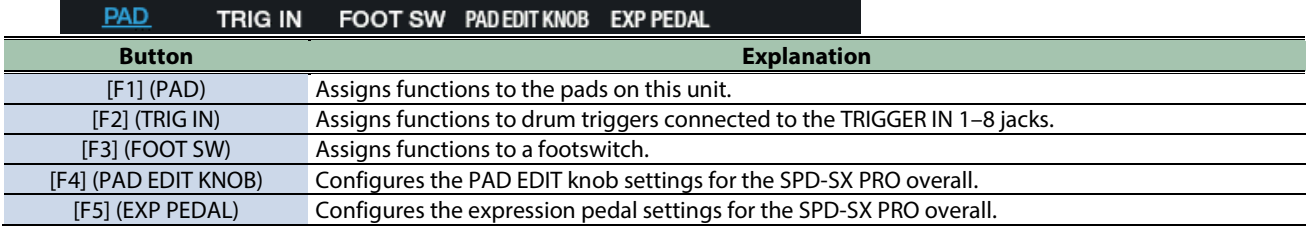

**4. Use the cursor [**à**] [**á**] buttons to select a parameter, and then use the [-] [+] buttons to change the setting.**

### PAD/TRIG IN/FOOT SW

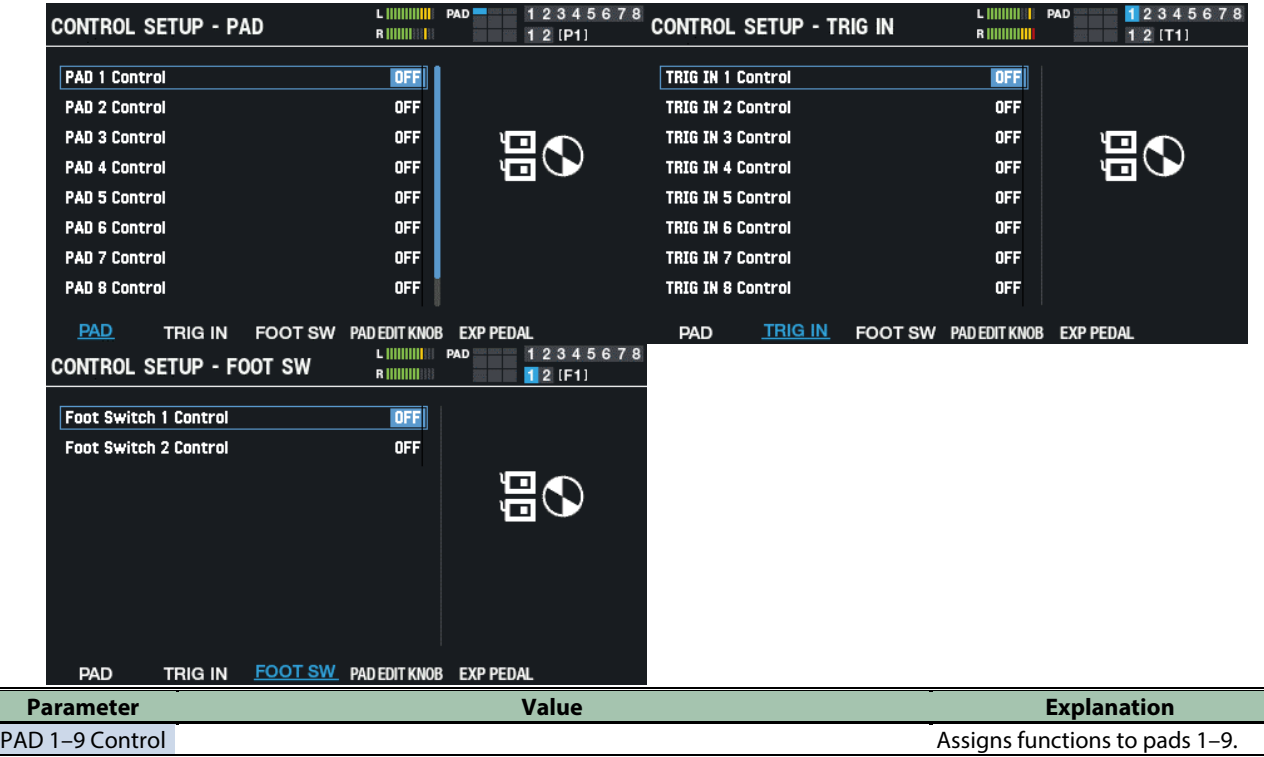

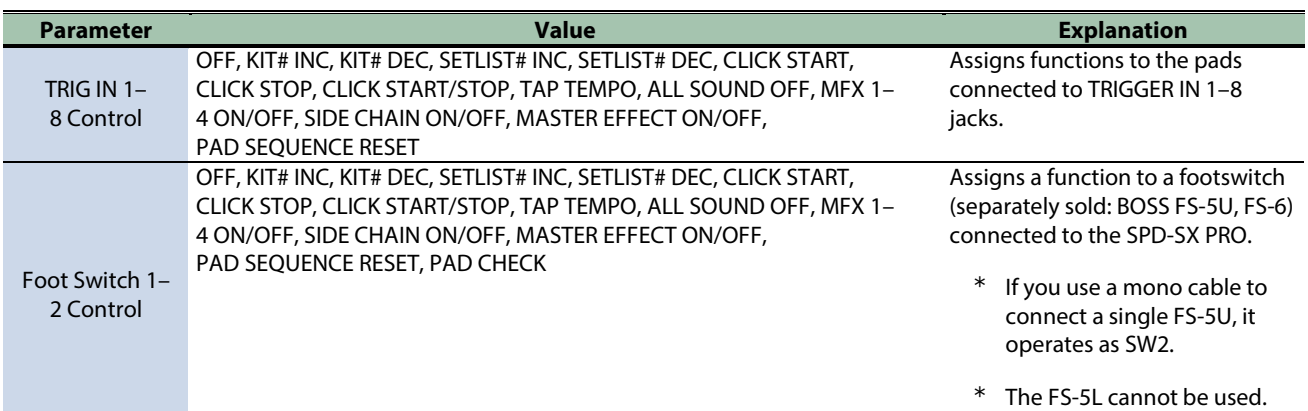

# PAD EDIT KNOB

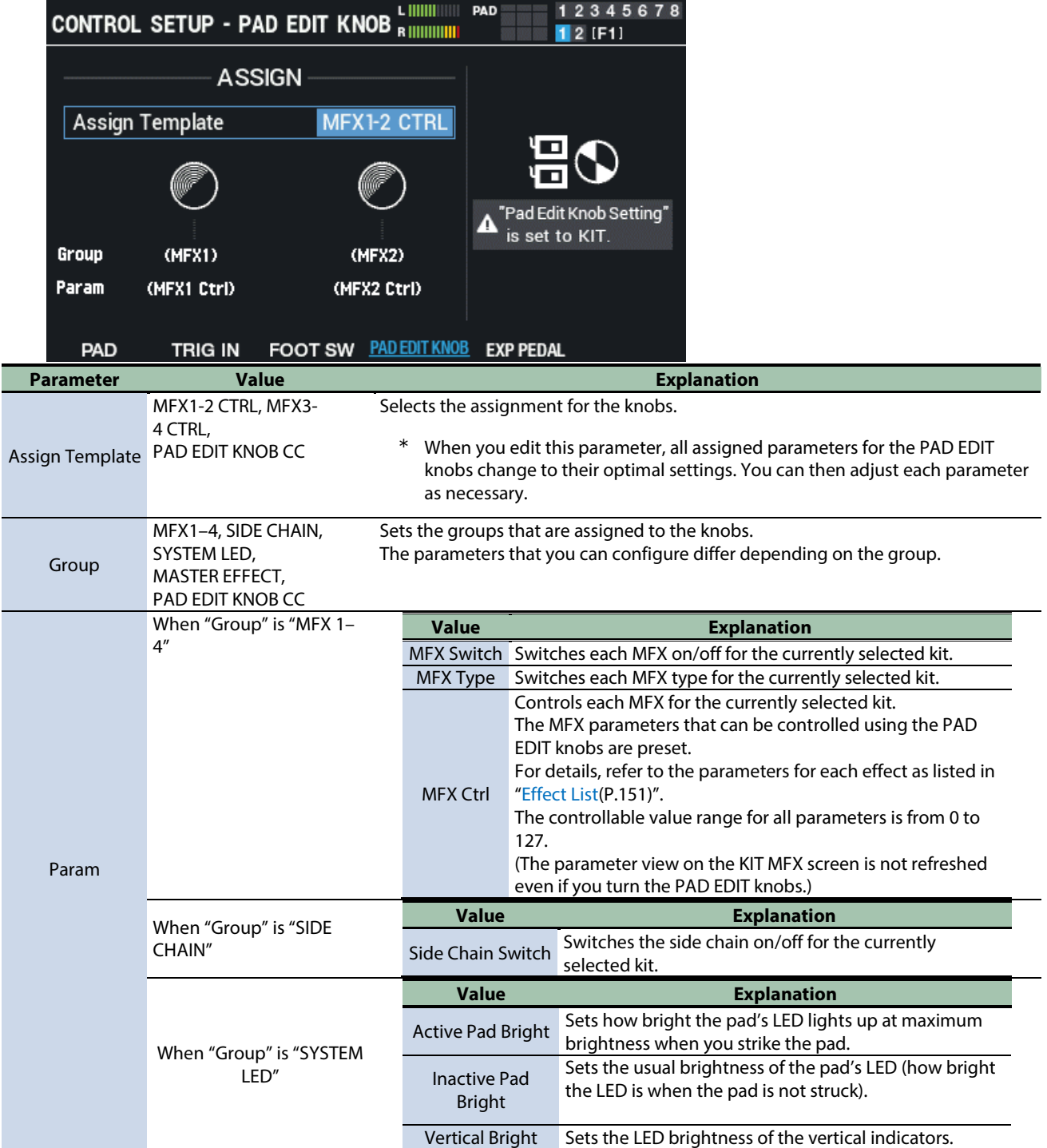

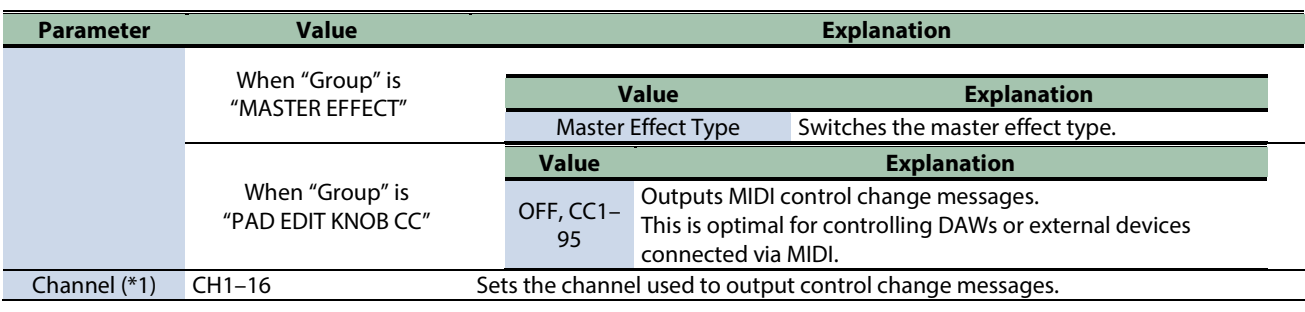

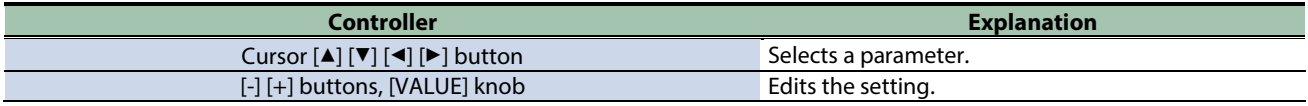

### **(\*1) Enabled when "Group" is "PAD EDIT KNOB CC".**

### Groups and corresponding parameters (Param)

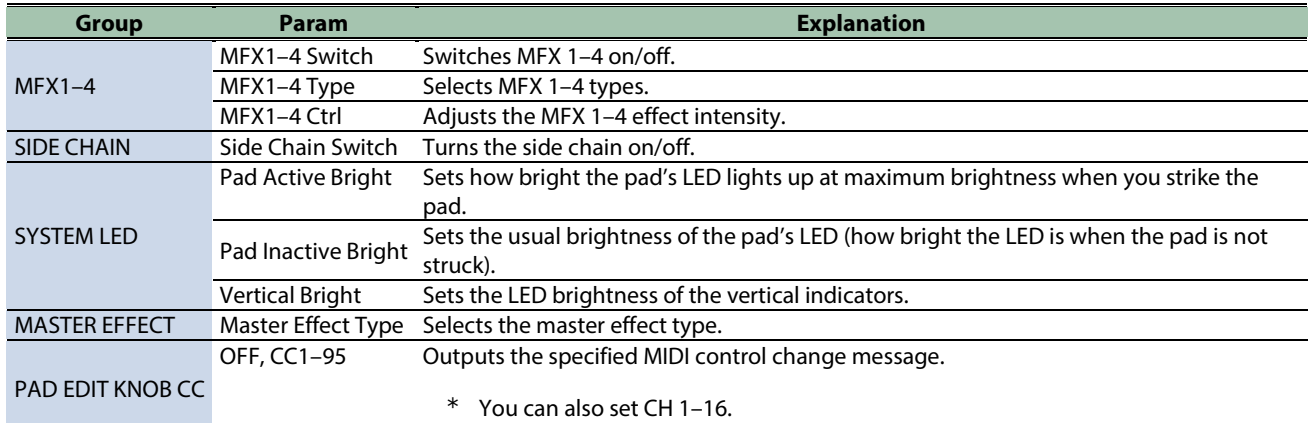

### EXP PEDAL

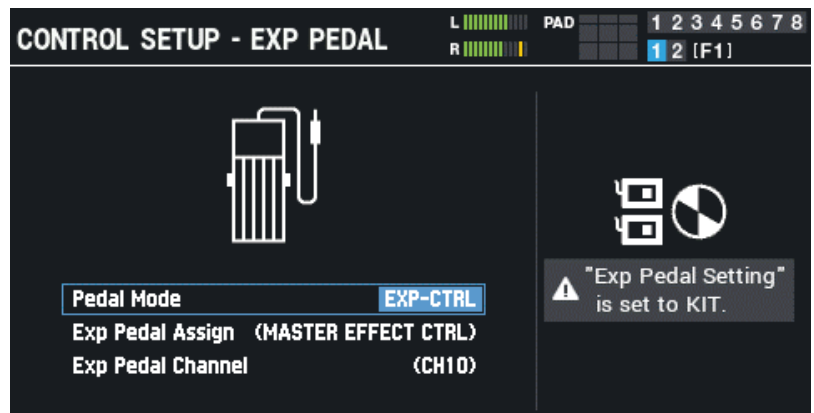

#### FOOT SW PADEDIT KNOB EXP PEDAL TRIG IN PAD

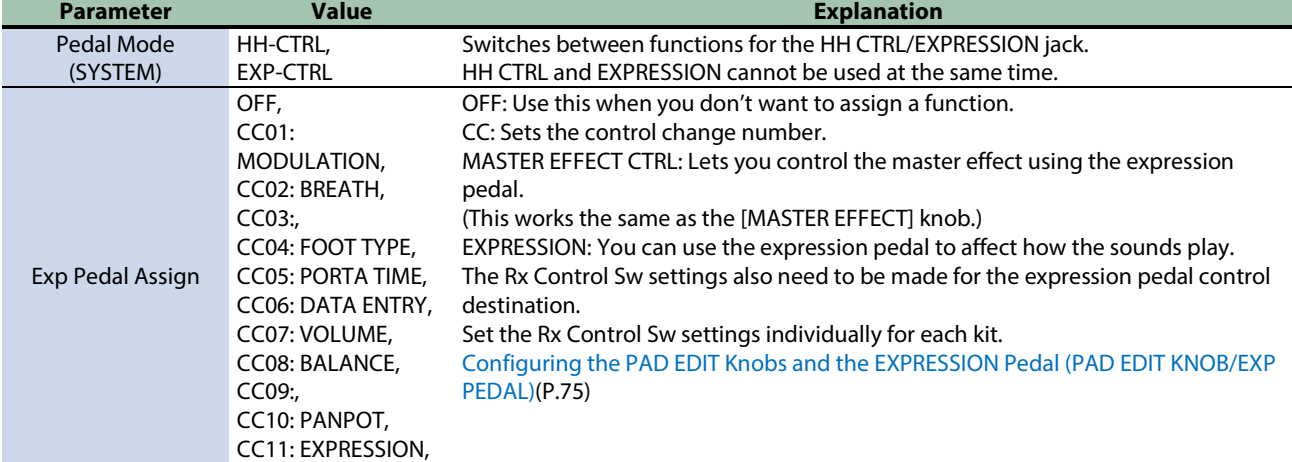

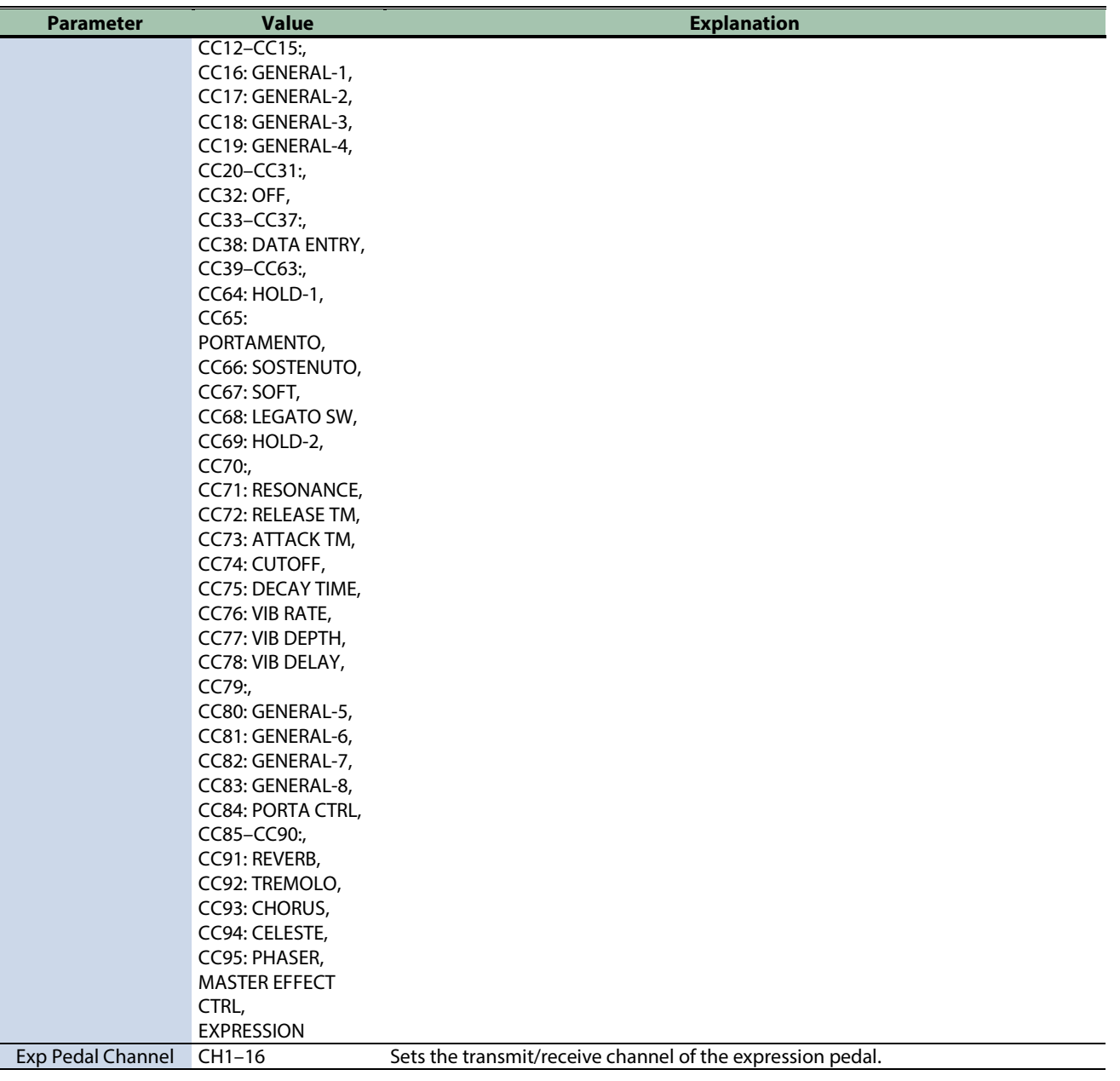

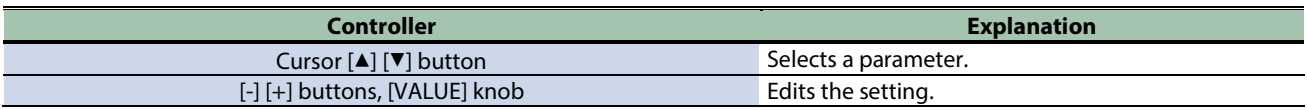

# Viewing the Overall Information for the SPD-SX PRO (SYSTEM INFO)

- **1.** Select [MENU] → "SYSTEM".
- **2. Use the cursor [**à**] [**á**] [**ã**] [**â**] buttons to select "SYSTEM INFO" and press the [ENTER] button.**

The SYSTEM INFO screen appears.

**3. Use the [F1]–[F3] buttons to switch between screens.**

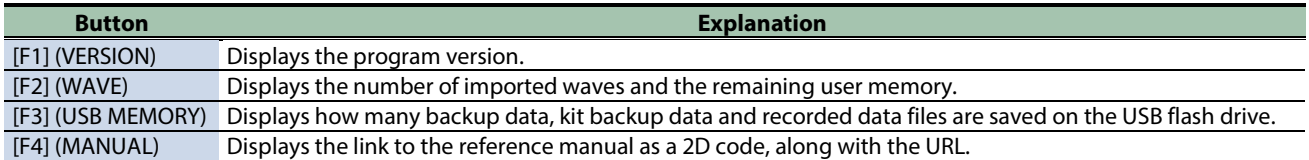

### **VERSION**

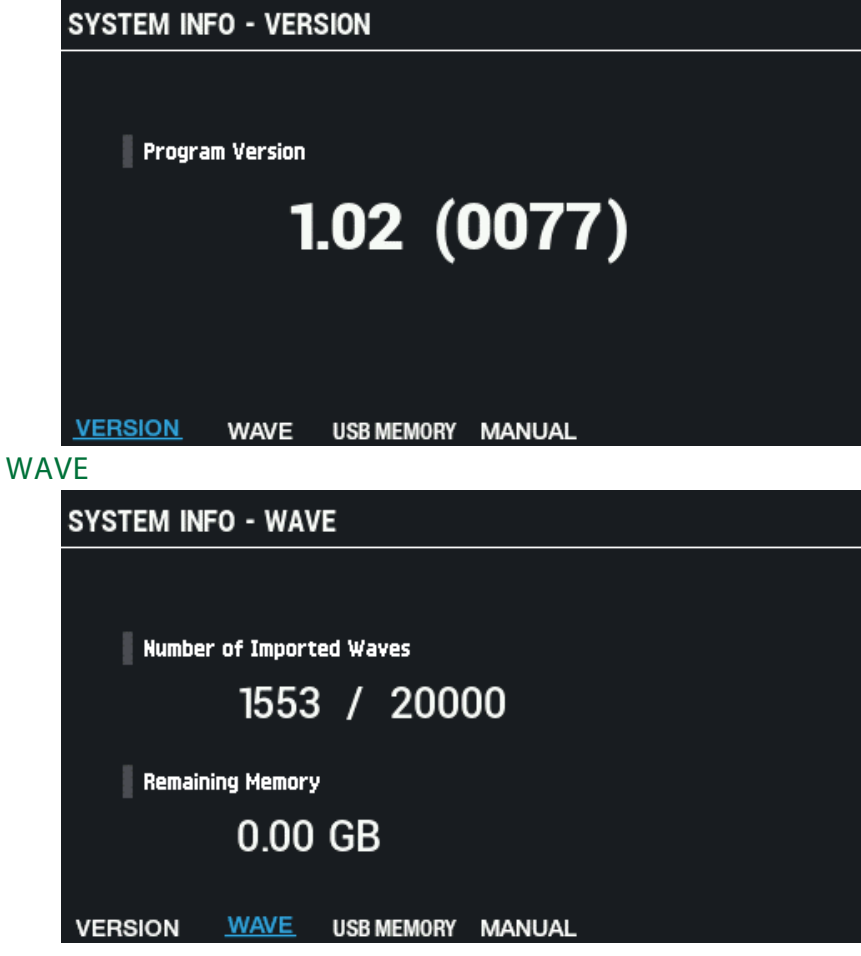

### USB MEMORY

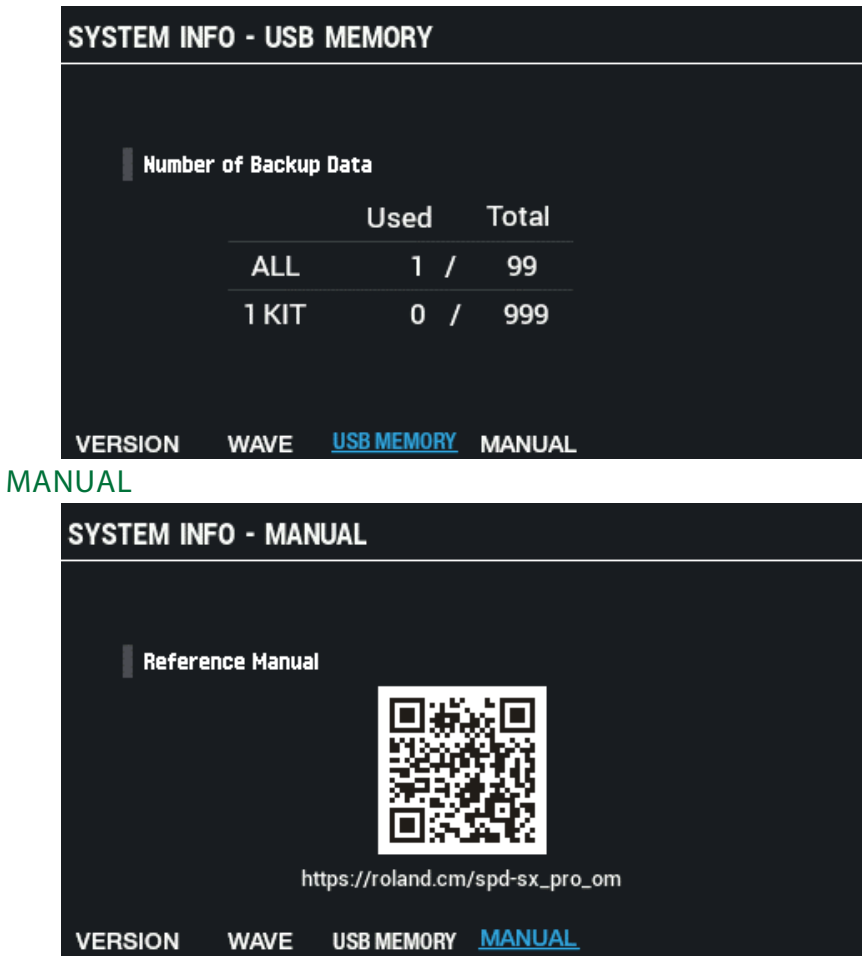

# Configuring the Input/Output Jack Settings (AUDIO SETUP)

### **1.** Select [MENU] → "SYSTEM".

### **2. Use the cursor [**à**] [**á**] [**ã**] [**â**] buttons to select "AUDIO SETUP" and press the [ENTER] button.**

The AUDIO SETUP screen appears.

**3. Use the [F1]–[F2] buttons to switch between settings screens.**

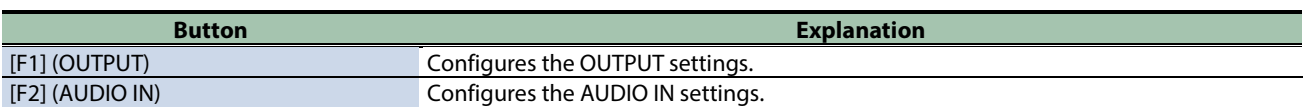

**4. Use the cursor [**à**] [**á**] buttons to select a parameter, and then use the [-] [+] buttons to change the setting.**

### OUTPUT

Configures the OUTPUT settings.

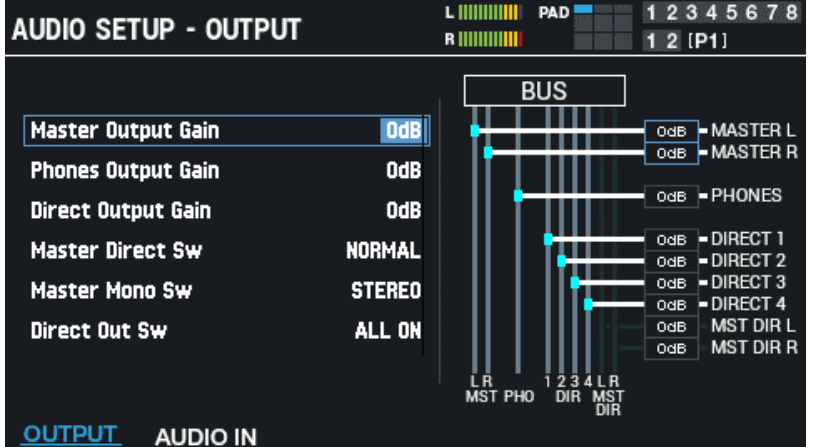

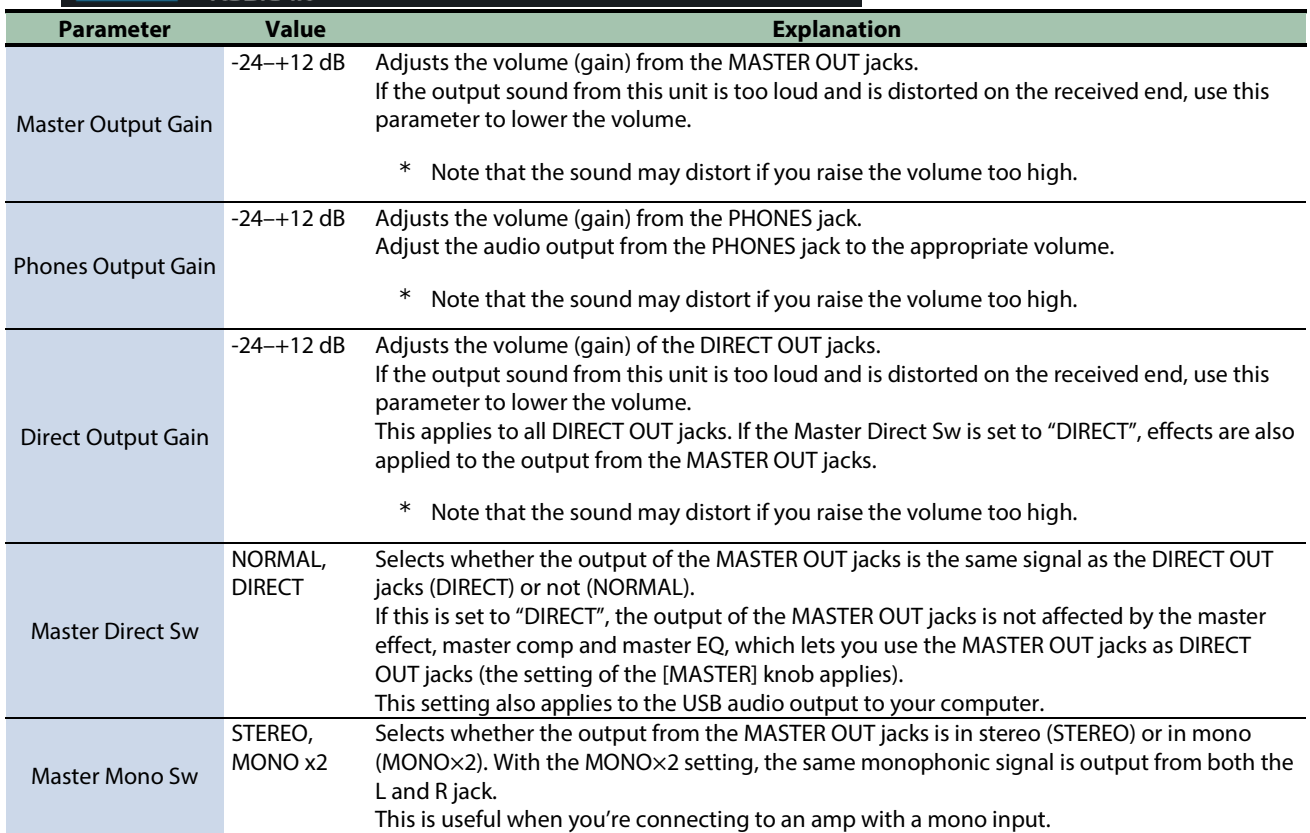

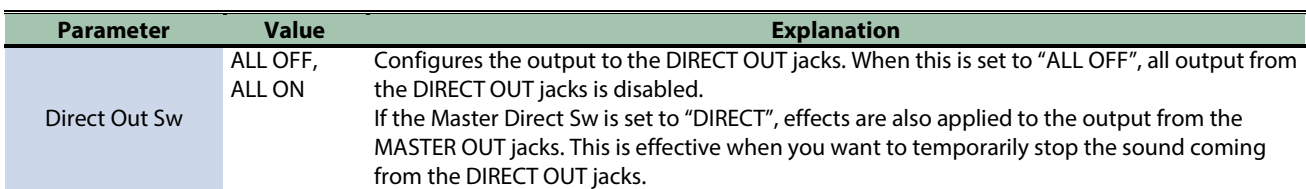

### AUDIO IN

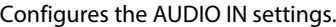

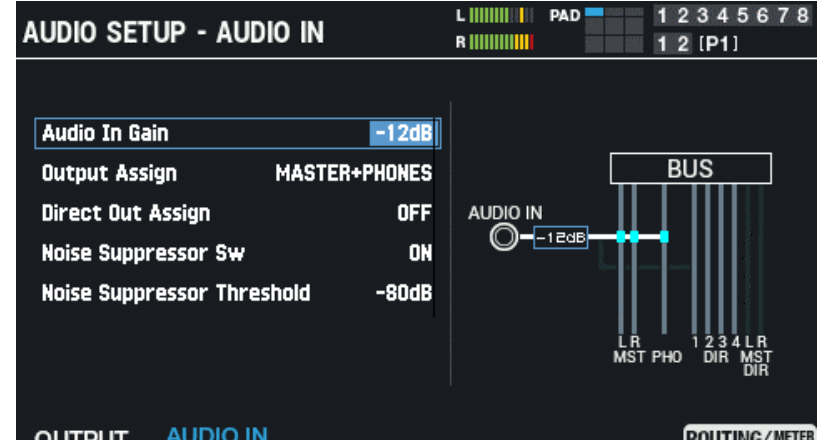

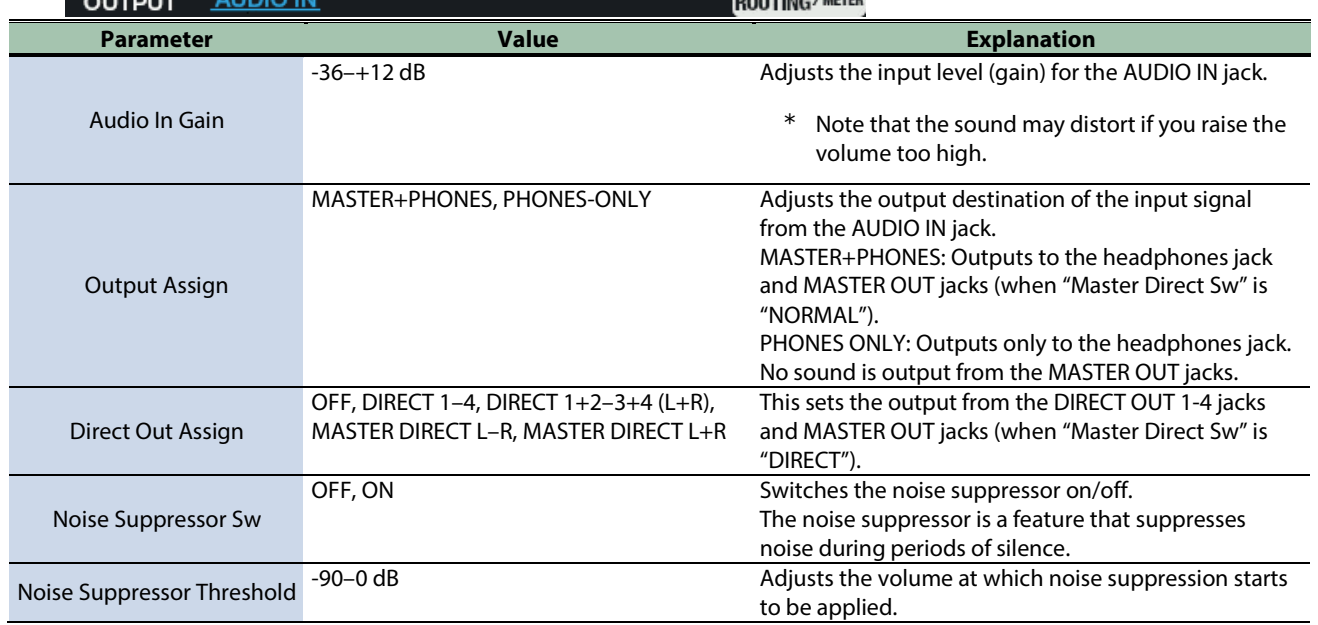

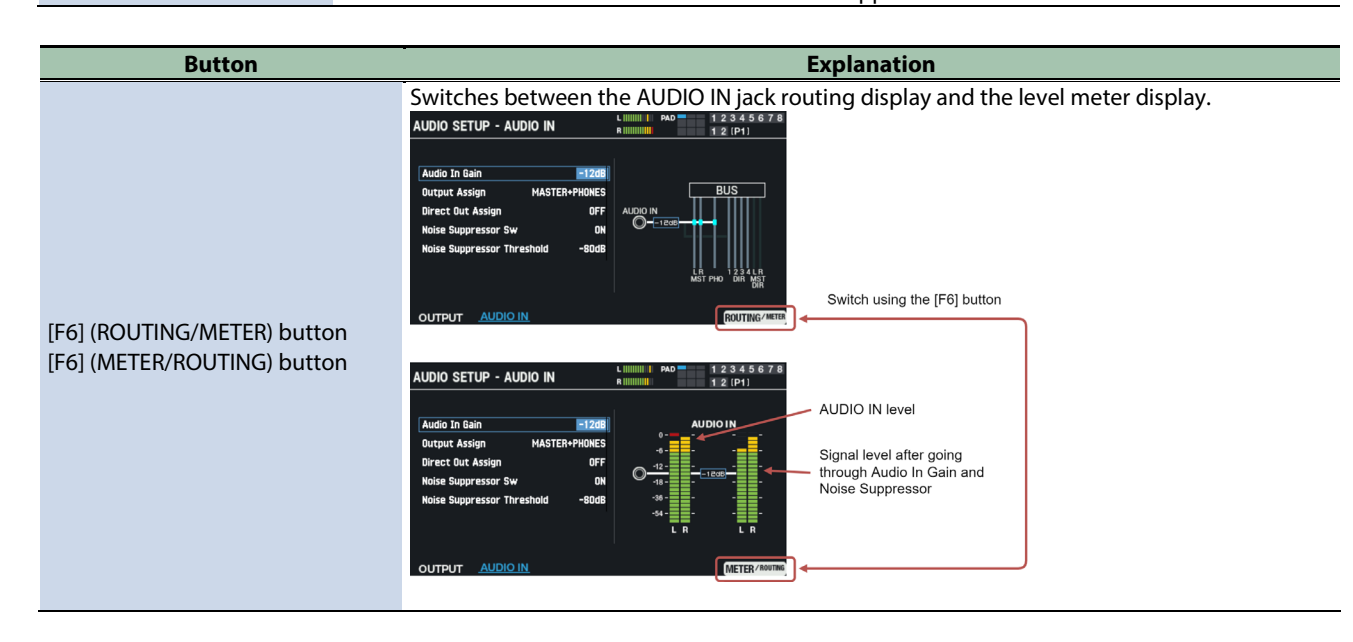

# Configuring the USB Audio Input/Output Settings (USB AUDIO)

#### **1.** Select [MENU] → "SYSTEM".

### **2. Use the cursor [**à**] [**á**] [**ã**] [**â**] buttons to select "USB AUDIO" and press the [ENTER] button.**

The USB AUDIO screen appears.

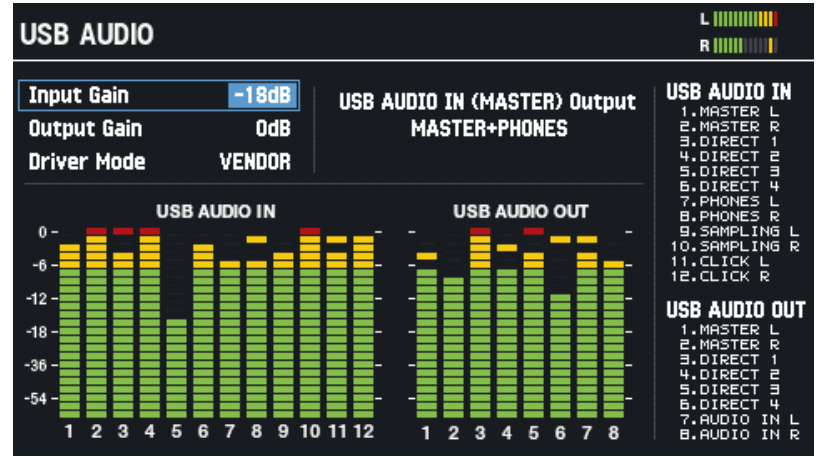

#### **3. Use the cursor [**ã**] [**â**] buttons to select a parameter, and then use the [-] [+] buttons to change the setting.**

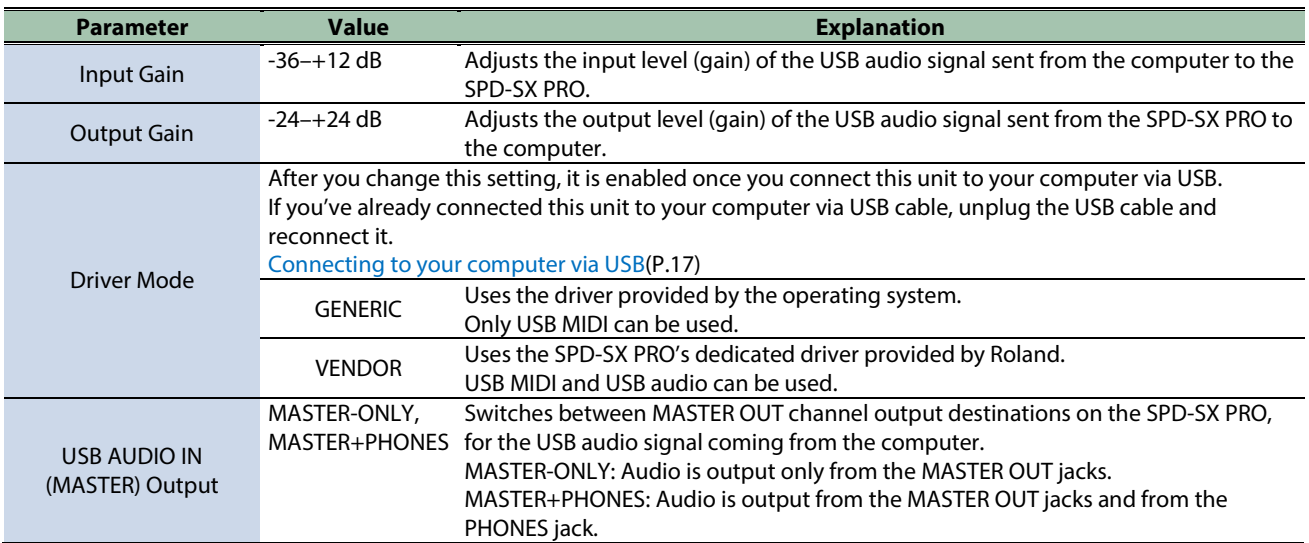

# USB audio output

You can specify the output destination of the USB audio that is output from the USB COMPUTER port, and record the audio using eight multitrack channels on your computer's DAW or similar software.

---------------

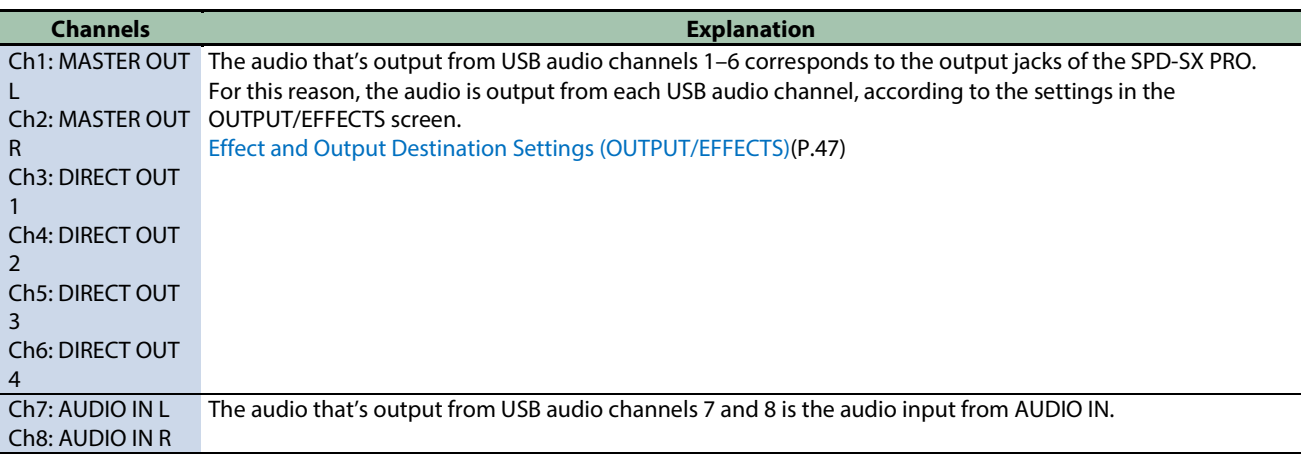

# **MEMO**

For details on settings in your DAW software, refer to the owner's manual of the DAW software you're using.

# USB audio input

You can input the audio that's playing back on your computer to the USB COMPUTER port, and listen to it through the SPD-SX PRO.

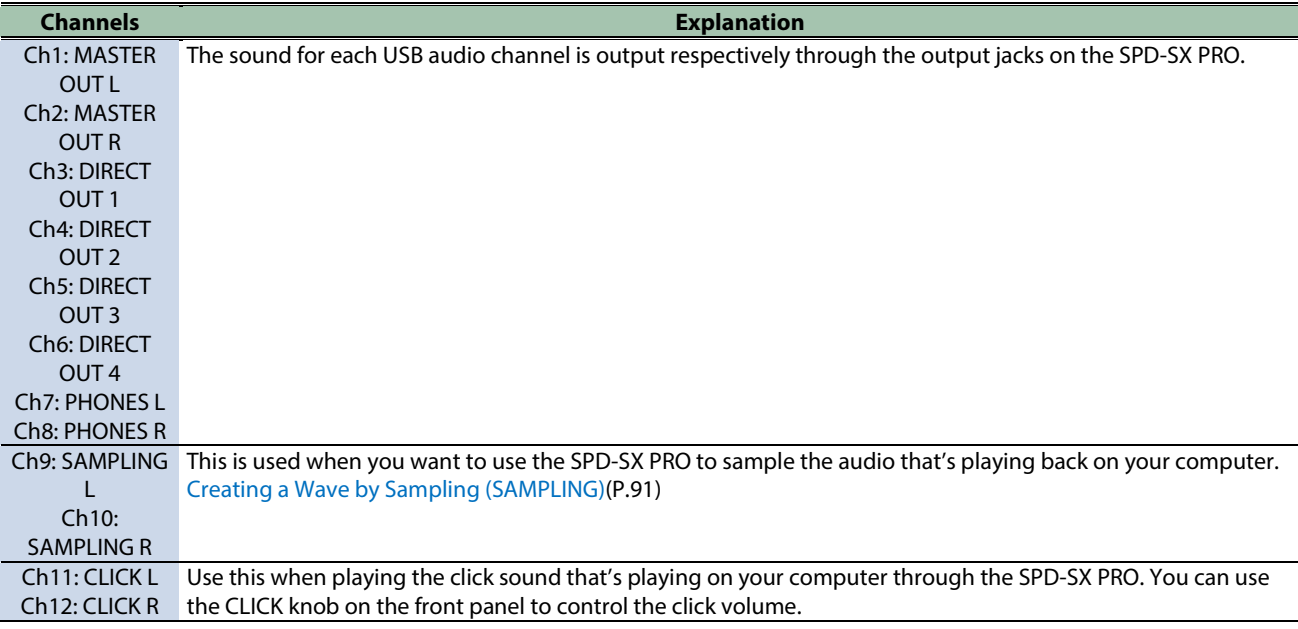

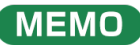

For details on settings in your DAW software, refer to the owner's manual of the DAW software you're using.

# Adjusting the Pad LED Brightness and Colors (SYSTEM LED)

# **BRIGHTNESS**

These parameters are used for customizing the pad LED brightness and colors.

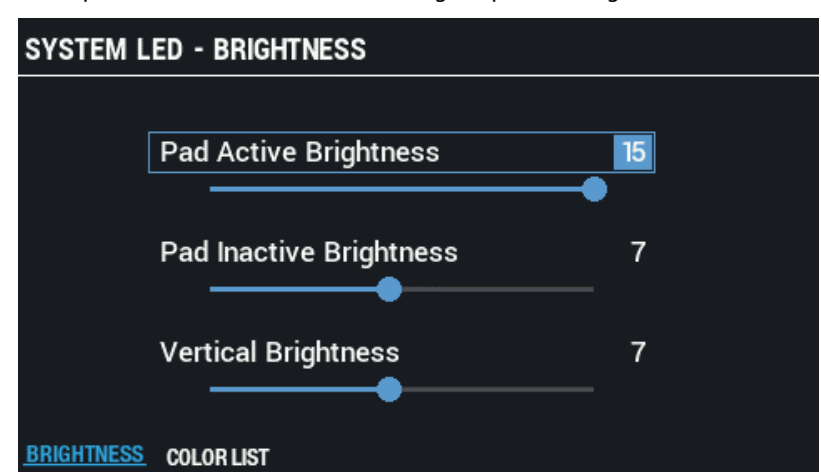

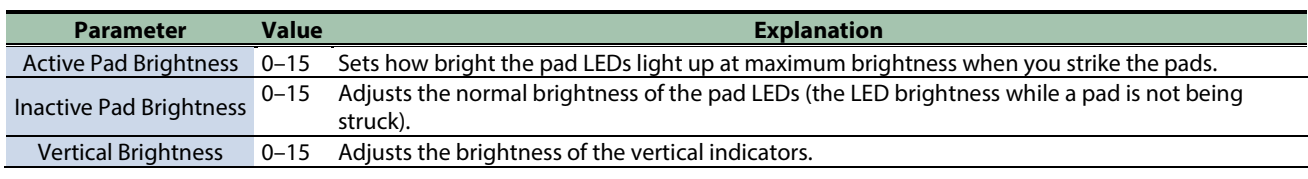

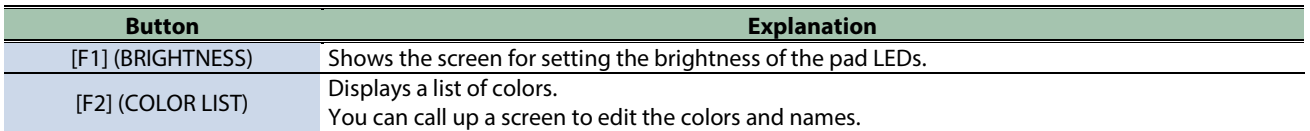

.............................

# COLOR LIST

These parameters are for editing the colors and names.

The colors and names that you edit here are saved as system-wide settings.

You can also use them on the kit settings screen as shown below.

- **KIT EDIT1 → PAD LED screen**
- KIT screen → [F3] (PAD PROGRESS SETTING screen)

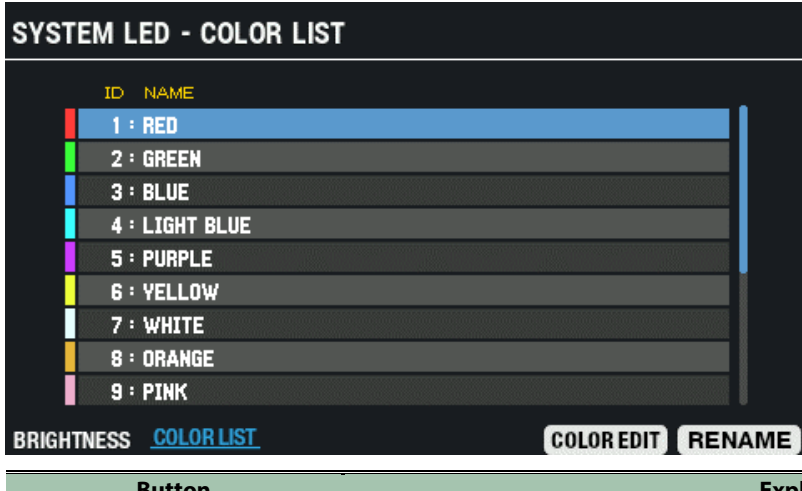

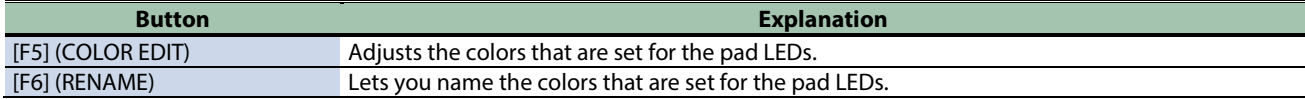

. . . . . . . . . . . . .

# Configuring the Display, Screen Saver and Auto Off Function (OPTION)

- **1.** Select [MENU] → "SYSTEM".
- **2. Use the cursor [**à**] [**á**] [**ã**] [**â**] buttons to select "OPTION" and press the [ENTER] button.**

The OPTION screen appears.

**3. Use the [F1]–[F3] buttons to switch between settings screens.**

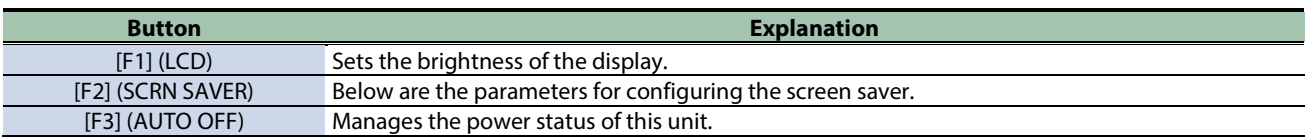

**4. Use the cursor [**à**] [**á**] buttons to select a parameter, and then use the [-] [+] buttons to change the setting.**

#### **LCD**

This parameter sets the brightness of the display.

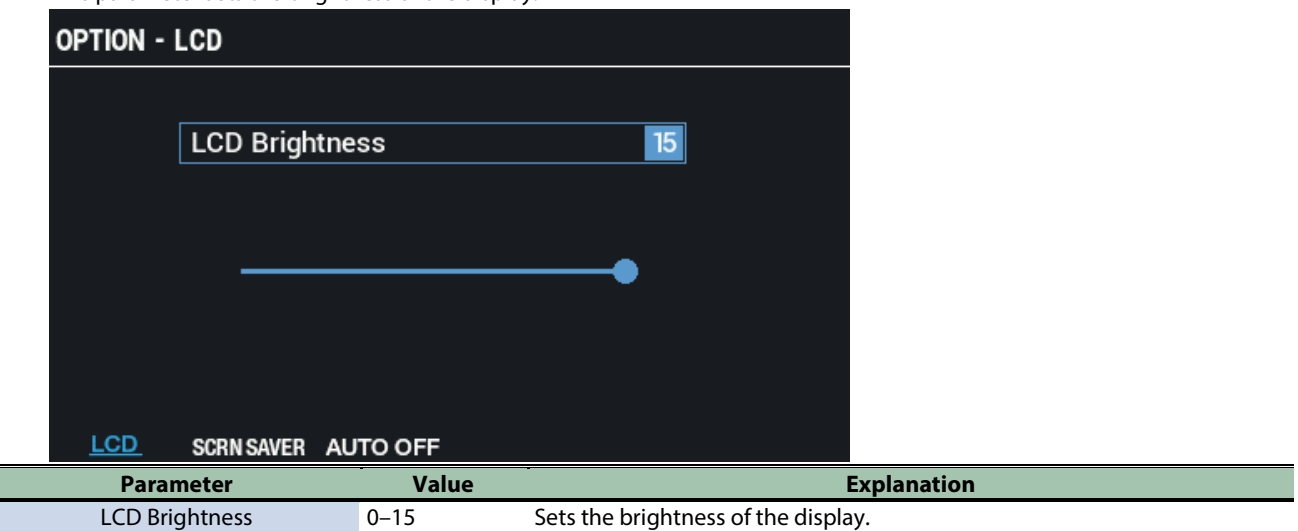

#### SCRN SAVER

Below are the parameters for configuring the screen saver.

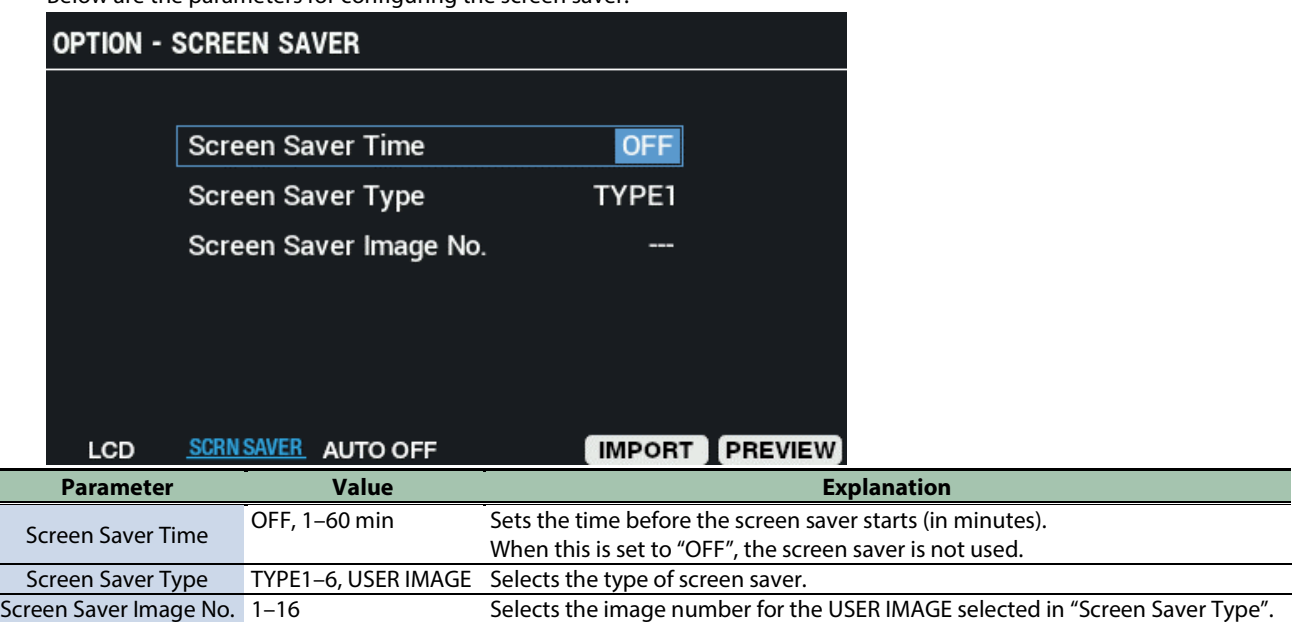

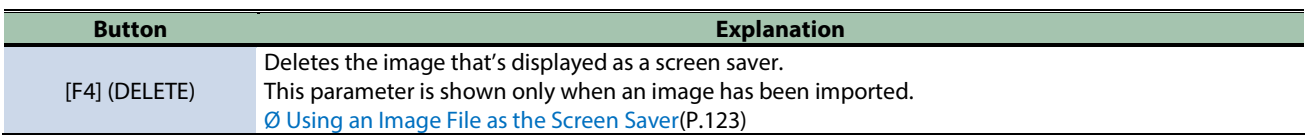

l<br>I

Ξ

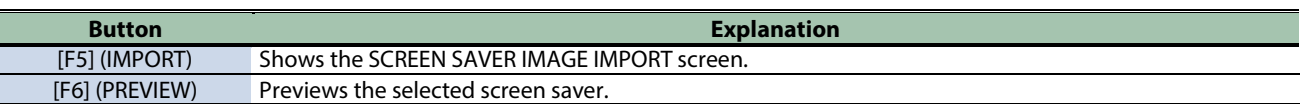

### AUTO OFF

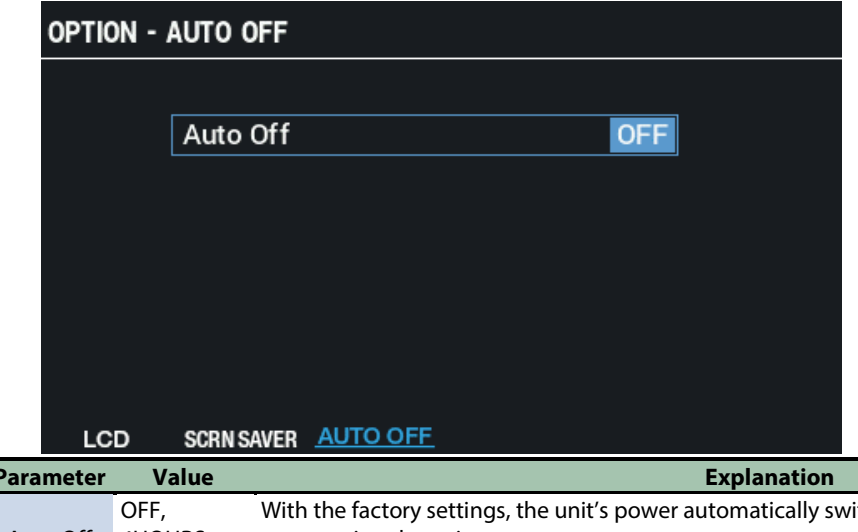

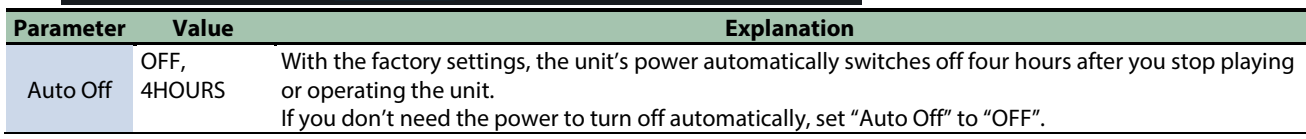

### <span id="page-122-0"></span>Using an Image File as the Screen Saver

You can import the image files (BMP) from a USB flash drive into the SPD-SX PRO and make them display in the LCD when the screen saver starts.

- **1. On your computer or similar device, copy the image file (BMP) you want to import into the "IMAGE" folder of your USB flash drive.**
- **2. Connect a USB flash drive to the SPD-SX PRO.**
- **3. On the SCREEN SAVER screen, press the [F5] (IMPORT) button.**

The SCREEN SAVER IMAGE IMPORT screen appears.

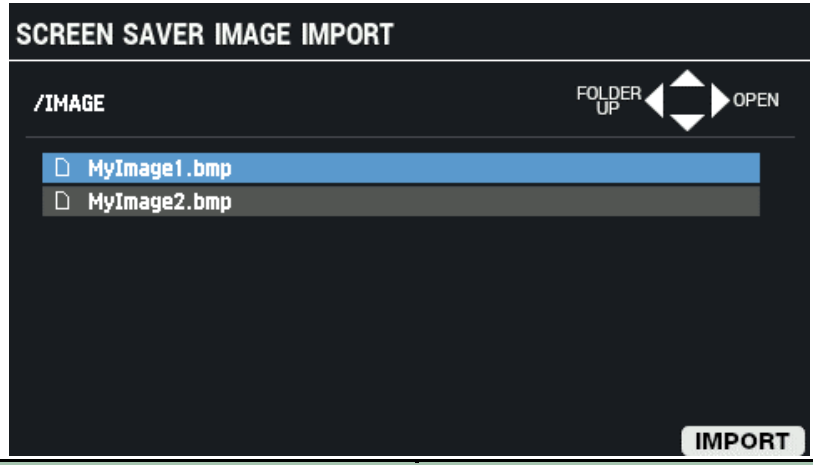

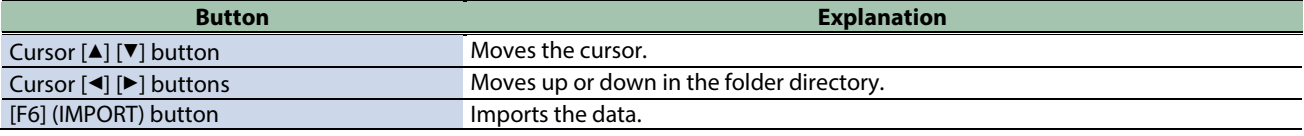

**4. Press the [F6] (IMPORT) button.**

The IMPORT TO window appears.

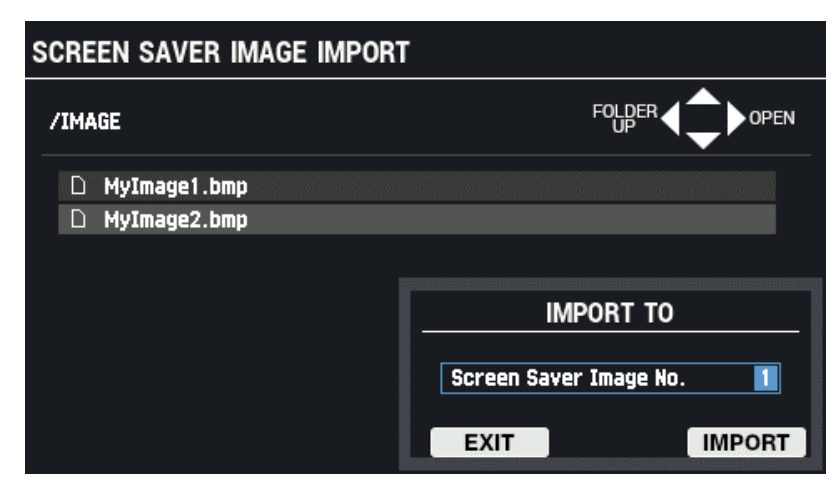

#### **5. Use the [-] [+] buttons to set the import destination number.**

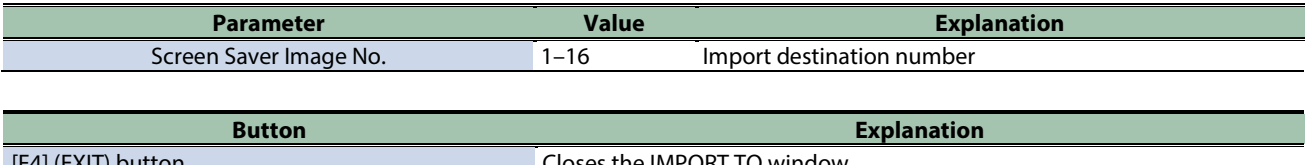

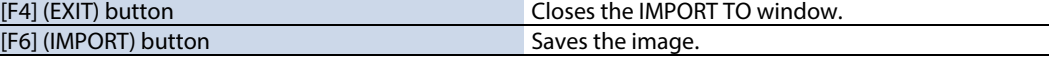

### **6. To execute, press the [F6] (IMPORT) button.**

To cancel the operation, press the [F4] (EXIT) button.

### Points to remember when importing image files

- Filenames that contain double-byte characters do not display correctly.
- Only BMP (24-bit) files can be imported.
- If you attempt to import a file whose format is not supported by the SPD-SX PRO, the error message "Unsupported image file format!" appears, and the file cannot be imported.
- $\bullet$  The image files you import should match the LCD size (480  $\times$  272 px).
- Images that are larger than this are trimmed so that only a portion is visible.

# Initializing the SYSTEM Settings (SYSTEM INIT)

Here's how to initialize the SYSTEM parameter settings (MENU  $\rightarrow$  parameters in SYSTEM).

When you execute SYSTEM INIT, all of the SYSTEM settings are lost.

If there are any settings that you want to keep, save them to a USB flash drive.

# **MEMO**

### Restoring the factory settings (including waves)

Executing SYSTEM INIT does not restore any deleted preload kits or waves to their factory settings. To restore the unit to its factory default settings including the kits and waves, insert the USB flash drive that contains the factory default backup data and follow the steps in [Loading Backup Data for All of this Unit's Settings from a USB Flash Drive](#page-131-0)  [\(LOAD\)\(P](#page-131-0).132) to load the data.

The factory default data can be downloaded from the Roland website. <https://www.roland.com/support/>

#### **1.** Select [MENU] → "SYSTEM".

#### **2. Use the cursor [**à**] [**á**] [**ã**] [**â**] buttons to select "SYSTEM INIT" and press the [ENTER] button.**

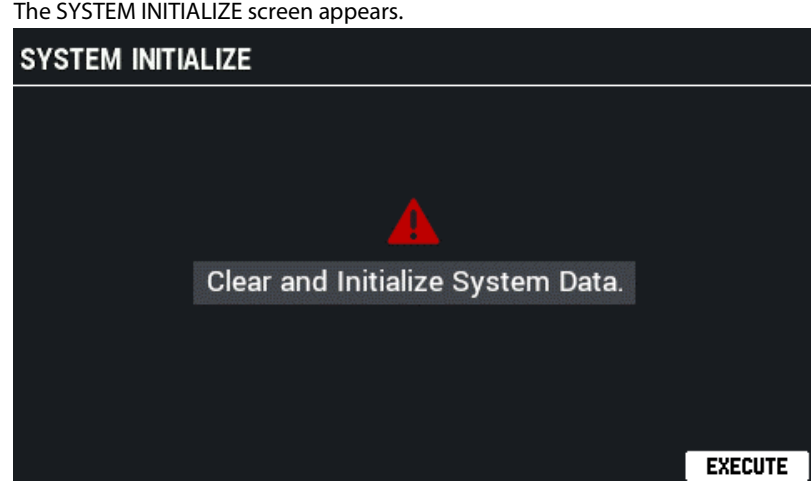

#### **3. To execute, press the [F6] (EXECUTE) button.**

A confirmation message appears.

#### **4. Use the cursor [**ã**] [**â**] buttons to select "OK", and press the [ENTER] button.**

If you decide to cancel, select "EXIT" and press the [ENTER] button. Once you press the [ENTER] button after "System Initialize Completed!" appears, the AUTO OFF settings screen appears.

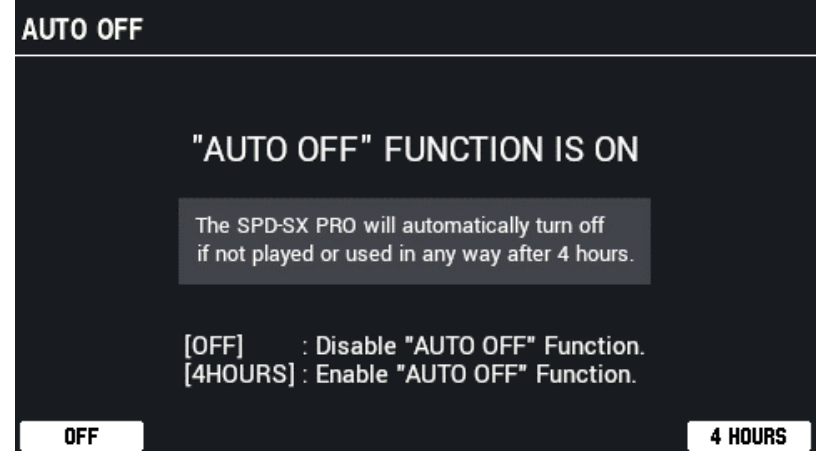

**5. Use the cursor [**ã**] [**â**] buttons to select either [F1] (OFF) or [F6] (4 HOURS).**

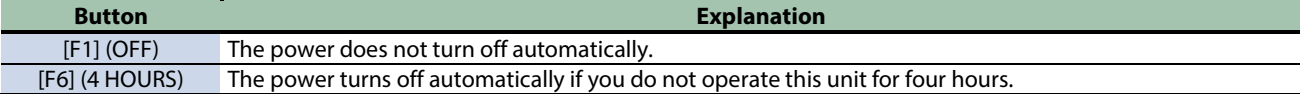

If you do not operate the unit at this time, the "4HOURS" setting (default value) is used, and the display returns to the KIT screen.

# Copying Kits and Pads (COPY)

You can copy and swap (exchange) the kit and pad data.

**1.** Select [MENU] → "COPY".

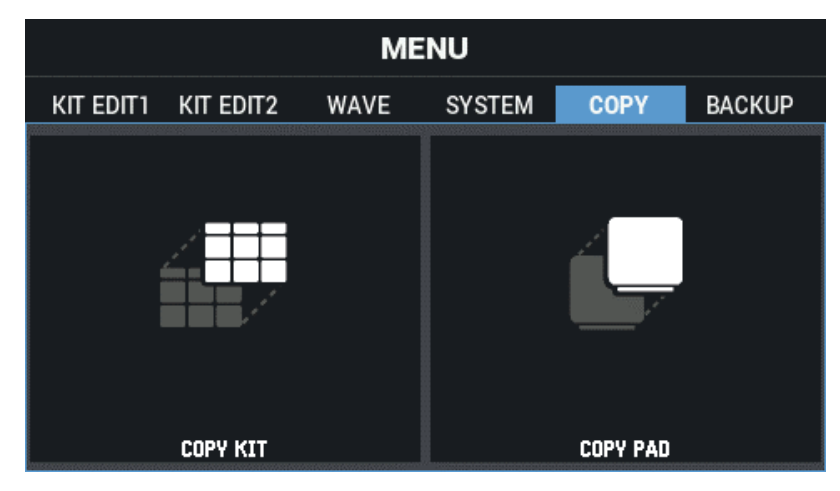

**2. Use the cursor [**à**] [**á**] [**ã**] [**â**] buttons to select the menu item that you want to edit, and press the [ENTER] button.**

[Copying a kit \(COPY KIT\)\(](#page-126-0)P.127) [Copying a pad \(COPY PAD\)\(](#page-128-0)P.129)

### <span id="page-126-0"></span>Copying a kit (COPY KIT)

- **1.** Select [MENU] → "COPY".
- **2. Use the cursor [**à**] [**á**] [**ã**] [**â**] buttons to select "COPY KIT" and press the [ENTER] button.**

The COPY KIT screen appears.

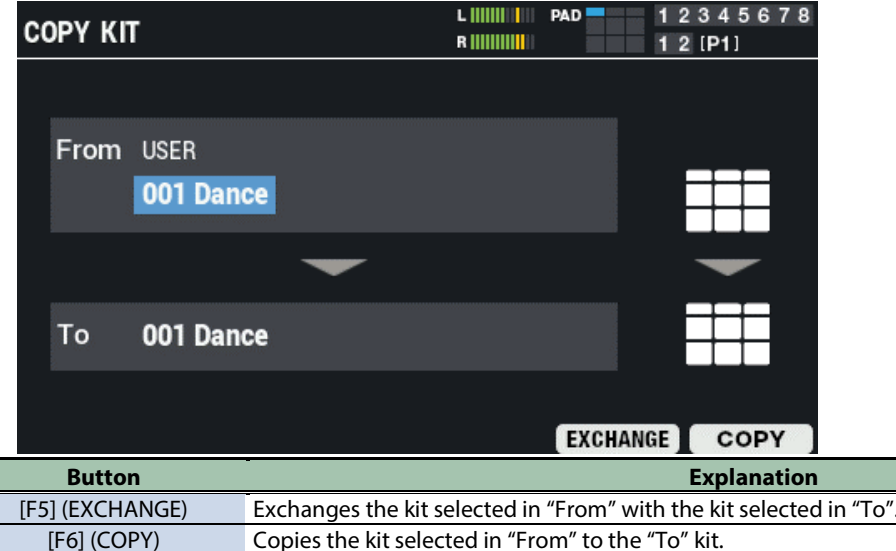

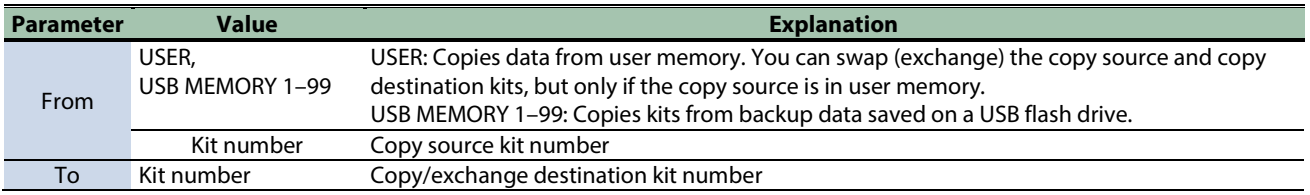

**3. Press the [F5] (EXCHANGE) button or [F6] (COPY) button.**

A confirmation message appears.

If you decide to cancel, select "CANCEL" and press the [ENTER] button.

**4. Use the cursor [**ã**] [**â**] buttons to select "OK", and press the [ENTER] button.**

After "Completed!" appears, the display returns to the previous screen.

# <span id="page-128-0"></span>Copying a pad (COPY PAD)

**1.** Select [MENU]  $\rightarrow$  "COPY".

### **2. Use the cursor [**à**] [**á**] [**ã**] [**â**] buttons to select "COPY PAD" and press the [ENTER] button.**

The COPY PAD screen appears.

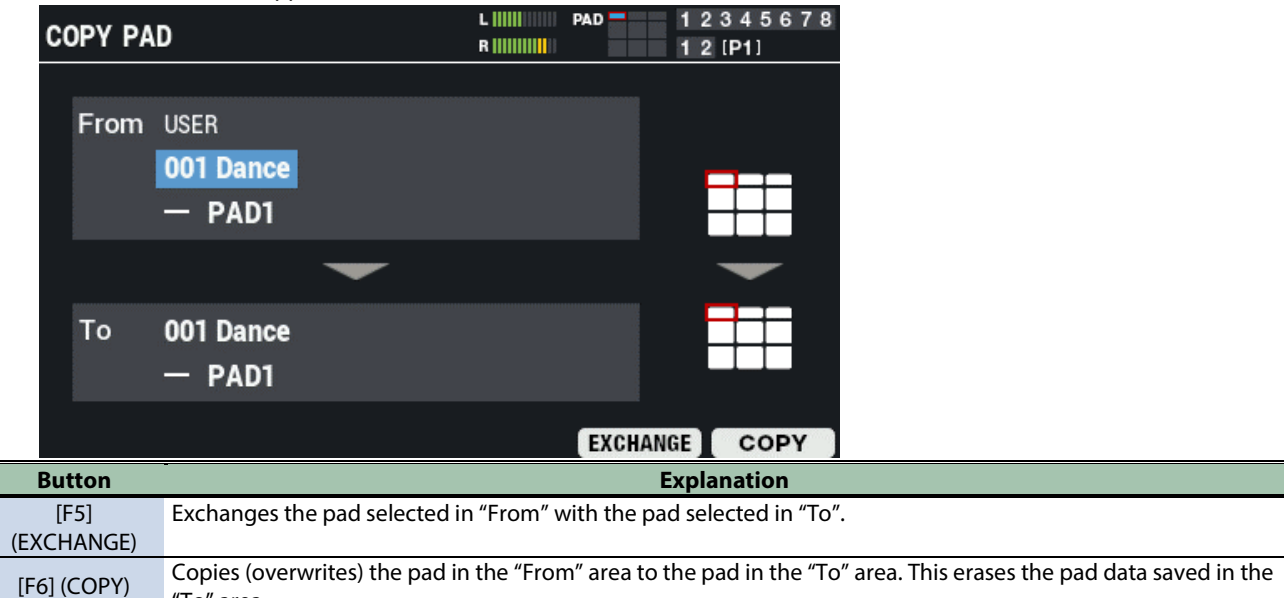

"To" area.

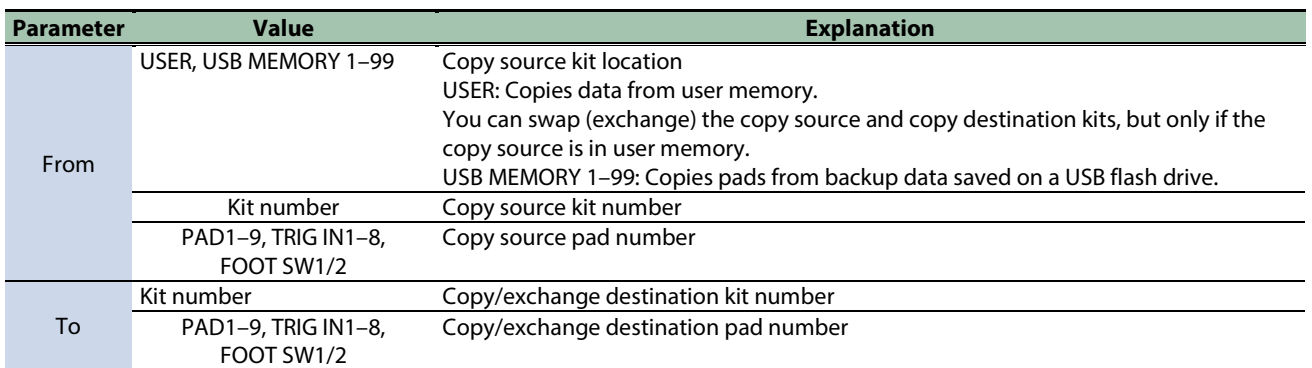

#### **3. Press the [F5] (EXCHANGE) button or [F6] (COPY) button.**

A confirmation message appears. If you decide to cancel, select "CANCEL" and press the [ENTER] button.

### **4. Use the cursor [**ã**] [**â**] buttons to select "OK", and press the [ENTER] button.**

After "Completed!" appears, the display returns to the previous screen.

# Backing up and Loading the Data (BACKUP)

### **1.** Select [MENU] → "BACKUP".

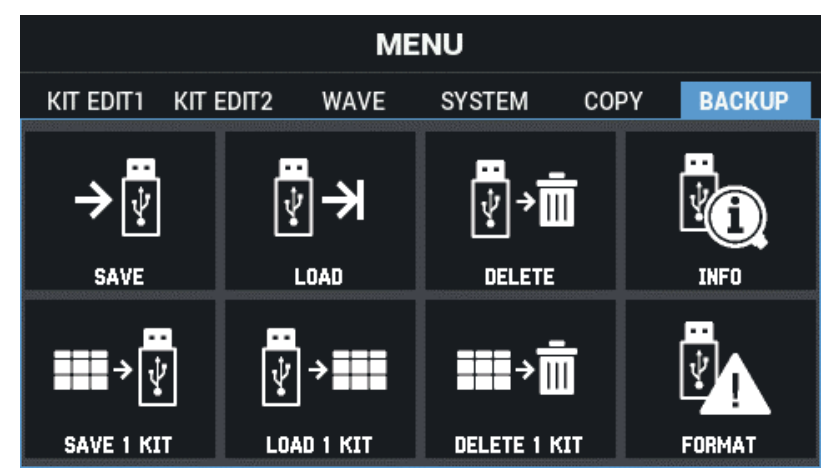

Use the cursor [ $\blacktriangle$ ] [ $\P$ ] [ $\blacktriangleleft$ ]  $\blacktriangleright$ ] buttons to select the menu item that you want to edit, and press the [ENTER] button.

[Backing up Data to a USB Flash Drive \(SAVE\)\(](#page-130-0)P.131) [Loading Backup Data for All of this Unit's Settings from a USB Flash Drive \(LOAD\)\(](#page-131-0)P.132) [Deleting Backup Data from a USB Flash Drive \(DELETE\)\(](#page-132-0)P.133) [Viewing Information for the USB Flash Drive \(INFO\)\(](#page-133-0)P.134) [Backing up a Kit to a USB Flash Drive \(SAVE 1 KIT\)\(](#page-134-0)P.135) [Loading Kit Backup Data from a USB Flash Drive \(LOAD 1 KIT\)\(](#page-135-0)P.136) [Deleting Kit Backup Data from a USB Flash Drive \(DELETE 1 KIT\)\(](#page-136-0)P.137) [Formatting a USB Flash Drive \(FORMAT\)\(](#page-137-0)P.138)

# USB flash drive folder architecture

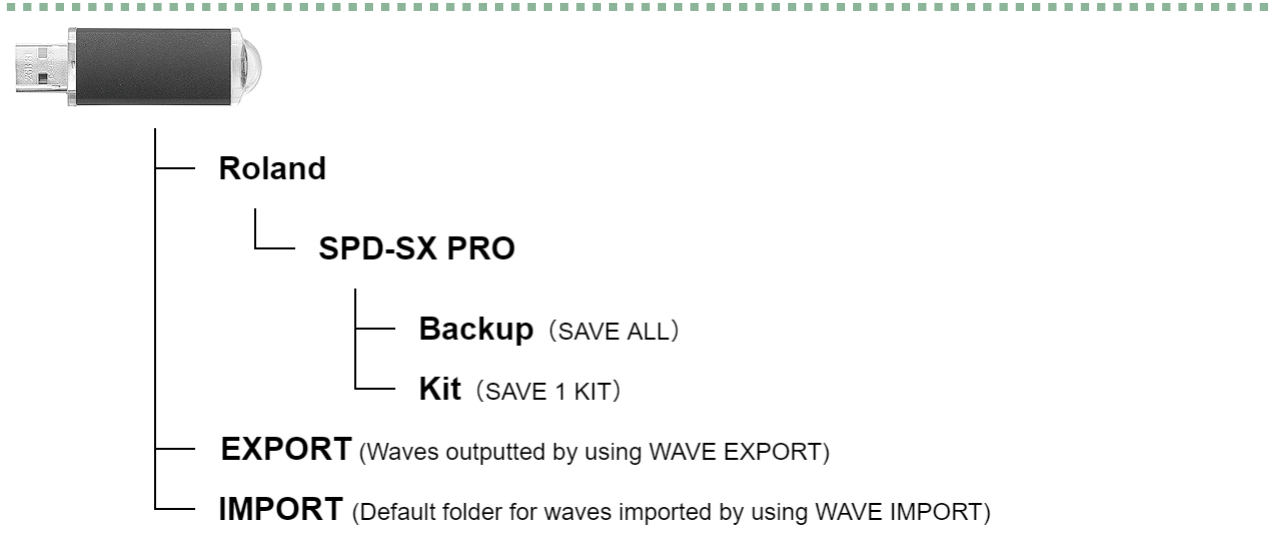

# <span id="page-130-0"></span>Backing up All Settings to a USB Flash Drive (SAVE)

Here's how to back up all of the settings stored in the SPD-SX PRO (including the waves) to a USB flash drive.

- **1.** Select [MENU] → "BACKUP".
- **2. Use the cursor [**à**] [**á**] [**ã**] [**â**] buttons to select "SAVE" and press the [ENTER] button.**

The USB MEMORY SAVE ALL screen appears.

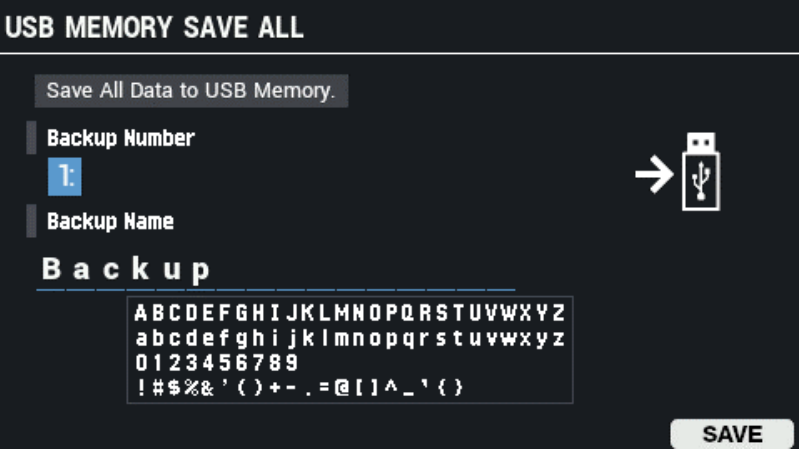

- **3. Use the cursor [**à**] [**á**] buttons to move the cursor to the top row, and use the [-] [+] buttons to select a backup destination.**
- **4. Use the cursor [**à**] [**á**] buttons to move the cursor to the bottom row, and use the [-] [+] buttons to name the backup.**

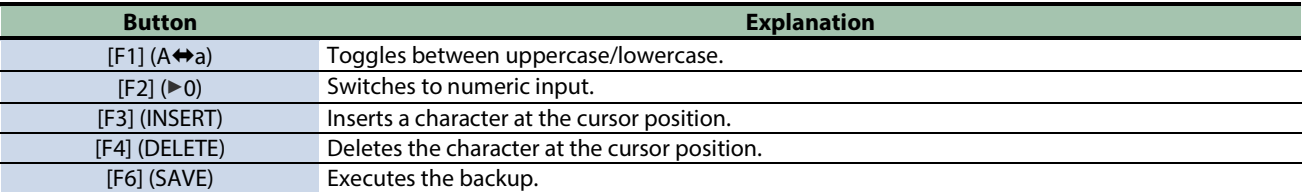

#### **5. Press the [F6] (SAVE) button.**

A confirmation message appears.

If you decide to cancel, select "CANCEL" and press the [ENTER] button.

#### **6. Use the cursor [**ã**] [**â**] buttons to select "OK", and press the [ENTER] button.**

A confirmation message appears, informing you that the task is completed.

### **NOTE**

Never turn off the power or disconnect the USB flash drive while the screen indicates that the task is still in progress.

# **MEMO**

A confirmation message appears, asking to overwrite any data that exists on the backup destination. To go ahead with the task, select "OK" and press the [ENTER] button. If you decide to cancel, select "EXIT" and press the [ENTER] button.

#### **7. Press the [ENTER] button to close the "completed" message.**

# **MEMO**

You can specify certain kits and pads to copy from the saved backup data. [Copying a kit \(COPY KIT\)\(](#page-126-0)P.127) [Copying a pad \(COPY PAD\)\(](#page-128-0)P.129)

# <span id="page-131-0"></span>Loading Backup Data for All of this Unit's Settings from a USB Flash Drive (LOAD)

Here's how to load the backup data from a USB flash drive.

- **1.** Select [MENU] → "BACKUP".
- **2. Use the cursor [**à**] [**á**] [**ã**] [**â**] buttons to select "LOAD" and press the [ENTER] button.**

The USB MEMORY LOAD ALL screen appears. USB MEMORY LOAD ALL

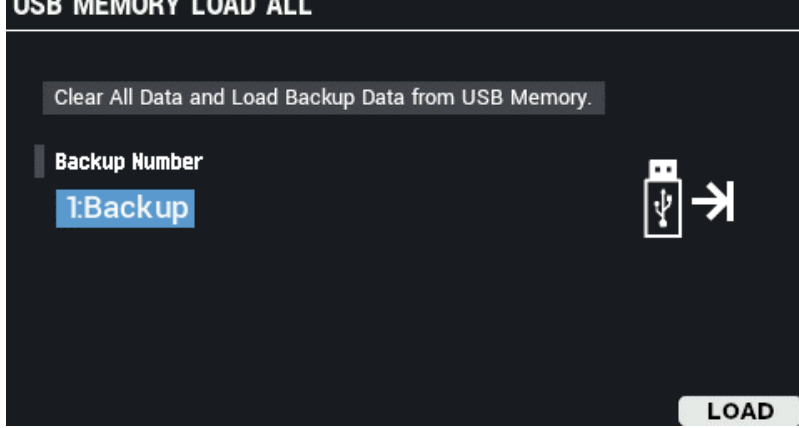

- **3. Use the [-] [+] buttons to select the backup file.**
- **4. Press the [F6] (LOAD) button.**

A confirmation message appears. If you decide to cancel, select "CANCEL" and press the [ENTER] button.

**5. Use the cursor [**ã**] [**â**] buttons to select "OK", and press the [ENTER] button.**

A confirmation message appears, informing you that the task is completed.

**6. Press the [ENTER] button to close the "completed" message.**

# <span id="page-132-0"></span>Deleting Backup Data from a USB Flash Drive (DELETE)

Here's how to delete the backup data from a USB flash drive.

- **1.** Select [MENU] → "BACKUP".
- **2. Use the cursor [**à**] [**á**] [**ã**] [**â**] buttons to select "DELETE" and press the [ENTER] button.**

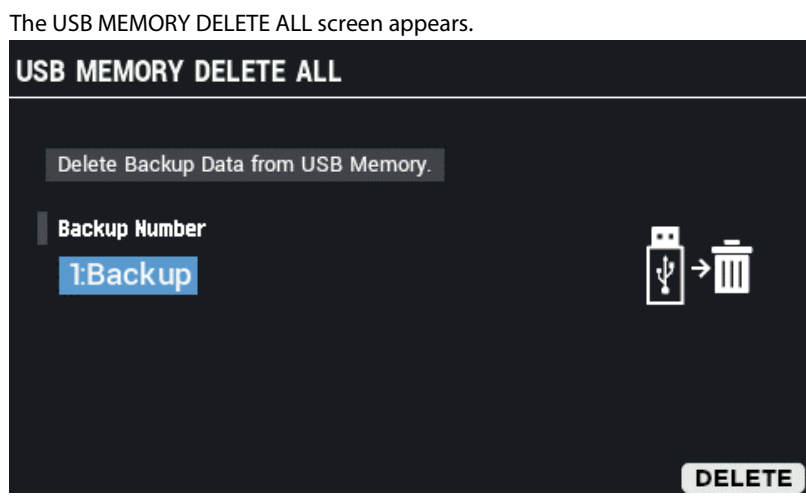

**3. Use the [-] [+] buttons to select the backup file to delete.**

**4. Press the [F6] (DELETE) button.**

A confirmation message appears. If you decide to cancel, select "CANCEL" and press the [ENTER] button.

**5. Use the cursor [**ã**] [**â**] buttons to select "OK", and press the [ENTER] button.**

A confirmation message appears, informing you that the task is completed.

**6. Press the [ENTER] button to close the "completed" message.**

# <span id="page-133-0"></span>Viewing Information for the USB Flash Drive (INFO)

Here's how to check how many backup data files are saved on a USB flash drive.

- **1.** Select [MENU] → "BACKUP".
- **2. Use the cursor [**à**] [**á**] [**ã**] [**â**] buttons to select "INFO" and press the [ENTER] button.**

The USB MEMORY INFORMATION screen appears.

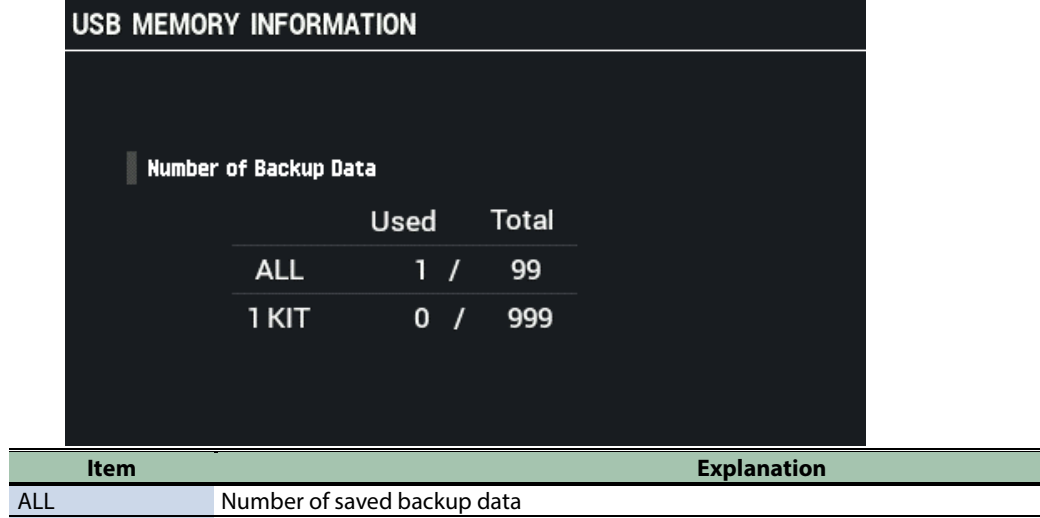

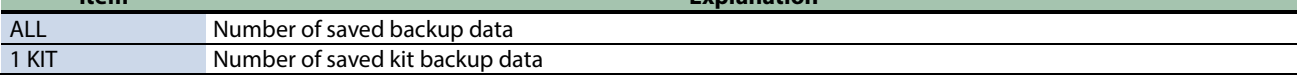

**3. Press the [EXIT] button.**

# <span id="page-134-0"></span>Backing up a Kit to a USB Flash Drive (SAVE 1 KIT)

Here's how to back up the kit settings (including the waves that the kits use) to a USB flash drive.

- **1.** Select [MENU] → "BACKUP".
- **2. Use the cursor [**à**] [**á**] [**ã**] [**â**] buttons to select "SAVE 1 KIT" and press the [ENTER] button.**

The USB MEMORY SAVE 1 KIT screen appears.

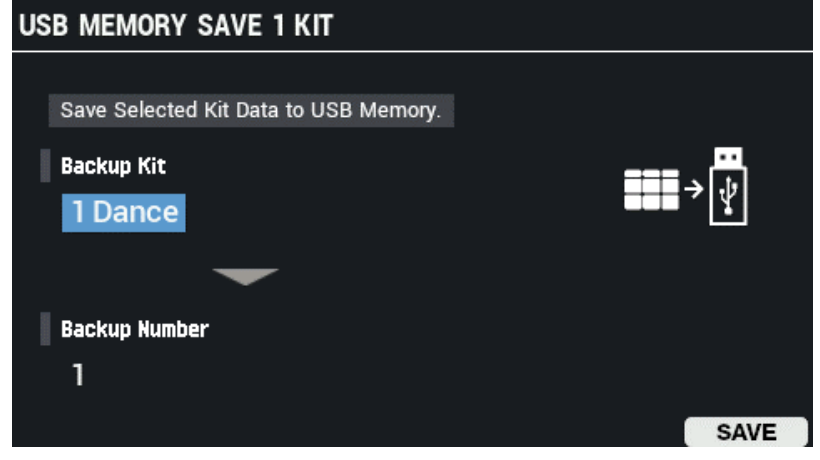

- **3. Use the cursor [**à**] [**á**] buttons to move the cursor to the top row, and use the [-] [+] buttons to select the kit to back up.**
- **4. Use the cursor [**à**] [**á**] buttons to move the cursor to the bottom row, and use the [-] [+] buttons to select a backup destination.**
- **5. Press the [F6] (SAVE) button.**

A confirmation message appears. If you decide to cancel, select "CANCEL" and press the [ENTER] button.

**6. Use the cursor [**ã**] [**â**] buttons to select "OK", and press the [ENTER] button.**

A confirmation message appears, informing you that the task is completed.

**NOTE** 

Never turn off the power or disconnect the USB flash drive while the screen indicates that the task is still in progress.

**7. Press the [ENTER] button to close the "completed" message.**

# <span id="page-135-0"></span>Loading Kit Backup Data from a USB Flash Drive (LOAD 1 KIT)

This imports the kit backup data from a USB flash drive.

- **1.** Select [MENU] → "BACKUP".
- **2. Use the cursor [**à**] [**á**] [**ã**] [**â**] buttons to select "LOAD 1 KIT" and press the [ENTER] button.**

The USB MEMORY LOAD 1 KIT screen appears.

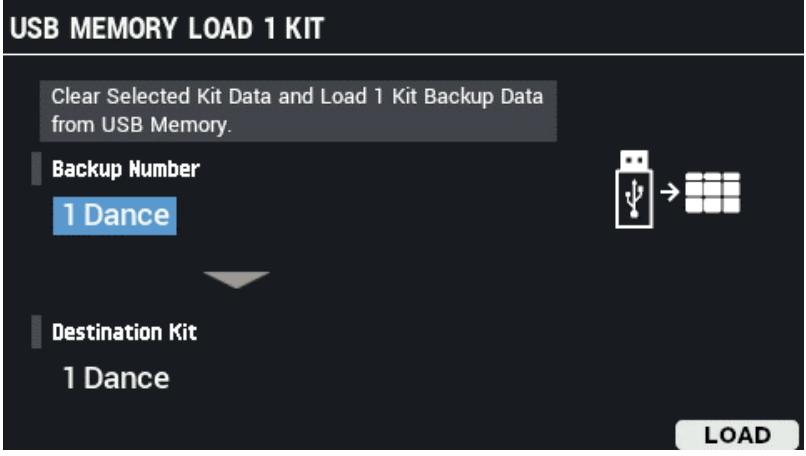

- **3. Use the cursor [**à**] [**á**] buttons to move the cursor to the top row, and use the [-] [+] buttons to select the kit to load.**
- **4. Use the cursor [**à**] [**á**] buttons to move the cursor to the bottom row, and use the [-] [+] buttons to select the load destination.**
- **5. Press the [F6] (LOAD) button.**

A confirmation message appears. If you decide to cancel, select "CANCEL" and press the [ENTER] button.

**6. Use the cursor [**ã**] [**â**] buttons to select "OK", and press the [ENTER] button.**

A confirmation message appears, informing you that the task is completed.

**NOTE** 

Never turn off the power or disconnect the USB flash drive while the screen indicates that the task is still in progress.

**7. Press the [ENTER] button to close the "completed" message.**

# <span id="page-136-0"></span>Deleting Kit Backup Data from a USB Flash Drive (DELETE 1 KIT)

Here's how to delete the kit backup data from a USB flash drive.

- **1.** Select [MENU] → "BACKUP".
- **2. Use the cursor [**à**] [**á**] [**ã**] [**â**] buttons to select "DELETE 1 KIT" and press the [ENTER] button.**

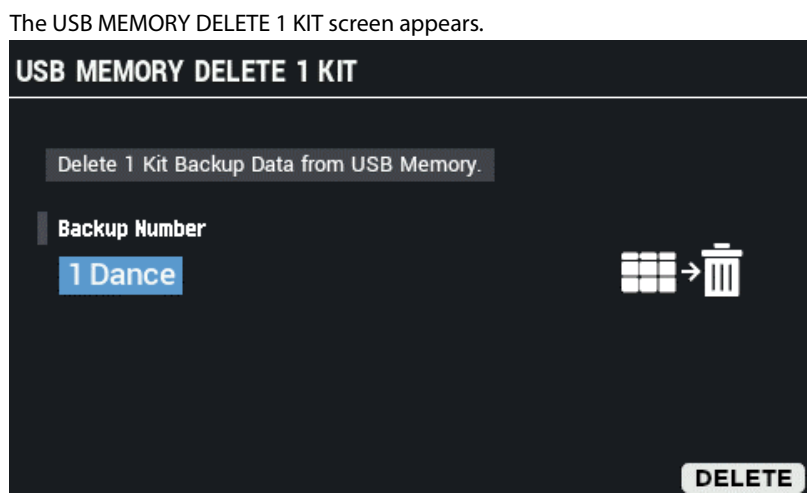

**3. Use the [-] [+] buttons to select the kit backup file to delete.**

**4. Press the [F6] (DELETE) button.**

A confirmation message appears. If you decide to cancel, select "CANCEL" and press the [ENTER] button.

**5. Use the cursor [**ã**] [**â**] buttons to select "OK", and press the [ENTER] button.**

A confirmation message appears, informing you that the task is completed.

**6. Press [ENTER] and then close the "completed" message.**

# <span id="page-137-0"></span>Formatting a USB Flash Drive (FORMAT)

Here's how to initialize (format) a USB flash drive.

# **NOTE**

- Make sure that you initialize all USB flash drives used with this unit before you use them.
- Use a commercially available USB flash drive. Note that not all commercially available USB flash drives are guaranteed to work.
- **1.** Select [MENU] → "BACKUP".
- **2. Use the cursor [**à**] [**á**] [**ã**] [**â**] buttons to select "FORMAT" and press the [ENTER] button.**

The USB MEMORY FORMAT screen appears.

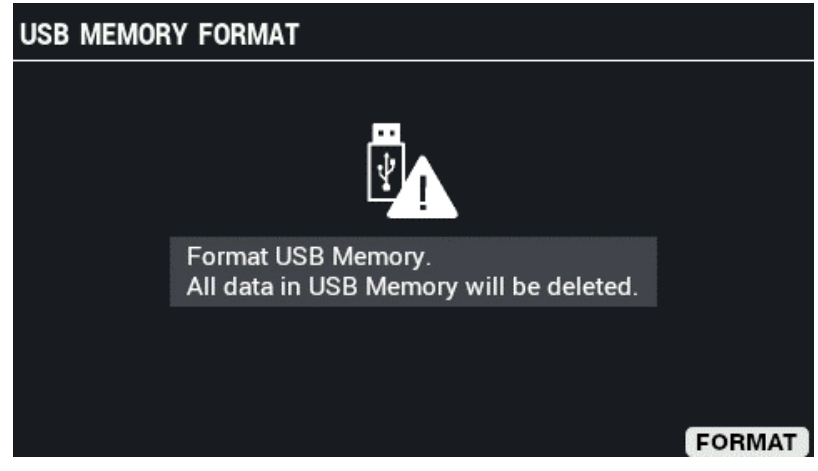

**3. Press the [F6] (FORMAT) button.**

A confirmation message appears.

**4. Use the cursor [**ã**] [**â**] buttons to select "OK", and press the [ENTER] button.**

A confirmation message appears, informing you that the task is completed. If you decide to cancel, select "CANCEL" and press the [ENTER] button.

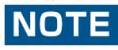

Never turn off the power or remove the USB flash drives while the the screen indicates "Processing...".

**5. Press the [ENTER] button to close the "completed" message.**

# Shortcuts for Useful Functions (TOOLS)

- **1. On the KIT screen, press the [F5] (TOOLS) button.**
	- This opens the TOOLS window.

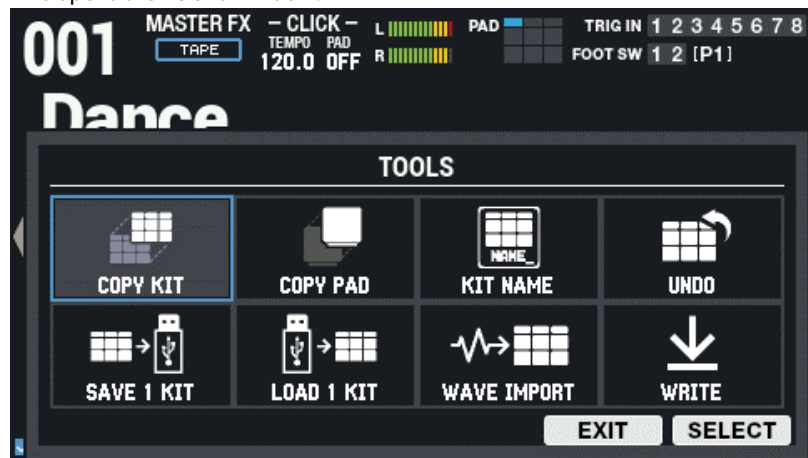

**2. Use the [F6] (SELECT) button to select the function to execute.**

If you decide to cancel, press the [F5] (EXIT) button.

# **MEMO**

The edited settings are automatically saved once the power is turned off. [Copying a Kit and Swapping Two Kits \(TOOLS-COPY KIT\)\(](#page-138-0)P.139) [Copying a Pad and Swapping Two Pads \(TOOLS-COPY PAD\)\(](#page-140-0)P.141) [Renaming a Drum Kit \(TOOLS-KIT NAME\)\(](#page-141-0)P.142) [Listening/Reverting to the Original Kit Before Edits \(TOOLS-UNDO\)\(](#page-142-0)P.143) [Backing up a Kit to a USB Flash Drive \(TOOLS-SAVE 1 KIT\)\(](#page-143-0)P.144) [Loading Kit Backup Data from a USB Flash Drive \(TOOLS-LOAD 1 KIT\)\(](#page-144-0)P.145) [Importing an Audio File \(TOOLS-WAVE IMPORT\)\(](#page-145-0)P.146) [Saving the Current Settings \(TOOLS-WRITE\)\(](#page-147-0)P.148)

# <span id="page-138-0"></span>Copying a Kit and Swapping Two Kits (TOOLS-COPY KIT)

Here's how to copy the settings of a kit and to exchange the settings of two kits.

**1. On the KIT screen, press the [F5] (TOOLS) button.**

This opens the TOOLS window.

**2. Use the cursor [**à**] [**á**] [**ã**] [**â**] buttons to select "COPY KIT" and press the [ENTER] button.**

The COPY KIT screen appears.

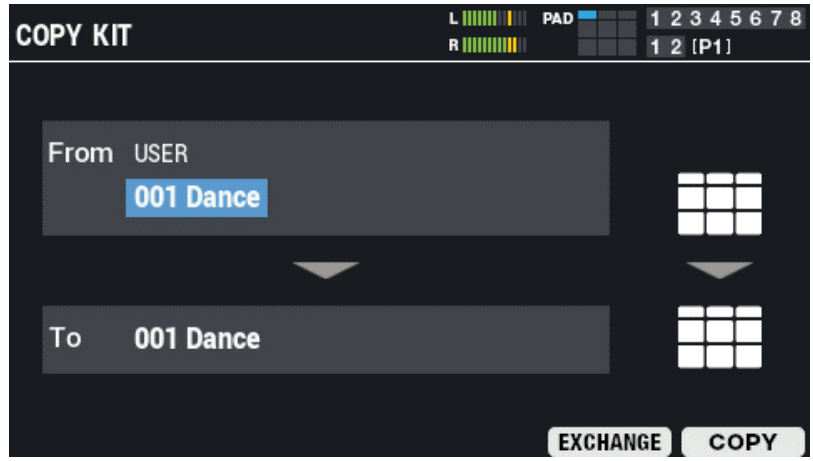

### **3. Use the cursor [**à**] [**á**] buttons to select a parameter, and then use the [-] [+] buttons to change the setting.**

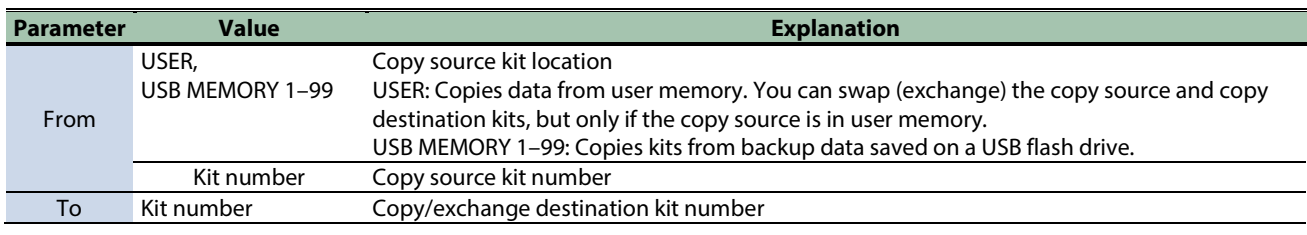

### **4. Press the [F6] button to copy, and the [F5] button to exchange.**

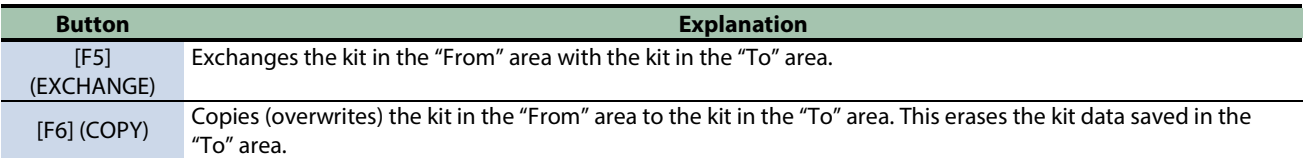

A confirmation message appears.

If you decide to cancel, select "CANCEL" and press the [ENTER] button.

### **5. Use the cursor [**ã**] [**â**] buttons to select "OK", and press the [ENTER] button.**

After "Completed!" appears, the display returns to the previous screen.

# <span id="page-140-0"></span>Copying a Pad and Swapping Two Pads (TOOLS-COPY PAD)

Here's how to copy the settings of a pad and to exchange the settings of two pads.

**1. On the KIT screen, press the [F5] (TOOLS) button.**

This opens the TOOLS window.

**2. Use the cursor [**à**] [**á**] [**ã**] [**â**] buttons to select "COPY PAD" and press the [F6] (SELECT) button.**

The COPY PAD screen appears. L IIIIIIIIIIIIIII **PAD** 12345678 **COPY PAD**  $12$  [P1] From USER 001 Dance  $-$  PAD1 To 001 Dance  $-$  PAD1 EXCHANGE COPY

**3. Use the cursor [**à**] [**á**] buttons to select a parameter, and then use the [-] [+] buttons to change the setting.**

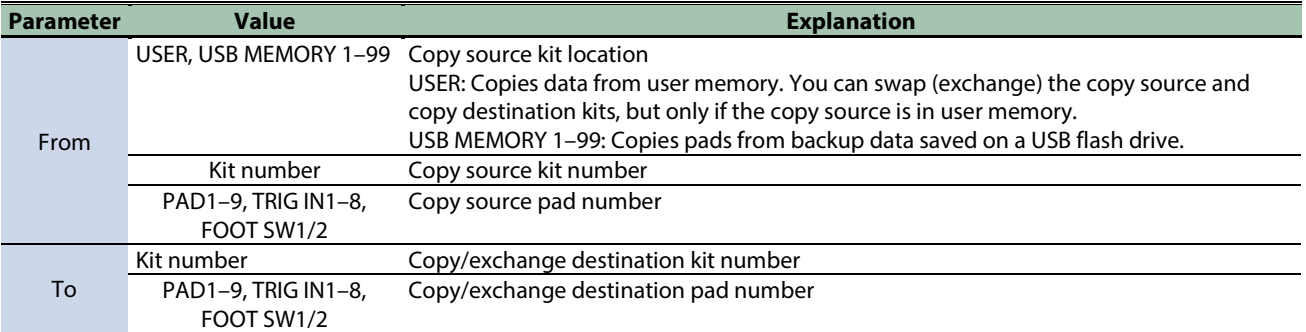

#### **4. Press the [F6] button to copy, and the [F5] button to exchange.**

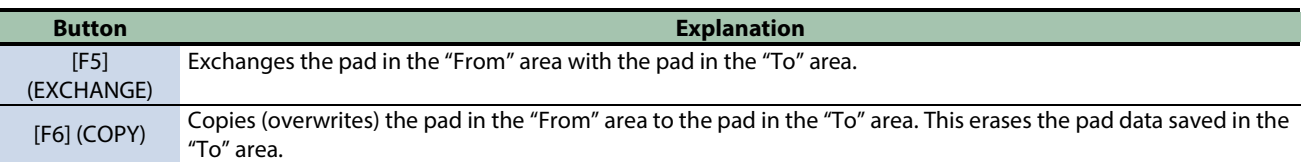

A confirmation message appears.

If you decide to cancel, select "CANCEL" and press the [ENTER] button.

**5. Use the cursor [**ã**] [**â**] buttons to select "OK", and press the [ENTER] button.**

After "Completed!" appears, the display returns to the previous screen.

# <span id="page-141-0"></span>Renaming a Drum Kit (TOOLS-KIT NAME)

You can name a kit and add a memo as well (kit name, kit memo).

The kit name (upper line) can contain up to 16 characters, and the memo (lower line) can contain up to 64 characters.

**1. On the KIT screen, press the [F5] (TOOLS) button.**

This opens the TOOLS window.

**2. Use the cursor [**à**] [**á**] [**ã**] [**â**] buttons to select "KIT NAME" and press the [ENTER] button.**

The KIT NAME screen appears.

This is the same as the kit name in "KIT EDIT1".

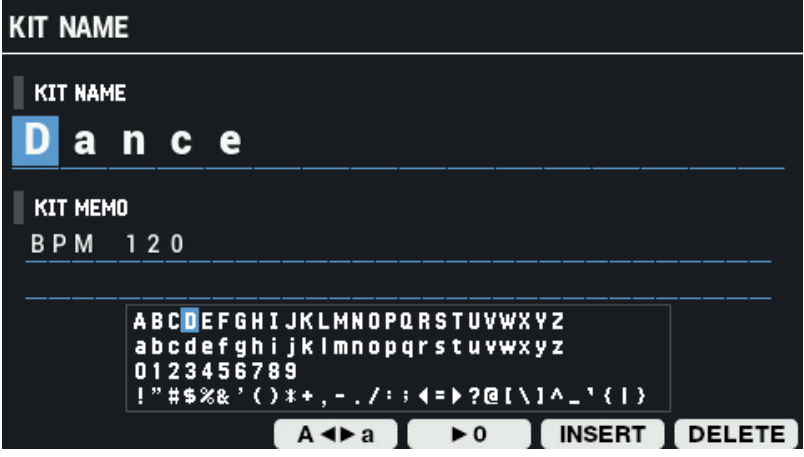

### **3. Use the cursor [**ã**] [**â**] buttons to move the cursor.**

Press the [-] [+] buttons or use the [VALUE] knob to select a character.

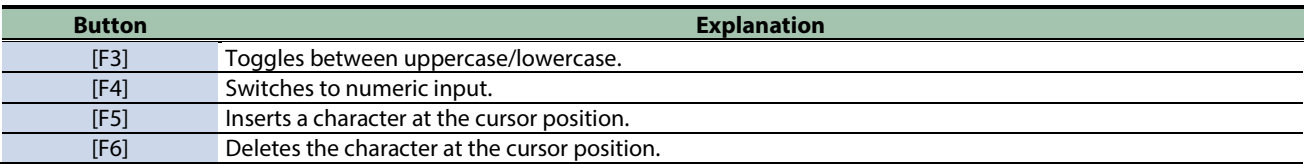

# <span id="page-142-0"></span>Listening/Reverting to the Original Kit Before Edits (TOOLS-UNDO)

You can compare the current settings of the kit you're editing against the settings as they were immediately after you selected the drum kit, and revert the settings if necessary.

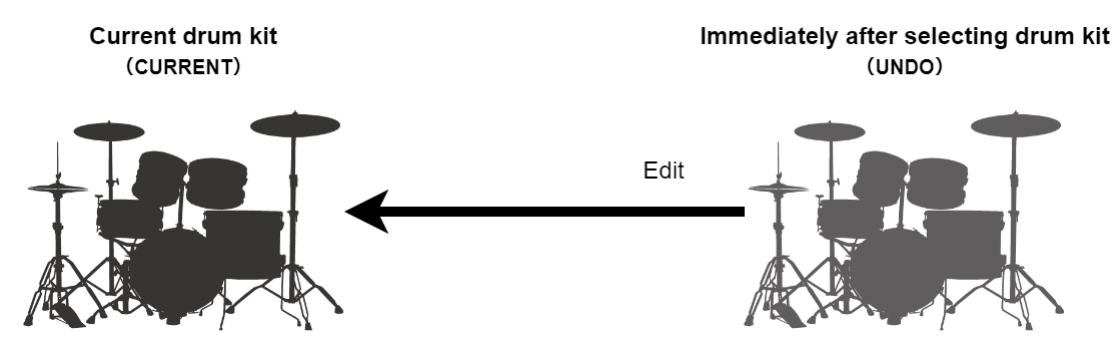

- **1. On the KIT screen, press the [F5] (TOOLS) button.**
	- This opens the TOOLS window.
- **2. Use the cursor [**à**] [**á**] [**ã**] [**â**] buttons to select "UNDO" and press the [ENTER] button.**

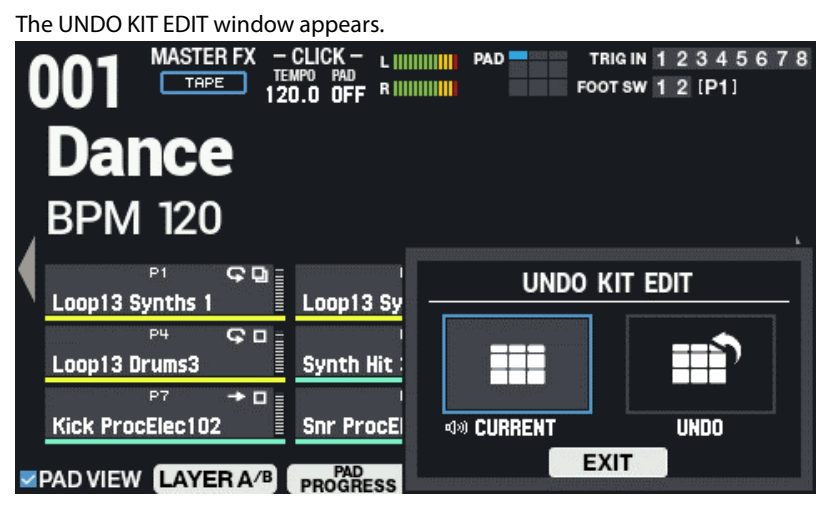

**3. Use the cursor [**ã**] [**â**] buttons to switch between the saved kits, and play them to compare.**

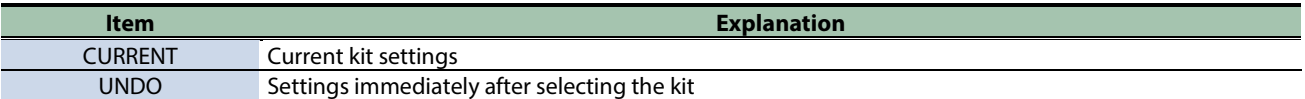

**4. To revert the settings of the current kit to the settings right after you selected it, select "UNDO" and the press [F6] (RESTORE).**

A confirmation message appears.

### **MEMO**

To leave the settings of the current kit as they are, select "CURRENT".

**5. Select "OK" and press "ENTER".**

If you decide to cancel, select "CANCEL" and press "ENTER". The settings immediately after selecting the kit are now restored.

# <span id="page-143-0"></span>Backing up a Kit to a USB Flash Drive (TOOLS-SAVE 1 KIT)

Here's how to back up the settings of individual kits (up to 999) stored in the SPD-SX PRO to a USB flash drive.

**1. On the KIT screen, press the [F5] (TOOLS) button.**

This opens the TOOLS window.

**2. Use the cursor [**à**] [**á**] [**ã**] [**â**] buttons to select "SAVE 1 KIT" and press the [ENTER] button.**

The USB MEMORY SAVE 1 KIT screen appears.

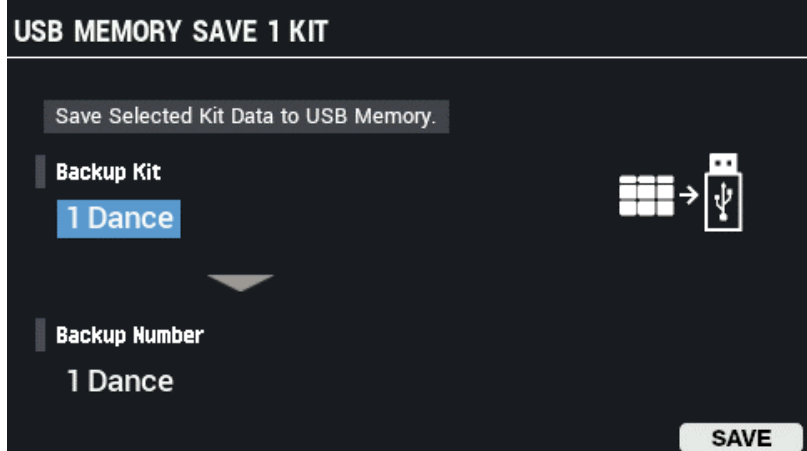

**3. Use the cursor [**à**] [**á**] buttons to select a parameter, and then use the [-] [+] buttons to change the setting.**

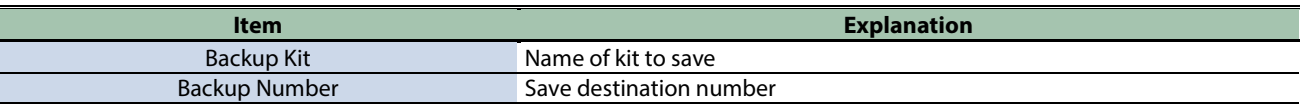

### **4. Press the [F6] (SAVE) button.**

A confirmation message appears. If you decide to cancel, select "EXIT" and press the [ENTER] button.

#### **5. Use the cursor [**ã**] [**â**] buttons to select "OK", and press the [ENTER] button.**

After "Completed!" appears, the display returns to the previous screen.
# Loading Kit Backup Data from a USB Flash Drive (TOOLS-LOAD 1 KIT)

Here's how kit backup data that was saved on a USB flash drive can be loaded into the SPD-SX PRO.

- **1. Insert a USB flash drive into the SPD-SX PRO.**
- **2. On the KIT screen, press the [F5] (TOOLS) button.**

This opens the TOOLS window.

**3. Use the cursor [**à**] [**á**] [**ã**] [**â**] buttons to select "LOAD 1 KIT" and press the [ENTER] button.**

The USB MEMORY LOAD 1 KIT screen appears.

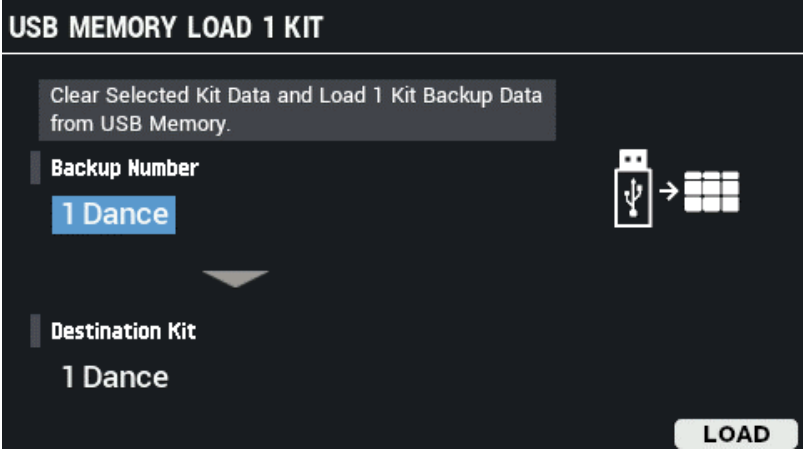

**4. Use the cursor [**à**] [**á**] buttons to select a parameter, and then use the [-] [+] buttons to change the setting.**

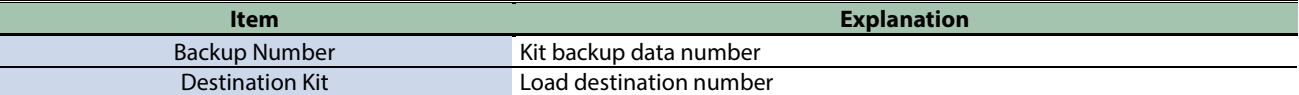

#### **5. Press the [F6] (LOAD) button.**

A confirmation message appears.

If you decide to cancel, select "CANCEL" and press the [ENTER] button.

**6. Use the cursor [**ã**] [**â**] buttons to select "OK", and press the [ENTER] button.**

After "Completed!" appears, the display returns to the previous screen.

# Importing an Audio File (TOOLS-WAVE IMPORT)

You can import an audio file (WAV/AIFF/MP3) from a USB flash drive or from your computer into the SPD-SX PRO to play back as a wave.

#### Audio files that can be imported into the SPD-SX PRO

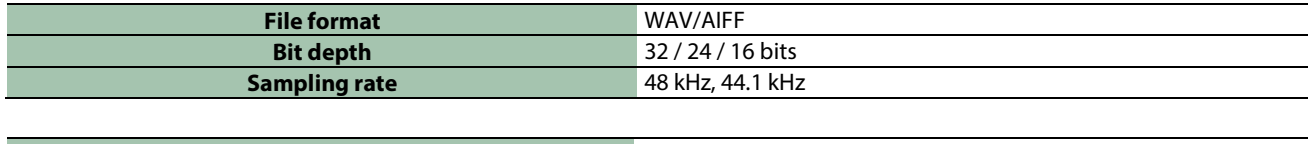

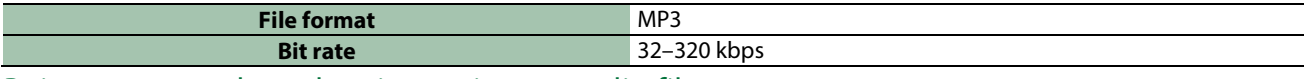

Points to remember when importing an audio file

- **Filenames that contain double-byte characters do not display correctly.**
- **Loop point settings in an AIFF file are ignored.**
- **If you attempt to import a file whose format is not supported by the SPD-SX PRO, the error message "Wave Unsupported Format!" appears, and the file cannot be imported.**
- **Audio files that are shorter than 20 ms or longer than one hour can't be imported.**

#### Importing audio files from a USB flash drive

You can import audio files from a USB flash drive into the SPD-SX PRO.

- **1. Copy the audio file you want to import into the "IMPORT" folder of your USB flash drive.**
- **2. Insert the USB flash drive into the USB MEMORY port of the SPD-SX PRO.**
- **3. On the KIT screen, press the [F5] (TOOLS) button.**
	- This opens the TOOLS window.
- **4. Use the cursor [**à**] [**á**] [**ã**] [**â**] buttons to select "WAVE IMPORT" and press the [ENTER] button.**

The WAVE IMPORT screen appears.

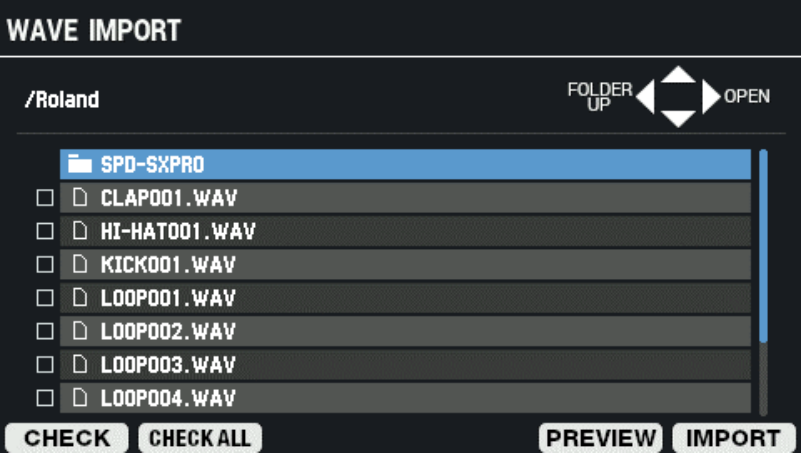

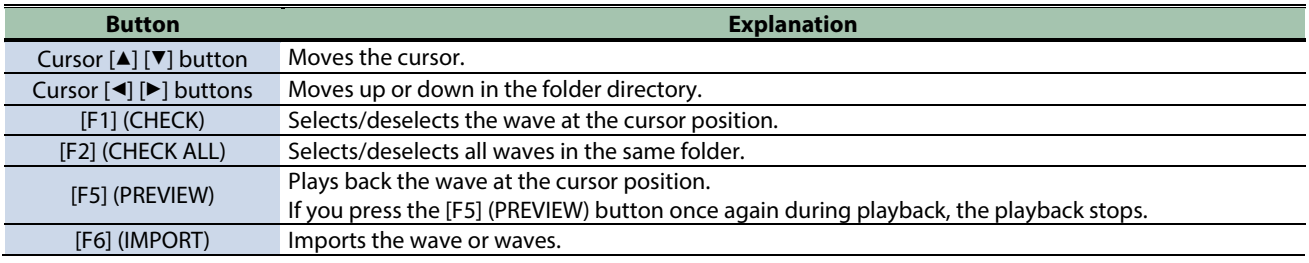

**5. To execute, press the [F6] (IMPORT) button.**

A confirmation message appears.

#### **6. Use the cursor [**ã**] [**â**] buttons to select "OK", and press the [ENTER] button.**

If you decide to cancel, select "CANCEL" and press the [ENTER] button.

## **MEMO**

Wave numbers and wave names are automatically added to the waves you import. The first 16 characters of the import source audio filename are used as the wave name. You can check these waves in the wave list.

# Importing an audio file from your computer

You can use the "SPD-SX PRO App" to import audio files on your computer as waves to the SPD-SX PRO.

Download the "SPD-SX PRO App" via Roland Cloud Manager.

#### SPD-SX PRO App

- **Import an audio file (WAV/AIFF/MP3) that's saved on your computer into the SPD-SX PRO to play back as a wave.**
- **Assign a WAV/AIFF file on your computer as-is to a kit.**
- **Edit the name of a kit or wave.**

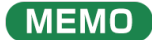

See the help contents that are included with the SPD-SX PRO App for details on how to use these features.

# Saving the Current Settings (TOOLS-WRITE)

Settings that you edit on the SPD-SX PRO are saved when you turn off the unit. To save the settings before you turn off the power, execute the "WRITE" function.

**1. On the KIT screen, press the [F5] (TOOLS) button.**

This opens the TOOLS window.

**2. Use the cursor [**à**] [**á**] [**ã**] [**â**] buttons to select "WRITE" and press the [ENTER] button.**

A confirmation message appears.

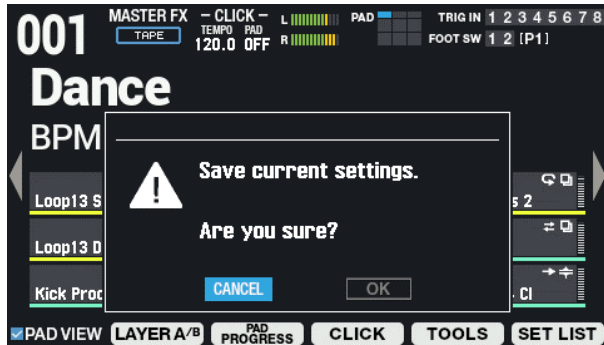

**3. Use the cursor [**ã**] [**â**] buttons to select "OK", and press the [ENTER] button.**

After "Completed!" appears, the display returns to the previous screen. If you decide to cancel, select "CANCEL" and press the [ENTER] button.

# Main Specifications

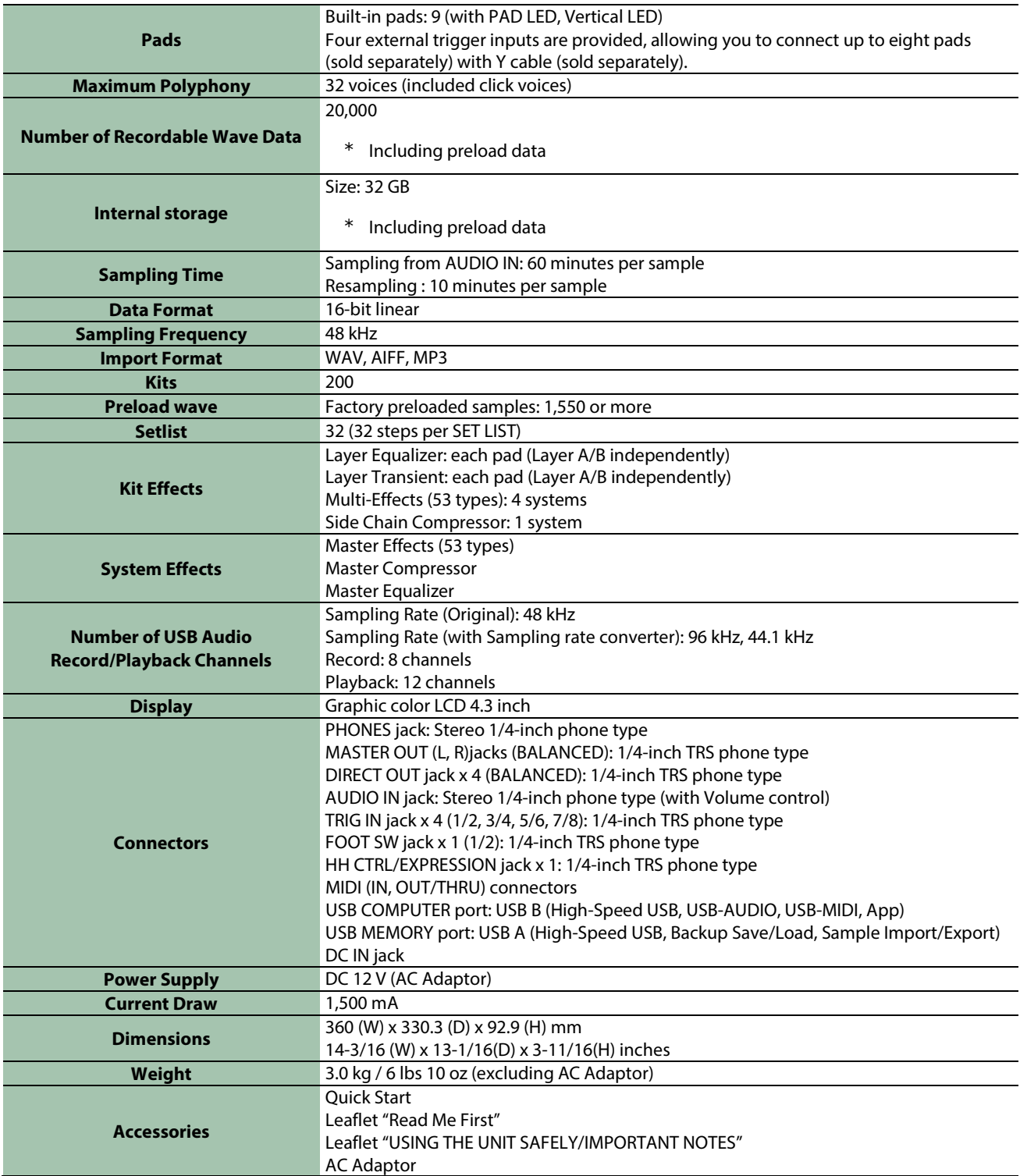

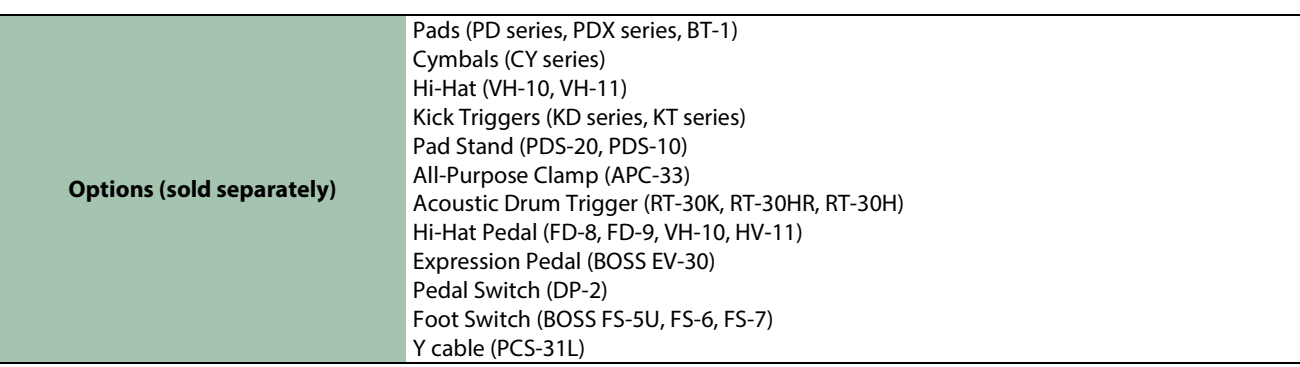

\* This document explains the specifications of the product at the time that the document was issued. For the latest information, refer to the Roland website.

# **Effect List**

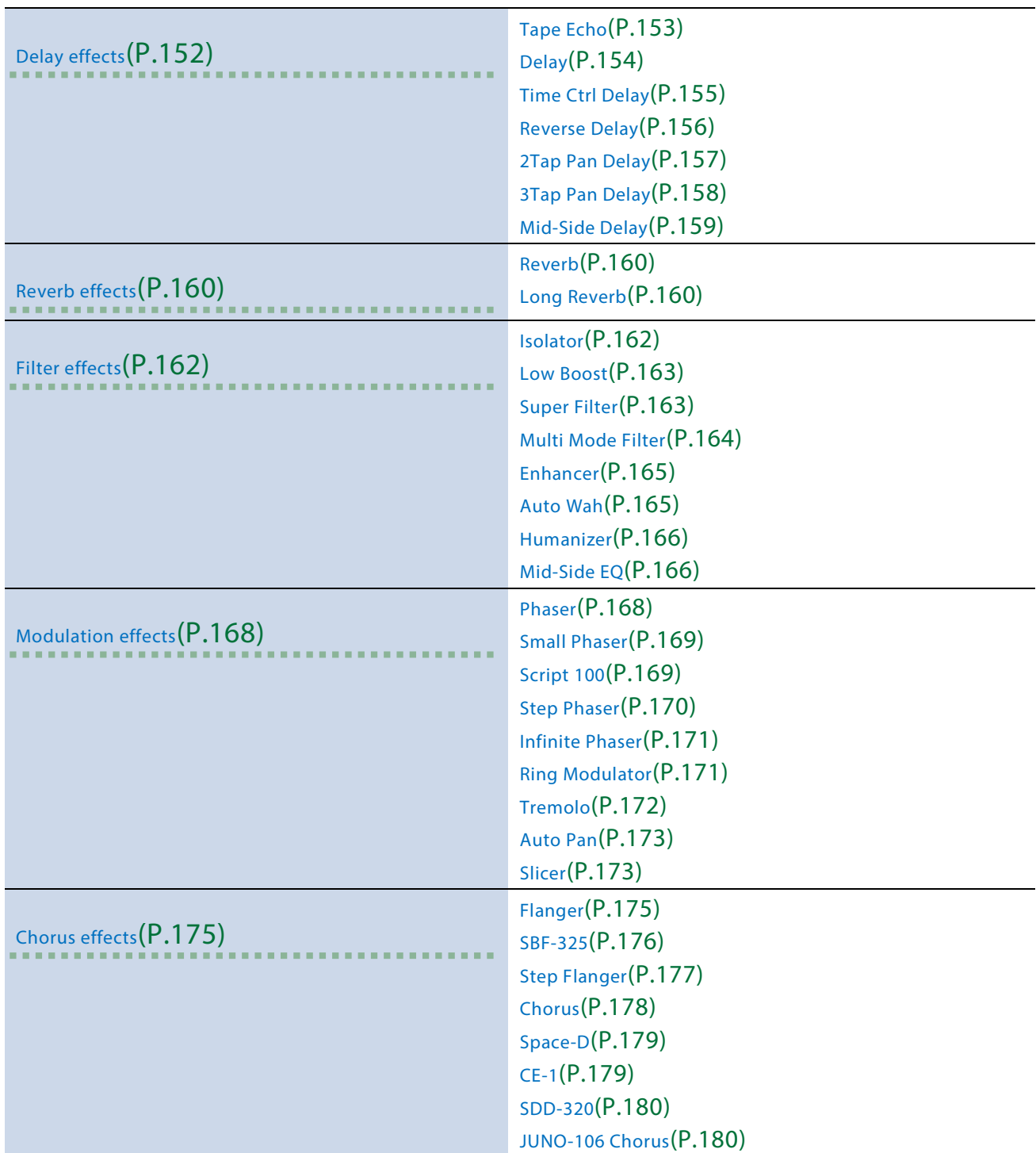

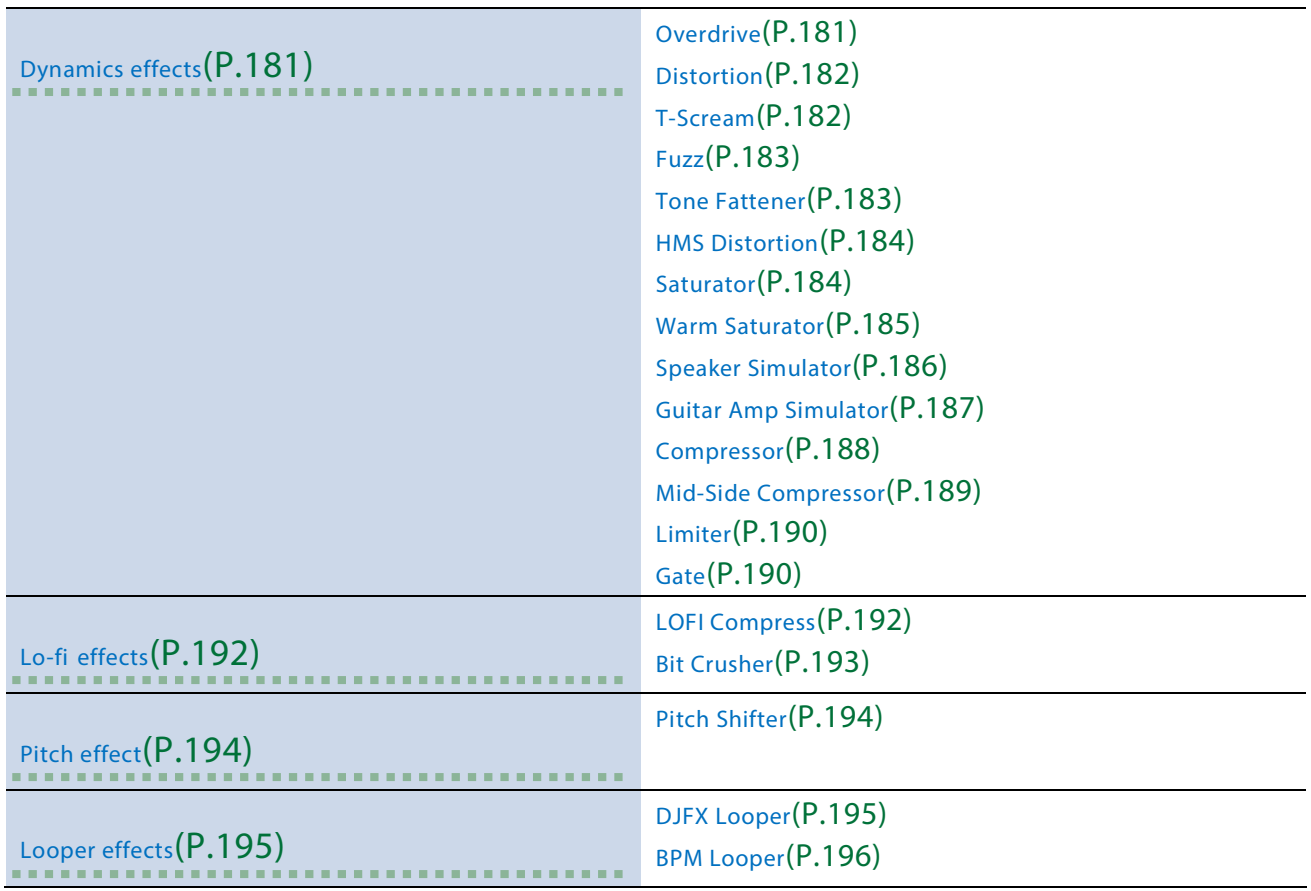

# <span id="page-151-0"></span>Delay effects

[Tape Echo\(](#page-152-0)P.153) [Delay\(](#page-153-0)P.154) [Time Ctrl Delay\(](#page-154-0)P.155) [Reverse Delay\(](#page-155-0)P.156) [2Tap Pan Delay\(](#page-156-0)P.157) [3Tap Pan Delay\(](#page-157-0)P.158) [Mid-Side Delay\(](#page-158-0)P.159)

# <span id="page-152-0"></span>Tape Echo

A virtual tape echo that produces a realistic tape delay sound. This simulates the tape echo section of a Roland RE-201 Space Echo.

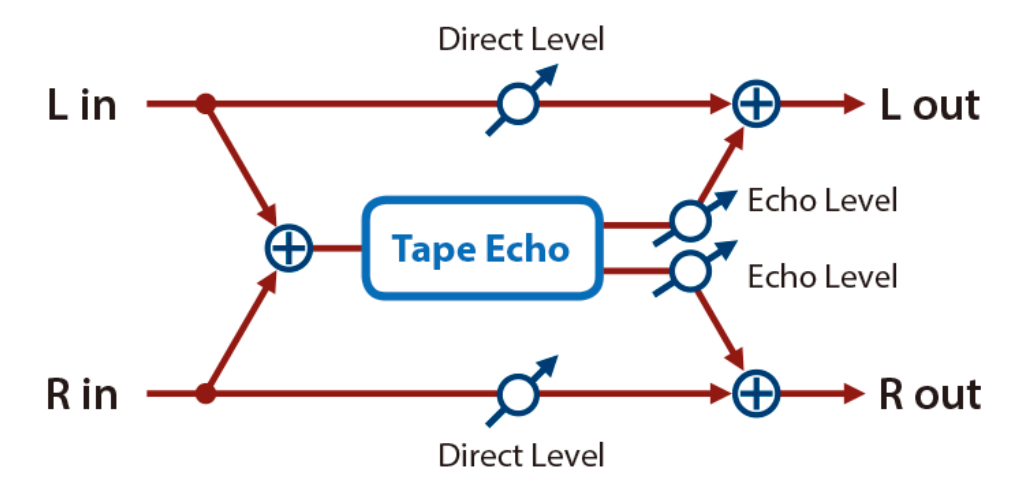

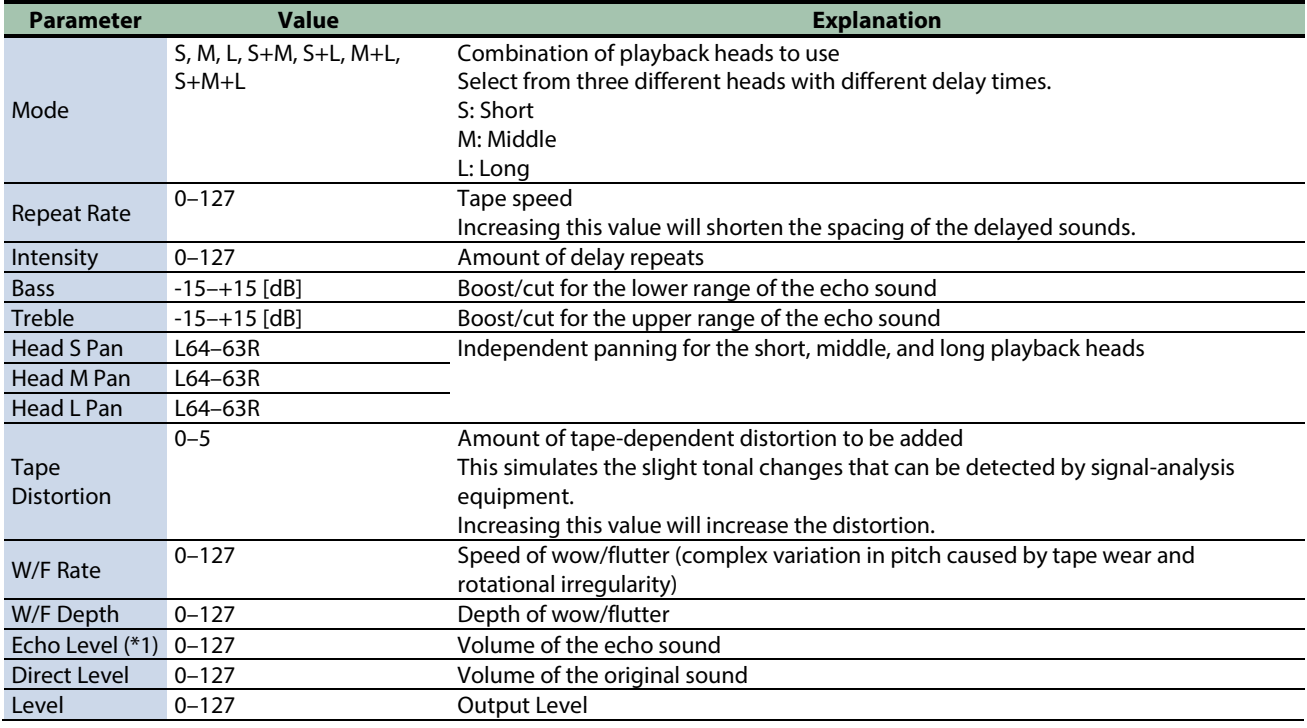

\*1: This parameter corresponds to MFX Ctrl. For details, refer to ["Controlling the MFX with the PAD EDIT \[1\] \[2\] Knobs \(MFX](#page-197-0)  [Ctrl\)\(](#page-197-0)P.198)".

# <span id="page-153-0"></span>Delay

This is a stereo delay.

When Feedback Mode is NORMAL

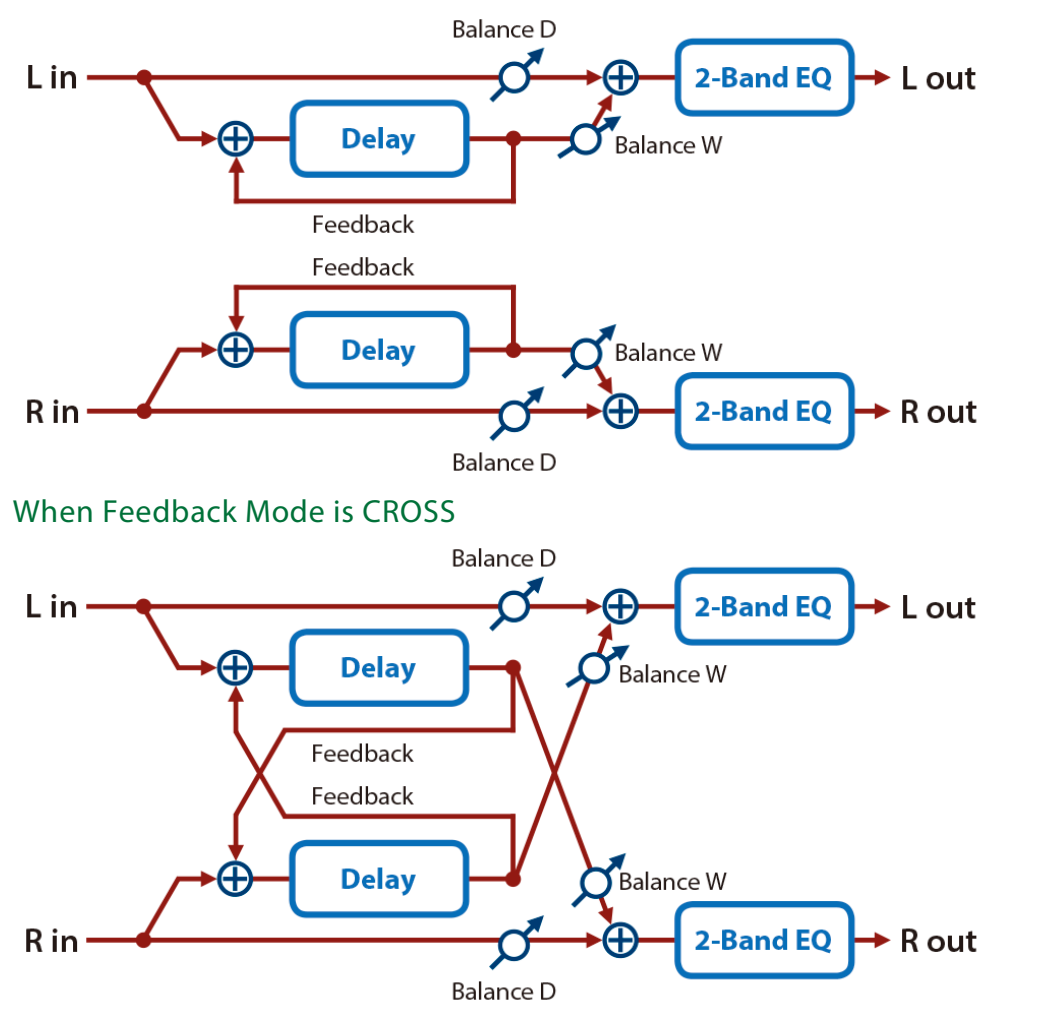

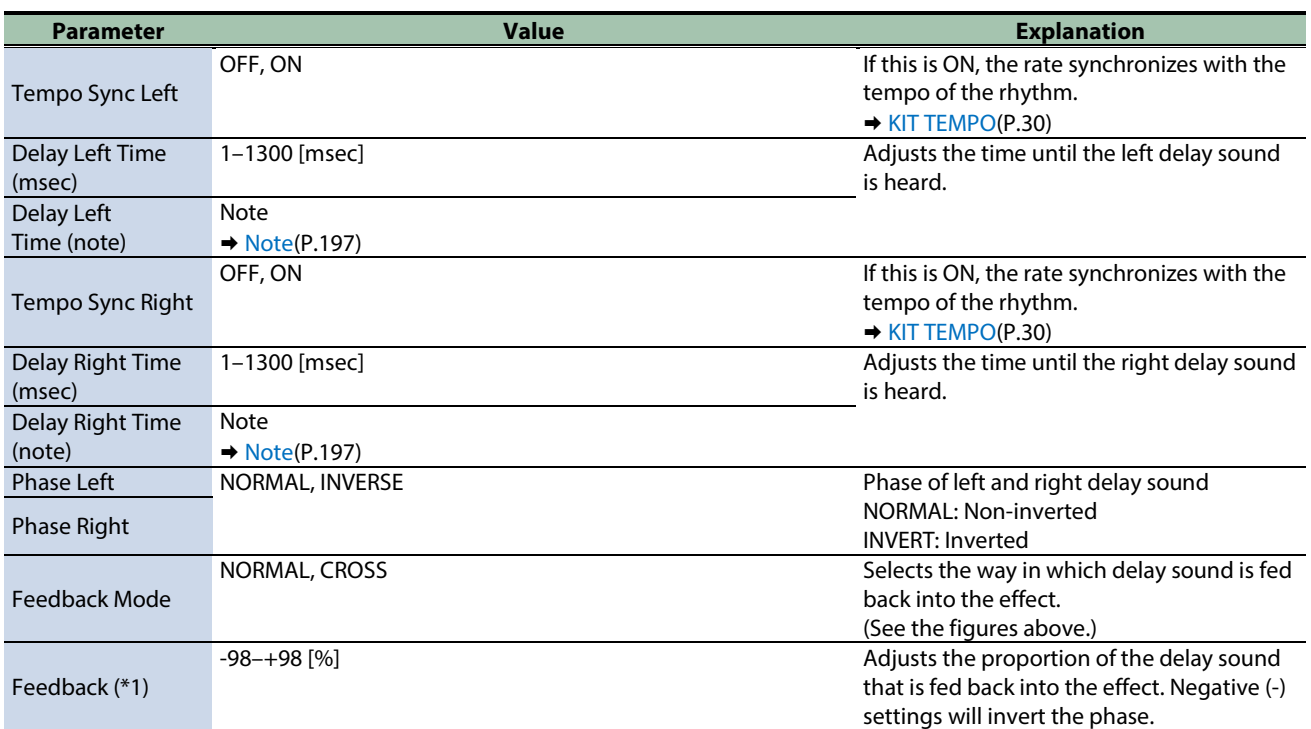

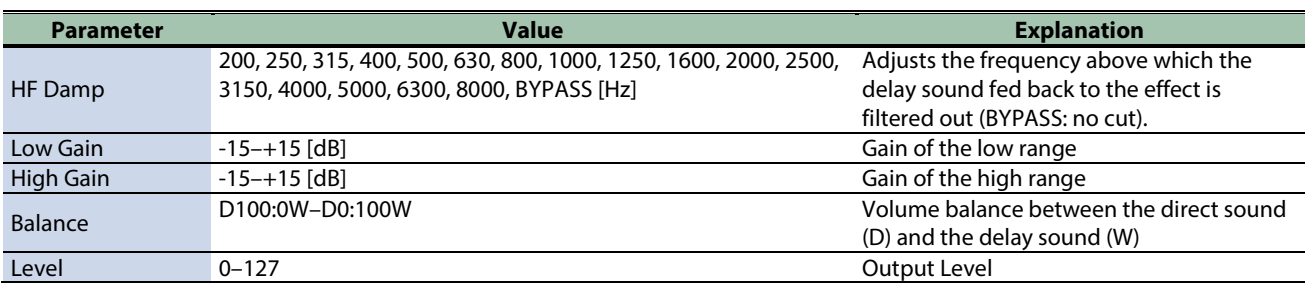

\*1: This parameter corresponds to MASTER EFFECT CTRL. For details, refer to ["Controlling the MASTER EFFECT with the MASTER](#page-198-0)  [EFFECT Knob \(MASTER EFFECT CTRL\)\(](#page-198-0)P.199)".

#### <span id="page-154-0"></span>Time Ctrl Delay

A stereo delay in which the delay time can be varied smoothly.

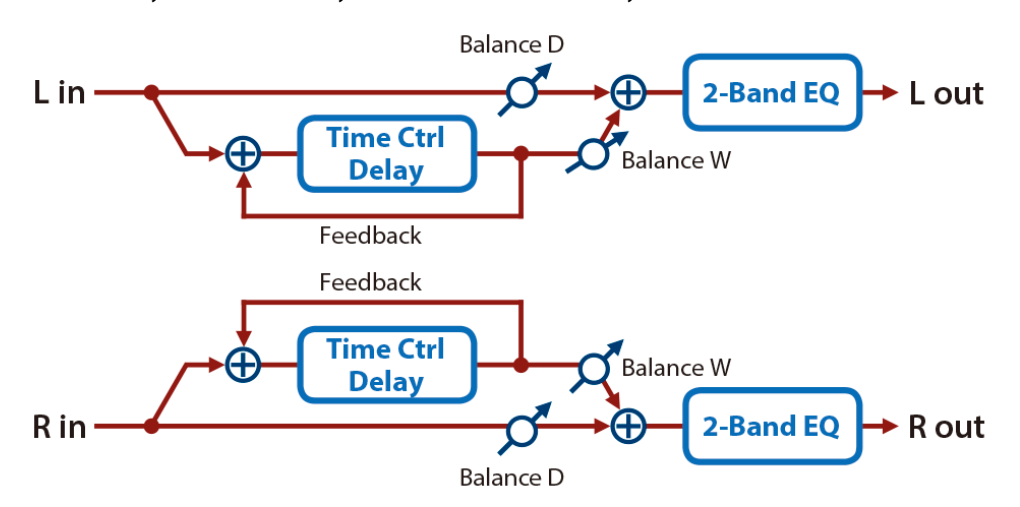

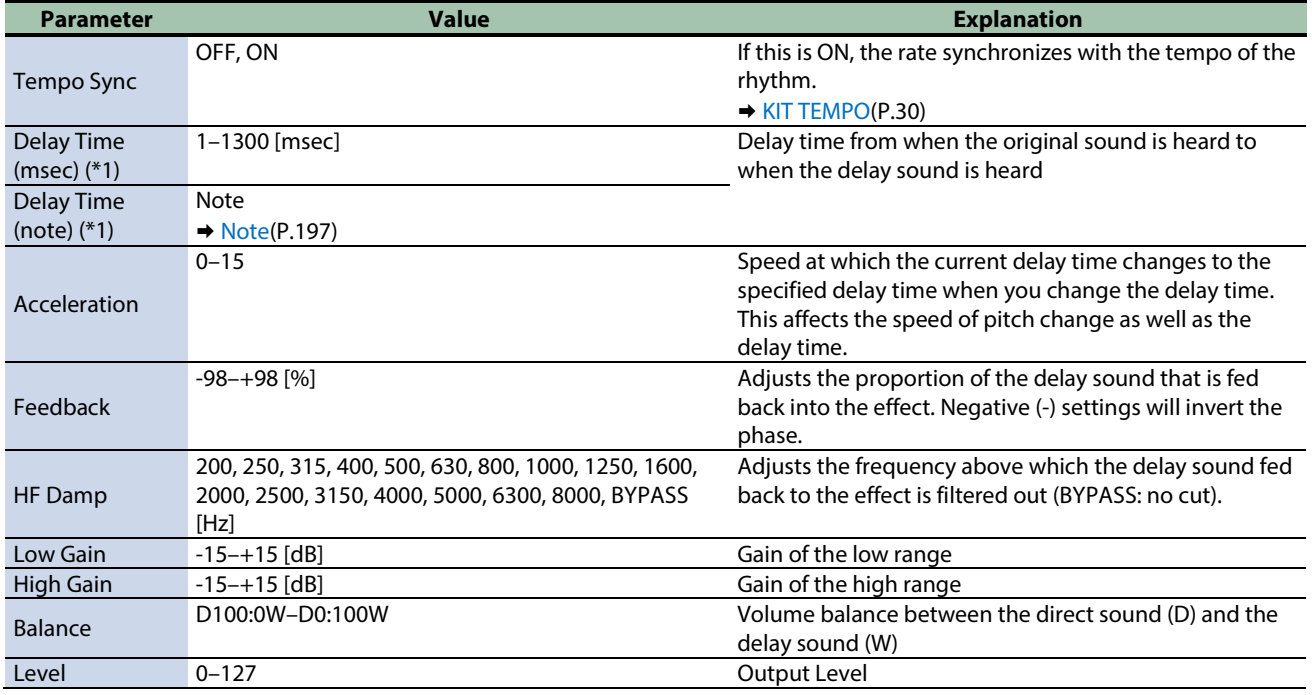

\*1: This parameter corresponds to MFX Ctrl. For details, refer to ["Controlling the MFX with the PAD EDIT \[1\]](#page-197-0) [2] Knobs (MFX [Ctrl\)\(](#page-197-0)P.198)".

# <span id="page-155-0"></span>Reverse Delay

This is a reverse delay that adds a reversed and delayed sound to the input sound.

A tap delay is connected immediately after the reverse delay.

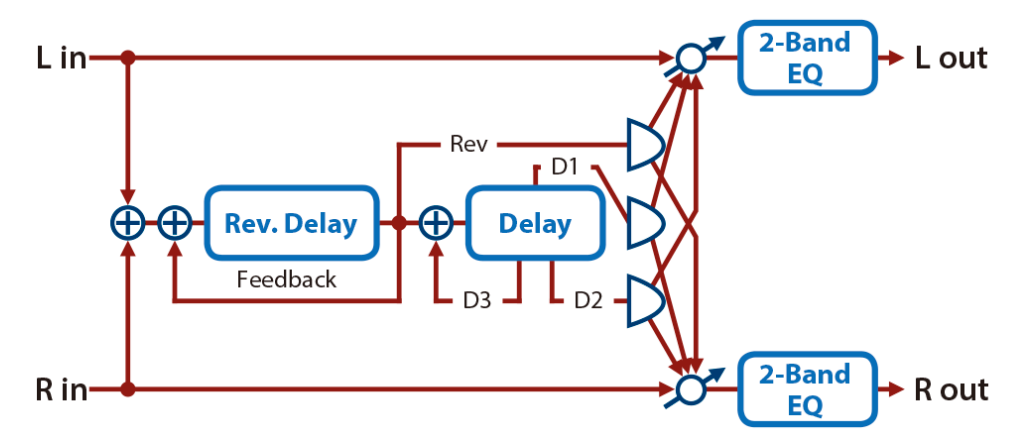

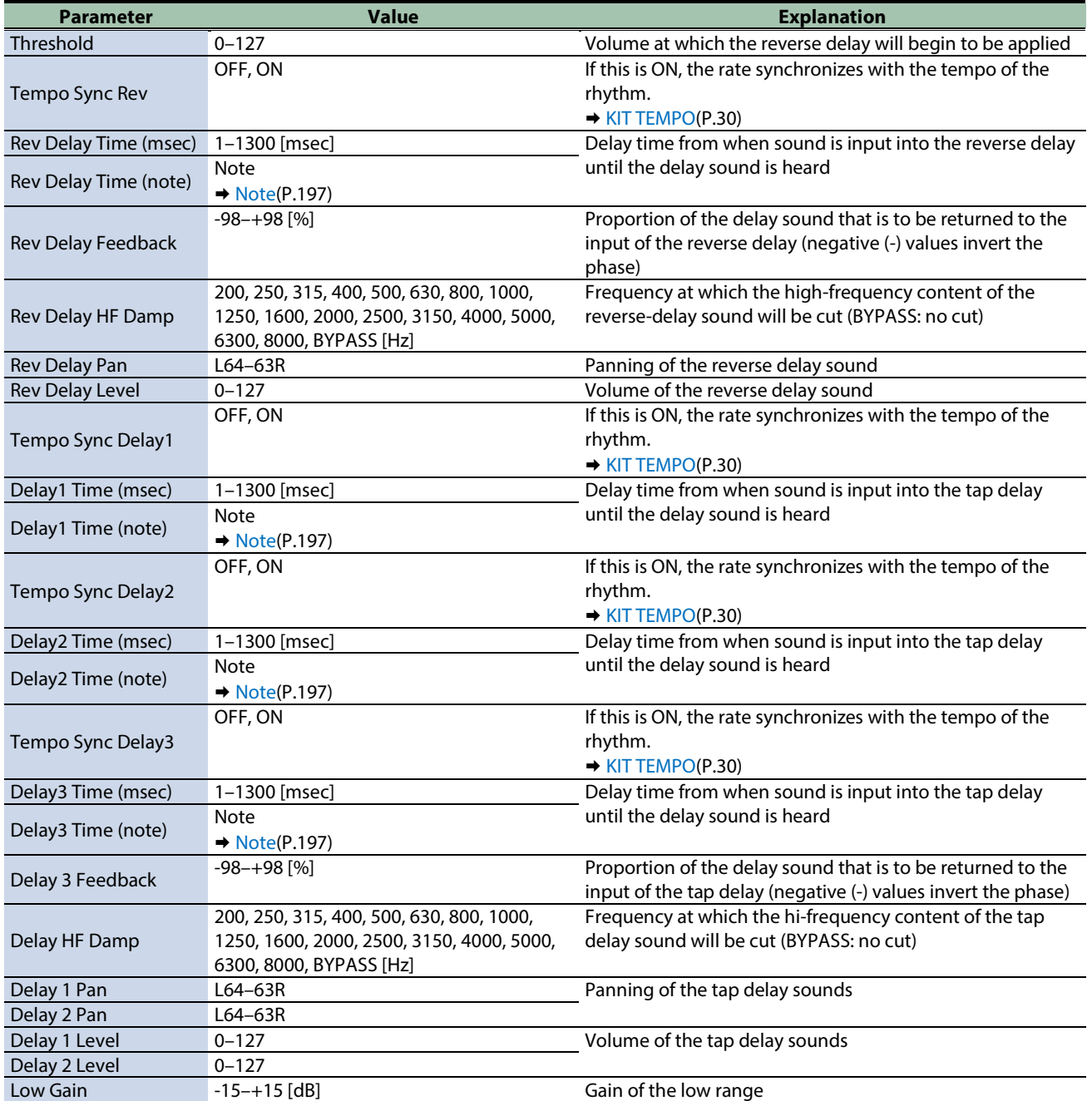

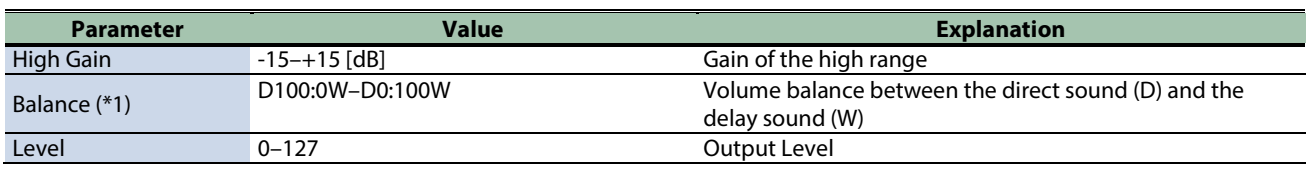

\*1: This parameter corresponds to MASTER EFFECT CTRL. For details, refer to ["Controlling the MASTER EFFECT with the MASTER](#page-198-0)  [EFFECT Knob \(MASTER EFFECT CTRL\)\(](#page-198-0)P.199)".

#### <span id="page-156-0"></span>2Tap Pan Delay

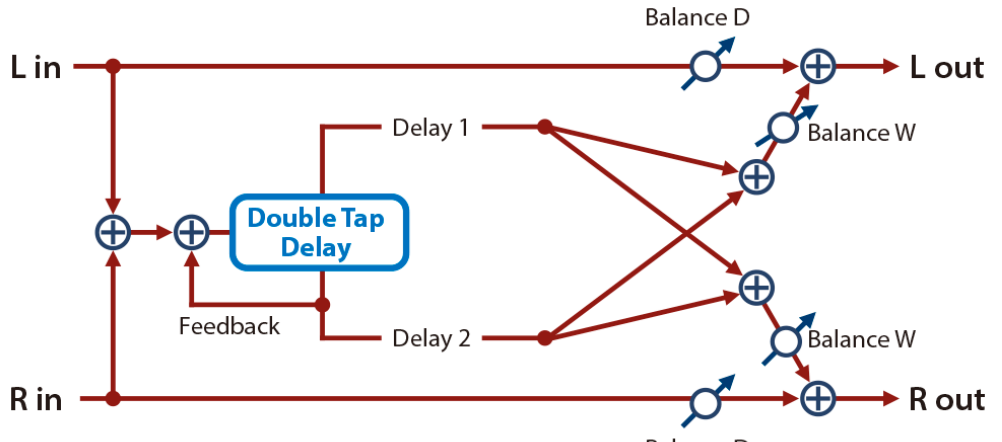

**Balance D** 

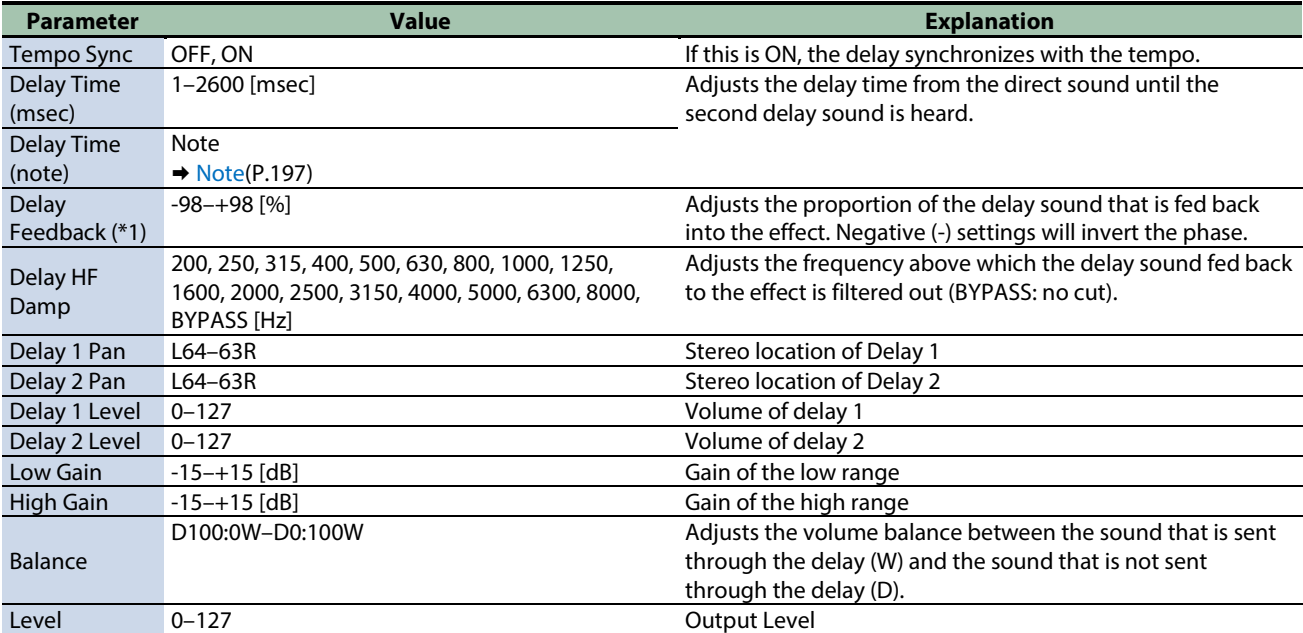

\*1: This parameter corresponds to MFX Ctrl. For details, refer to ["Controlling the MFX with the PAD EDIT \[1\] \[2\] Knobs \(MFX](#page-197-0)  [Ctrl\)\(](#page-197-0)P.198)".

# <span id="page-157-0"></span>3Tap Pan Delay

Produces three delay sounds; center, left and right.

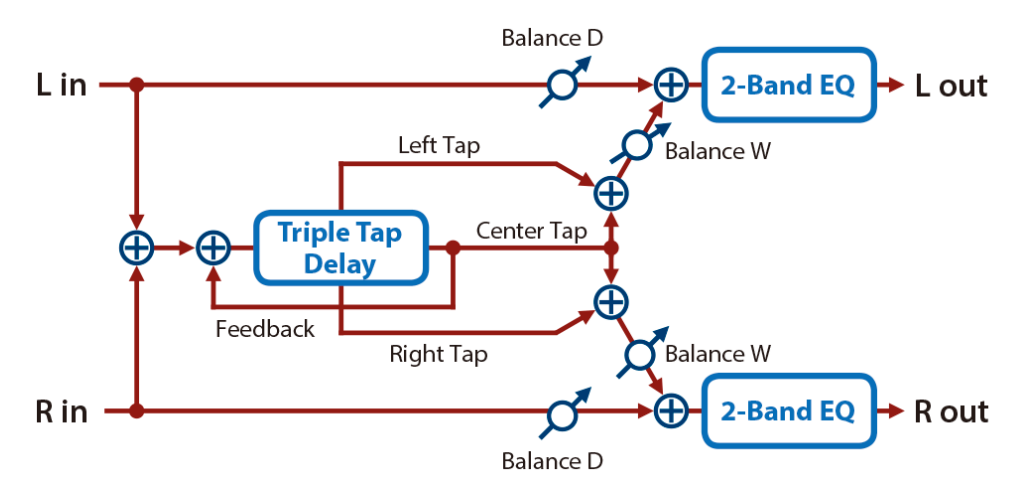

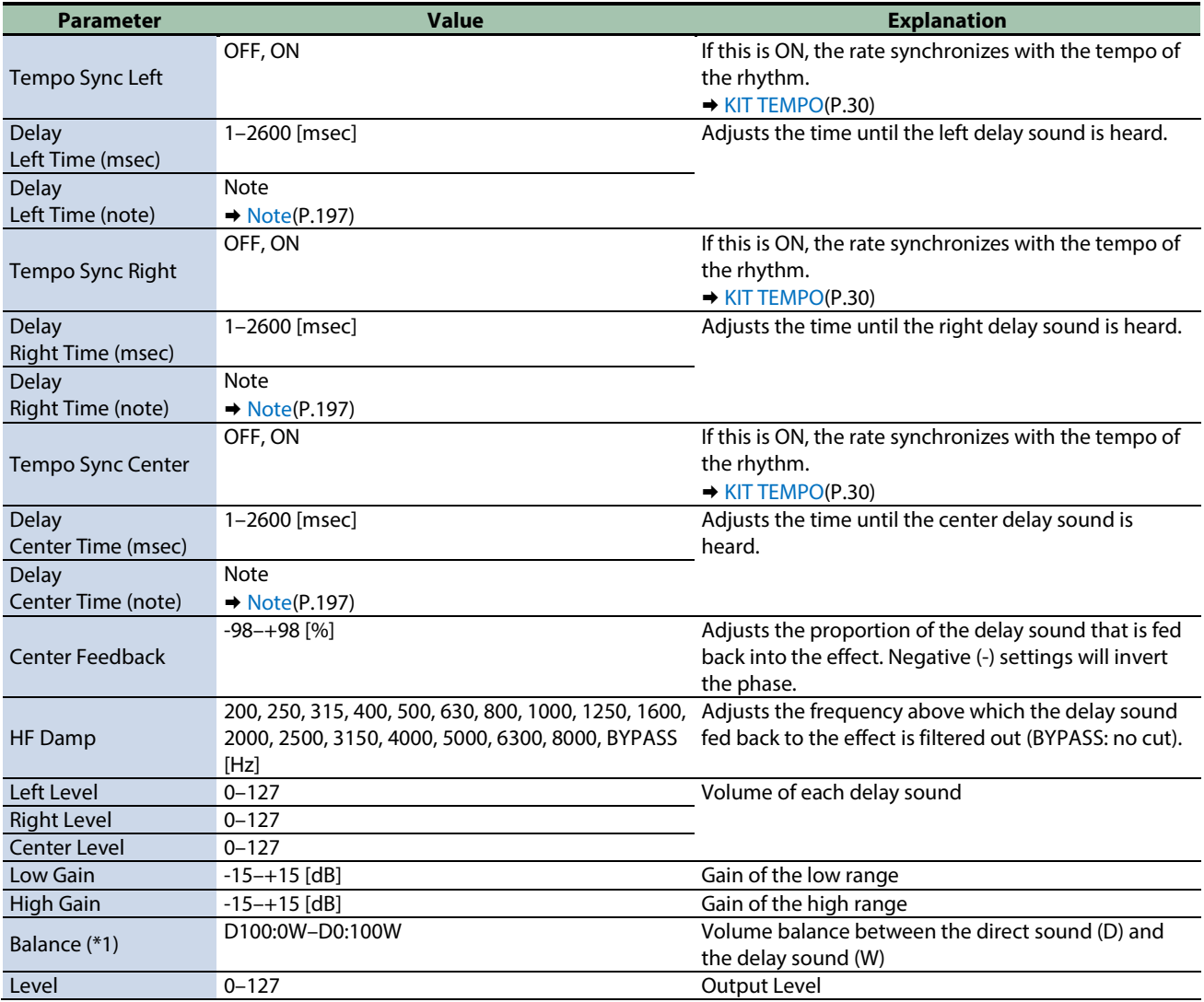

\*1: This parameter corresponds to MFX Ctrl. For details, refer to ["Controlling the MFX with the PAD EDIT \[1\] \[2\] Knobs \(MFX](#page-197-0)  [Ctrl\)\(](#page-197-0)P.198)".

# <span id="page-158-0"></span>Mid-Side Delay

This effect applies different amounts of delay to left/right signals of similar phase and differing phase.

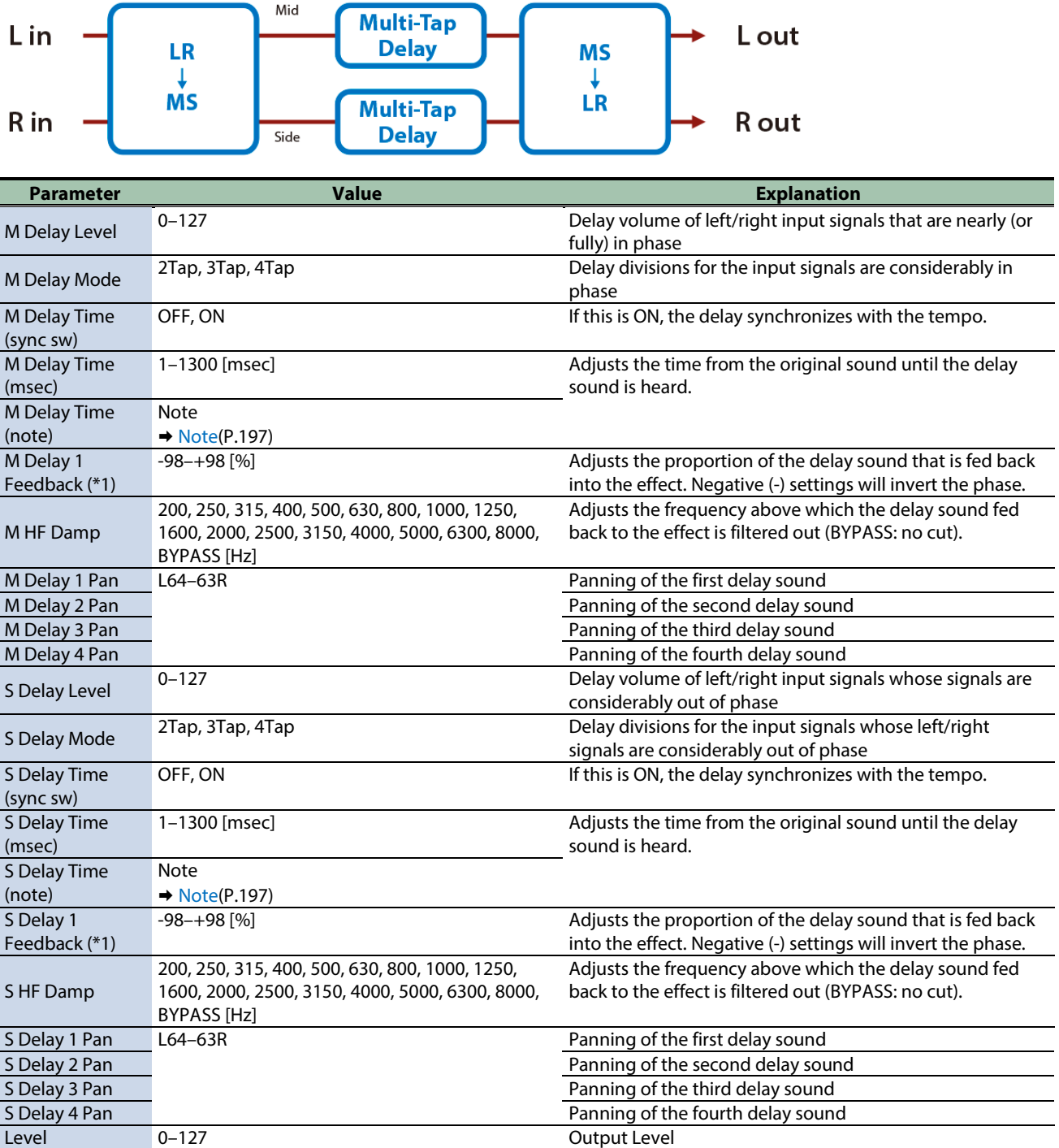

\*1: This parameter corresponds to MFX Ctrl. For details, refer to ["Controlling the MFX with the PAD EDIT \[1\] \[2\] Knobs \(MFX](#page-197-0)  [Ctrl\)\(](#page-197-0)P.198)".

<span id="page-159-0"></span>Reverb effects

#### [Reverb\(](#page-159-1)P.160)

<span id="page-159-1"></span>[Long Reverb\(](#page-159-2)P.160)

#### Reverb

Adds reverberation to the direct sound, simulating an acoustic space.

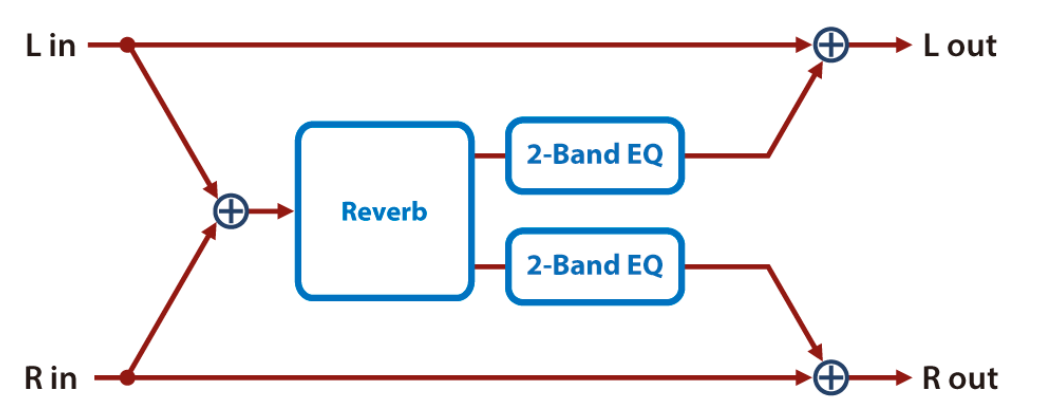

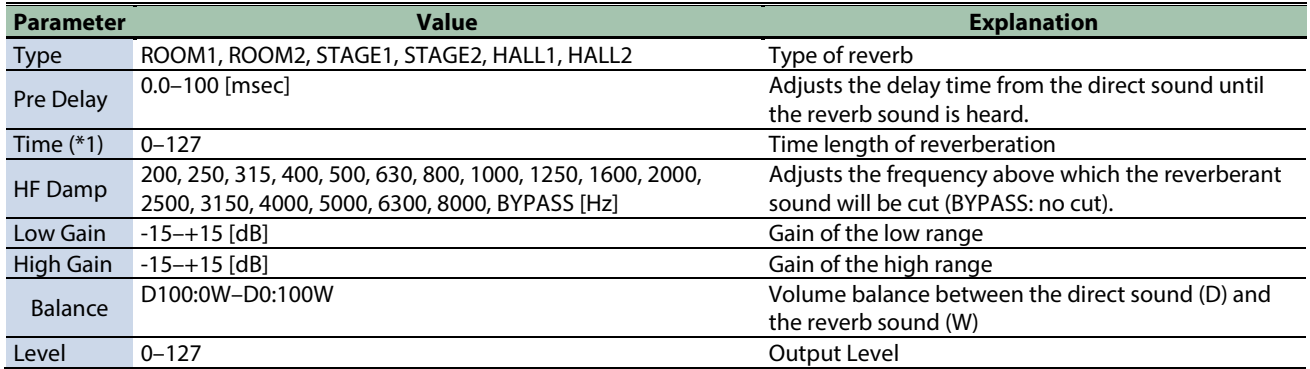

\*1: This parameter corresponds to MFX Ctrl. For details, refer to ["Controlling the MFX with the PAD EDIT \[1\] \[2\] Knobs \(MFX](#page-197-0)  [Ctrl\)\(](#page-197-0)P.198)".

\*1: This parameter corresponds to MASTER EFFECT CTRL. For details, refer to ["Controlling the MASTER EFFECT with the MASTER](#page-198-0)  [EFFECT Knob \(MASTER EFFECT CTRL\)\(](#page-198-0)P.199)".

#### <span id="page-159-2"></span>Long Reverb

This is a very rich sounding reverb with a choice of character.

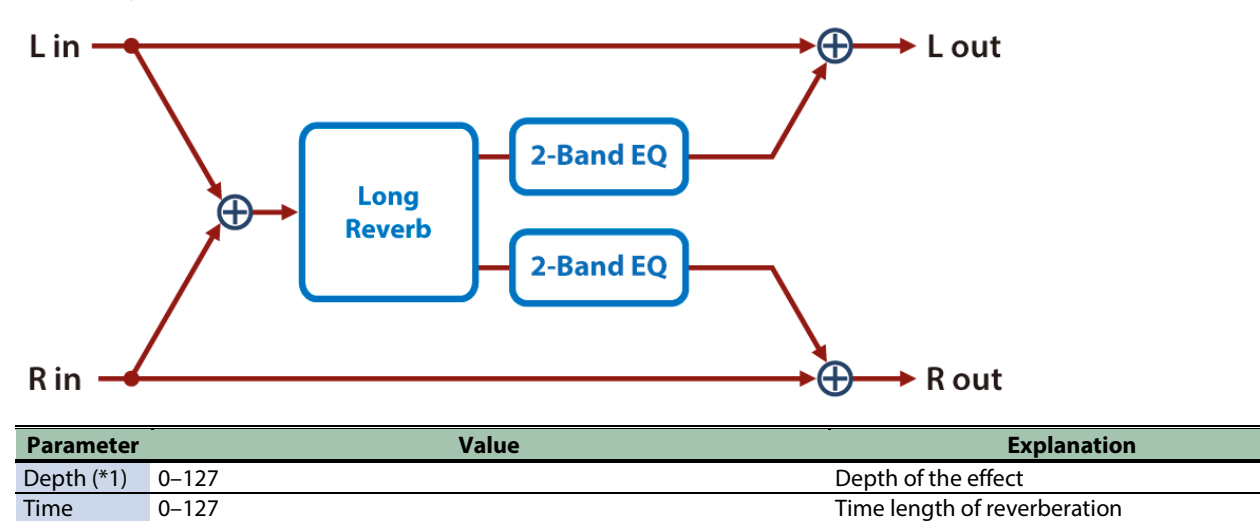

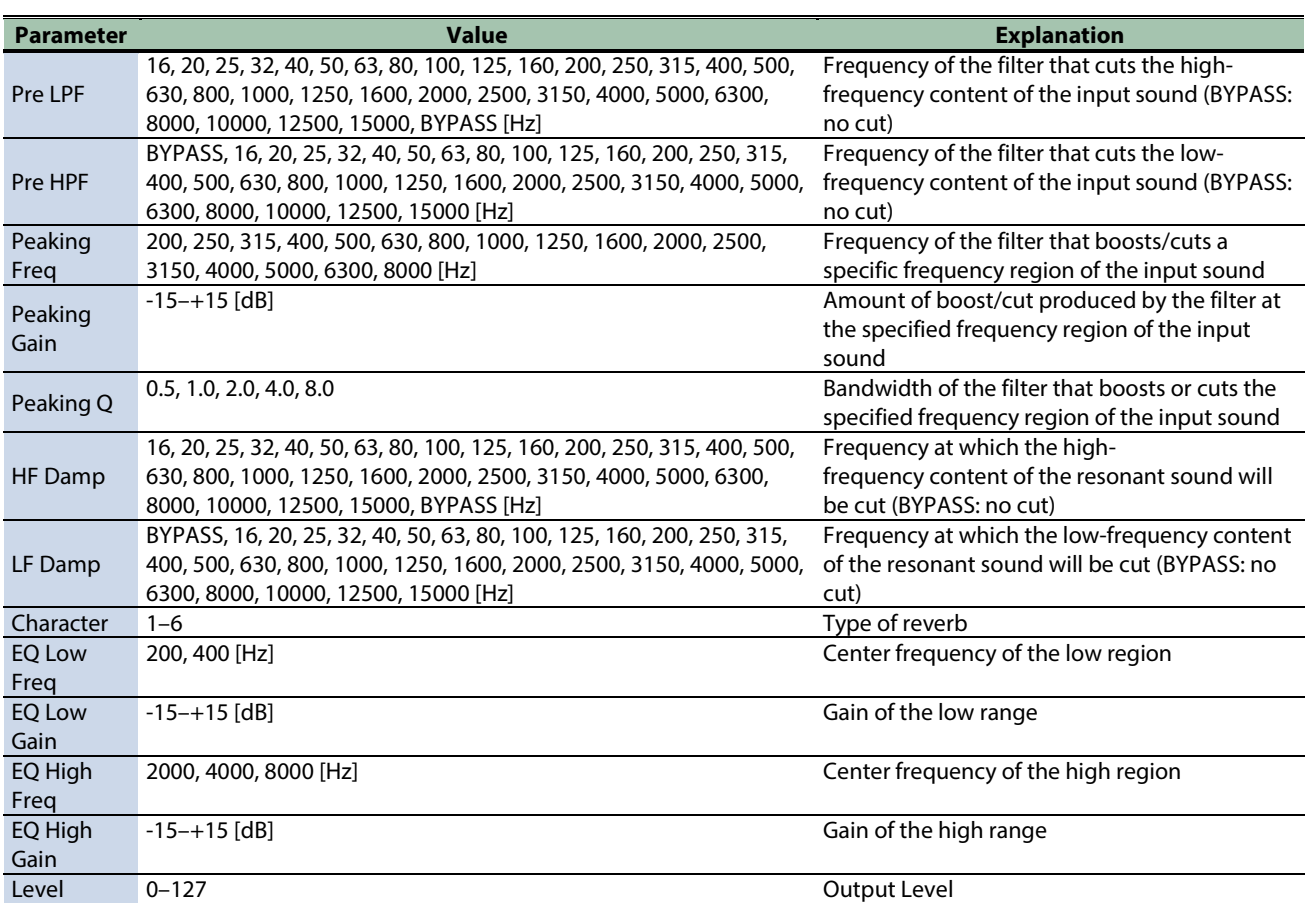

# <span id="page-161-0"></span>Filter effects

[Isolator\(](#page-161-1)P.162) [Low Boost\(](#page-162-0)P.163) [Super Filter\(](#page-162-1)P.163) [Multi Mode Filter\(](#page-163-0)P.164) [Enhancer\(](#page-164-0)P.165) [Auto Wah\(](#page-164-1)P.165) [Humanizer\(](#page-165-0)P.166) [Mid-Side EQ\(](#page-165-1)P.166)

#### <span id="page-161-1"></span>Isolator

This is an equalizer which cuts the volume greatly, allowing you to add a special effect to the sound by cutting the volume in varying ranges.

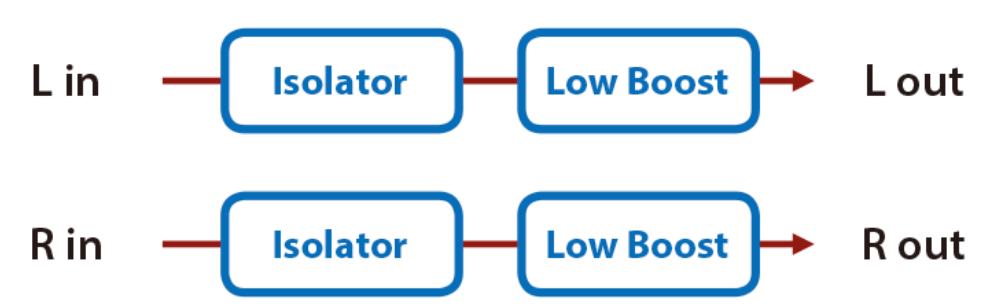

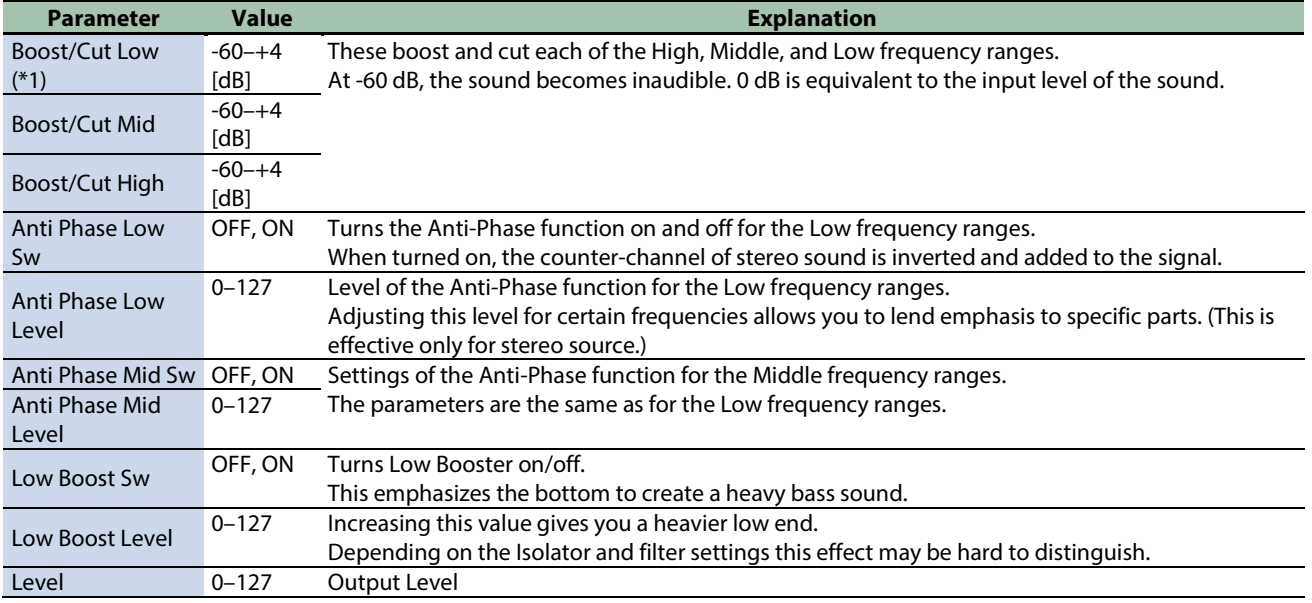

\*1: This parameter corresponds to MFX Ctrl. For details, refer to ["Controlling the MFX with the PAD EDIT \[1\] \[2\] Knobs \(MFX](#page-197-0)  [Ctrl\)\(](#page-197-0)P.198)".

## <span id="page-162-0"></span>Low Boost

Boosts the volume of the lower range, creating powerful lows.

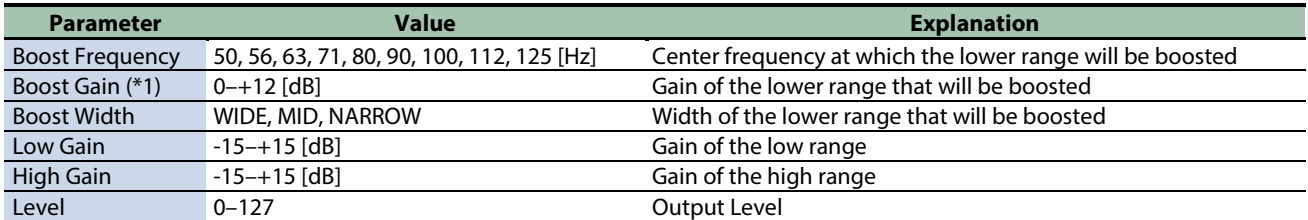

\*1: This parameter corresponds to MFX Ctrl. For details, refer to ["Controlling the MFX with the PAD EDIT \[1\] \[2\] Knobs \(MFX](#page-197-0)  [Ctrl\)\(](#page-197-0)P.198)".

\*1: This parameter corresponds to MASTER EFFECT CTRL. For details, refer to ["Controlling the MASTER EFFECT with the MASTER](#page-198-0)  [EFFECT Knob \(MASTER EFFECT CTRL\)\(](#page-198-0)P.199)".

#### <span id="page-162-1"></span>Super Filter

This is a filter with an extremely sharp slope. The cutoff frequency can be varied cyclically.

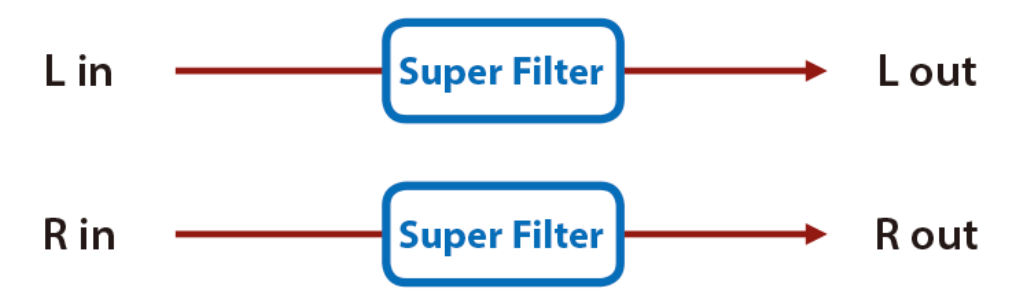

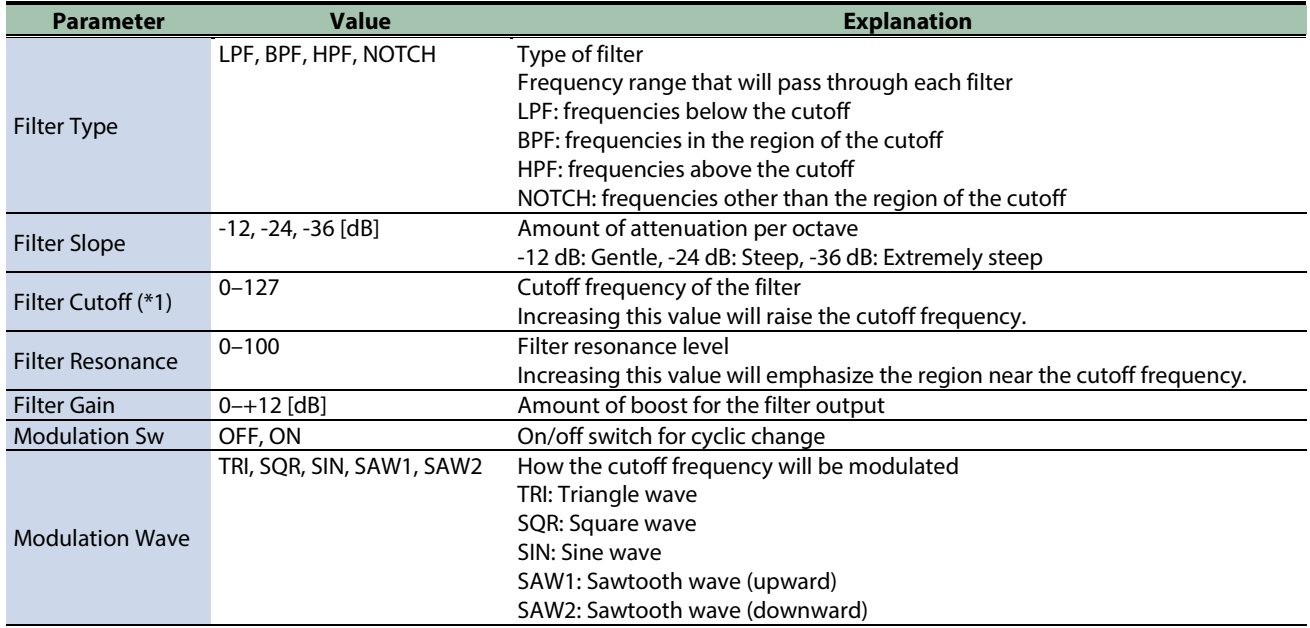

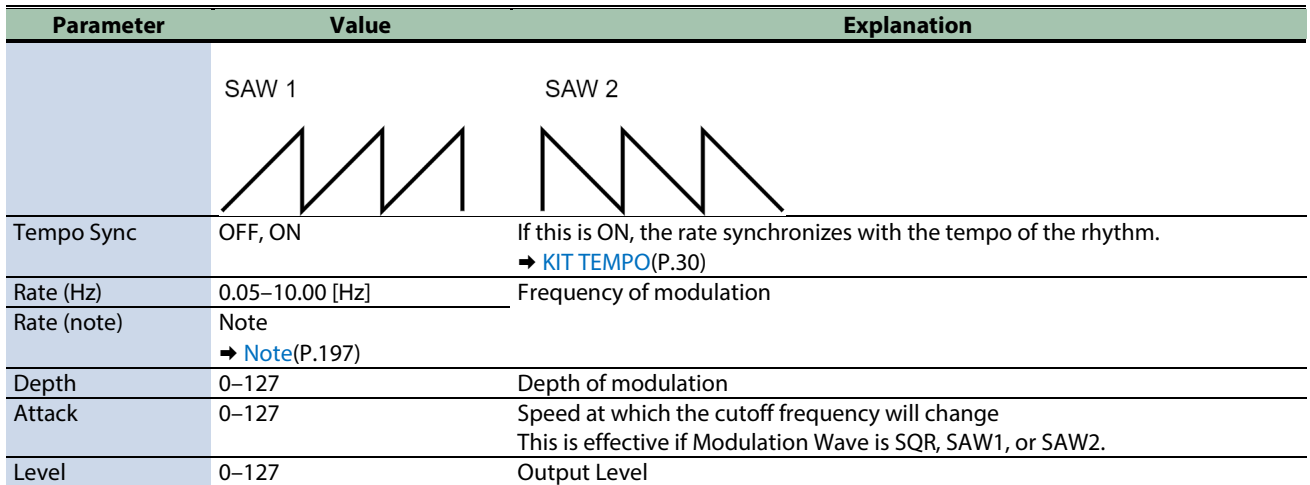

\*1: This parameter corresponds to MASTER EFFECT CTRL. For details, refer to ["Controlling the MASTER EFFECT with the MASTER](#page-198-0)  [EFFECT Knob \(MASTER EFFECT CTRL\)\(](#page-198-0)P.199)".

#### <span id="page-163-0"></span>Multi Mode Filter

This is a filter that is adjusted for effective use in a DJ performance.

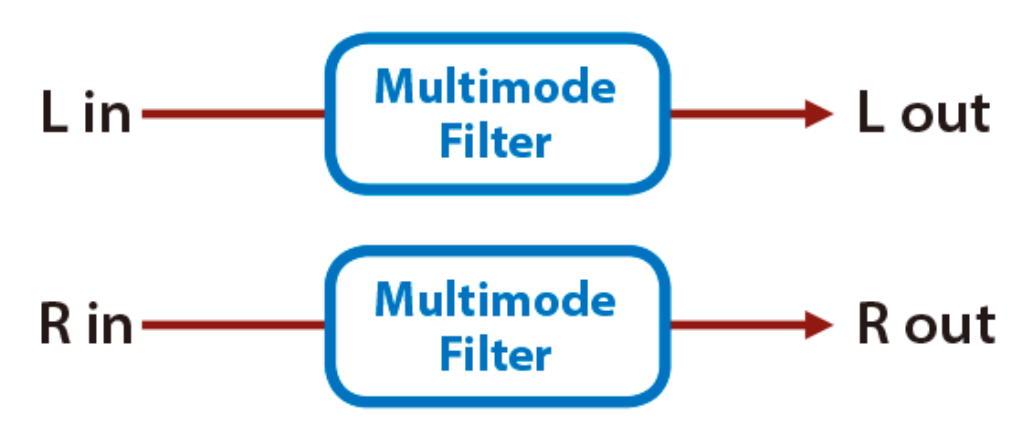

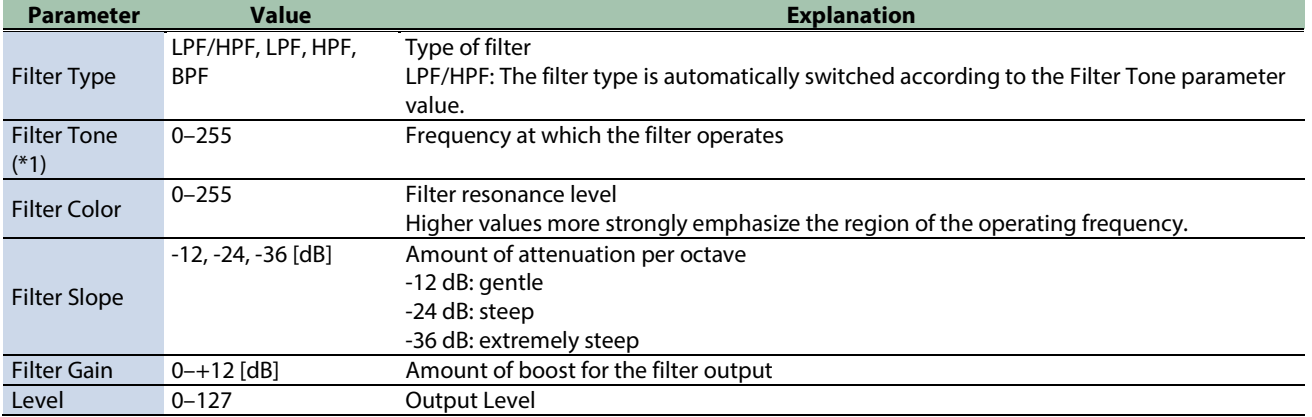

\*1: This parameter corresponds to MFX Ctrl. For details, refer to ["Controlling the MFX with the PAD EDIT \[1\] \[2\] Knobs \(MFX](#page-197-0)  [Ctrl\)\(](#page-197-0)P.198)".

#### <span id="page-164-0"></span>Enhancer

Controls the overtone structure of the high frequencies, adding sparkle and tightness to the sound.

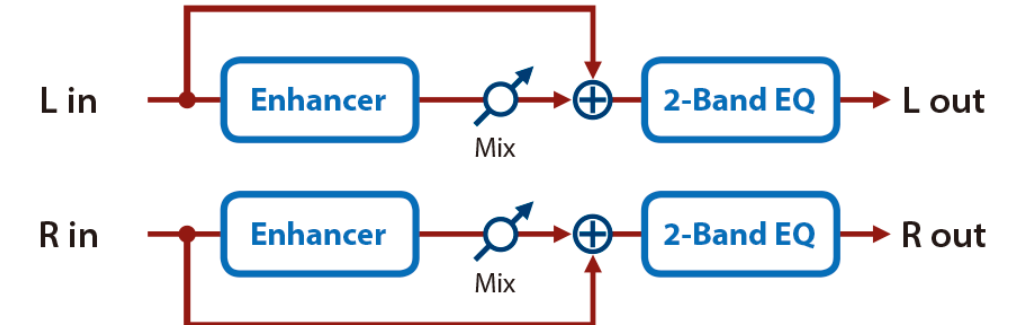

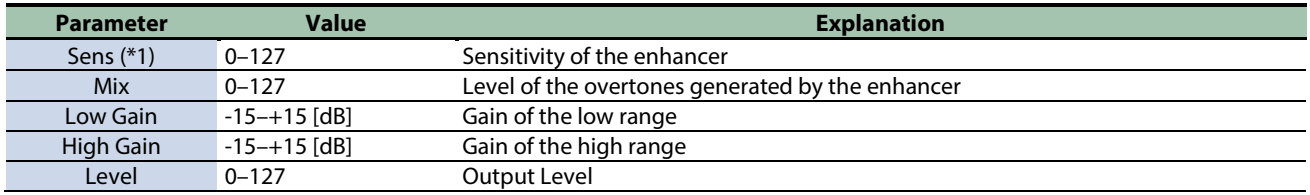

\*1: This parameter corresponds to MFX Ctrl. For details, refer to ["Controlling the MFX with the PAD EDIT \[1\] \[2\] Knobs \(MFX](#page-197-0)  [Ctrl\)\(](#page-197-0)P.198)".

\*1: This parameter corresponds to MASTER EFFECT CTRL. For details, refer to ["Controlling the MASTER EFFECT with the MASTER](#page-198-0)  [EFFECT Knob \(MASTER EFFECT CTRL\)\(](#page-198-0)P.199)".

#### <span id="page-164-1"></span>Auto Wah

Cyclically controls a filter to create cyclic change in timbre.

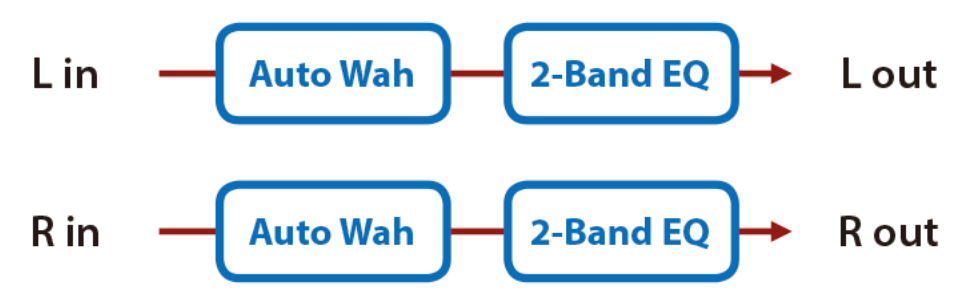

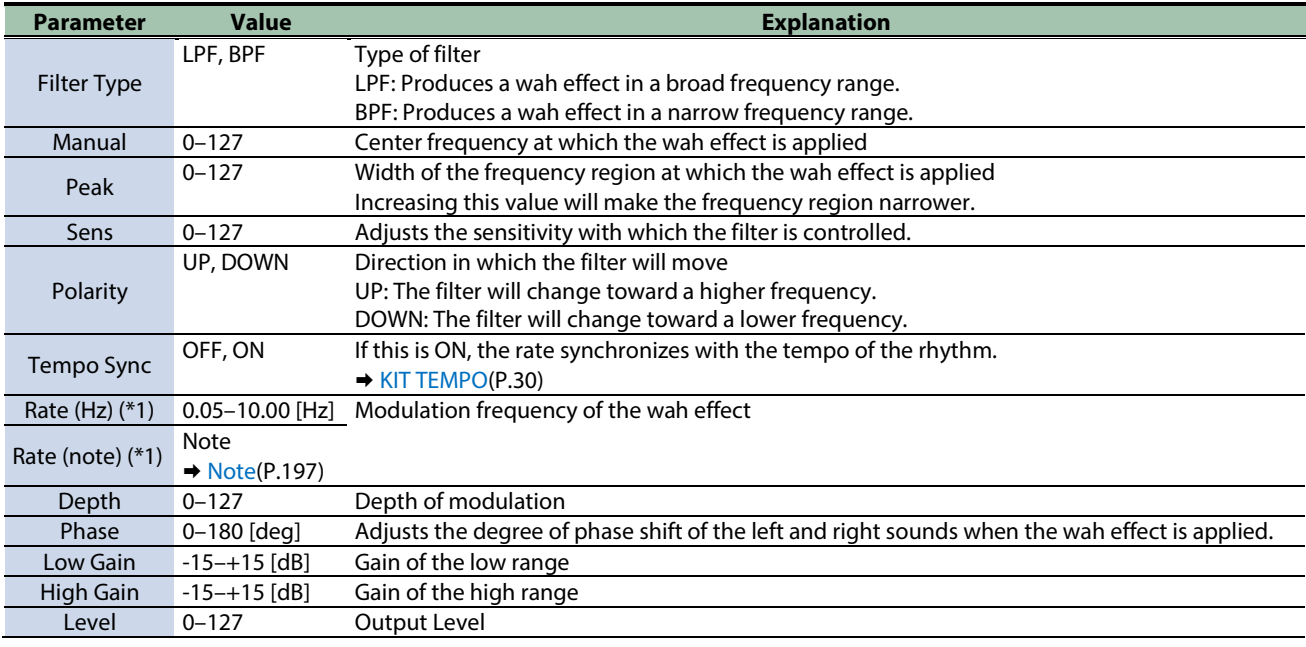

\*1: This parameter corresponds to MASTER EFFECT CTRL. For details, refer to ["Controlling the MASTER EFFECT with the MASTER](#page-198-0)  [EFFECT Knob \(MASTER EFFECT CTRL\)\(](#page-198-0)P.199)".

#### <span id="page-165-0"></span>Humanizer

Adds a vowel character to the sound, making it similar to a human voice.

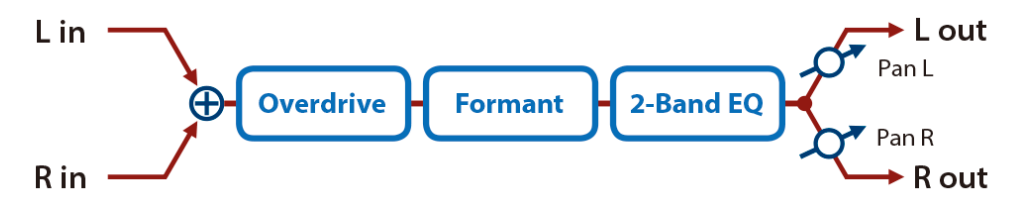

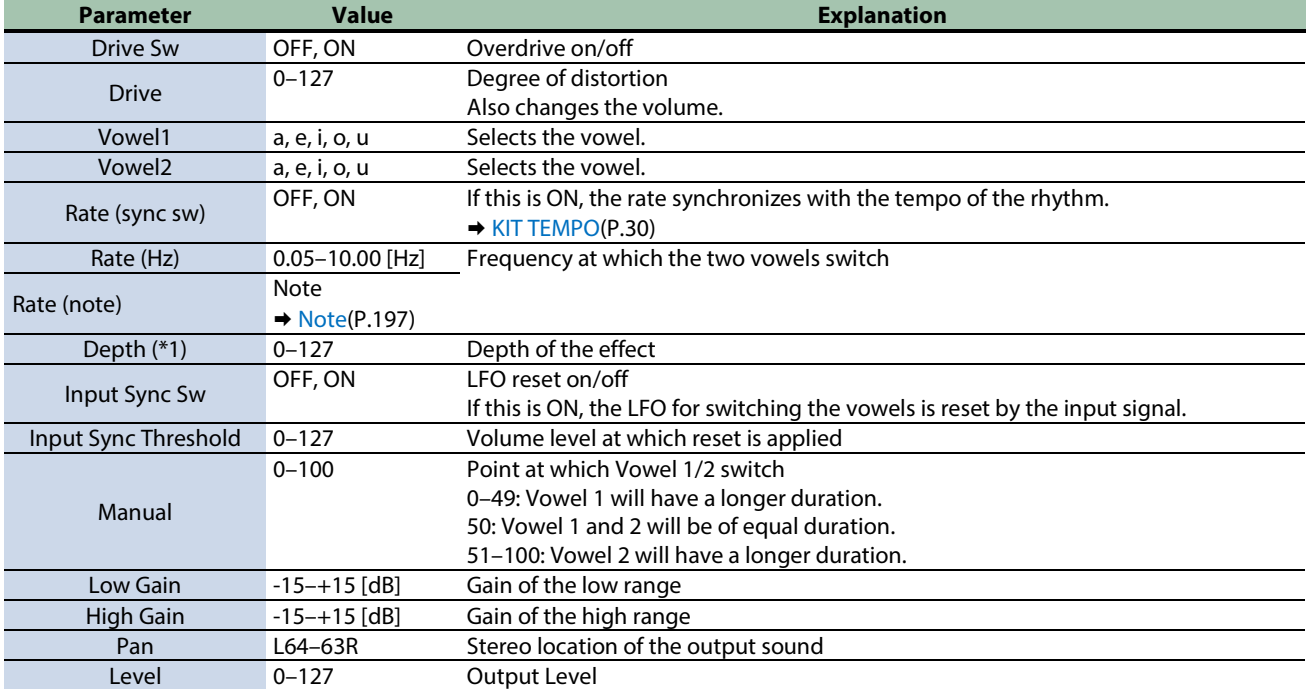

\*1: This parameter corresponds to MFX Ctrl. For details, refer to ["Controlling the MFX with the PAD EDIT \[1\] \[2\] Knobs \(MFX](#page-197-0)  [Ctrl\)\(](#page-197-0)P.198)".

\*1: This parameter corresponds to MASTER EFFECT CTRL. For details, refer to ["Controlling the MASTER EFFECT with the MASTER](#page-198-0)  [EFFECT Knob \(MASTER EFFECT CTRL\)\(](#page-198-0)P.199)".

#### <span id="page-165-1"></span>Mid-Side EQ

This effect allows the left/right signals that have similar phase to be tonally adjusted in a different way than the left/right signals that have different phase.

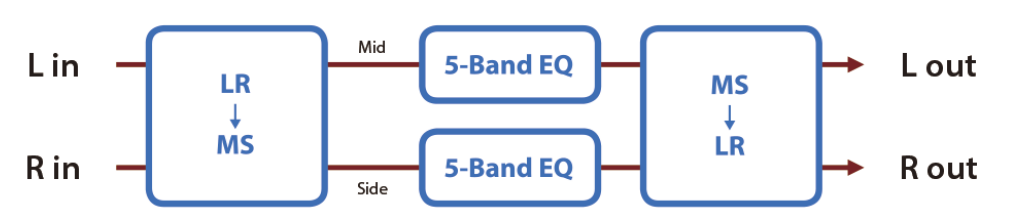

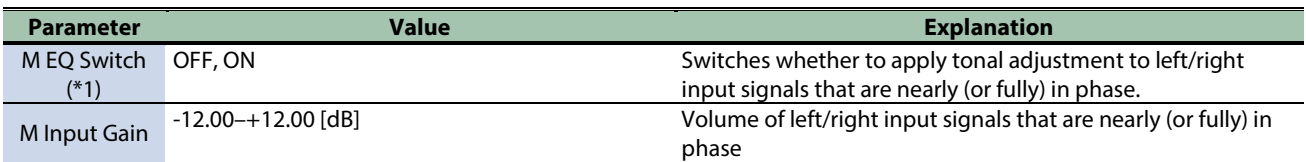

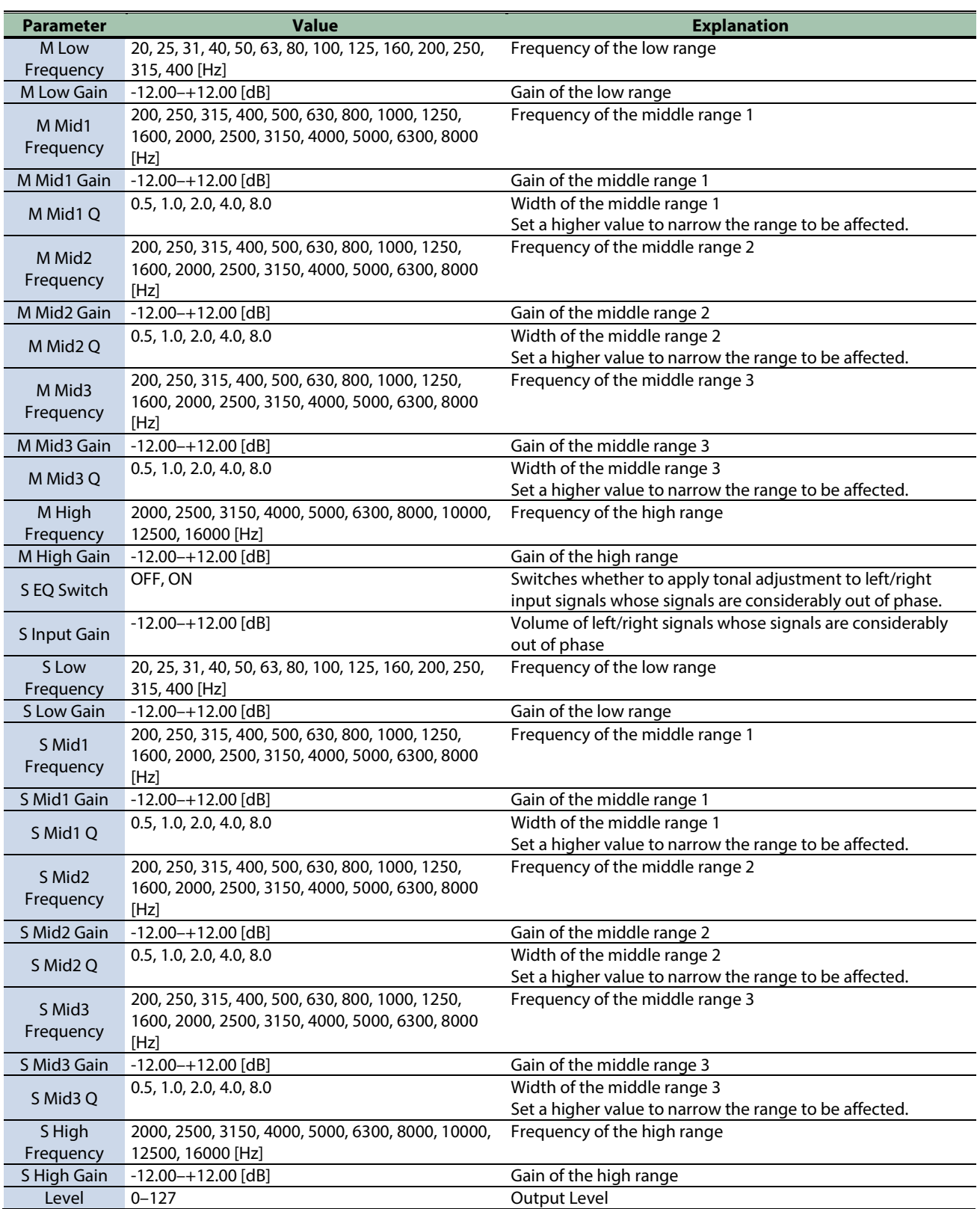

# <span id="page-167-0"></span>Modulation effects

[Phaser\(](#page-167-1)P.168) [Small Phaser\(](#page-168-0)P.169) [Script 100\(](#page-168-1)P.169) [Step Phaser\(](#page-169-0)P.170) [Infinite Phaser\(](#page-170-0)P.171) [Ring Modulator\(](#page-170-1)P.171) [Tremolo\(](#page-171-0)P.172) [Auto Pan\(](#page-172-0)P.173) [Slicer\(](#page-172-1)P.173)

#### <span id="page-167-1"></span>Phaser

This is a stereo phaser. A phase-shifted sound is added to the original sound and modulated.

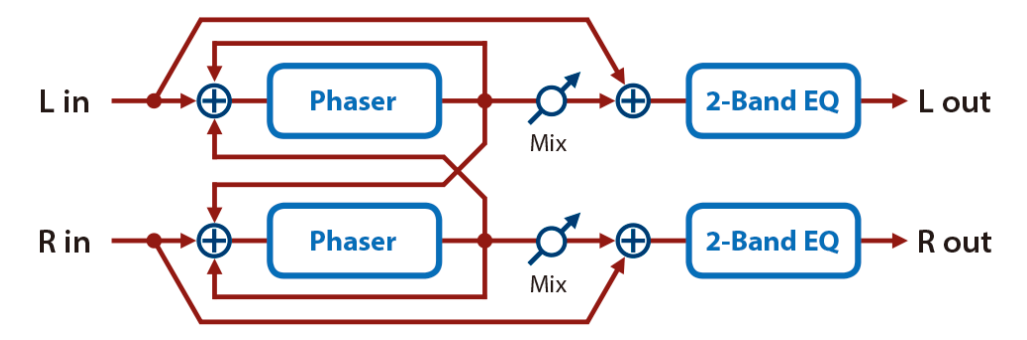

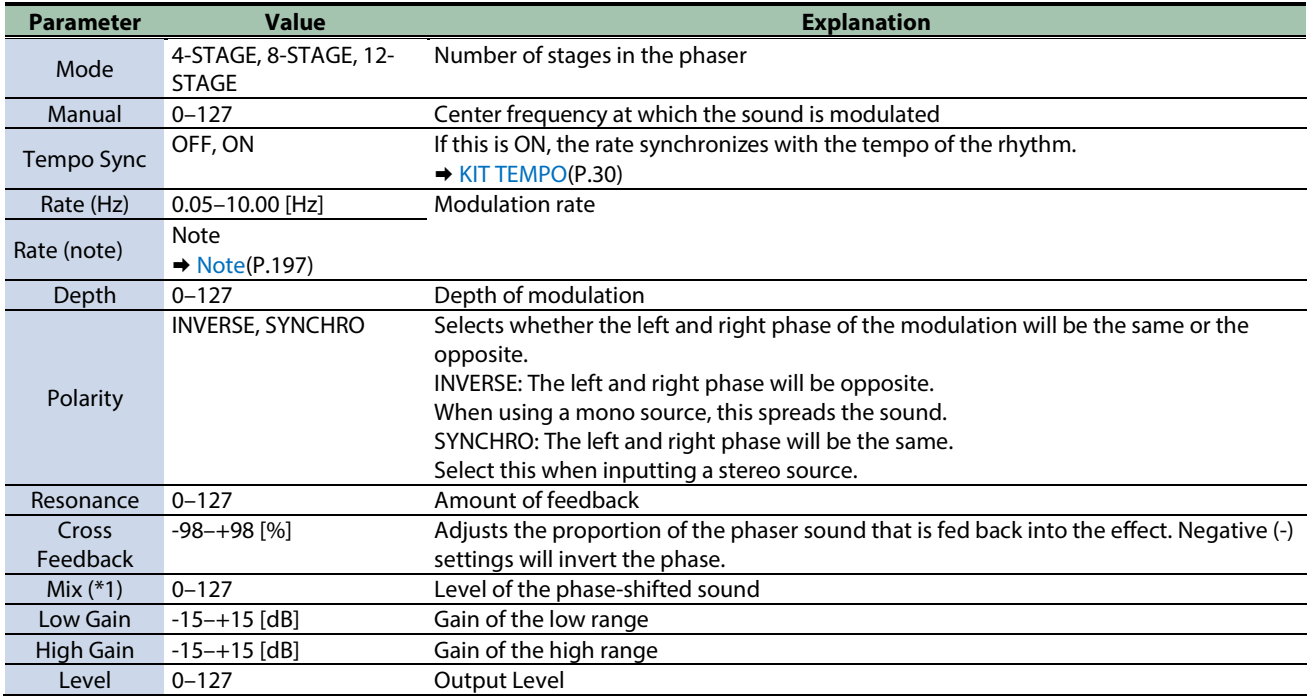

\*1: This parameter corresponds to MFX Ctrl. For details, refer to ["Controlling the MFX with the PAD EDIT \[1\] \[2\] Knobs \(MFX](#page-197-0)  [Ctrl\)\(](#page-197-0)P.198)".

# <span id="page-168-0"></span>Small Phaser

This simulates an analog phaser of the past.

It is particularly suitable for electric piano.

$$
Lin \tThen\n $\left\{\n\begin{array}{ccc}\n\text{Phaser} \\
\text{Phaser}\n\end{array}\n\right\}\n\left\{\n\begin{array}{ccc}\n2\text{-Band EQ} > & \text{L out} \\
2\text{-Band EQ} > & \text{R out}\n\end{array}\n\right.$
$$

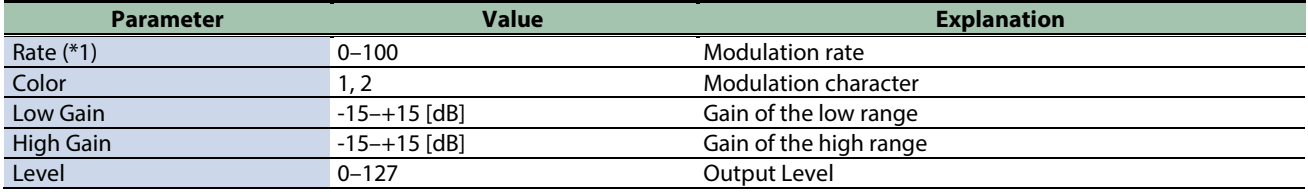

\*1: This parameter corresponds to MFX Ctrl. For details, refer to ["Controlling the MFX with the PAD EDIT \[1\] \[2\] Knobs \(MFX](#page-197-0)  [Ctrl\)\(](#page-197-0)P.198)".

\*1: This parameter corresponds to MASTER EFFECT CTRL. For details, refer to ["Controlling the MASTER EFFECT with the MASTER](#page-198-0)  [EFFECT Knob \(MASTER EFFECT CTRL\)\(](#page-198-0)P.199)".

#### <span id="page-168-1"></span>Script 100

This simulates an analog phaser of the past.

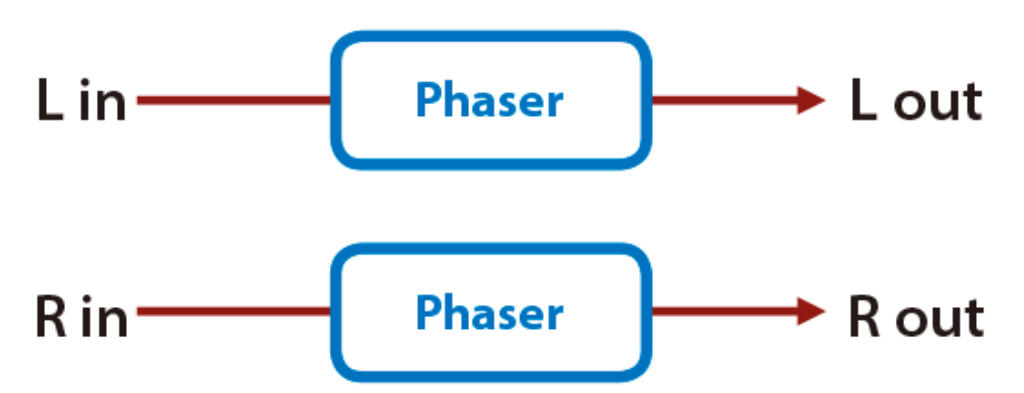

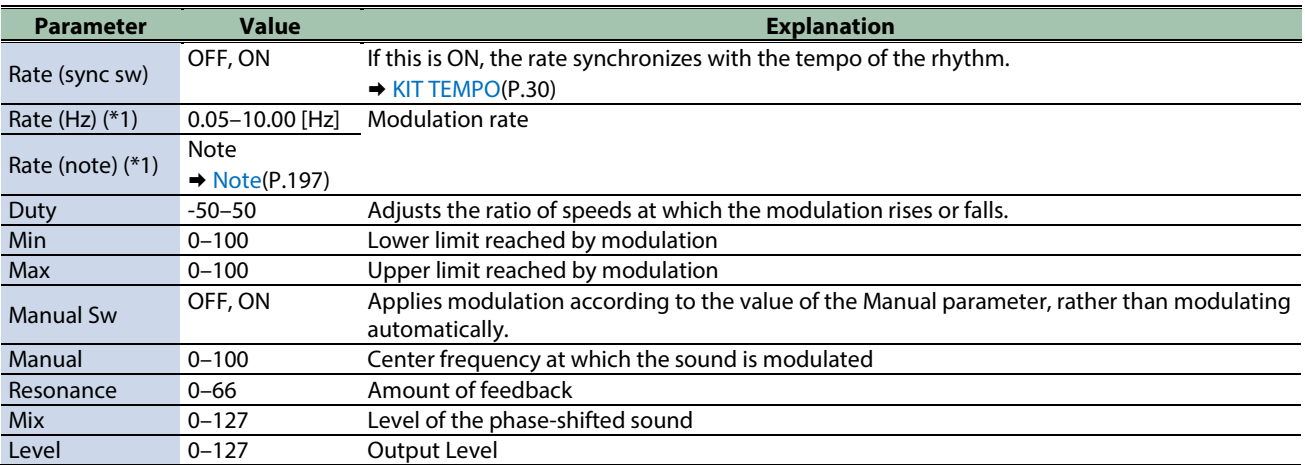

\*1: This parameter corresponds to MFX Ctrl. For details, refer to ["Controlling the MFX with the PAD EDIT \[1\] \[2\] Knobs \(MFX](#page-197-0)  [Ctrl\)\(](#page-197-0)P.198)".

\*1: This parameter corresponds to MASTER EFFECT CTRL. For details, refer to ["Controlling the MASTER EFFECT with the MASTER](#page-198-0)  [EFFECT Knob \(MASTER EFFECT CTRL\)\(](#page-198-0)P.199)".

## <span id="page-169-0"></span>Step Phaser

This is a stereo phaser. The phaser effect will be varied gradually.

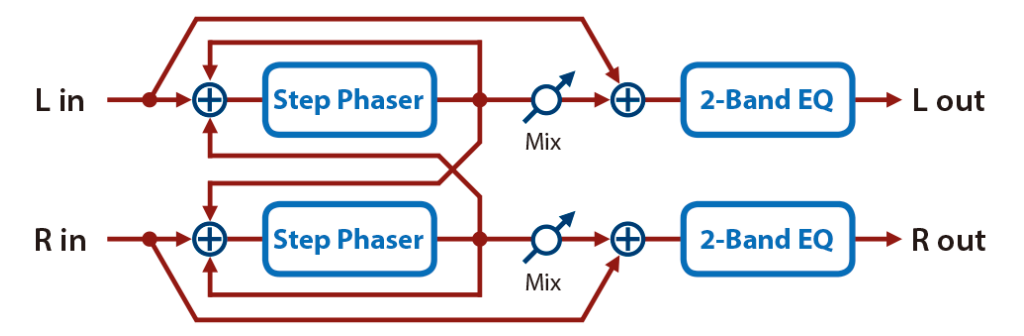

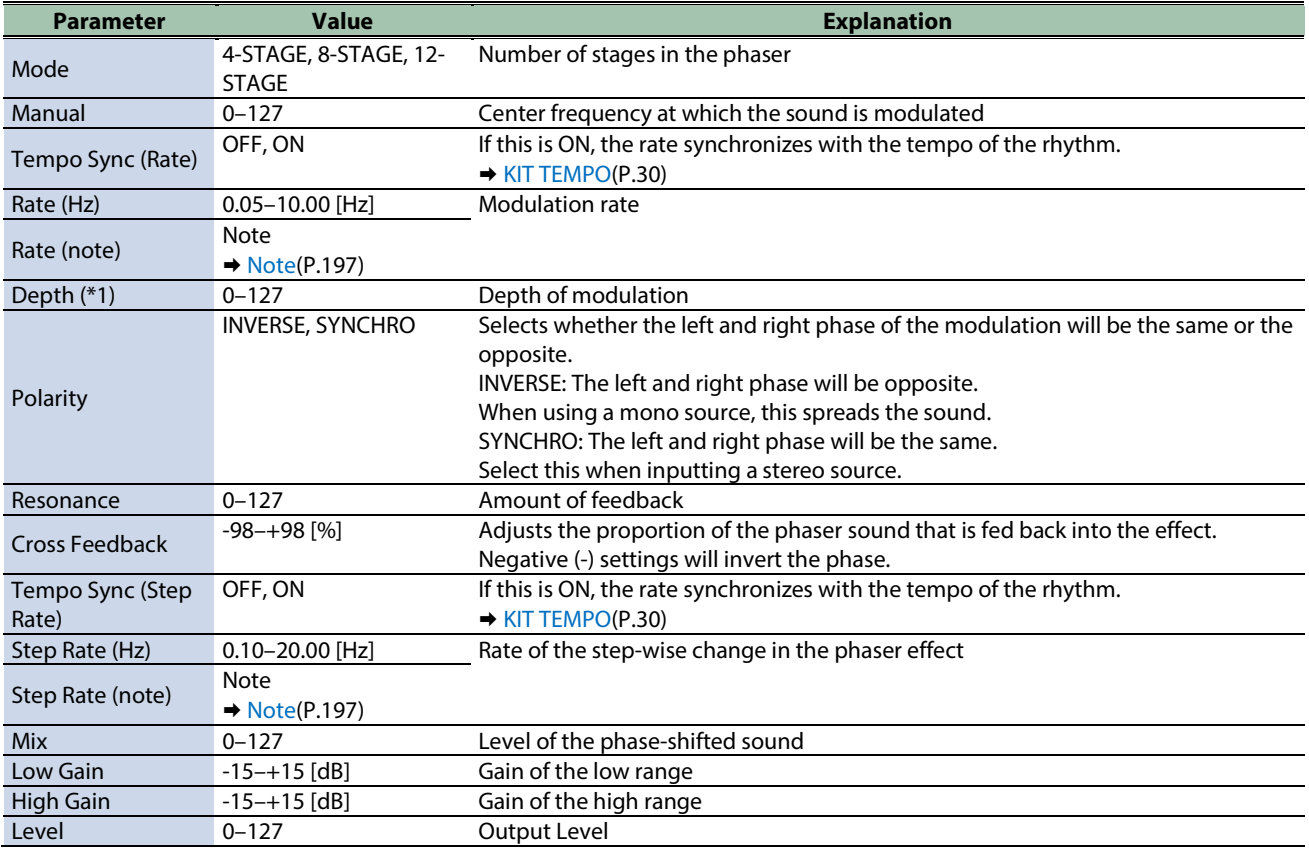

\*1: This parameter corresponds to MFX Ctrl. For details, refer to ["Controlling the MFX with the PAD EDIT \[1\] \[2\] Knobs \(MFX](#page-197-0)  [Ctrl\)\(](#page-197-0)P.198)".

## <span id="page-170-0"></span>Infinite Phaser

A phaser that continues raising/lowering the frequency at which the sound is modulated.

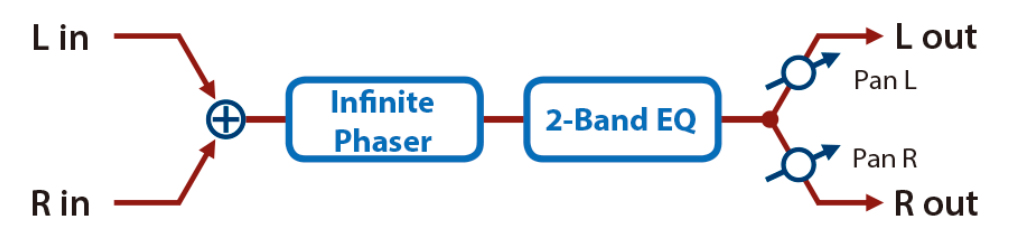

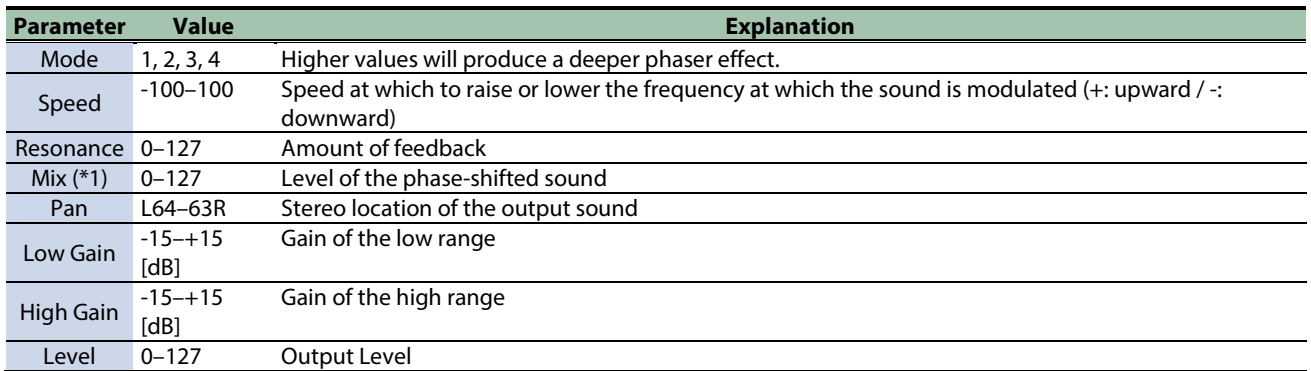

\*1: This parameter corresponds to MFX Ctrl. For details, refer to ["Controlling the MFX with the PAD EDIT \[1\] \[2\] Knobs \(MFX](#page-197-0)  [Ctrl\)\(](#page-197-0)P.198)".

\*1: This parameter corresponds to MASTER EFFECT CTRL. For details, refer to ["Controlling the MASTER EFFECT with the MASTER](#page-198-0)  [EFFECT Knob \(MASTER EFFECT CTRL\)\(](#page-198-0)P.199)".

#### <span id="page-170-1"></span>Ring Modulator

This is an effect that applies amplitude modulation (AM) to the input signal, producing bell-like sounds. You can also change the modulation frequency in response to changes in the volume of the sound sent into the effect.

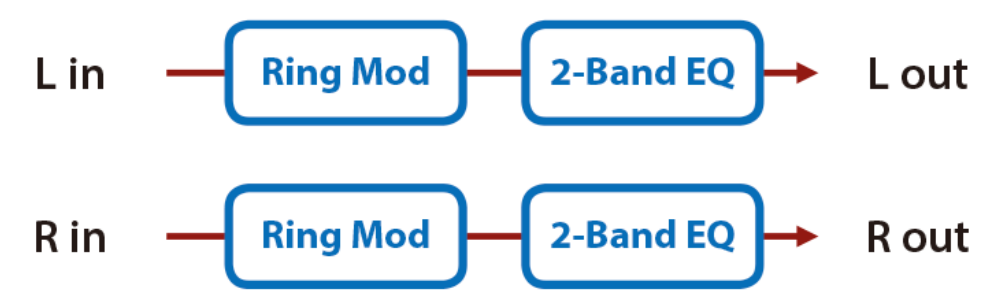

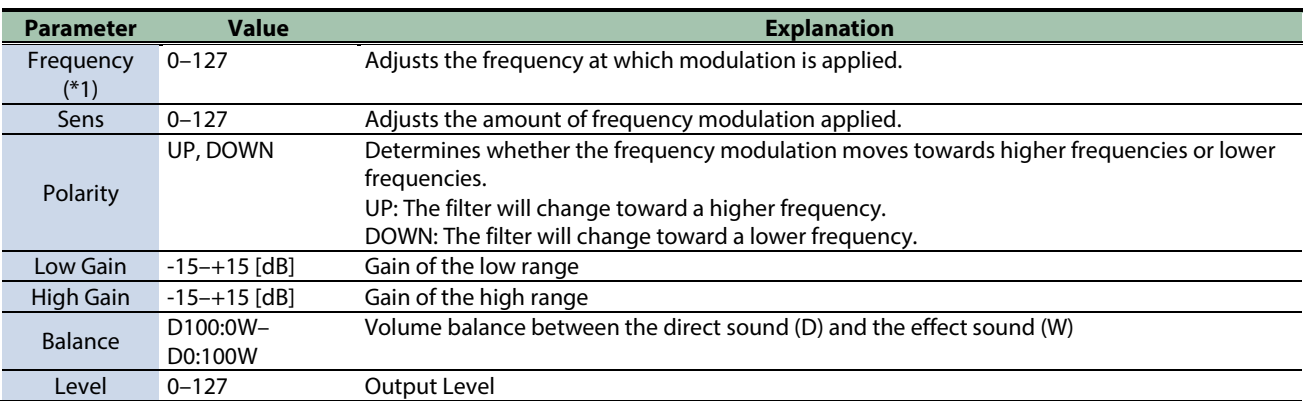

\*1: This parameter corresponds to MFX Ctrl. For details, refer to ["Controlling the MFX with the PAD EDIT \[1\] \[2\] Knobs \(MFX](#page-197-0)  [Ctrl\)\(](#page-197-0)P.198)".

## <span id="page-171-0"></span>Tremolo

Cyclically changes the volume.

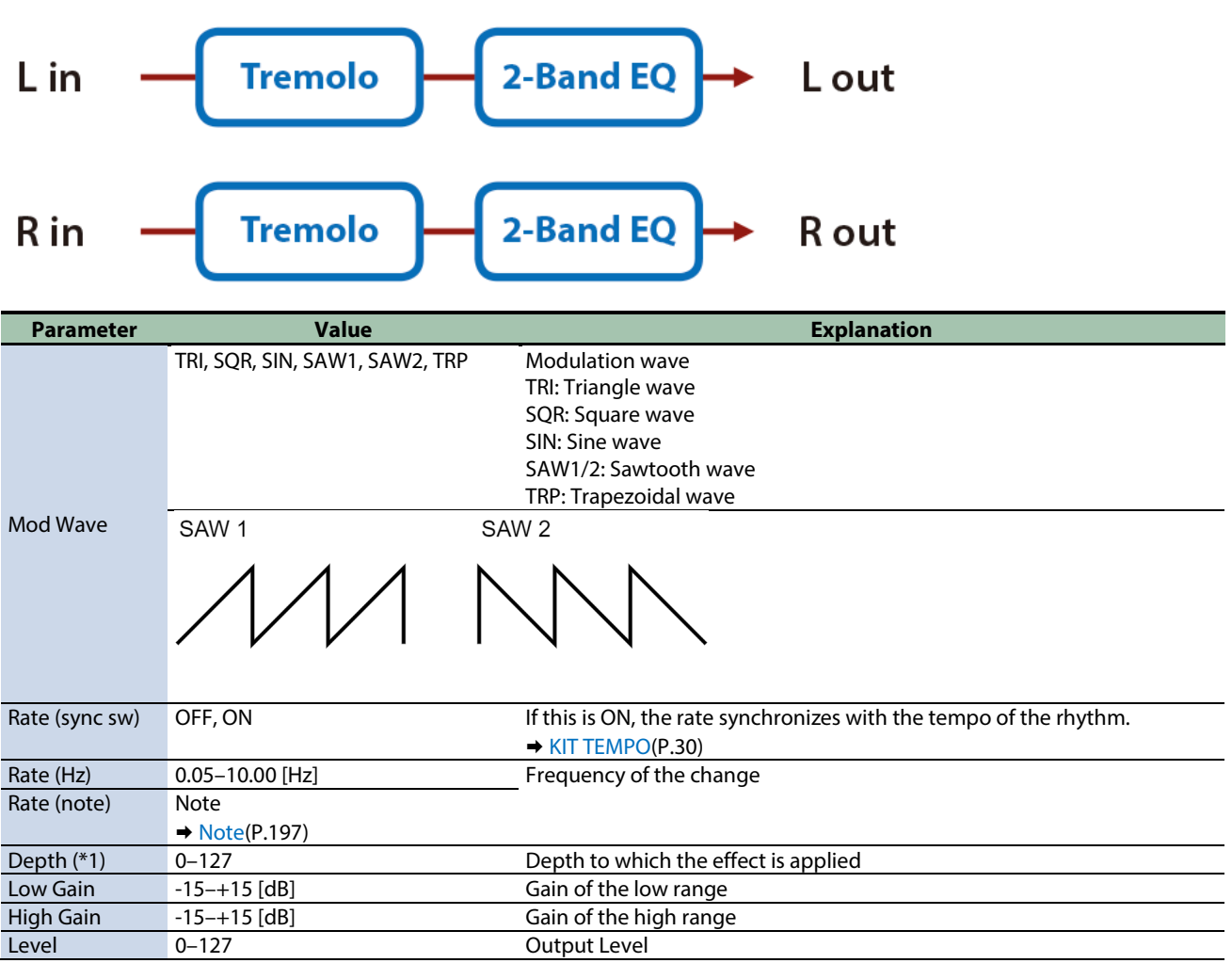

\*1: This parameter corresponds to MFX Ctrl. For details, refer to ["Controlling the MFX with the PAD EDIT \[1\] \[2\] Knobs \(MFX](#page-197-0)  [Ctrl\)\(](#page-197-0)P.198)".

## <span id="page-172-0"></span>Auto Pan

Cyclically modulates the stereo location of the sound.

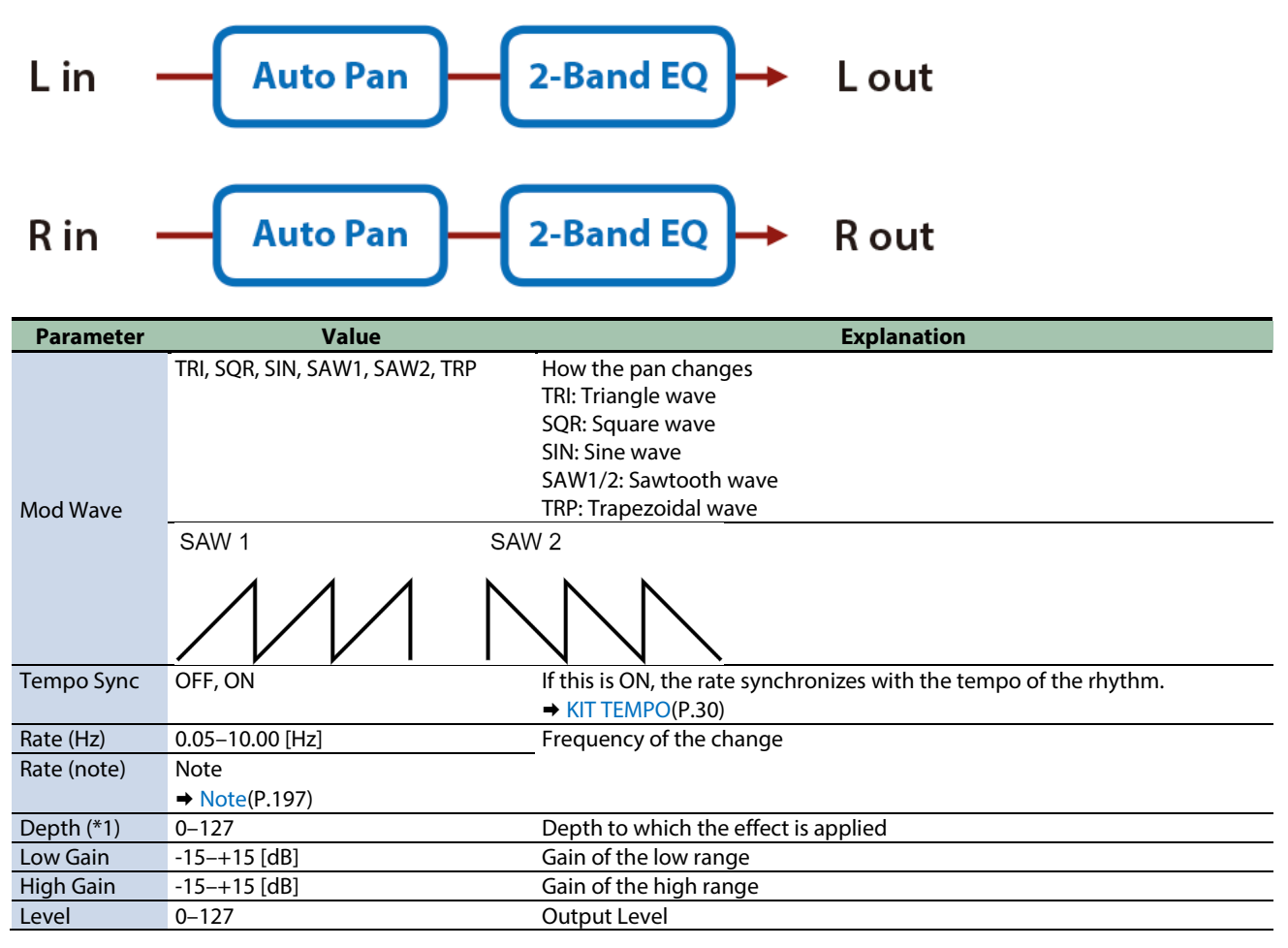

\*1: This parameter corresponds to MFX Ctrl. For details, refer to ["Controlling the MFX with the PAD EDIT \[1\] \[2\] Knobs \(MFX](#page-197-0)  [Ctrl\)\(](#page-197-0)P.198)".

\*1: This parameter corresponds to MASTER EFFECT CTRL. For details, refer to ["Controlling the MASTER EFFECT with the MASTER](#page-198-0)  [EFFECT Knob \(MASTER EFFECT CTRL\)\(](#page-198-0)P.199)".

#### <span id="page-172-1"></span>Slicer

By applying successive cuts to the sound, this effect turns a conventional sound into a sound that appears to be played as a backing phrase. This is especially effective when applied to sustain-type sounds.

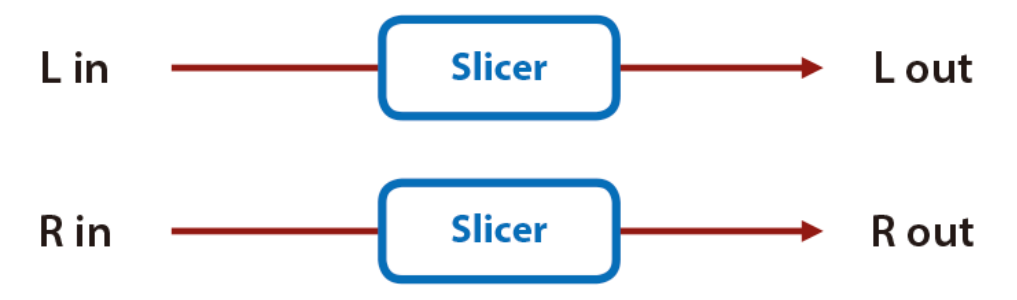

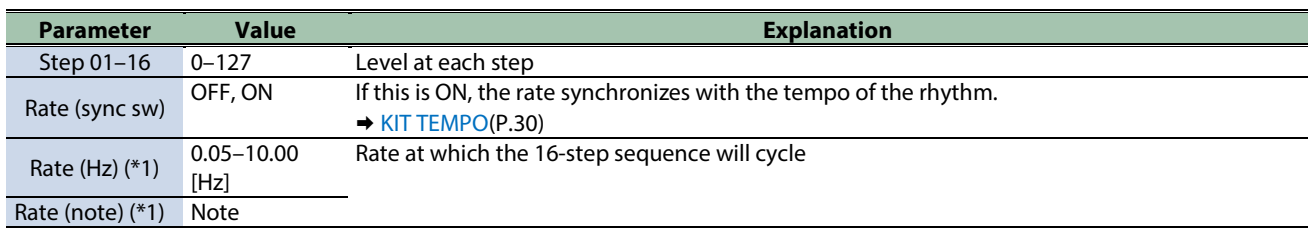

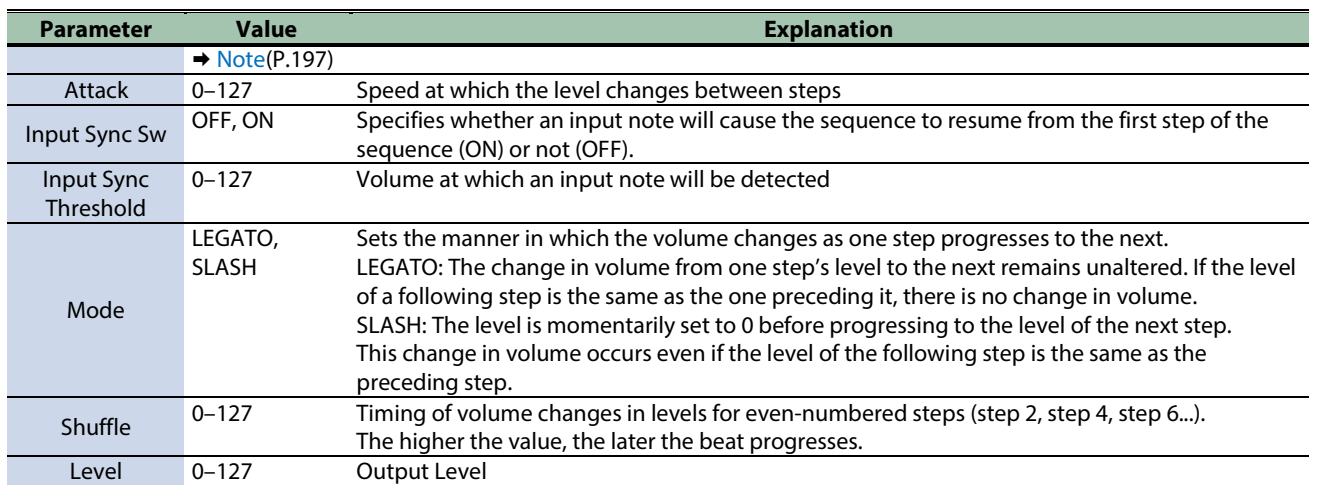

# <span id="page-174-0"></span>Chorus effects

[Flanger\(](#page-174-1)P.175) [SBF-325\(](#page-175-0)P.176) [Step Flanger\(](#page-176-0)P.177) [Chorus\(](#page-177-0)P.178) [Space-D\(](#page-178-0)P.179) [CE-1\(](#page-178-1)P.179) [SDD-320\(](#page-179-0)P.180) [JUNO-106 Chorus\(](#page-179-1)P.180)

#### <span id="page-174-1"></span>Flanger

This is a stereo flanger (The LFO has the same phase for left and right.).

It produces a metallic resonance that rises and falls like a jet airplane taking off or landing.

A filter is provided so that you can adjust the timbre of the flanged sound.

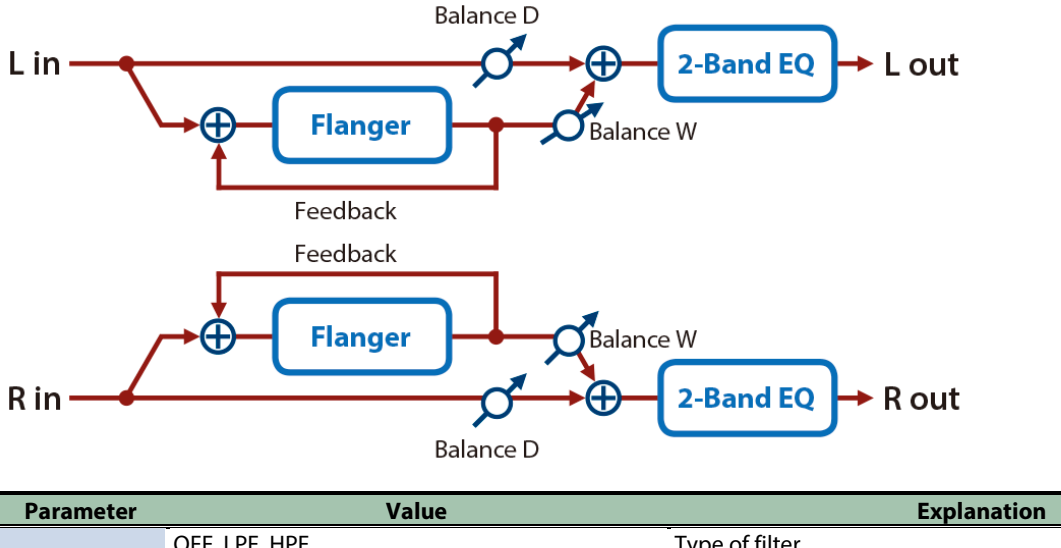

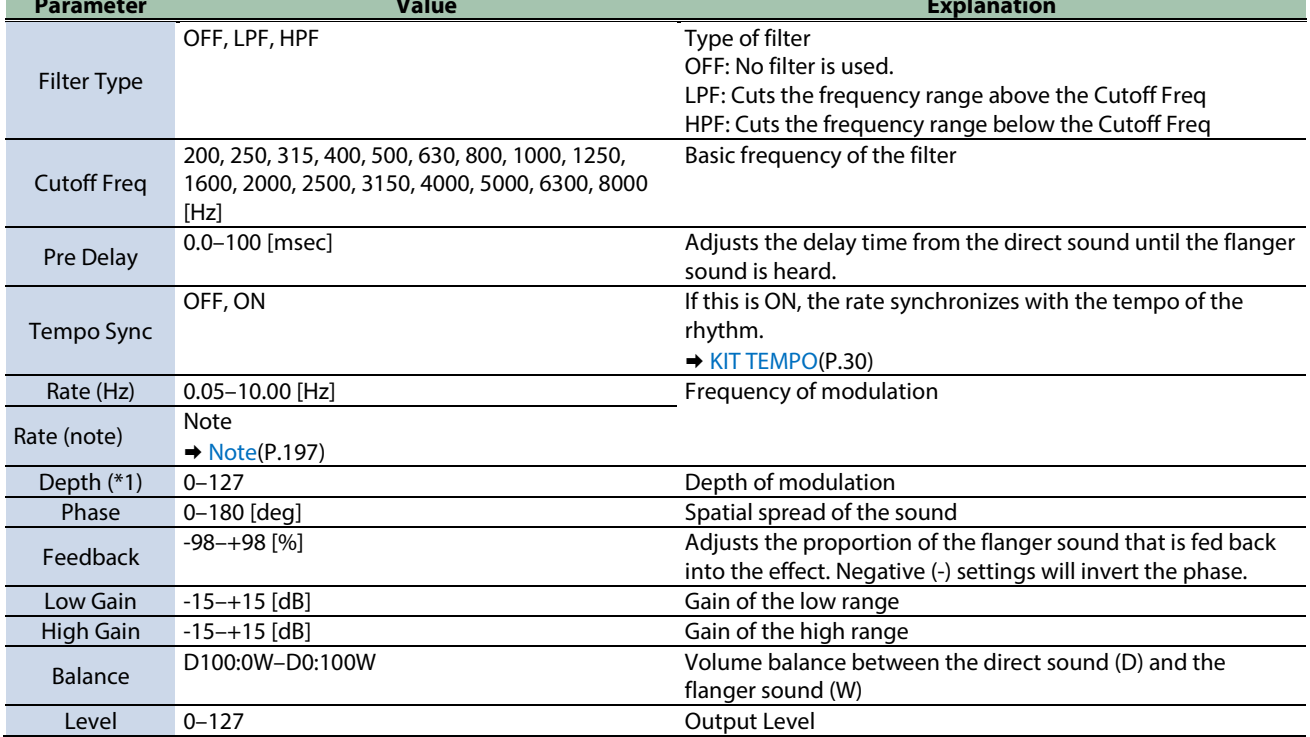

\*1: This parameter corresponds to MASTER EFFECT CTRL. For details, refer to ["Controlling the MASTER EFFECT with the MASTER](#page-198-0)  [EFFECT Knob \(MASTER EFFECT CTRL\)\(](#page-198-0)P.199)".

#### <span id="page-175-0"></span>SBF-325

This effect reproduces Roland's SBF-325 analog flanger.

It provides three types of flanging effect (which adds a metallic resonance to the original sound) and a chorus-type effect.

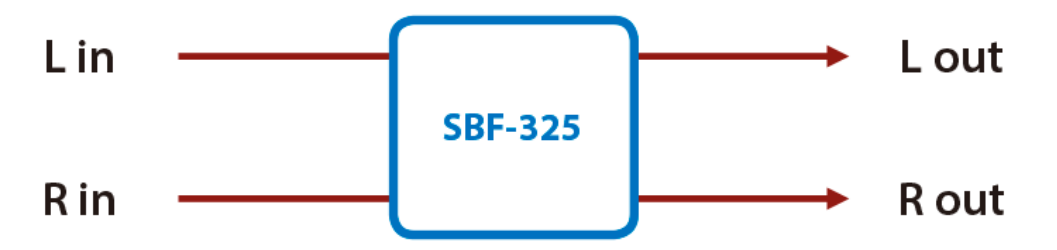

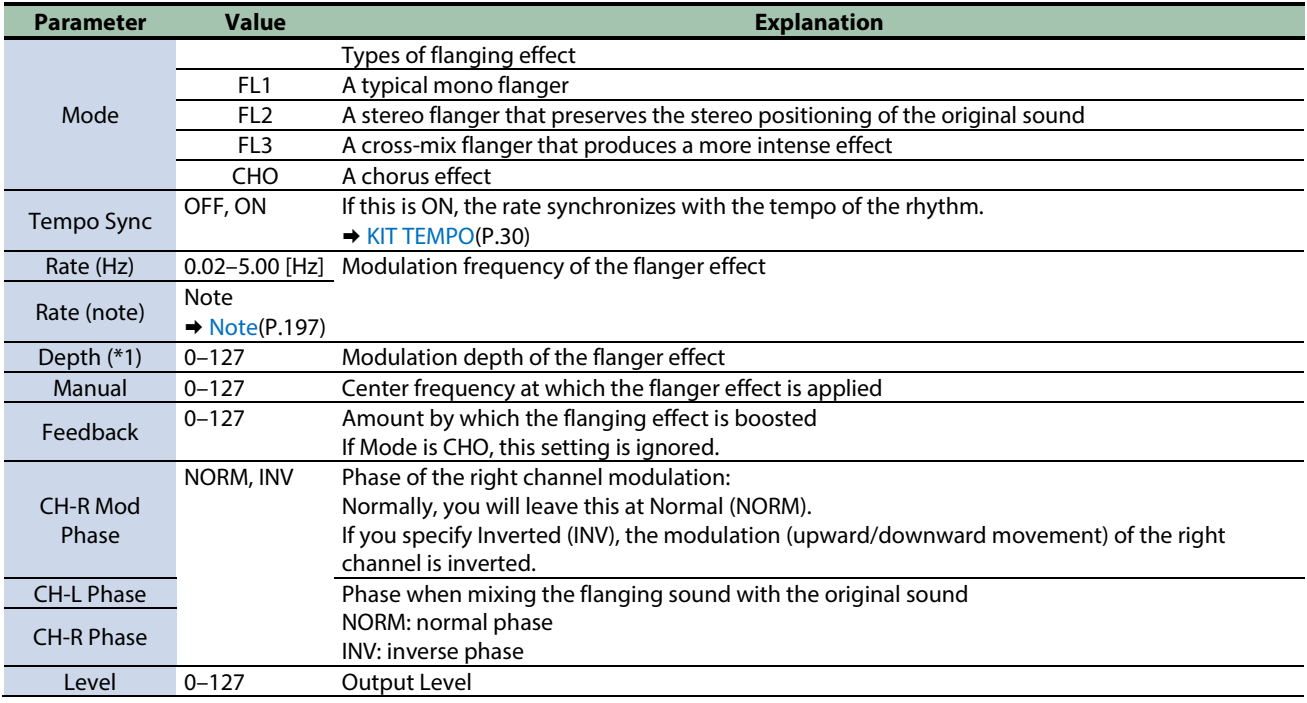

\*1: This parameter corresponds to MFX Ctrl. For details, refer to ["Controlling the MFX with the PAD EDIT \[1\] \[2\] Knobs \(MFX](#page-197-0)  [Ctrl\)\(](#page-197-0)P.198)".

# <span id="page-176-0"></span>Step Flanger

This is a flanger in which the flanger pitch changes in steps.

The speed at which the pitch changes can also be specified in terms of a note-value of a specified tempo.

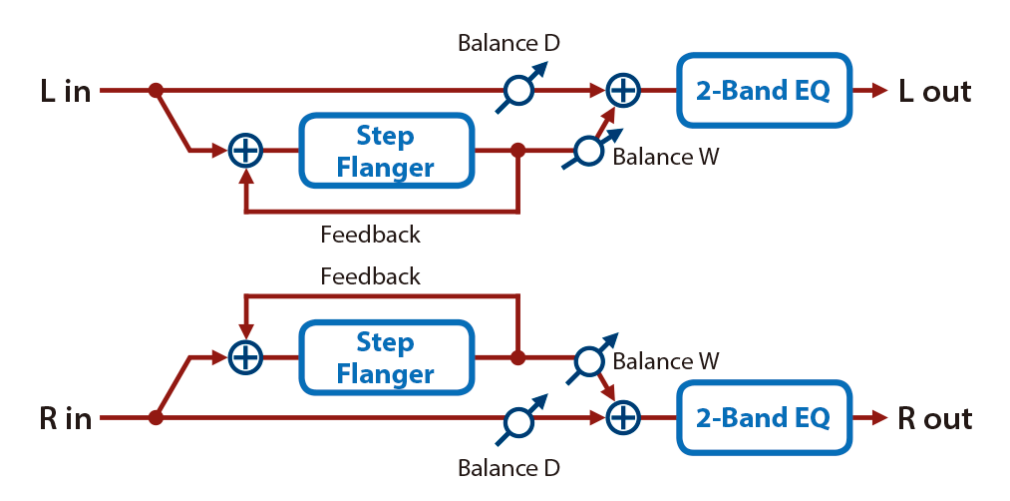

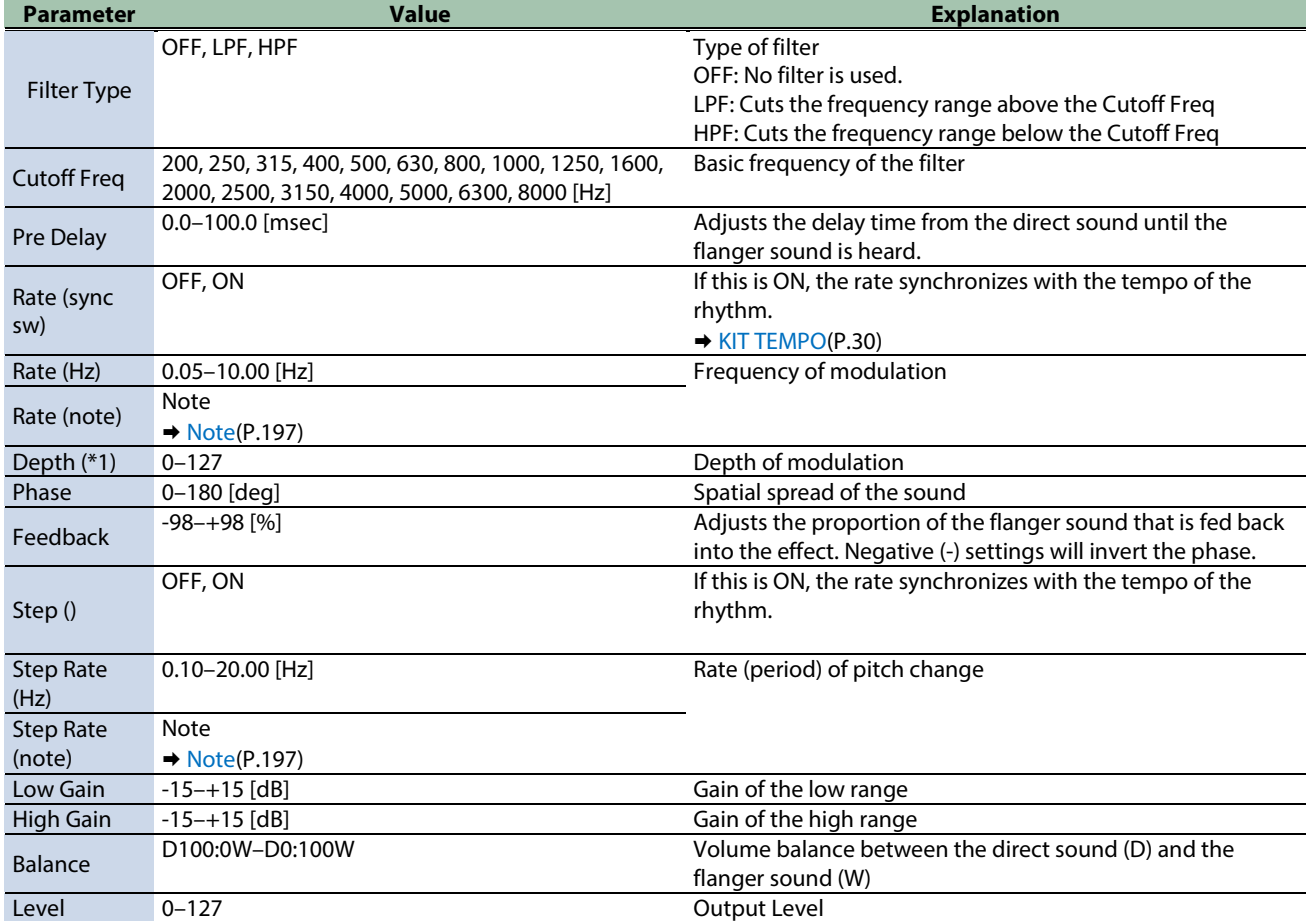

\*1: This parameter corresponds to MFX Ctrl. For details, refer to ["Controlling the MFX with the PAD EDIT \[1\] \[2\] Knobs \(MFX](#page-197-0)  [Ctrl\)\(](#page-197-0)P.198)".

## <span id="page-177-0"></span>Chorus

This is a stereo chorus. A filter is provided so that you can adjust the timbre of the chorus sound.

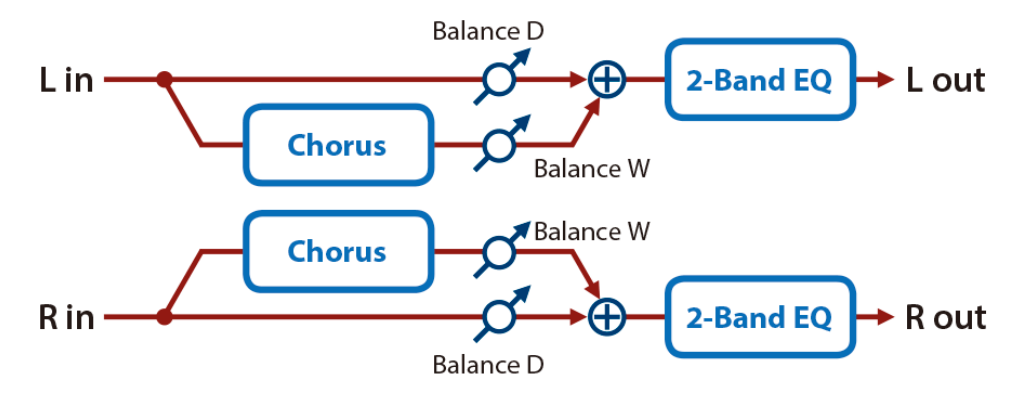

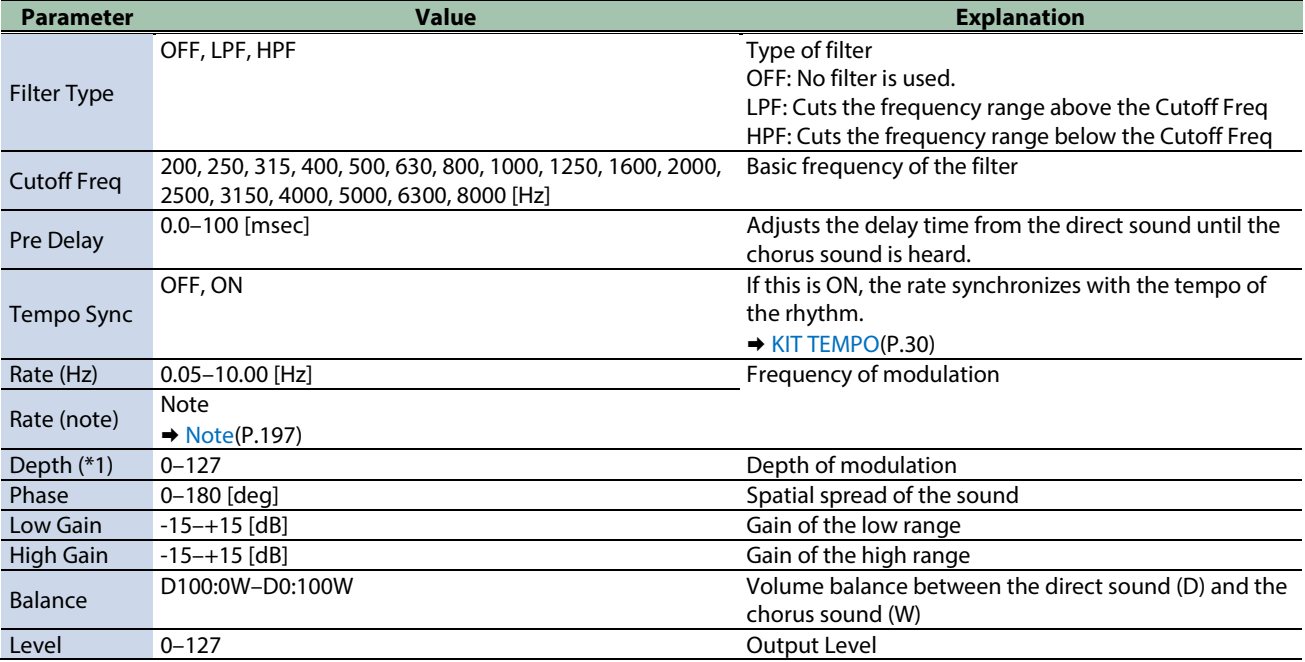

\*1: This parameter corresponds to MFX Ctrl. For details, refer to ["Controlling the MFX with the PAD EDIT \[1\] \[2\] Knobs \(MFX](#page-197-0)  [Ctrl\)\(](#page-197-0)P.198)".

## <span id="page-178-0"></span>Space-D

This is a multiple chorus that applies two-phase modulation in stereo. It gives no impression of modulation, but produces a transparent chorus effect.

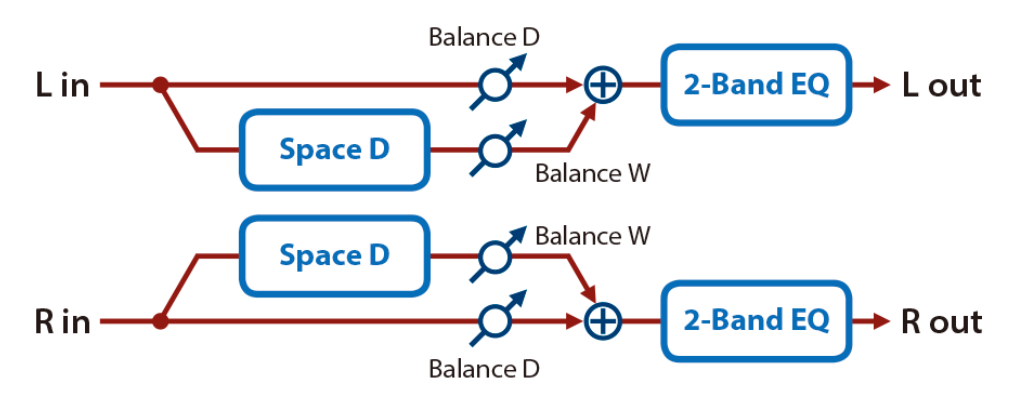

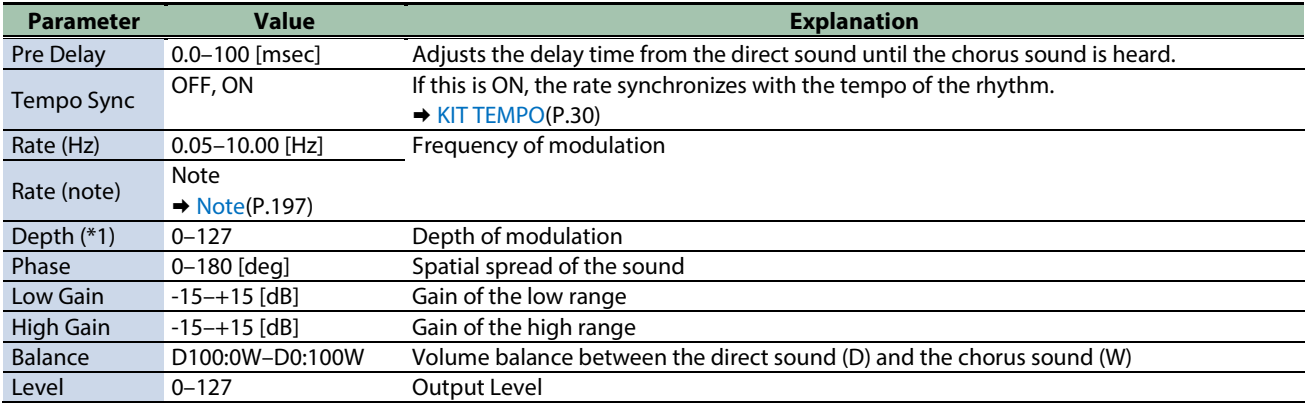

\*1: This parameter corresponds to MFX Ctrl. For details, refer to ["Controlling the MFX with the PAD EDIT \[1\] \[2\] Knobs \(MFX](#page-197-0)  [Ctrl\)\(](#page-197-0)P.198)".

\*1: This parameter corresponds to MASTER EFFECT CTRL. For details, refer to ["Controlling the MASTER EFFECT with the MASTER](#page-198-0)  [EFFECT Knob \(MASTER EFFECT CTRL\)\(](#page-198-0)P.199)".

#### <span id="page-178-1"></span>CE-1

This models the classic BOSS CE-1 chorus effect unit.

It provides a chorus sound with a distinctively analog warmth.

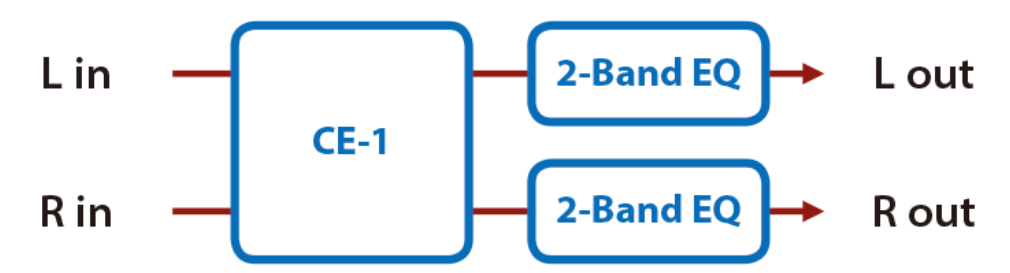

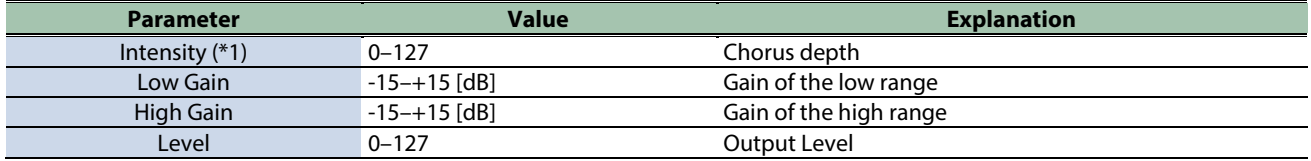

\*1: This parameter corresponds to MFX Ctrl. For details, refer to ["Controlling the MFX with the PAD EDIT \[1\] \[2\] Knobs \(MFX](#page-197-0)  [Ctrl\)\(](#page-197-0)P.198)".

#### <span id="page-179-0"></span>SDD-320

This models Roland's DIMENSION D (SDD-320).

It provides a clear chorus sound.

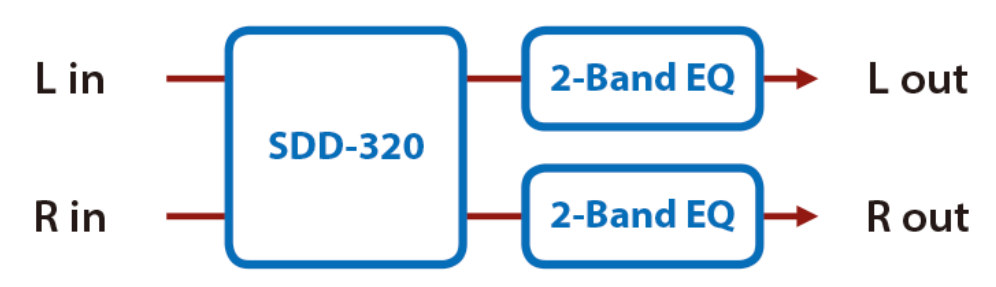

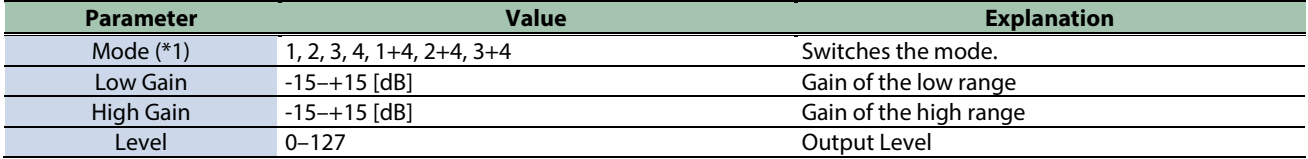

\*1: This parameter corresponds to MFX Ctrl. For details, refer to ["Controlling the MFX with the PAD EDIT \[1\] \[2\] Knobs \(MFX](#page-197-0)  [Ctrl\)\(](#page-197-0)P.198)".

\*1: This parameter corresponds to MASTER EFFECT CTRL. For details, refer to ["Controlling the MASTER EFFECT with the MASTER](#page-198-0)  [EFFECT Knob \(MASTER EFFECT CTRL\)\(](#page-198-0)P.199)".

#### <span id="page-179-1"></span>JUNO-106 Chorus

This models the chorus effects of the Roland JUNO-106.

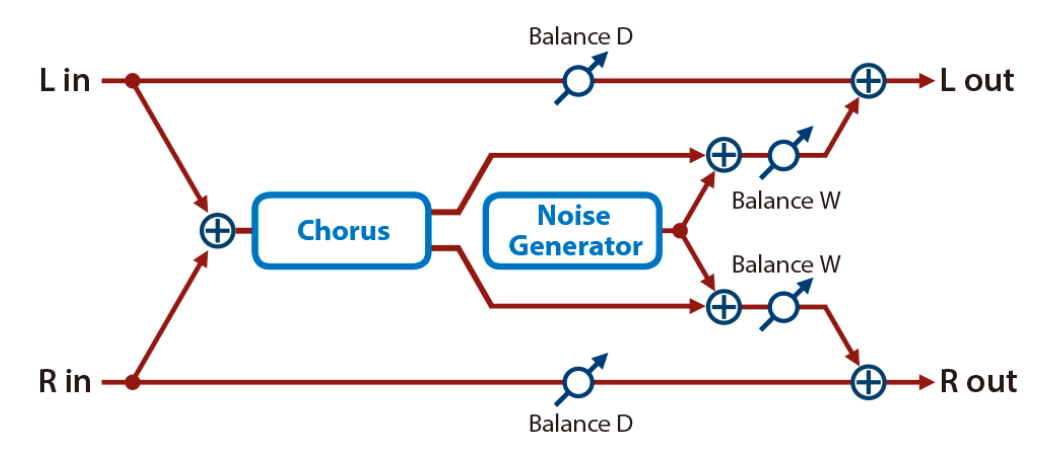

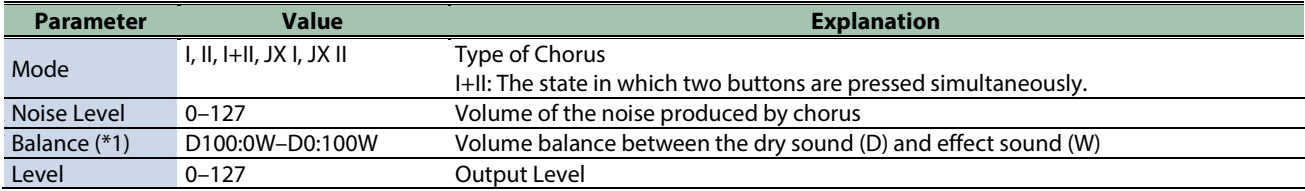

\*1: This parameter corresponds to MFX Ctrl. For details, refer to ["Controlling the MFX with the PAD EDIT \[1\] \[2\] Knobs \(MFX](#page-197-0)  [Ctrl\)\(](#page-197-0)P.198)".
## Dynamics effects

[Overdrive\(](#page-180-0)P.181) [Distortion\(](#page-181-0)P.182) [T-Scream\(](#page-181-1)P.182) [Fuzz\(](#page-182-0)P.183) [Tone Fattener\(](#page-182-1)P.183) [HMS Distortion\(](#page-183-0)P.184) [Saturator\(](#page-183-1)P.184) [Warm Saturator\(](#page-184-0)P.185) [Speaker Simulator\(](#page-185-0)P.186) [Guitar Amp Simulator\(](#page-186-0)P.187) [Compressor\(](#page-187-0)P.188) [Mid-Side Compressor\(](#page-188-0)P.189) [Limiter\(](#page-189-0)P.190) [Gate\(](#page-189-1)P.190)

### <span id="page-180-0"></span>Overdrive

This is an overdrive that provides heavy distortion.

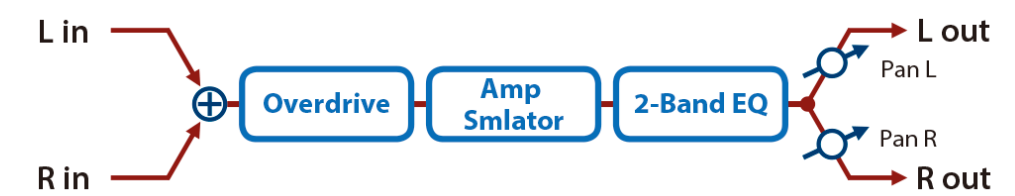

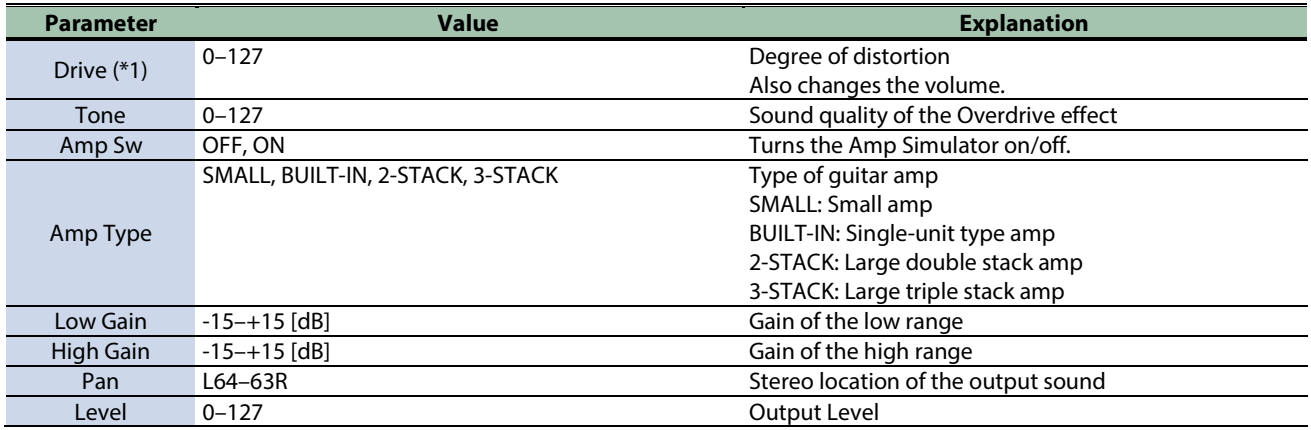

\*1: This parameter corresponds to MFX Ctrl. For details, refer to ["Controlling the MFX with the PAD EDIT \[1\] \[2\] Knobs \(MFX](#page-197-0)  [Ctrl\)\(](#page-197-0)P.198)".

### <span id="page-181-0"></span>Distortion

This is a distortion effect that provides heavy distortion.

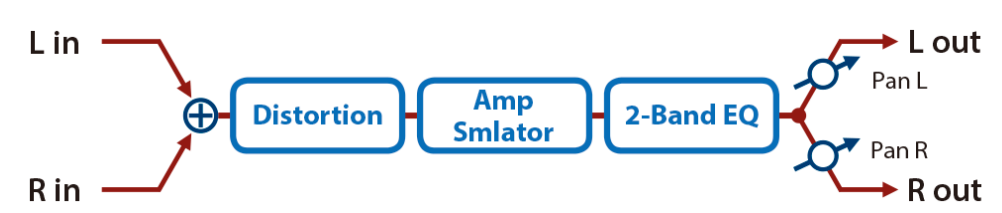

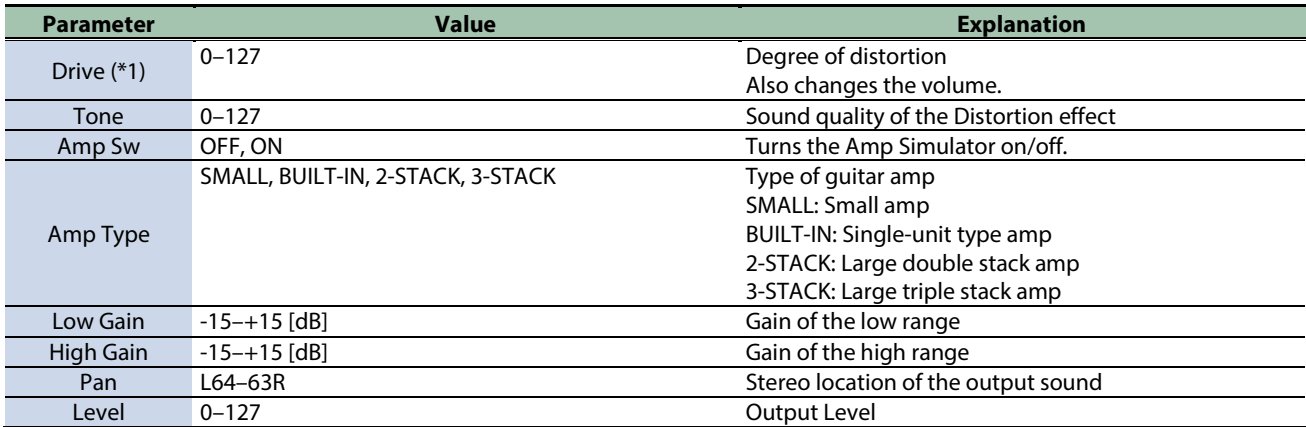

\*1: This parameter corresponds to MFX Ctrl. For details, refer to ["Controlling the MFX with the PAD EDIT \[1\] \[2\] Knobs \(MFX](#page-197-0)  [Ctrl\)\(](#page-197-0)P.198)".

\*1: This parameter corresponds to MASTER EFFECT CTRL. For details, refer to ["Controlling the MASTER EFFECT with the MASTER](#page-198-0)  [EFFECT Knob \(MASTER EFFECT CTRL\)\(](#page-198-0)P.199)".

### <span id="page-181-1"></span>T-Scream

This models a classic analog overdrive. It is distinctive in adding an appropriate amount of overtones without muddying the sound.

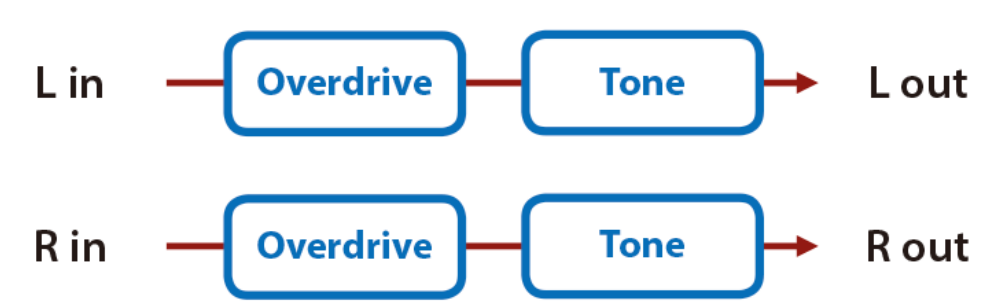

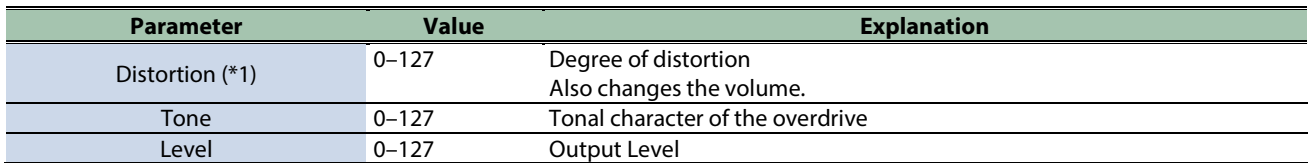

\*1: This parameter corresponds to MFX Ctrl. For details, refer to ["Controlling the MFX with the PAD EDIT \[1\] \[2\] Knobs \(MFX](#page-197-0)  [Ctrl\)\(](#page-197-0)P.198)".

#### <span id="page-182-0"></span>Fuzz

Adds overtones and intensely distorts the sound.

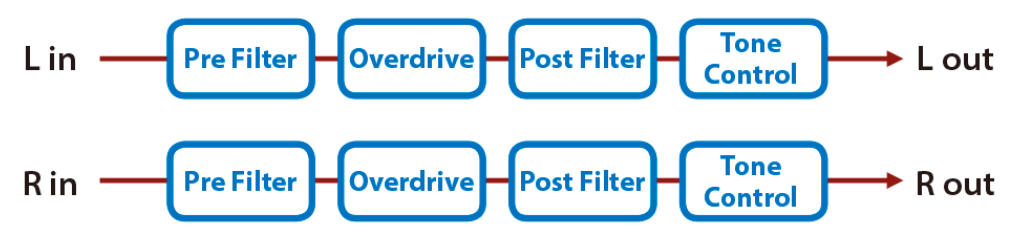

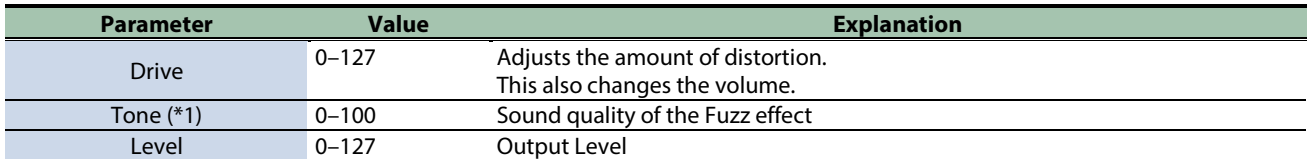

\*1: This parameter corresponds to MFX Ctrl. For details, refer to ["Controlling the MFX with the PAD EDIT \[1\] \[2\] Knobs \(MFX](#page-197-0)  [Ctrl\)\(](#page-197-0)P.198)".

\*1: This parameter corresponds to MASTER EFFECT CTRL. For details, refer to ["Controlling the MASTER EFFECT with the MASTER](#page-198-0)  [EFFECT Knob \(MASTER EFFECT CTRL\)\(](#page-198-0)P.199)".

### <span id="page-182-1"></span>Tone Fattener

This effect applies distinctive distortion, adding overtones to give more depth to the sound.

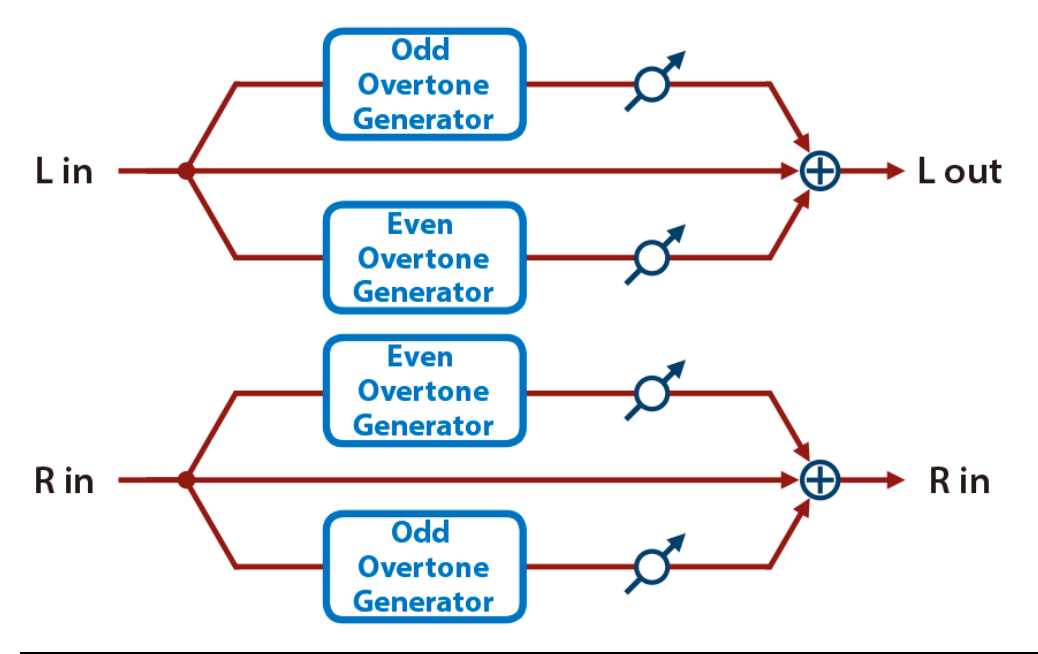

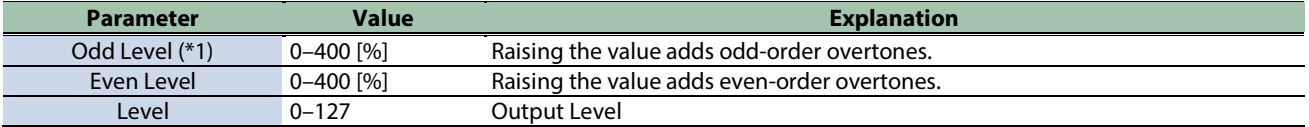

\*1: This parameter corresponds to MFX Ctrl. For details, refer to ["Controlling the MFX with the PAD EDIT \[1\] \[2\] Knobs \(MFX](#page-197-0)  [Ctrl\)\(](#page-197-0)P.198)".

## <span id="page-183-0"></span>HMS Distortion

This is a distortion-type effect that models the vacuum tube amp section of a rotary speaker of the past.

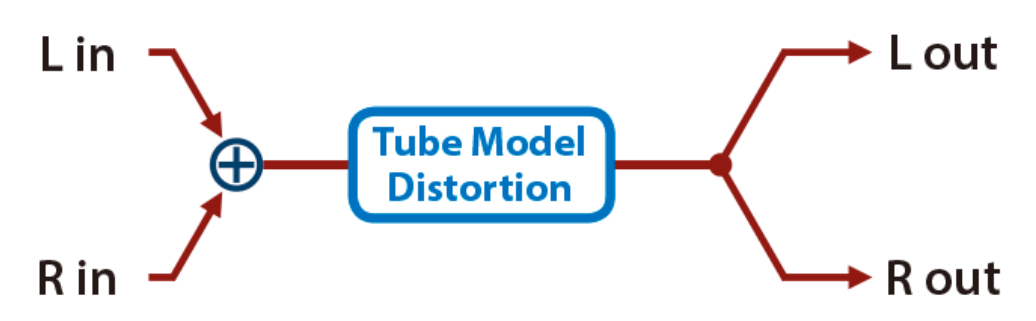

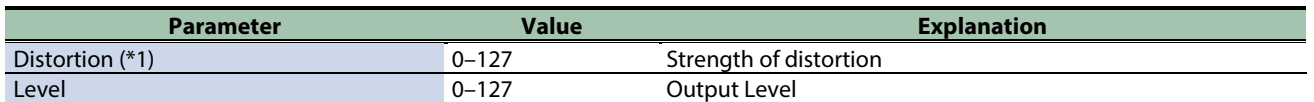

\*1: This parameter corresponds to MFX Ctrl. For details, refer to ["Controlling the MFX with the PAD EDIT \[1\] \[2\] Knobs \(MFX](#page-197-0)  [Ctrl\)\(](#page-197-0)P.198)".

\*1: This parameter corresponds to MASTER EFFECT CTRL. For details, refer to ["Controlling the MASTER EFFECT with the MASTER](#page-198-0)  [EFFECT Knob \(MASTER EFFECT CTRL\)\(](#page-198-0)P.199)".

#### <span id="page-183-1"></span>Saturator

A saturator which distorts the sound is connected in parallel with a compressor, producing a rougher tonal character and boosting the loudness.

This also cuts the low-frequency region of the input audio.

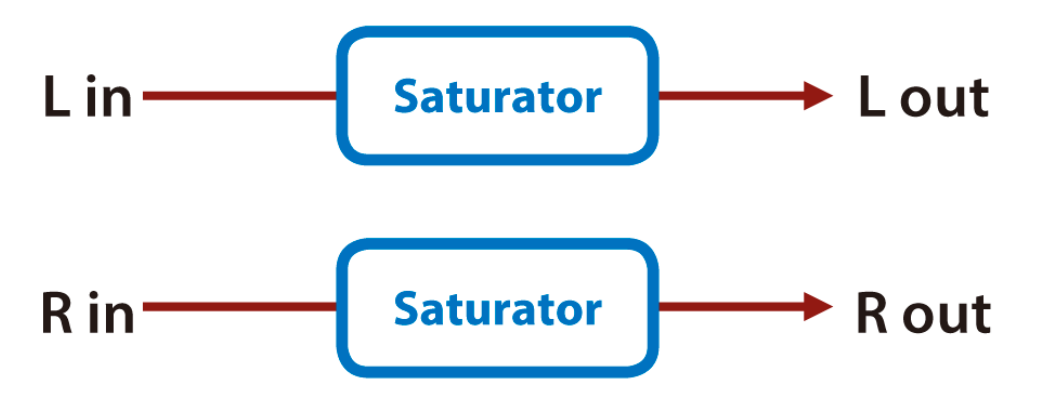

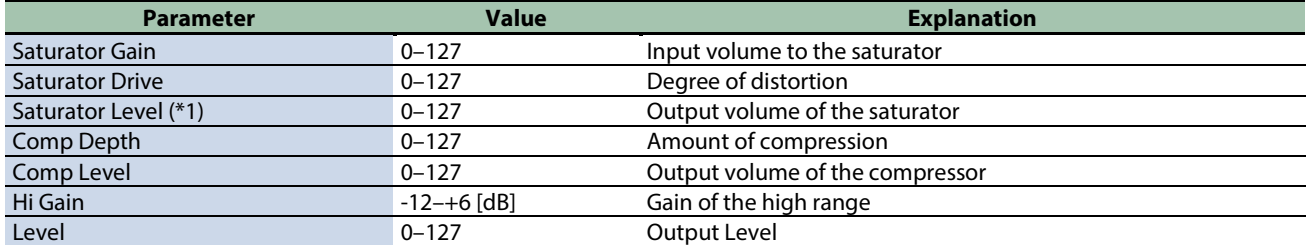

\*1: This parameter corresponds to MFX Ctrl. For details, refer to ["Controlling the MFX with the PAD EDIT \[1\] \[2\] Knobs \(MFX](#page-197-0)  [Ctrl\)\(](#page-197-0)P.198)".

### <span id="page-184-0"></span>Warm Saturator

This is a variety of saturator, and is distinctive for its warmer sound.

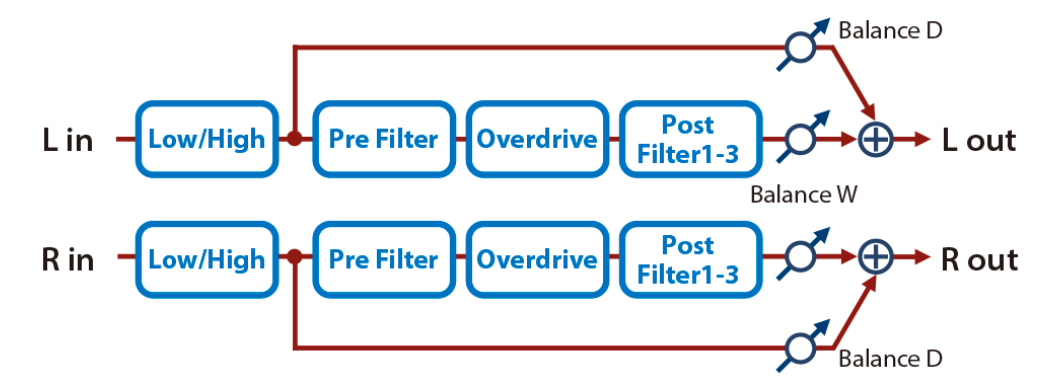

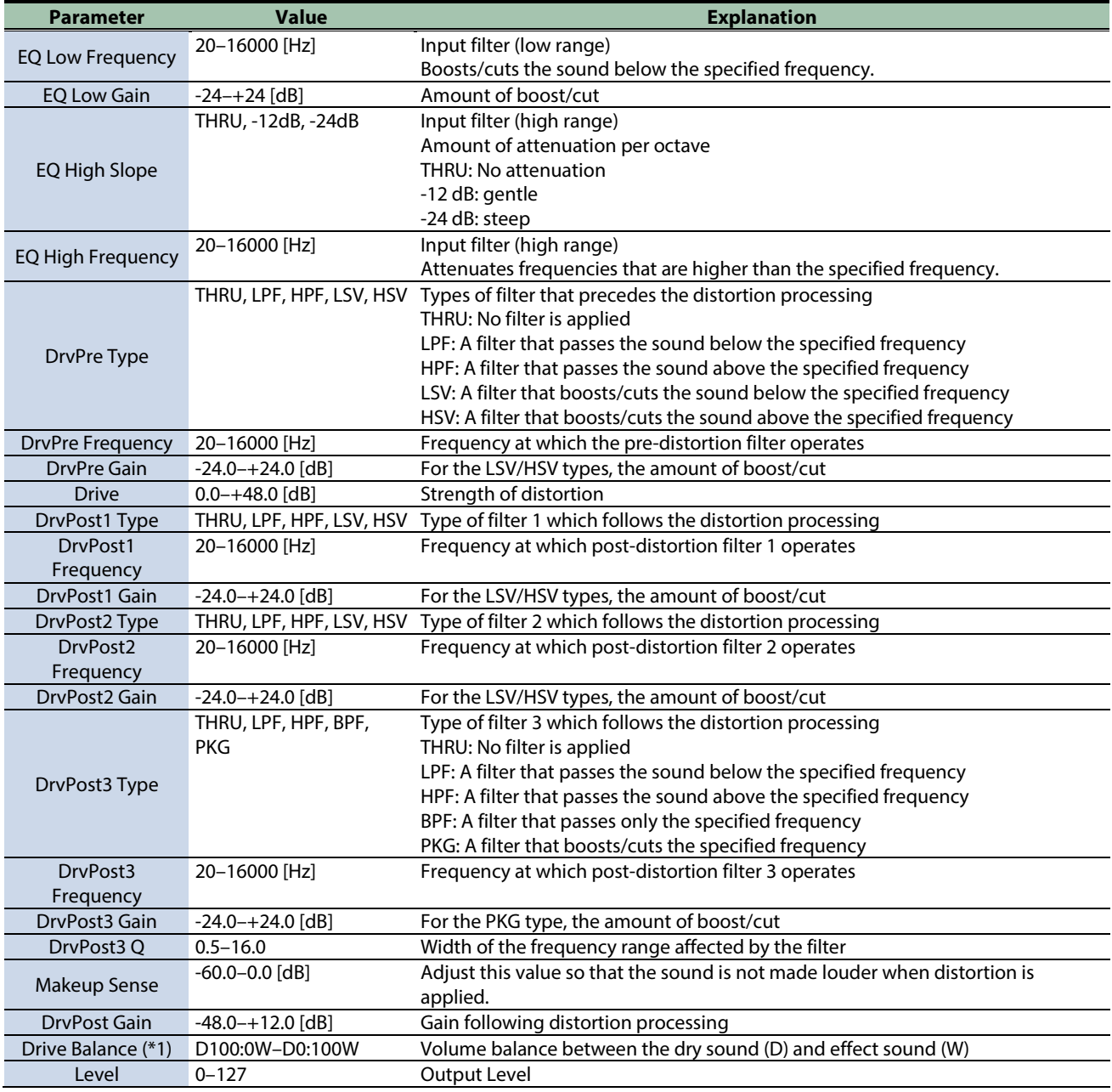

\*1: This parameter corresponds to MFX Ctrl. For details, refer to ["Controlling the MFX with the PAD EDIT \[1\] \[2\] Knobs \(MFX](#page-197-0)  [Ctrl\)\(](#page-197-0)P.198)".

## <span id="page-185-0"></span>Speaker Simulator

Simulates the speaker type and microphone settings used to record the speaker sound.

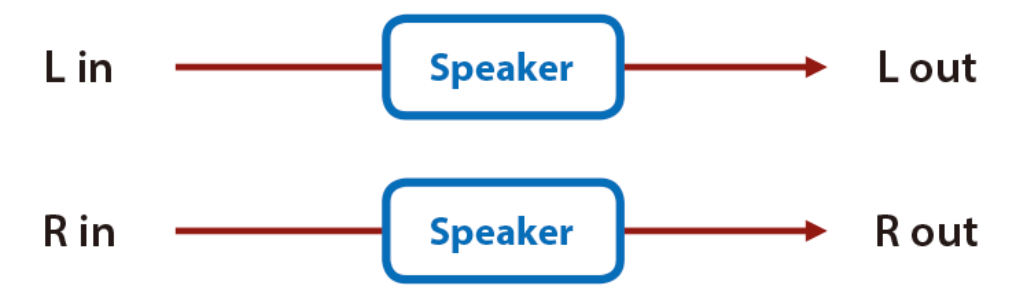

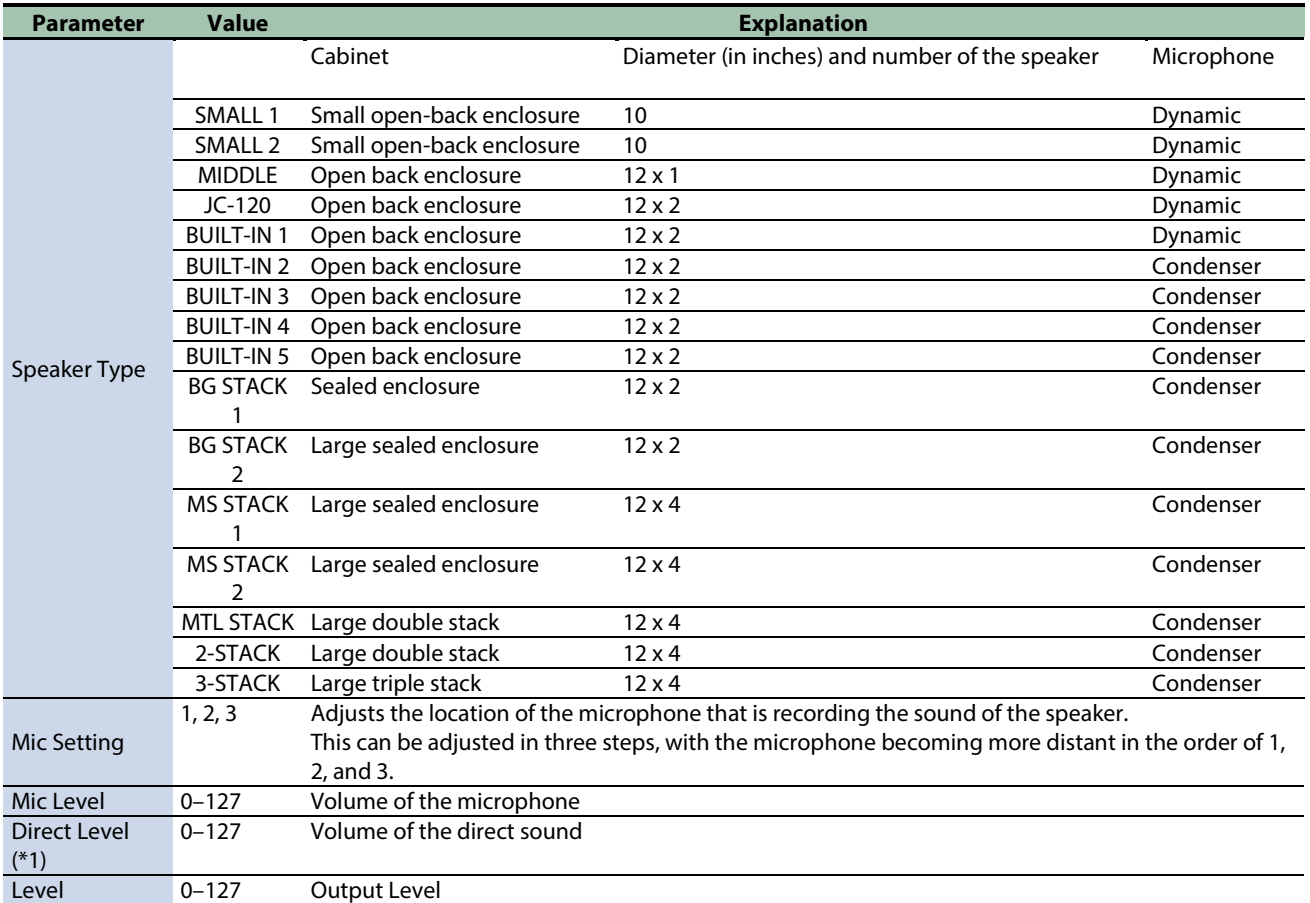

\*1: This parameter corresponds to MFX Ctrl. For details, refer to ["Controlling the MFX with the PAD EDIT \[1\] \[2\] Knobs \(MFX](#page-197-0)  [Ctrl\)\(](#page-197-0)P.198)".

# <span id="page-186-0"></span>Guitar Amp Simulator

This is an effect that simulates the sound of a guitar amplifier.

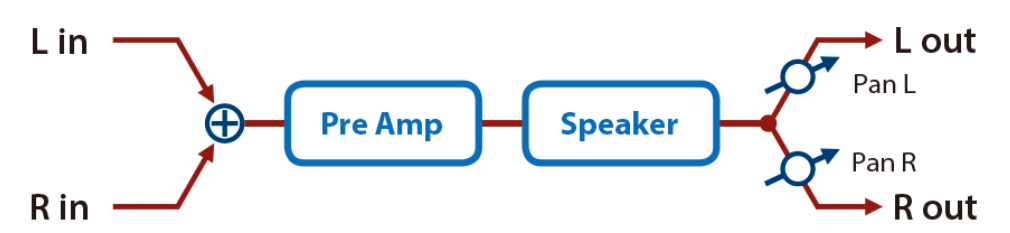

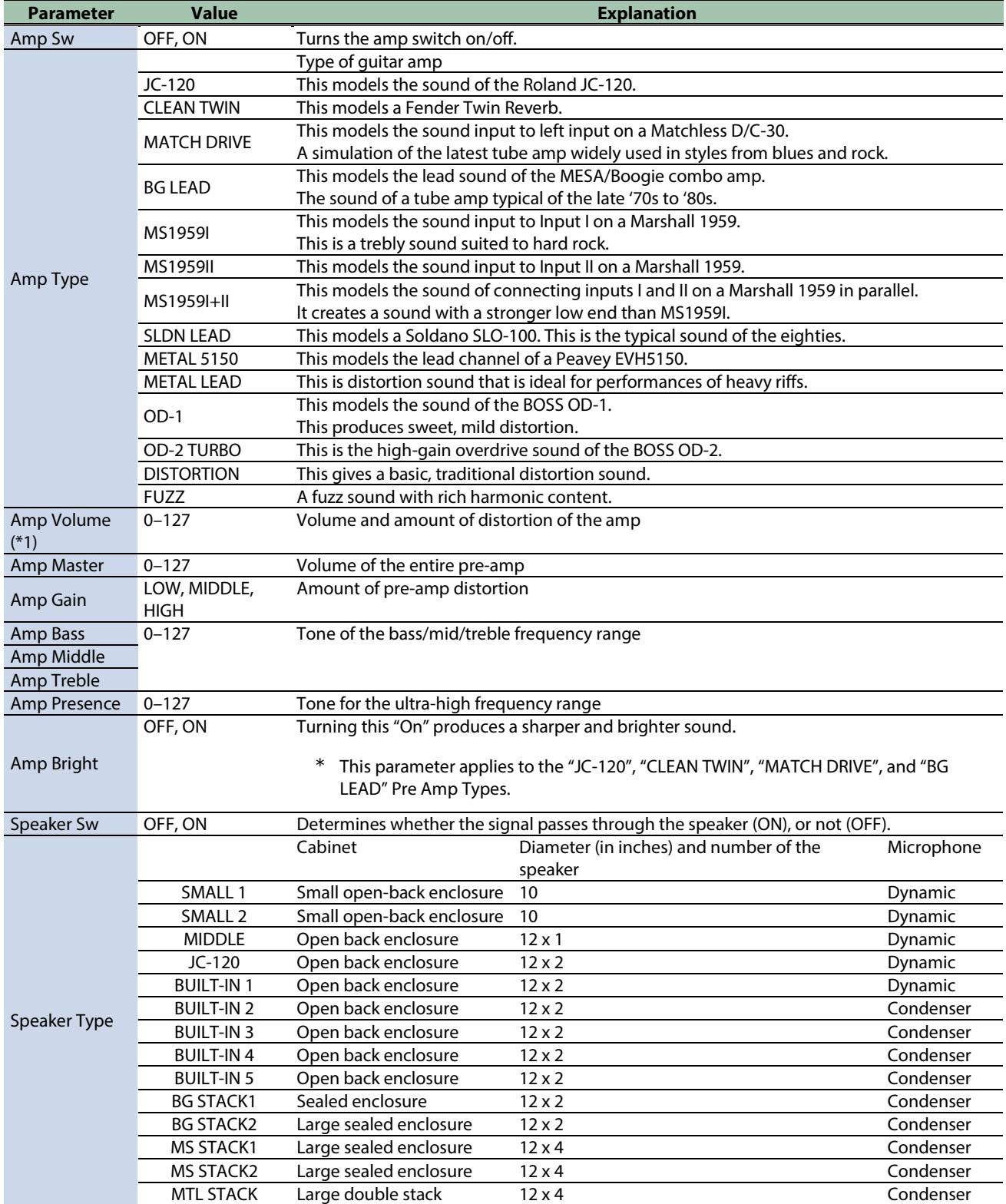

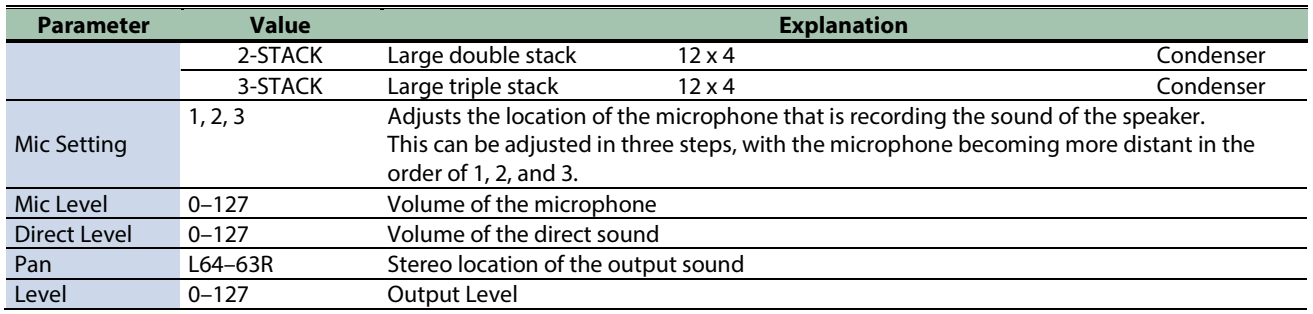

\*1: This parameter corresponds to MFX Ctrl. For details, refer to ["Controlling the MFX with the PAD EDIT \[1\] \[2\] Knobs \(MFX](#page-197-0)  [Ctrl\)\(](#page-197-0)P.198)".

\*1: This parameter corresponds to MASTER EFFECT CTRL. For details, refer to ["Controlling the MASTER EFFECT with the MASTER](#page-198-0)  [EFFECT Knob \(MASTER EFFECT CTRL\)\(](#page-198-0)P.199)".

#### <span id="page-187-0"></span>Compressor

Flattens out high levels and boosts low levels, smoothing out fluctuations in volume.

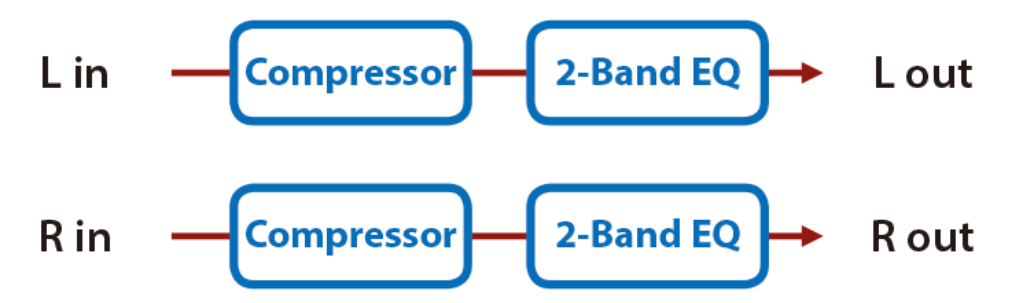

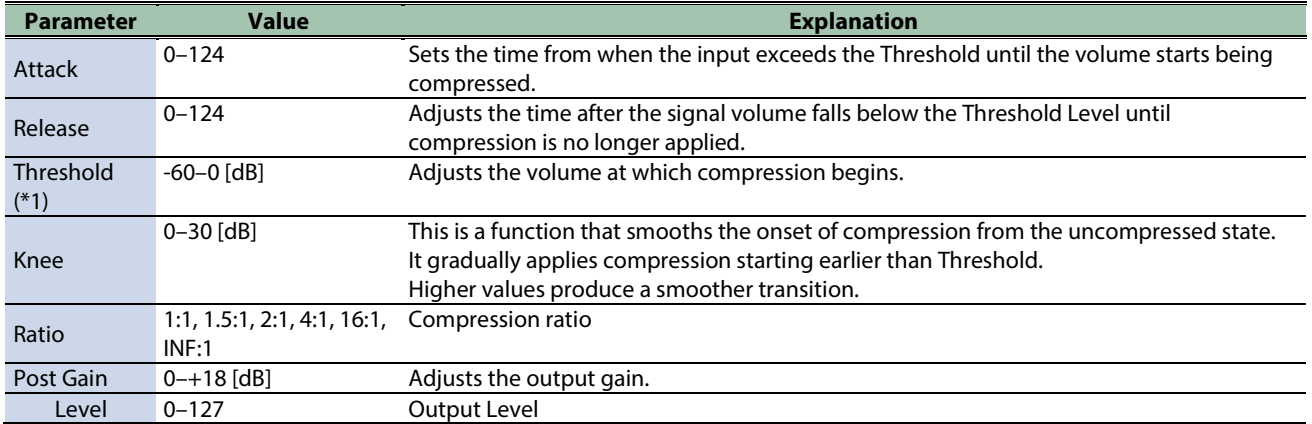

\*1: This parameter corresponds to MFX Ctrl. For details, refer to ["Controlling the MFX with the PAD EDIT \[1\] \[2\] Knobs \(MFX](#page-197-0)  [Ctrl\)\(](#page-197-0)P.198)".

## <span id="page-188-0"></span>Mid-Side Compressor

This effect allows the left/right signals that have similar phase to be adjusted to a different sense of volume than the left/right signals that have different phase.

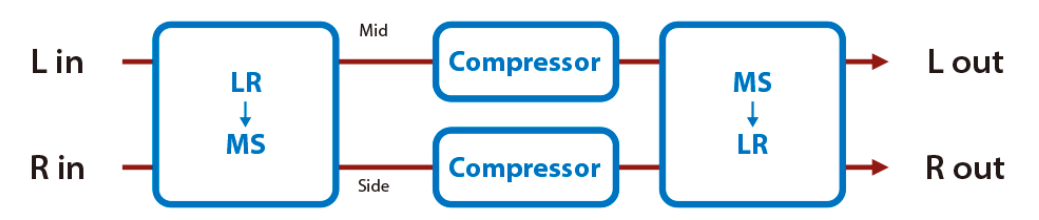

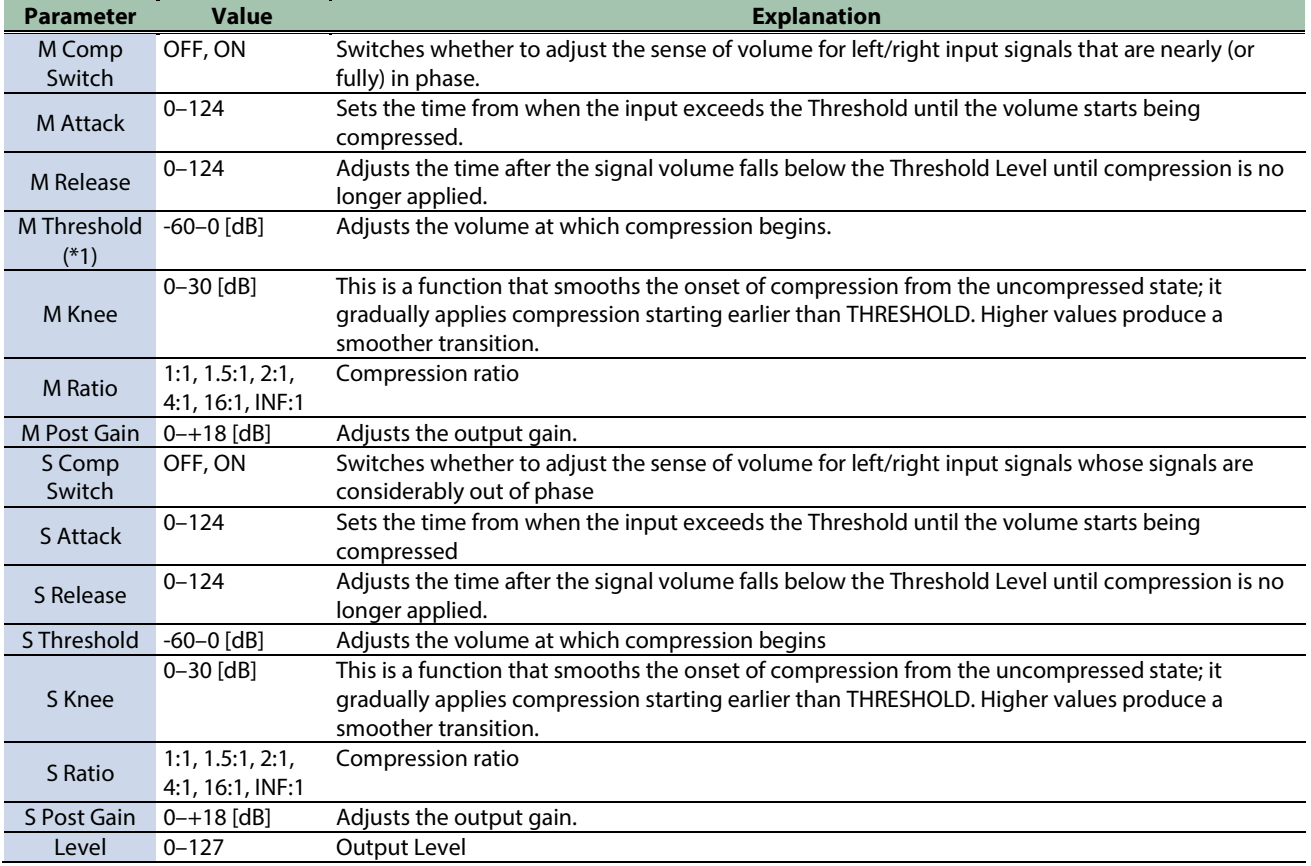

\*1: This parameter corresponds to MFX Ctrl. For details, refer to ["Controlling the MFX with the PAD EDIT \[1\] \[2\] Knobs \(MFX](#page-197-0)  [Ctrl\)\(](#page-197-0)P.198)".

### <span id="page-189-0"></span>Limiter

Compresses signals that exceed a specified volume level, preventing distortion from occurring.

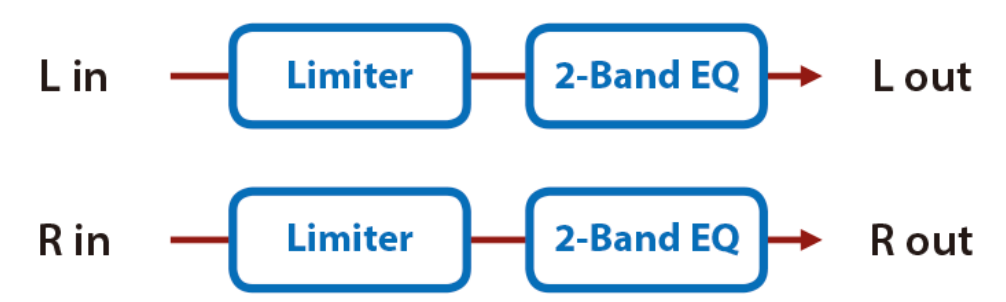

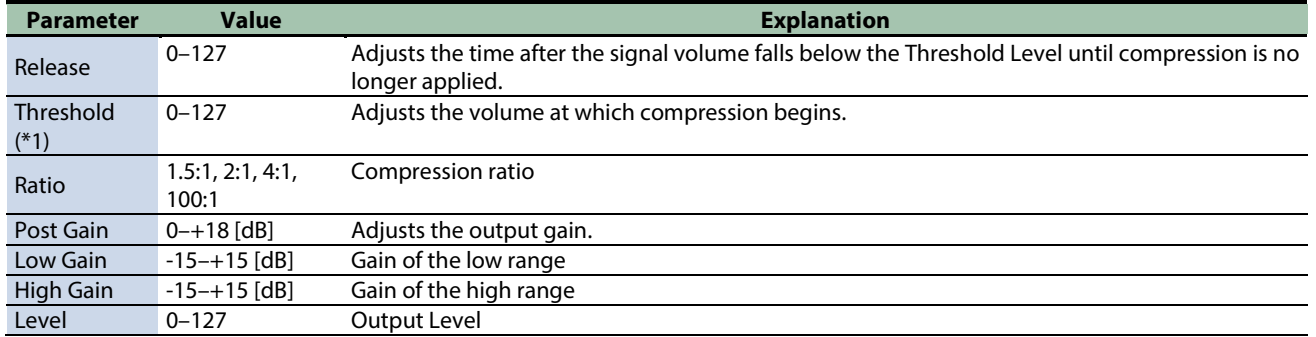

\*1: This parameter corresponds to MFX Ctrl. For details, refer to ["Controlling the MFX with the PAD EDIT \[1\] \[2\] Knobs \(MFX](#page-197-0)  [Ctrl\)\(](#page-197-0)P.198)".

\*1: This parameter corresponds to MASTER EFFECT CTRL. For details, refer to ["Controlling the MASTER EFFECT with the MASTER](#page-198-0)  [EFFECT Knob \(MASTER EFFECT CTRL\)\(](#page-198-0)P.199)".

#### <span id="page-189-1"></span>Gate

Cuts the reverb's delay according to the volume of the sound sent into the effect. Use this when you want to create an artificialsounding decrease in the reverb's decay.

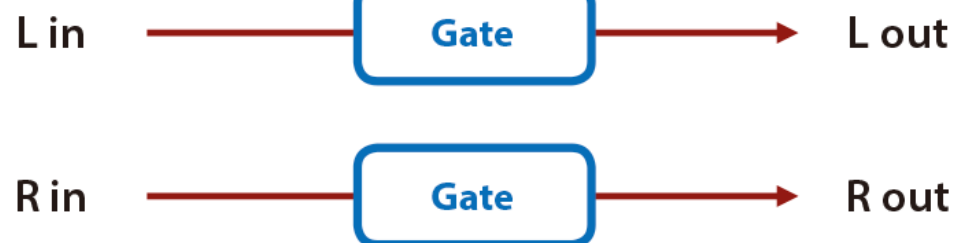

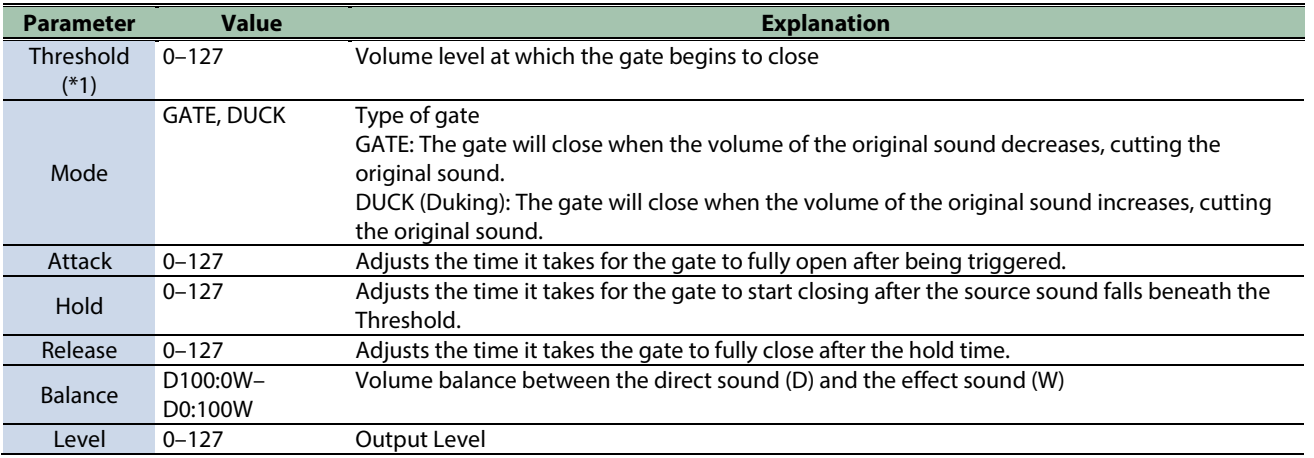

\*1: This parameter corresponds to MFX Ctrl. For details, refer to ["Controlling the MFX with the PAD EDIT \[1\] \[2\] Knobs \(MFX](#page-197-0)  [Ctrl\)\(](#page-197-0)P.198)".

## Lo-fi effects

[LOFI Compress\(](#page-191-0)P.192) [Bit Crusher\(](#page-192-0)P.193)

## <span id="page-191-0"></span>LOFI Compress

Degrades the sound quality.

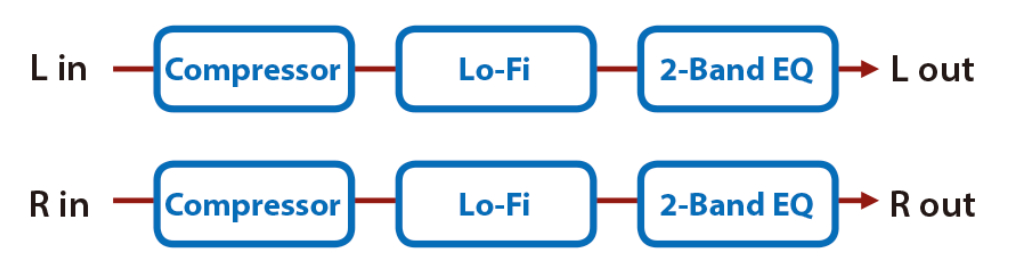

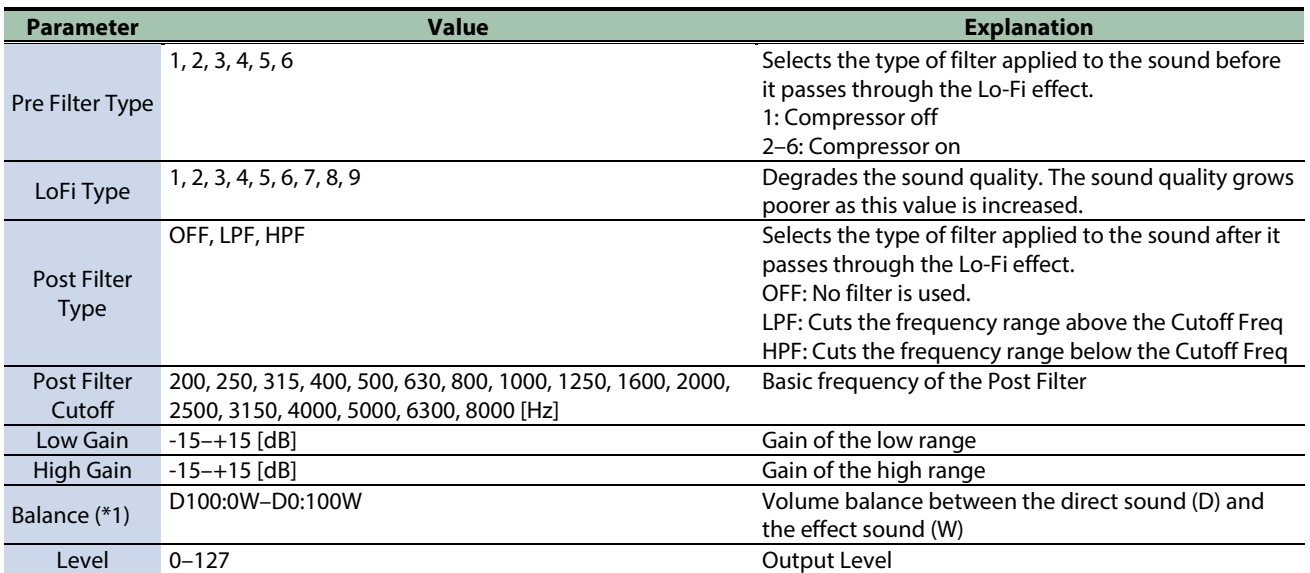

\*1: This parameter corresponds to MFX Ctrl. For details, refer to ["Controlling the MFX with the PAD EDIT \[1\] \[2\] Knobs \(MFX](#page-197-0)  [Ctrl\)\(](#page-197-0)P.198)".

## <span id="page-192-0"></span>Bit Crusher

This creates a lo-fi sound.

| Lin  | $-$ | $Bit$ | $2$ -Band EQ | Lowt |
|------|-----|-------|--------------|------|
| R in | $-$ | $Bit$ | $2$ -Band EQ | Rowt |

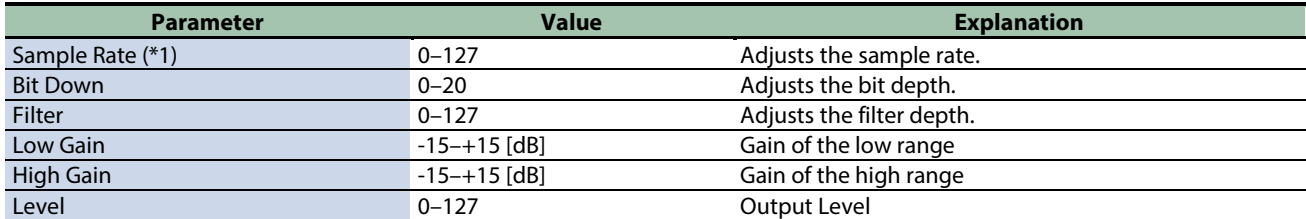

\*1: This parameter corresponds to MFX Ctrl. For details, refer to ["Controlling the MFX with the PAD EDIT \[1\] \[2\] Knobs \(MFX](#page-197-0)  [Ctrl\)\(](#page-197-0)P.198)".

# Pitch effect

<span id="page-193-0"></span>[Pitch Shifter\(](#page-193-0)P.194)

### Pitch Shifter

A stereo pitch shifter.

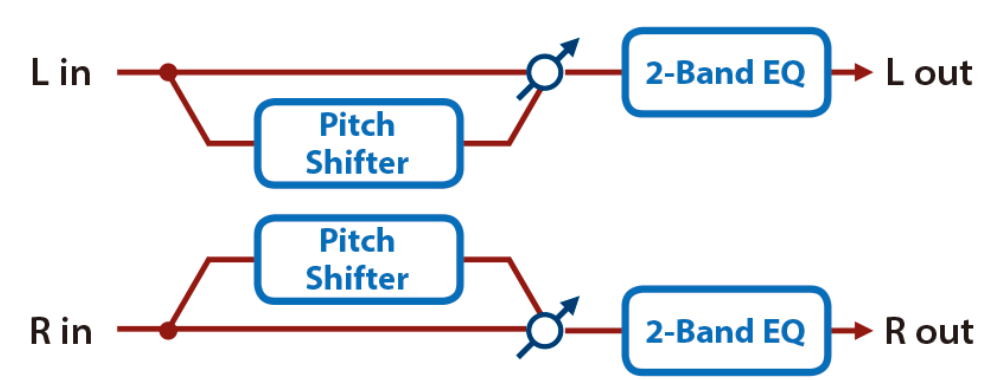

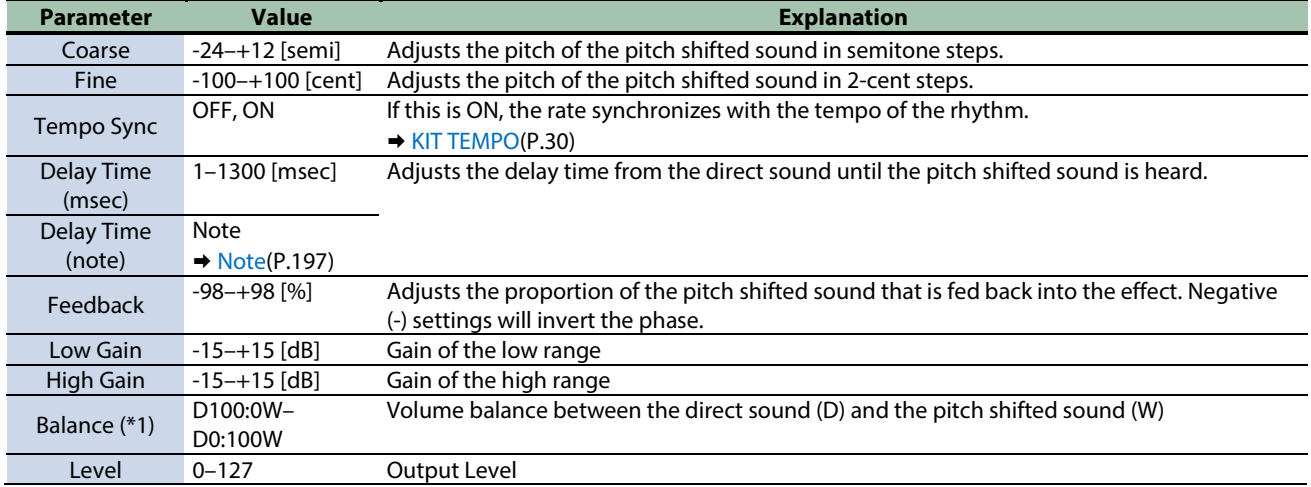

\*1: This parameter corresponds to MFX Ctrl. For details, refer to ["Controlling the MFX with the PAD EDIT \[1\] \[2\] Knobs \(MFX](#page-197-0)  [Ctrl\)\(](#page-197-0)P.198)".

## Looper effects

[DJFX Looper\(](#page-194-0)P.195) [BPM Looper\(](#page-195-0)P.196)

### <span id="page-194-0"></span>DJFX Looper

Loops a short portion of the input sound. You can vary the playback direction and playback speed of the input sound to add turntable-type effects.

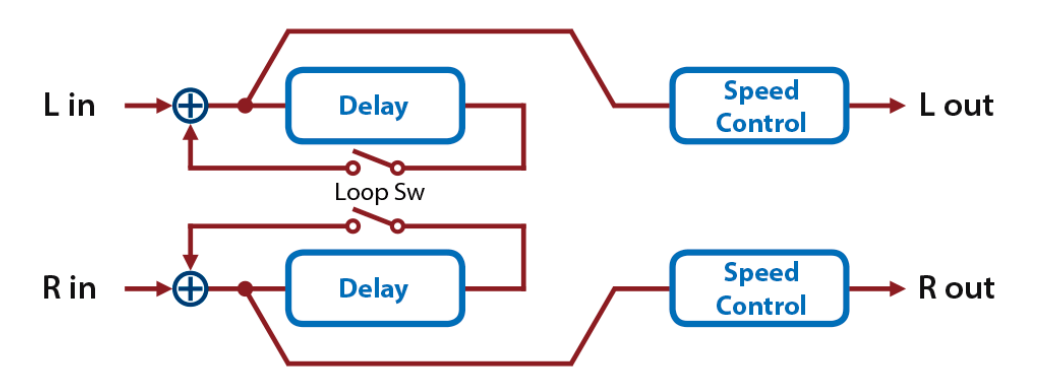

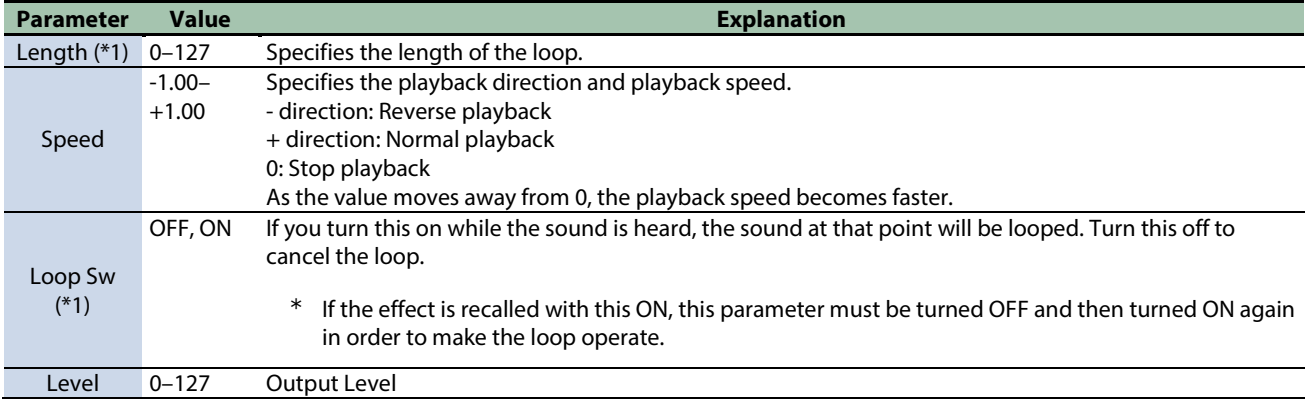

\*1: This parameter corresponds to MFX Ctrl. For details, refer to ["Controlling the MFX with the PAD EDIT \[1\] \[2\] Knobs \(MFX](#page-197-0)  [Ctrl\)\(](#page-197-0)P.198)".

## <span id="page-195-0"></span>BPM Looper

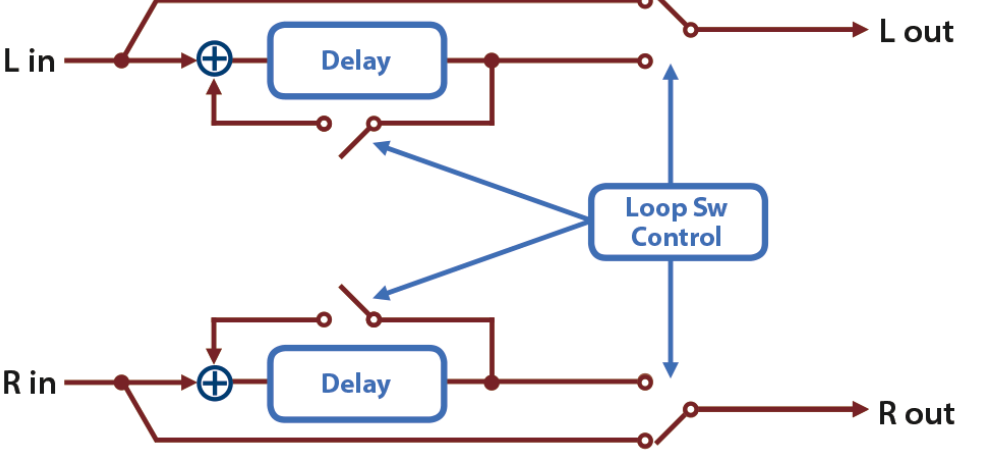

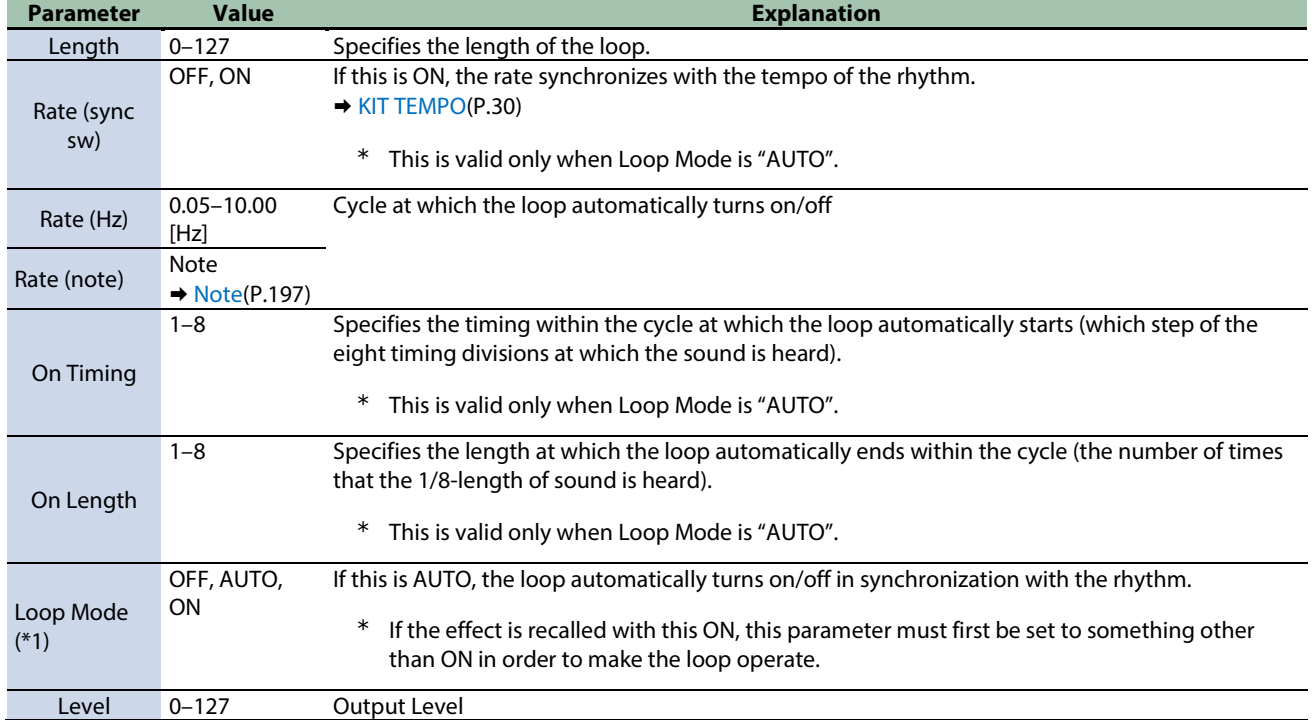

\*1: This parameter corresponds to MFX Ctrl. For details, refer to ["Controlling the MFX with the PAD EDIT \[1\] \[2\] Knobs \(MFX](#page-197-0)  [Ctrl\)\(](#page-197-0)P.198)".

\*1: This parameter corresponds to MASTER EFFECT CTRL. For details, refer to ["Controlling the MASTER EFFECT with the MASTER](#page-198-0)  [EFFECT Knob \(MASTER EFFECT CTRL\)\(](#page-198-0)P.199)".

Loops a short portion of the input sound. This can automatically turn the loop on/off in synchronization with the rhythm.

# <span id="page-196-0"></span>Note

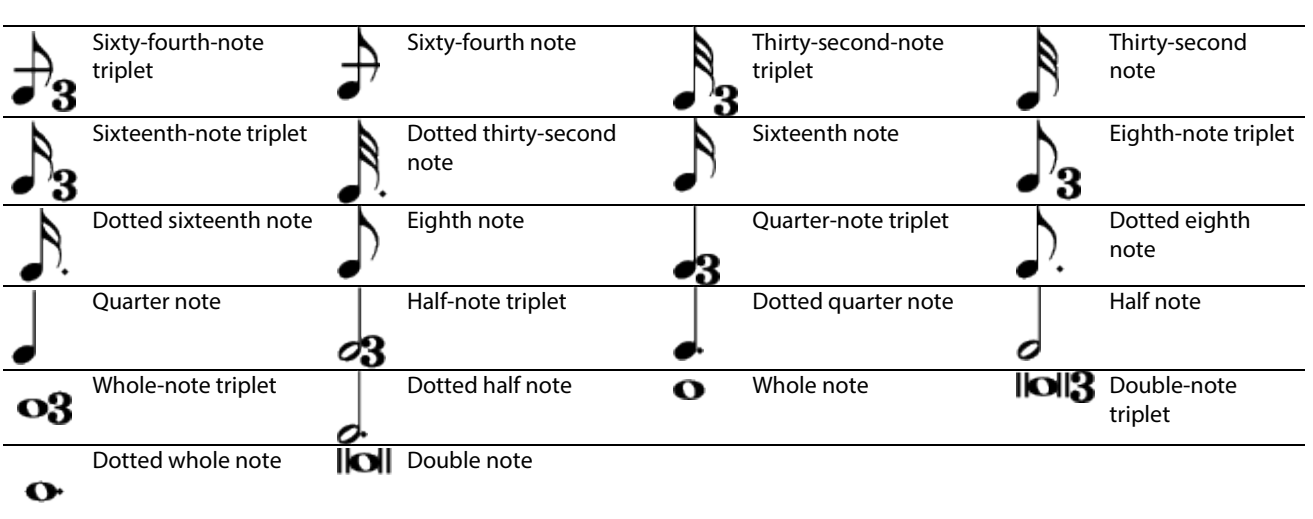

# <span id="page-197-0"></span>Controlling the MFX with the PAD EDIT [1] [2] Knobs (MFX Ctrl)

When "Group" is set to "MFX1–4" and "Param" is set to "MFX1–4 Ctrl" in the PAD EDIT knob settings, you can control the MFX parameters using the two PAD EDIT knobs.

The parameters that can be controlled are preset.

 $\rightarrow$  [Effect List\(](#page-150-0)P.151)

Refer to ["Configuring the PAD EDIT \[1\] \[2\] knobs \(PAD EDIT KNOB\)\(](#page-74-0)P.75)" for details on how to configure the settings.

## <span id="page-198-0"></span>Controlling the MASTER EFFECT with the MASTER EFFECT Knob (MASTER EFFECT CTRL)

You can use the MASTER EFFECT knob to control the MASTER EFFECT parameters.

The parameters that can be controlled are preset.

 $\rightarrow$  [Effect List\(](#page-150-0)P.151)

## **SPD-SX PRO**

01

Owner's Manual

©2022 Roland Corporation